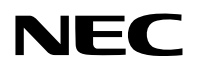

جهاز العر�ض ال�ضوئي

# P502HL-2/P502WL-2

دليل الم�ستخدم

يرجى زيارة موقعنا على شبكة اإلنترنت للحصول على أحدث إصدارات دليل المستخدم. http://www.nec-display.com/dl/en/pj\_manual/lineup.html

> رقم الطراز NP-P502HL-2, NP-P502WL-2

- MultiPresenter هي عالمة تجارية أو عالمة تجارية مسجلة لشركة حلول Solutions Display NEC( حلول أجهزة عرض NEC)، المحدودة في اليابان وغيرها من البلدان.
- Apple و Mac و OS Mac و MacBook و iMac هي عالمات تجارية تابعة لشركة Inc Apple، ومسجلة في الواليات المتحدة األمريكية وغيرها من الدول.
	- Store App هي عالمة خدمة من شركة .Inc Apple
- IOS ّ هي عالمة تجارية أو عالمة تجارية مسجلة لشركة Cisco في الواليات المتحدة وغيرها من الدول، وهي مستخَدمة بموجب ترخيص.
- كما تعد أنظمة Microsoft و Windows و Vista Windows و 7 Windows و Explorer Internet و Framework NET و PowerPoint عالمات تجارية مسجلة أو عالمات تجارية تابعة لشركة Microsoft في الواليات المتحدة و/أو غيرها من الدول.
- MicroSaver هي عالمة تجارية مسجلة لشركة Group Products Computer Kensington وهي إحدى الشركات التابعة لشركة ACCO Brands
- شعار HDMI و Interface Multimedia Definition-High HDMI هي عالمات تجارية أو عالمات تجارية مسجلة لشركة HDMI Licensing LLC في الولايات المتحدة والدول الأخرى.

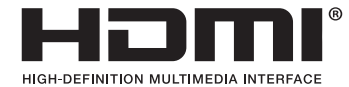

• TMHDBaseT هي عالمة تجارية مسجلة لتحالف شركات Alliance HDBaseT.

## LHDBT™

- تعد DLP من العالمات التجارية لشركة Instruments Texas.
- PJLink هي إحدى العالمات التجارية المتقدمة لنيل حقوق العالمات التجارية في اليابان والواليات المتحدة األمريكية والعديد من الدول والمناطق الأخرى.
- RFi-Wi و RAlliance Fi-Wi و RAccess Protected Fi-Wi و RDirect Fi-Wi هي عالمات تجارية مسجلة لدى RAlliance Fi-Wi. TMWPA و TM2WPA و TMSetup Protected Fi-Wi و TMMiracast هي عالمات تجارية مسجلة لدى RAlliance Fi-Wi.
	- ray-Blu هي عالمة تجارية لدى جمعية Association Disc ray-Blu.
- CRESTRON و ROOMVIEW عبارة عن عالمات تجارية مسجلة لشركة Electronics Crestron وتوجد في الواليات المتحدة وغيرها من الدول.
	- Ethernet هي إما عالمة تجارية مسجلة أو عالمة تجارية لشركة .Ltd .,Co Xerox Fuji
		- Play Google و Android هي عالمات تجارية لشركة .Inc Google
	- قد تعد أسماء المنتجات وشعارات الشركات األخرى المذكورة في هذا الدليل عالمات تجارية أو عالمات تجارية مسجلة لمالكيها.
		- يستخدم نظام تشغيل Tool Remote Virtual برنامج library DDC/C2WinI، وهو أحد منتجات شركة Ltd Nicomsoft© .
			- تراخيص برنامج LGPL/GPL

يشتمل هذا المنتج على برنامج يحمل رخصة جنو العمومية (GPL (ورخصة جنو العمومية الصغرى (LGPL (وغيرها. لمزيد من المعلومات حول كل برنامج انظر ملف "readme.pdf" الموجود داخل مجلد "about GPL&LGPL" على القرص المدمج المرفق مع الجهاز.

#### **مالحظات**

- (1) ال يجوز طباعة محتويات دليل االستخدام بشكل جزئي أو كلي دون الحصول على تصريح بذلك.
	- (2) محتويات هذا الدليل عرضة للتغيير دون إخطار مسبق.
- (3) تم إعداد هذا الدليل بعناية كبيرة، لذا يرجى االتصال بنا عند مالحظة أية نقاط مثيرة للشك أو أخطاء أو أجزاء محذوفة.
- (4) بخالف ما تنص عليه المادة (3)، لن تتحمل شركة NEC أية مسؤولية عن أية مطالبات تتعلق بخسارة األرباح أو أي أمور أخرى تنجم عن استخدام جهاز العرض.

### معلومات مهمة

### احتياطات ال�سالمة

احتياطات

<span id="page-2-0"></span>يرجى قراءة هذا الدليل بعناية قبل استخدام جهاز عرض NEC والاحتفاظ به في متناول يديك للرجوع إليه مستقبلاً.

**تنبيه**  $\hat{\phi}$ 

إليقاف تشغيل مفتاح الطاقة الرئيسي، تأكد من فصل المقبس من مأخذ التيار الكهربائي. ينبغي تركيب مقبس مأخذ التيار الكهربائي أقرب ما يمكن إلى الجهاز بحيث يسهل الوصول إليه.

## **تنبيه**

ً تجنب فتح الغطاء الخارجي للجهاز منعا للتعرض لصدمة كهربائية. توجد مكونات عالية الڤولتية بالداخل. ّ لذا يجب الرجوع إلى فنيي الصيانة المؤهلين إلجراء عمليات الصيانة.

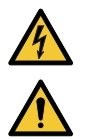

هذا الرمز يحذر المستخدم من وجود ڤولتية غير معزولة داخل الوحدة وقد تكفي إلحداث صدمة كهربائية. لذلك، فمن الخطير مسكن من حدث من أي نوع داخل الوحدة.<br>مملك مالمسة أي جزء من أي نوع داخل الوحدة. ينبه هذا الرمز المستخدم إلى وجود معلومات مهمة حول تشغيل الوحدة وصيانتها.

لذا يجب قراءة هذه المعلومات بعناية لتجنب حدوث مشكالت.

**تحذير:** لتفادي نشوب حريق أو حدوث صدمة، ال تقم بتعريض الوحدة لألمطار أو الرطوبة. ً وتجنب أيضا استخدام مقبس الوحدة مع كبل إطالة أو أي مأخذ آخر للتيار الكهربائي، إال إذا كان باإلمكان إدخال شعب المقبس ً في هذا المقبس أو المأخذ إدخاال ً كامال.

### بيان التوافق مع لوائح إدارة الاتصالات الكندية (كندا فقط)

يتوافق هذا الجهاز الرقمي من الفئة ب مع المعيار الكندي ICES-003.

### الئحة معلومات �ضو�ضاء الجهاز - GPSGV 3.

يبلغ أعلى مستوى لضغط الصوت أقل من 70 ديسبل (أ) طبقًا لمعيار EN ISO 7779.

### التخلص من الجهاز المستعمل

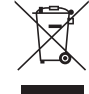

ينص التشريع الأوروبي المطبق في كل الدول الأعضاء في الاتحاد الأوربي على التخلص من مخلفات المنتجات الكهربائية والإلكترونية التي تحمل العلامة (الموجودة إلى جهة اليمين) بعيدًا عن القمامة المنزلية العادية. ويشمل ذلك أجهزة العرض الضوئي وملحقاتها الكهربائية. لذا عند التخلص من مثل هذه المنتجات، يرجى اتباع إرشادات السلطات المحلية في بلدك و/أو استشارة المتجر الذي ابتعت منه المنتج. يتم إعادة استخدام المنتجات المستعملة وإعادة تدويرها على نحوٍ ملائم بعد جمعها. حيث يسهم هذا المحهود في تقليل المخلفات والتأثير السلبي لها على صحة اإلنسان وعلى البيئة، إلى أقل درجة ممكنة. لا تنطبق العلامة الموجودة على المنتجات الكهربائية والإلكترونية إلا على الدول الأعضاء في الاتحاد الأوروبي حاليًا.

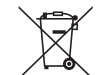

**لالتحاد األوروبي:** يشير الصندوق الذي يوضع عليه عالمة X أن البطاريات المستخدمة ال ينبغي وضعها مع النفايات المنزلية العادية! فهناك نظام منفصل لتجميع البطاريات المستخدمة للقيام بعمليتي المعالجة والتدوير على نحو مالئم وبما يتوافق مع القانون.

**ًا لتوجيه االتحاد األوربي EC،2006/66/ ال يمكن التخلص من البطارية بشكل غير مناسب، حيث ينبغي فصل البطارية لتجميعها من قبل وفق أحد تقني الخدمة المحلية.**

### **تحذير لسكان والية كاليفورنيا:**

يؤدي التعامل مع الكبلات المرفقة مع هذا المنتج إلى التعرض لمادة الرصاص، وهي مادة كيميائية تُعرف في ولاية كاليفورنيا بأنها أحد مسببات تشوه الأجنة وغير ذلك من الأضرار التناسلية. اغسل يديك بعد التعامل معها.

### تداخل الترددات اللاسلكية (الولايات المتحدة الأمريكية فقط)

#### **تحذير**

ال تسمـح لـجـنـة االتـصــاالت الفيـدرالية بإجــراء أي تعـديـالت أو تغـييرات عـلى الـوحــدة عــدا تلك الموصى بها من قبل شركة NEC Display Solutions of America, Inc. في هذا الدليل. علمًا بأن عدم الإيفاء بالالتزام بالقوانين الحكومية قد يؤدي إلى حرمانك من حقك في تشغيل هذا الجهاز. وقد أثبتت االختبارات التي أجريت على هذا الجهاز توافقه مع معايير الضوابط القياسية للفئة ب من األجهزة الرقمية، وفقًا للجزء 15 من قوانين اللجنة الفيدِرالية للاتصالات. وقد روعي وضع هذه المعايير لتوفير حماية مناسبة من التداخل الضار داخل المنشآت السكنية. علمًا بأن هذا الجهاز يولّد ويستخدم - بل وٍربما تصدر ً عنه - ترددات لاسلكية، ومن ثمّ قد يتسبب في حدوث تداخلات ضارة بالاتصالات اللاسلكية إذا لم يتم التركيب والاستخدام وفقاً للتعليمات الواردة في هذا الدليل. ورغم ذلك، فليس هناك ما يضمن عدم حدوث هذه التداخالت عند التركيب في منشأة بعينها.

في حال تسبب هذا الجهاز في حدوث تداخل ضار الستقبال أجهزة الراديو أو التلفزيون، والذي يمكن تحديده بتشغيل وإيقاف تشغيل الجهاز، ُفضل أن يقوم المستخدم بمحاولة تصحيح هذا التداخل باتباع واحد أو أكثر من اإلجراءات التالية: ي

- إعادة توجيه هوائي االستقبال أو تغيير موضعه.
- زيادة المسافة الفاصلة بين الجهاز وجهاز االستقبال.
- توصيل الجهاز بمنفذ موجود ضمن دائرة كهربائية مختلفة عن تلك التي يتصل بها جهاز االستقبال.
	- ّ استشارة البائع أو أحد فنيي الراديو أو التلفزيون المتخصصين للحصول على المساعدة الالزمة.

للملكة المتحدة فقط: في المملكة المتحدة، يرجى استخدام كبل طاقة معتمد وفقًا للمعايير البريطانية، ومزود بمقبس به منصهر أسود (15 أمبير) مجهز لالستخدام مع هذا الجهاز. ويرجى االتصال بالمورد إذا كان كبل الطاقة غير مرفق مع هذا الجهاز.

#### عوامل الأمان المهمة

يتمثل الغرض من تعليمات األمان الواردة في إطالة العمر االفتراضي للجهاز وتفادي نشوب الحرائق أو حدوث صدمات كهربائية. لذا يرجى قراءتها بعناية ومراعاة جميع التحذيرات.

### التركيب

- ال تضع جهاز العرض في الظروف التالية: - خارج الأبنية - فوق سطح أو حامل أو منضدة غير ثابتة. - بالقرب من المياه أو الحمامات أو الغرف التي ترتفع بها نسبة الرطوبة. - تحت أشعة الشمس المباشرة أو بقرب السخانات أو األجهزة المشعة للحرارة. - في بيئة مليئة باألتربة أو الدخان أو البخار. - فوق ورقة أو قطعة قماش أو بساط أو سجادة. • ال تقم بتركيبأ و تخزين جهاز العرض في الظروف التالية. عدم االلتزام بذلك قد يتسبب في حدوث خلل وظيفي. - في المجاالت المغناطيسية القوية - في البيئات التي بها غاز أكال • إذا كنت ترغب في تركيب جهاز العرض بالسقف، اتبع ما يلي: - ال تحاول تركيب الجهاز بنفسك. - يجب تركيب جهاز العرض بمعرفة الفنيين المؤهلين لضمان التركيب الصحيح وتقليل خطر اإلصابة الجسدية. - وبالإضافة إلى ذلك، يجب أن يكون السقف قويًا بما يكفي لتثبيت الجهاز ، فضلاً عن وجوب تركيب الجهاز وفقًا لأي قوانين محلية خاصة
	- بالمباني. - يرجى االتصال بالموزع للحصول على المزيد من المعلومات.

#### **تحذير**

- **•** تجنب استخدام أية أداة بخالف غطاء العدسات المنزلق الخاص بجهاز العرض لتغطية العدسات أثناء تشغيل جهاز العرض؛ فقد يؤدي ذلك إلى انصهار الغطاء بفعل الحرارة المنبعثة من خرج الضوء.
- لا تضع أية أشياء، من شأنها التأثر بالحرارة بسهولة، أمام عدسة الجهاز، فقد يؤدي ذلك إلى انصـهار تلك الأشياء بفعل الحرارة المنبعثة من خرج الضوء.

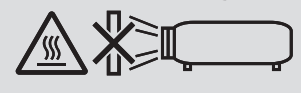

• ال تستخدم اسبراي يحتوي على غاز سهل االشتعال للتخلص من الغبار المتراكم واالتساخات المتراكمة على الحاوية والعدسة. فربما يتسبب في نشوب حريق.

ال تستخدم جهاز العرض مع إمالته إلى اليسار أو اليمين؛ قد يؤدي ذلك إلى خلل وظيفي، ولكن يمكن تركيب صورة\*. ولتركيب الجهاز بصورة عمودية، قم بتركيب جهاز العرض مع توجيه فتحة دخول الهواء إلى األسفل. تراعى احتياطات تركيب الجهاز بصورة عمودية. \* يجب تركيب حامل مناسب بجهاز العرض. )*←* صفحة [86](#page-98-0)(

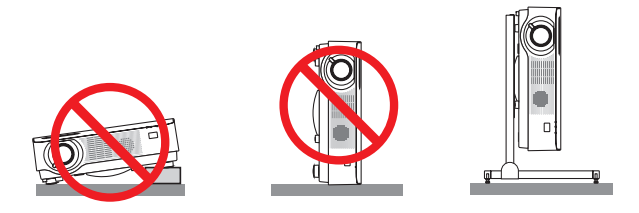

### احتياطات الحماية من الحرائق والصدمات الكهربائية  $\triangle$

- تجنّب إعاقة فتحات التهوية الموجودة بجهاز العرض. ولا تضع أيضًا الورق أو القماش أو غيرها من الأغراض المرنة أسفل جهاز العرض؛ فمن الممكن أن يؤدي ذلك إلى اندلاع حريق. احرص على تركيب جهاز العرض في مكان مُحاط بمساحة كافية (حوالي 100 مم أو أكثر لمدخل التهوية و 200 مم أو أكثر لفتحة الطرد(.
- ال تحاول لمس فتحة الطرد، فقد تكون ساخنة أثناء تشغيل جهاز العرض وبعد إيقاف تشغيله مباشرة. وقد ترتفع حرارة بعض أجزاء جهاز العرض مؤقتًا إذا تم إيقاف تشغيله باستخدام زر الطاقة. توخ الحذر عند التعامل مع جهاز العرض.
- احرص على تجنب سقوط األجسام الغريبة كدبابيس الورق وقطع الورق الصغيرة داخل جهاز العرض. وال تحاول استرجاع أي منها حال حدوث ذلك. تجنب إدخال أية أجسام معدنية مثل الأسلاك أو مفكات البر اغي داخل الجهاز . وفي حالة حدوث ذلك، افصل جهاز العرض فورًا ّ واستخرج منه هذا الجسم بمعرفة فنيي الصيانة المؤهلين.
	- ال تضع أية أجسام فوق جهاز العرض.
	- ال تلمس مقبس توصيل الطاقة أثناء هبوب العواصف الرعدية. فقد يؤدي ذلك إلى حدوث صدمة كهربائية أو نشوب حريق.
- روعي تصميم جهاز العرض ليعمل على وحدة إمداد بالطاقة بقدرة 240-100 ڤولت تيار متردد و 60/50 هرتز. لذا تأكد من توافر هذا الشرط في وحدة اإلمداد بالطاقة قبل البدء في استخدام الجهاز.
	- ال تنظر إلى العدسة أثناء تشغيل جهاز العرض. فقد يؤدي ذلك إلى إلحاق إصابة بالغة بعينيك.
	- ال تنظر في مصدر الضوء باستخدام أية أدوات بصرية )مثل العدسات المكبرة أو المرايا(. قد يؤدي ذلك إلى إعاقة بصرية.
- احرص على إبعاد أية عناصر )مثل العدسة المكبرة( عن مسار ضوء جهاز العرض. ً علما بأن الضوء المعروض من العدسة يمكنه التمدد، ومن ثمّ فإن أي جسم غريب له القدرة على إعادة توجيه مسار الضوء الخارج من العدسة يمكنه التسبب في حدوث نتائج غير متوقعة مثل<br>نشوب الحرائق أو إصابة العينين.
	- تجنب وضع أية أجسام قد تتأثر بالحرارة بسهولة أمام فتحة طرد الهواء الساخن بجهاز العرض. فقد يؤدي ذلك إلى ذوبان هذه الأجسام أو التسبب في إلحاق الحروق بيدك بفعل الحرارة الخارجة من فتحة الطرد.
- ال تقم برش الماء فوق جهاز العرض. فقد يؤدي ذلك إلى حدوث صدمة كهربائية أو نشوب حريق. في حالة تعرض الجهاز للبلل، أوقف ّ تشغيل جهاز العرض وافصل كبل الطاقة واستعن بأحد فنيي الصيانة المؤهلين إلجراء الصيانة للجهاز.

• ينبغي توخي الحذر عند التعامل مع كبل الطاقة. فقد يؤدي استخدام كبل طاقة تالف أو مهترئ إلى نشوب حريق أو حدوث صدمة كهربائية. - ال تستخدم أية كبالت طاقة بخالف الكبل المرفق. - ّ تجنب ثني أو سحب كبل الطاقة بقوة. - ال تضع كبل الطاقة أسفل جهاز العرض أو أية أدوات ثقيلة. - تجنب تغطية كبل الطاقة بأية مواد لينة أخرى مثل السجاجيد. - تجنب تسخين كبل الطاقة. - ٍ تجنب اإلمساك بكبل الطاقة بأيد مبللة. • ّ أوقف تشغيل جهاز العرض وافصل كبل الطاقة واستعن بأحد فنيي الصيانة المؤهلين إلجراء الصيانة للجهاز في الحاالت التالية: - عند تعرض كبل الطاقة أو مقبس التيار الكهربائي للتلف أو االهتراء. - إذا تسرب أي سائل داخل جهاز العرض أو عند تعرضه لألمطار أو المياه. - إذا لم يعمل الجهاز بشكل طبيعي بعد اتباعك للتعليمات الواردة في دليل االستخدام. - إذا سقط الجهاز على األرض أو تعرضت حاويته للتلف. - إذا ما حدث تغيّر واضح في أداء الجهاز بما يدل على حاجته إلى الصيانة. • افصل كبل الطاقة وأية كبالت أخرى قبل حمل جهاز العرض. • أوقف تشغيل الجهاز وافصل كبل الطاقة قبل تنظيف الحاوية. • أوقف تشغيل الجهاز وافصل كبل الطاقة في حالة عدم استخدام الجهاز لفترة زمنية طويلة. • عند استخدام كابل LAN: ً حرصا على سالمتك، تجنب توصيل طرف التوصيل بأسالك الجهاز الطرفي التي قد تكون ذات ڤولتية عالية.

### **تنبيه**

- تأكد من إحكام تثبيت المسامير بعد تثبيت غطاء الكبل، إذ قد يؤدي اإلخفاق في ذلك إلى خروج الكبل وسقوطه، مما قد يتسبب في تلف الغطاء أو وقوع إصابات.
	- تجنب وضع أكثر من كبل داخل غطاء الكبالت. إذ قد يؤدي ذلك إلى تلف كبل الطاقة مما قد يتسبب في إحداث حريق.
- تجنب مسك غطاء الكبل أثناء تحريك الجهاز أو تجنب استخدام القوة المفرطة مع غطاء الكبل. إذ قد يؤدي ذلك إلى تلف كبل الطاقة مما قد يتسبب في نشوب حريق.
- تجنّب استخدام القاعدة المائلة لأغراض أخرى غير المخصصة لمها. فقد يؤدي سوء الاستخدام كالإمساك بالقاعدة المائلة أو التعليق على الحائط إلى إلحاق الضرر بالجهاز.
- ال ترسل جهاز العرض داخل الحقيبة الجلدية عن طريق خدمة توصيل الطرود أو شحن البضائع. فقد يتعرض الجهاز الموجود داخل الحقيبة الجلدية إلى التلف.
- اختر [HIGH] (مرتفعة) في Fan Mode (نمط المروحة) إذا قمت باستخدام جهاز العرض لأيام متتالية. (من القائمة، اختر [SETUP] )إعداد( *←* ](1)OPTIONS( خيارات )1(([ *←* ]MODE FAN( نمط المروحة([ *←* [HIGH( [مرتفعة(.(

### احتياطات وحدة التحكم عن بعد

- **•** توخ الحذر عند استخدام وحدة التحكم عن بعد.
- **•** ً وإذا تعرضت للبلل، فامسح المياه عنها فورا حتى تجف.
	- **•** تجنب درجات الحرارة والرطوبة العالية.
- **•** تجنب إحداث دائرة قصر للبطاريات أو تسخينها أو تفكيكها.
	- **•** تجنب إلقاء البطاريات في النار.
- **•** أخرج البطاريات من وحدة التحكم عن بعد في حالة عدم استخدامها لفترة طويلة.
	- **•** تحقق من صحة اتجاه القطبين )-/+( في البطاريات.
- **•** ً تجنب استخدام بطاريات جديدة وقديمة أو استخدام نوعين مختلفين من البطاريات معا.
	- تخلص من البطاريات المستعملة وفقًا للقوانين المحلية.

#### وحدة ال�ضوء

- .1 يحتوي المنتج على وحدة ضوء تشتمل على دايودات ليزر كمصدر للضوء.
- .2 دايودات الليزر محكومة في وحدة الضوء. وال ضرورة إلجراء صيانة أو خدمة من أجل أداء وحدة الضوء.
	- .3 ال يجوز للمستخدم النهائي تغيير وحدة الضوء.
	- .4 اتصل بموزع معتمد لتغيير وحدة الضوء وللحصول على المزيد من المعلومات.

#### تنبيه أمان الليزر

- يحتوي هذا المنتج على وحدة الليزر. استخدام مفاتيح التحكم أو تعديالت اإلجراءات بشكل غير محدد في هذا الدليل قد ينتج عنه التعرض إلشعاع خطير. • هذا المنتج مصنف حسب الفئة 1 من المواصفة 60825-1IEC اإلصدار الثالث .2014-05
- هذا المنتج مصنف حسب الفئة 2 من المواصفة IEC60825-1 الإصدار الثاني 03-2007. وهو متوافق أيضًا مع معايير أداء منظمة FDA رقم 1040.10 CFR 1040.11 وكذلك 1040.11 فيما يتعلق بمنتجات الليزر باستثناء الانحرافات، وذلك وفقًا لبيان الليزر رقم 50 بتاريخ 24 يونيو .2007
	- التزم بالقوانين واللوائح المعمول بها في بلدك فيما يتعلق بتركيب وإدارة الجهاز.
		- دايودات الليزر الزرقاء: طول الموجة 455 نانومتر، طاقة الخرج 120 وات
	- ال تنظر إلى العدسة أثناء تشغيل جهاز العرض. فقد يؤدي ذلك إلى إلحاق إصابة بالغة بعينيك. انتبه لألطفال بدرجة كافية.
		- المخطط التالي موضح على جهاز العرض.

√-**X→**े∟

- ال تنظر في مصدر الضوء باستخدام أية أدوات بصرية )مثل العدسات المكبرة أو المرايا(. قد يؤدي ذلك إلى إعاقة بصرية.
	- عند تشغيل جهاز العرض، تأكد من عدم وجود أحد في مدى اإلسقاط ينظر في العدسة. ال تنظر في العدسة أثناء االستخدام.

• الملصقات موجودة على المواضع المبيّنة أدناه.

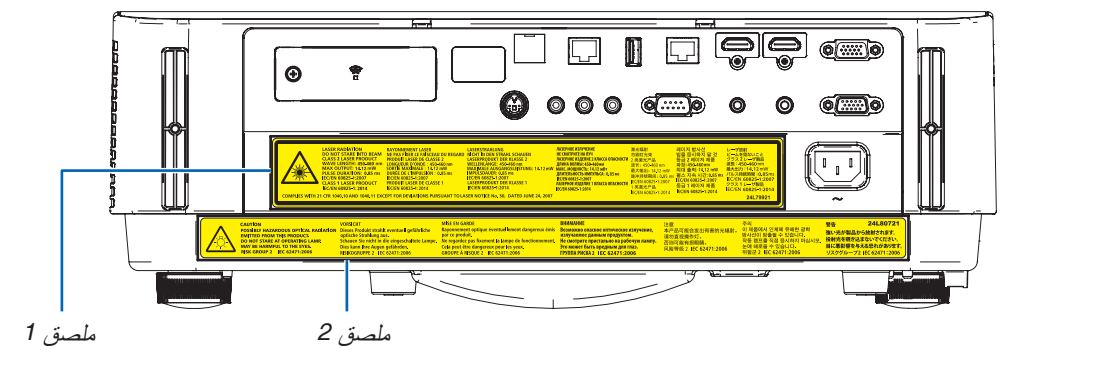

#### ملصق :1

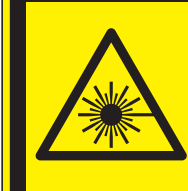

**LASER RADIATION DO NOT STARE INTO BEAM CLASS 2 LASER PRODUCT WAVE LENGTH: 450-460 nm MAX OUTPUT: 14.12 mW PULSE DURATION: 0.85 ms IEC/EN 60825-1:2007 CLASS 1 LASER PRODUCT IEC/EN 60825-1: 2014** 

**RAYONNEMENT LASER** NE PAS FIXER LE FAISCEAU DU REGARD **PRODUIT LASER DE CLASSE 2<br>
PRODUIT LASER DE CLASSE 2<br>
LONGUEUR D'ONDE : 450-460 nm<br>
SORTIE MAXIMALE : 14.12 mW DURÉE DE L'IMPULSION : 0.85 ms IEC/EN 60825-1:2007 PRODUIT LASER DE CLASSE 1 IEC/EN 60825-1:2014** 

**LASERSTRAHLUNG NICHT IN DEN STRAHL SCHAUEN** LASERPRODUKT DER KLASSE 2 WELLENLÄNGE: 450-460 nm MAXIMALE AUSGANGSLEISTUNG: 14.12 mW **IMPULSDAUER: 0.85 ms IEC/EN 60825-1:2007 LASERPRODUKT DER KLASSE 1** IEC/EN 60825-1:2014

COMPLIES WITH 21 CFR 1040.10 AND 1040.11 EXCEPT FOR DEVIATIONS PURSUANT TO LASER NOTICE No. 50, DATED JUNE 24, 2007

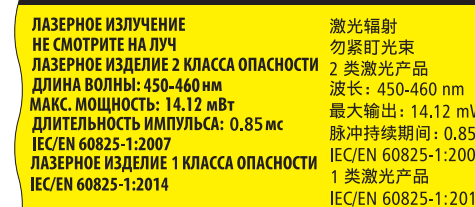

레이저 방사선 .....<br>빔을 응시하지 말 것 <u>등급 2 레이저 제품</u> 파장: 450-460nm 최대 출력: 14.12 mW 필스 지속 시간:0.85 ms  $m<sub>s</sub>$ **IEC/EN 60825-1:2007** 등급 1 레이저 제품 IEC/EN 60825-1:2014

レーザ放射 レ<br>ビームを見ないこと<br>クラス 2 レーザ製品 波長: 450-460 nm 最大出力: 14.12 mW パルス持続時間: 0.85ms **IEC/EN 60825-1:2007** <u>. . . . . . . . . . . . . .</u><br>クラス 1 レーザ製品 **IEC/EN 60825-1:2014** 

24L79921

ملصق :2

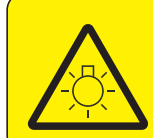

#### **VORSICHT**

**POSSIBLY HAZARDOUS OPTICAL RADIATION EMITTED FROM THIS PRODUCT. DO NOT STARE AT OPERATING LAMP. MAY BE HARMFUL TO THE EYES. RISK GROUP 2 IEC 62471:2006** 

Dieses Produkt strahlt eventuell gefährliche optische Strahlung aus. Schauen Sie nicht in die eingeschaltete Lampe. Dies kann Ihre Augen gefährden. RISIKOGRUPPE 2 IEC 62471:2006

#### **MISE EN GARDE**

Ŷ.

**CAUTION** 

Rayonnement optique éventuellement dangereux émis par ce produit. Ne regardez pas fixement la lampe de fonctionnement.

Cela peut être dangereux pour les yeux. **GROUPE À RISQUE 2 IEC 62471:2006** 

**ВНИМАНИЕ** Возможно опасное оптическое излучение. излучаемое данным продуктом. Не смотрите пристально на рабочую лампу. Это может быть вредным для глаз. **ГРУППА РИСКА 2 ЈЕС 62471:2006** 

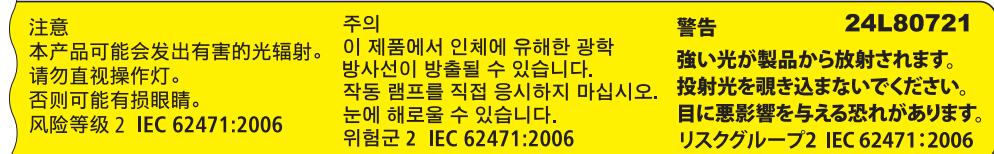

### معلومات حول حقوق طبع ونشر الصور الأصلية المعروضة:

يرجى العلم بأن استخدام هذا الجهاز لأغراض الربح التجاري أو جذب الانتباه في أماكن مثل المقاهي أو الفنادق، بالإضافة إلى استخدام ضغط الصور المعروضة على الشاشة أو توسعيها باستخدام الوظائف التالية، قد يثير المخاوف بشأن انتهاك حقوق الطبع والنشر التي يكفلها قانون حقوق الطبع والنشر.

[ASPECT RATIO] (نسبة العرض إلى الارتفاع) و [KEYSTONE] (تشوه الصورة) وخاصية التكبير والخصائص المماثلة الأخرى.

### بيانات توجيه RoHS المتعلقة بال�سوق التركية

.EEE Yonetmeliğine Uygundur

هذا الجهاز غير مخصص لالستخدام في مجال الرؤية المباشر على أماكن عمل العرض البصري. لتجنب االنعكاسات المزعجة على أماكن عمل العرض البصري، ال يجوز وضع هذا الجهاز في مجال الرؤية المباشر.

### وظيفة إدارة الطاقة

يحتوي جهاز العرض على وظائف إلدارة الطاقة. لتقليل استهالك الطاقة، يتم ضبط وظائف إدارة الطاقة )1 و 2( من قبل المصنع كما هو موضح فيما يلي. للتحكم في جهاز العرض من جهاز خارجي عبر وصلة LAN أو كابل تسلسلي، استخدم القائمة على الشاشة لتغيير اإلعدادات لكل من 1 و .2

#### *.1* **وظيفة** *MODE STANDBY***( وضع االستعداد( )الضبط المسبق للمصنع:** *NORMAL***( عادي((**

للتحكم في جهاز العرض من جهاز خارجي، اختر *[STANDBY NETWORK*( *[*استعداد الشبكة( من أجل *[MODE STANDBY[* )نمط االستعداد(.

#### مالحظة:

- *•* عندما يكون *[NORMAL [*ً( عادي( مختارا لوضع *[MODE STANDBY*( *[*وضع االستعداد(، فلن يتم تشغيل الموصالت والوظائف التالية: موصل /MONITOR OUT (COMP) (شاشة خارجية (كمبيوتر))، موصل AUDIO OUT (صوت خارجي)، وظائف LAN، وظيفة Mail Alert (تنبيه البريد)، *CI/DDC*( أداة التحكم االفتراضية عن بعد(. يرجى الرجوع إلى صفحة *[60](#page-72-0)* لمعرفة التفاصيل.
- *•* في حال تم تعيين *[STANDBY NETWORK*( *[*استعداد الشبكة( لوضع *[MODE STANDBY*( *[*وضع االستعداد( وكانت الشبكة المحلية (LAN (في حالة عدم ارتباط لمدة 3 دقائق، سوف ينتقل وضع [STANDBY MODE] (وضع الاستعداد) تلقائيًا إلى وضع [NORMAL] (عادي) لغرض حفظ استهلاك الطاقة *POWER*.

*.2 OFF POWER AUTO***( إيقاف تشغيل تلقائي( )وضع الضبط المسبق للمصنع:** *1* **ساعة(** للتحكم في جهاز العرض من جهاز خارجي، اختر *[OFF*( *[*إيقاف( من أجل *[OFF POWER AUTO*( *[*إيقاف أوتوماتيكي(.

#### مالحظة:

*•* عند تحديد *[1:00]* مع وظيفة *[OFF POWER AUTO [*ً( إيقاف تشغيل تلقائي(، يمكنك تمكين جهاز العرض من إيقاف التشغيل تلقائيا في غضون *60* دقيقة في حال عدم استقبال أي دخل ألية إشارة أو في حال عدم إجراء أية عملية.

#### **االحتياطيات الصحية للمستخدمين المشاهدين للصور ثالثية األبعاد**

قبل الشروع في المشاهدة، تأكد من قراءة احتياطات الرعاية الصحية التي يمكن العثور عليها في دليل االستخدام المرفق بالنظارة الكريستالية المزودة بغطاء أو المحتوى المتوافق مع خاصية الأبعاد الثلاثية مثل أقراص DVD وألعاب الفيديو وملفات الفيديو بالحاسب الألي وما شابه ذلك.

لتفادي حدوث أية أعراض عكسية، انتبه لما يلي:

- **•** تجنب استخدام النظارة الكريستالية المزودة بغطاء لمشاهدة أية مواد أخرى غير الصور ثالثية األبعاد.
- **•** اترك مسافة مقدارها 2 متر7/ أقدام أو أكثر بين الشاشة والمستخدم؛ إذ قد تتسبب مشاهدة الصورة ثالثية األبعاد من مسافة قريبة للغاية في إجهاد عينيك.
- **•** تجنب مشاهدة الصور ثالثية األبعاد لفترات زمنية طويلة. واحرص على االستراحة لمدة 15 دقيقة أو أكثر بعد كل مشاهدة تمتد لمدة ساعة.
- **•** إذا كنت تعاني أو يعاني أحد أفراد أسرتك من تاريخ مرضى يتعلق بنوبات الحساسية للضوء، فعليك التوجه الستشارة الطبيب قبل مشاهدة الصور ثلاثية الأبعاد.
- أثناء مشاهدة الصور ثلاثية الأبعاد، إذا شعرت بأية وعكة مثل الغثيان والدوار والصداع وإجهاد العينين والرؤية المُغي*مة* والتشنجات والتخدّر، فتوقف عن مشاهدتها. وفي حال استمرار الشعور بالأعراض، توجه لاستشارة الطبيب.
- **•** احرص على مشاهدة الصور ثالثية األبعاد من الجهة األمامية للشاشة؛ إذ قد تؤدي مشاهدتها من إحدى الزوايا إلى الشعور باإلعياء أو إجهاد العينين.

### رقم طراز وحدة LAN الال�سلكية

وحدة LAN الالسلكية عبارة عن عنصر اختياري. لمعرفة الطراز المناسب لمنطقتك، يرجى زيارة موقع الشركة على اإلنترنت: URL: http://www.nec-display.com/global/support/index.html

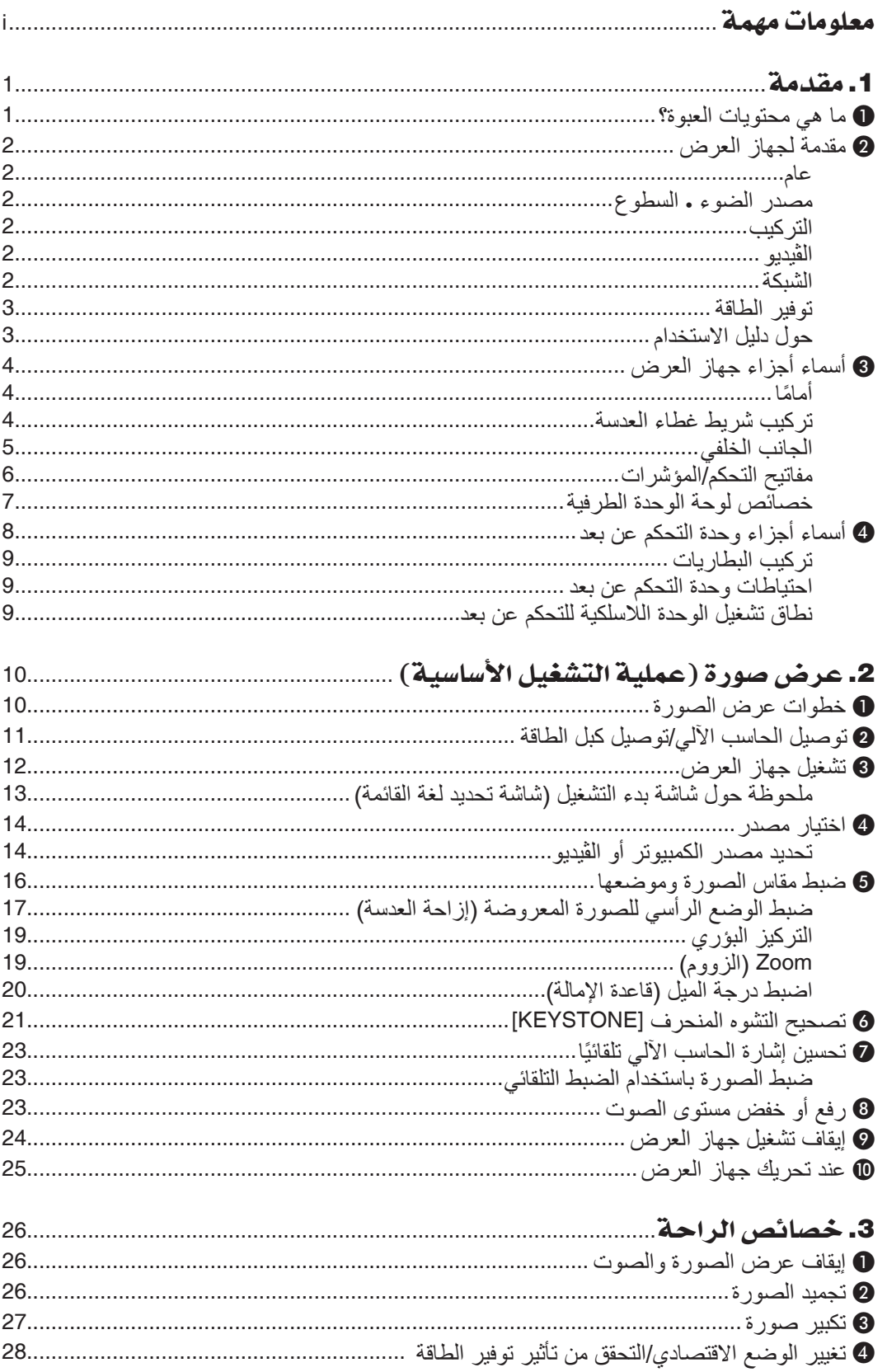

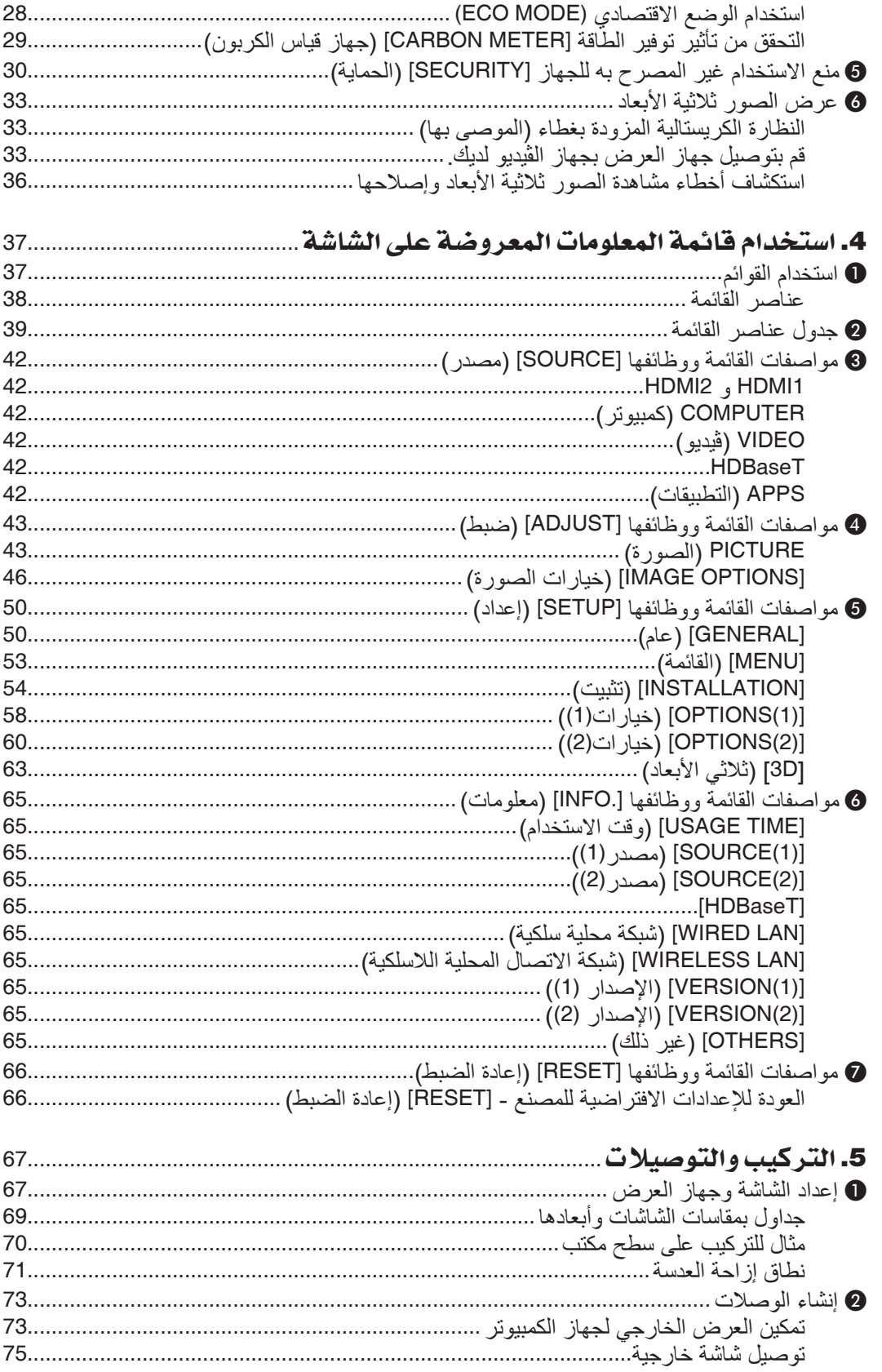

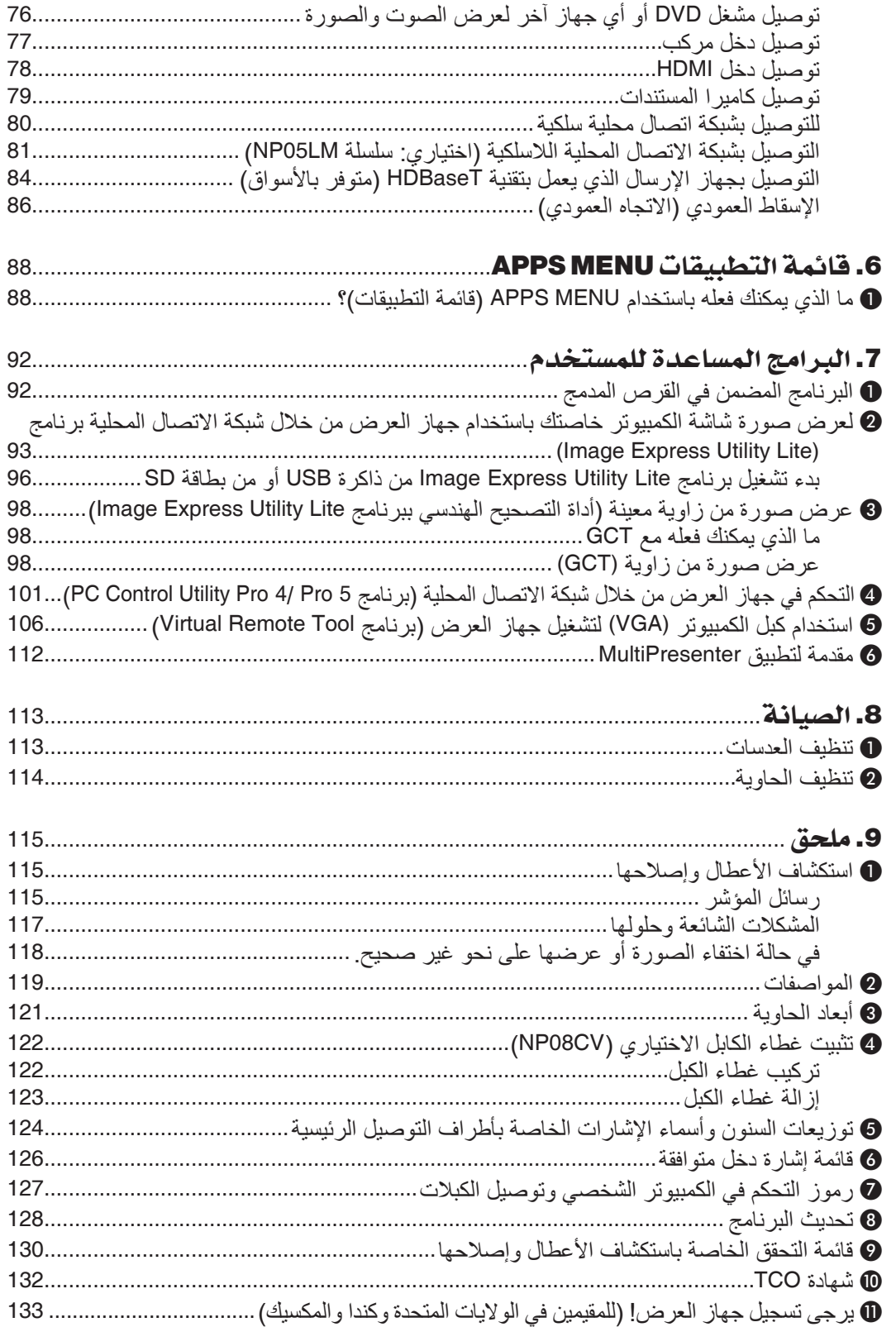

.1 مقدمة

### 1 ما هي محتويات العبوة؟

<span id="page-13-0"></span>تأكد من احتواء العبوة على كل العناصر المدرجة، إذا لم تجد أي من هذه العناصر، اتصل بالموزع الخاص بك. يرجى الاحتفاظ بالعبوة الأصلية ومحتوياتها لاستخدامها عند الحاجة لشحن جهاز العرض.

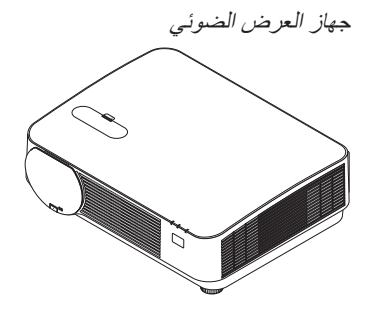

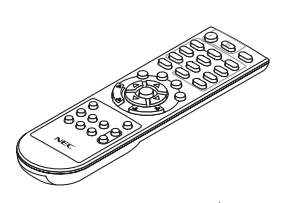

وحدة التحكم عن بعد  $(7N901121)$ 

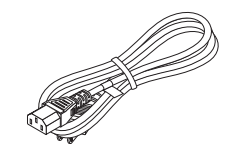

)الواليات المتحدة: *080240N080243/7N7*)

كبل الطاقة

)االتحاد األوروبي: *080029N080027/7N7*)

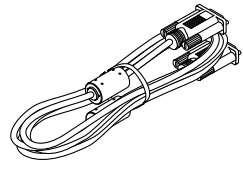

كبل الكمبيوتر *(VGA( (520089N7(*

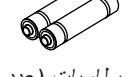

بطاريات )عدد *2* من نوع *AAA*)

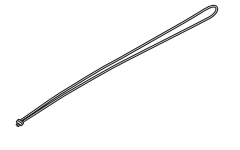

شريط غطاء العدسة

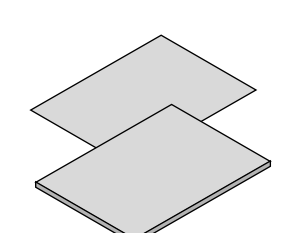

- معلومات مهمة *(7851N8N7(*
- دليل الإعداد السريع (بالنسبة لأمريكا الشمالية: *7861N8N7*( )بالنسبة لبلدان أمريكا الشمالية األخرى: *7861N8N7* <sup>و</sup>*7961N8N7*)

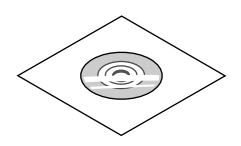

القرص المدمج الخاص بجهاز العرض *NEC* دليل االستخدام *(PDF (*وبرامج أدوات المساعدة*(952561N7(*

**ألمريكا الشمالية فقط** ضمان محدود **للعمالء في أوروبا:** يمكنك االطالع على سياستنا الحالية للضمان الساري عبر موقع الويب: www.nec-display-solutions.com

### 2 مقدمة لجهاز العر�ض

يتيح لك هذا القسم إمكانية التعرف على جهاز العرض الجديد ويقدم وصفًا للخصائص ومفاتيح التحكم.

#### عام

**• جهاز عرض DLP أحادي الشريحة بدقة عالية ودرجة سطوع عالية**

<span id="page-14-0"></span>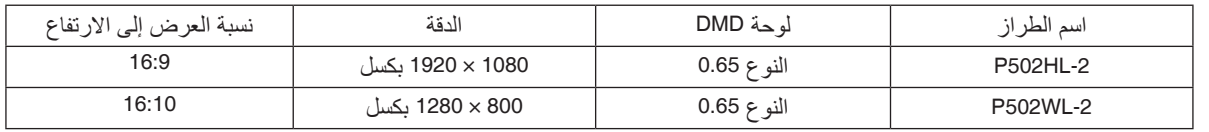

#### م�صدر ال�ضوء · ال�سطوع

- **• تحتوي وحدة الليزر على لمبة دايود ليزر طويلة العمر** يمكن تشغيل هذا المنتج بتكلفة قليلة، حيث يمكن استخدام مصدر الضوء الليزري لفترة طويلة دون الحاجة لالستبدال أو الصيانة.
	- **• يمكن ضبط السطوع في نطاق عريض** على عكس مصادر الإضاءة العادية، يمكن ضبط السطوع من 16 إلى 100% بزيادات 1%.
- **• نمط [BRIGHTNESS CONSTANT( [إضاءة مستمرة(** عادة ما يقل السطوع مع الاستخدام، ولكن مع اختيار نمط [CONSTANT BRIGHTNESS] سطوع مستمر)، فإن جهاز العرض يتحكم ً أوتوماتيكيا في الخرج من وحدة الضوء حسب وقت استخدام وحدة الضوء للحفاظ على سطوع مستمر.

### التركيب

- **• العرض العمودي باإلمالة الحرة** يمكن ضبط جهاز العرض هذا على أي زاوية في مدى 360° رأسي. ويمكن أيضًا أن يقوم بتدوير الصورة بمعدل 90° في التوجيه العمودي. ال يمكن تركيب هذا الجهاز العارض بينما الخط المائل األيسر بجانب عرض الصورة.
- **• آلية إزاحة العدسة لضبط موضع الصورة المعروضة بسهولة** يمكن تحريك موضع الصورة المعروضة بإدارة القرصين الموجودين بالجزء العلوي من حاوية جهاز العرض، أحدهما عموديًا والآخر أفقيًا.

### الڤيديو

**• مجموعة كبيرة من أطراف توصيل الدخل )2 × HDMI و HDBaseT وغيرها(**

جهاز العرض مزود بمجموعة كبيرة من أطراف توصيل الدخل: (2 ×) HDMI، كمبيوتر )تناظري(، ڤيديو، HDBaseT، وغيرها. وطرف توصيل دخل HDMI بجهاز العرض يدعم نظام HDCP. تعد تقنية T HDBase معيار اتصال قياسي لألجهزة المنزلية تم إنشاؤه بواسطة تحالف شركات Alliance HDBaseT.

**• يدعم تنسيق D3 HDMI**

يمكن استخدام جهاز العرض لمشاهدة ملفات الڤيديو بتقنية العرض ثلاثي الأبعاد باستخدام نظارات الرؤية ثلاثية الأبعاد المزودة بغطاء نشط والمتوفرة بالأسواق بالإضافة إلى أجهزة بث الإشارات ثلاثية الأبعاد والتي تدعم تقنية Xpand 3D.

### ال�شبكة

**• تحتوي على خاصية MENU APPS( قائمة التطبيقات( التي يمكنها استخدام الشبكة.**

تحتوي MENU APPS( قائمة التطبيقات( على وظائف متنوعة، مثل VIEWER( عارض الصور( و CONNECTION DESKTOP REMOTE( وصلة سطح المكتب عن بعد( و MultiPresenter )االستخدام السريع للصور( و Miracast و SETTINGS NETWORK( إعدادات الشبكة( )شبكة LAN السلكية/شبكة LAN الالسلكية(، و PROGRAM TIMER (مؤقت البرامج).

**• برامج أدوات مساعدة مالئمة )البرامج المساعدة للمستخدم( مرفقة مع الجهاز**

ُ يمكن استخدام برامج األدوات المساعدة الخمسة المخزنة على القرص المدمج المرفق مع جهاز العرض NEC( برنامج Lite Utility Express Image( برنامج X OS/Windows )و Tool Remote Virtual و 4 Pro Utility Control PC( لبرنامج Windows ) وبرنامج 5 Pro Utility Control PC( لبرنامج X OS)).

**• متوافق مع ROOMVIEW CRESTRON**

جهاز العرض هذا يدعم CRESTRON ROOMVIEW، مما يتيح التحكم في العديد من الأجهزة الموصلة بالشبكة من جهاز حاسب آلي أو متحكم.

**• متوافق مع تطبيق MultiPresenter**

<span id="page-15-0"></span>جهاز العرض هذا متوافق مع تطبيق MultiPresenter NEC، لذلك يمكن تشغيل وظيفة إسقاط شاشات متعددة عبر شبكة (LAN السلكية / LAN الالسلكية(.

### توفير الطاقة

**• 0.15 وات )130-100 ڤولت تيار متردد(0.36/ وات )240-200 ڤولت تيار متردد( في نمط االستعداد مع تقنية توفير الطاقة** يعمل تحديد الخيار [NORMAL] (عادي) مع [STANDBY MODE] (نمط الاستعداد) من القائمة على تعيين جهاز العرض في نمط توفير الطاقة.

NORMAL( عادي(: 0.15 وات )130-100 ڤولت تيار متردد(0.36/ وات )240-200 ڤولت تيار متردد(

NETWORK STANDBY (استعداد الشبكة): 2.1 وات (100-130 ڤولت تيار متردد)/2.3 وات (200-240 ڤولت تيار متردد)

### **• "MODE ECO( "النمط االقتصادي( مخصص الستهالك منخفض للطاقة وشاشة عرض "Meter Carbon( "قياس الكربون(**

جهاز العرض مزود بخاصية "LIGHT MODE" (نمط الضوء) لتقليل معدل استهلاك الطاقة أثناء الاستخدام. وبالإضافة إلى ذلك، فسوف يتحول تأثير توفير الطاقة عند ضبط [MODE ECO( [النمط االقتصادي( إلى مقدار تخفيض ثاني انبعاثات أكسيد الكربون 2CO، ويشار إلى ذلك في رسالة التأكيد المعروضة عند إيقاف التشغيل وفي إعداد [.INFO] (معلومات) بقائمة المعلومات المعروضة على الشاشة )METER CARBON( )قياس الكربون(.

### حول دليل اال�ستخدام

إن أسرع وسيلة للبدء هي أن تأخذ الوقت الكافي للقيام بكل شيء لأول مرة بشكلٍ صحيح. استغرق بضع دقائق في الاطلاع على دليل االستخدام. فقد يساعدك ذلك على توفير الوقت فيما بعد. ستجد نبذة عامة في بداية كل قسم من أقسام الدليل. فإذا كان القسم بعيد الصلة بما تريد، يمكنك تخطيه.

<span id="page-16-0"></span>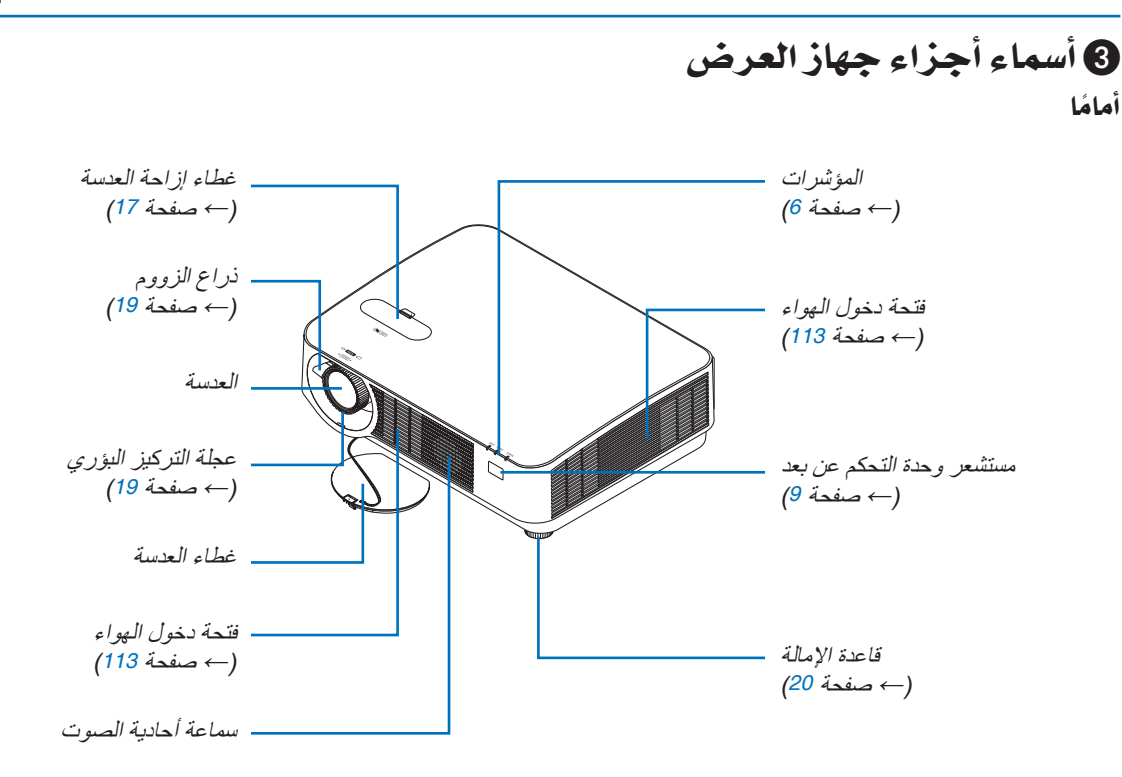

تركيب شريط غطاء العدسة **.***1* **أدخل طرف الشريط في فتحة قاعدة غطاء العدسة وقم بتمرير العروة خاللها.**

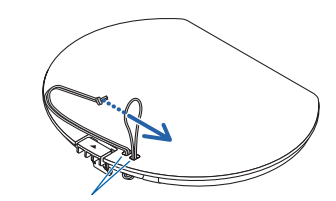

فتحة قاعدة غطاء الشريط

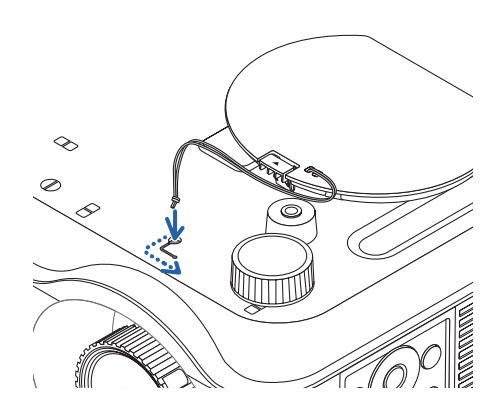

**.***2* **أدخل العروة في فتحة قاعدة الشريط )الكبيرة( على الجزء السفلي من جهاز العرض، ثم اضغطها في الفتحة الضيقة )الصغيرة(**

الجانب الخلفي

<span id="page-17-0"></span>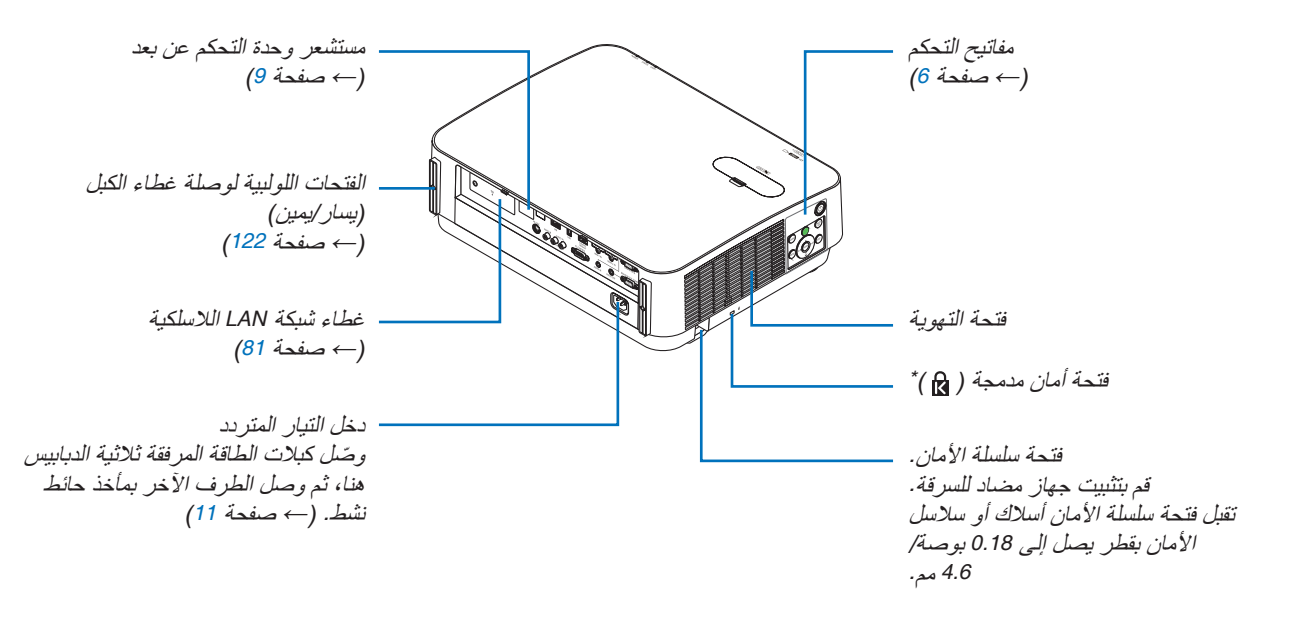

\* تدعم فتحة الأمان نظام الأمان<br>®MicroSaver.

مفاتيح التحكم/المؤشرات

<span id="page-18-0"></span>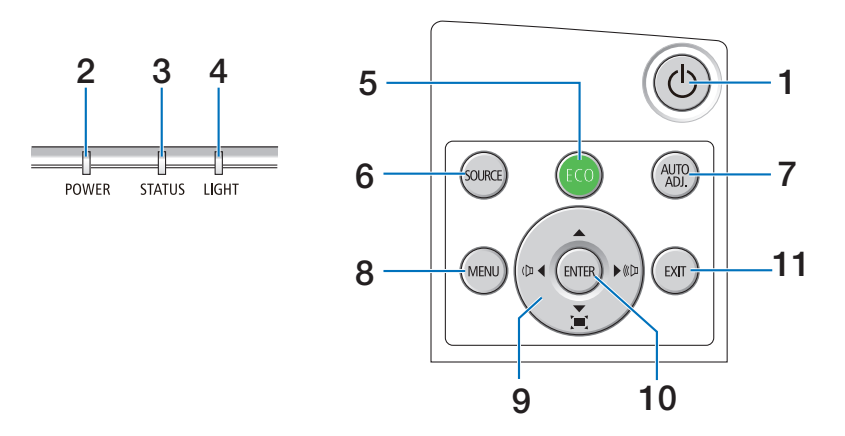

- **.1 زر )POWER )** )*←* صفحة [،](#page-24-0)12 [24](#page-36-0)(
- **.2 مؤشر POWER( الطاقة(**  )*←* صفحة [،](#page-23-0)11 [،](#page-24-0)12،24 [115](#page-127-0)(
	- **.3 مؤشر STATUS( الحالة(**  )*←* صفحة [115](#page-127-0)(
		- **.4 مؤشر LIGHT( الضوء(**  )*←* صفحة [115](#page-127-0)(
			- **.5 زر ECO( اقتصادي(**  )*←* صفحة [28](#page-40-0)(
	- **.6 زر SOURCE( المصدر(**  )*←* صفحة [14](#page-26-0)(
- **.7 زر .ADJ AUTO( الضبط األوتوماتيكي(**  )*←* صفحة [23](#page-35-0)(
	- **.8 زر MENU( القائمة(**  )*←* صفحة [37](#page-49-0)(
- **.9** ▶◀▼▲ **/ أزرار شدة الصوت** ▶◀ **/ أزرار االنحراف**  )*←* صفحة [،](#page-25-0)13 [،](#page-33-0)21،23 [37](#page-49-0)(
	- **.10 زر ENTER( دخول(** 
		- )*←* صفحة [37](#page-49-0)(
		- **.11 زر EXIT( خروج(**  )*←* صفحة [37](#page-49-0)(

خ�صائ�ص لوحة الوحدة الطرفية

<span id="page-19-0"></span>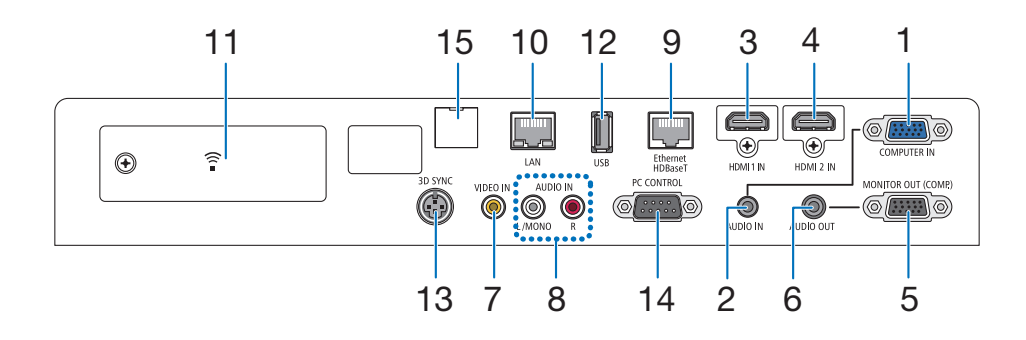

- **.1 IN COMPUTER( دخل الحاسب اآللي(/ طرف توصيل الدخل ًا( المركب )طرف توصيل Sub-D صغير مزود بـ 15 سن** )*←* صفحة [،](#page-85-0)73 [،](#page-89-0)77 [79](#page-91-0)(
	- **.2 مقبس IN AUDIO COMPUTER( دخل صوت الحاسب اآللي( صغير )استريو صغير(**  )*←* صفحة [،](#page-85-0)73 [77](#page-89-0)(
		- **.3 طرف توصيل دخل IN 1 HDMI( من النوع A )** )*←* صفحة [،](#page-85-0)73 [،](#page-86-0)74 [78](#page-90-0)(
		- **.4 طرف توصيل دخل IN 2 HDMI( من النوع A )** )*←* صفحة [،](#page-85-0)73 [،](#page-86-0)74 [78](#page-90-0)(
		- **.5 طرف (.COMP (OUT MONITOR( خرج الشاشة »الكمبيوتر«( )وحدة طرفية Sub-D صغيرة مزودة ًا( بـ 15 سن** )*←* صفحة [75](#page-87-0)(
- **.6 مقبس OUT AUDIO( خرج الصوت( صغير )استريو صغير(**  )*←* صفحة [75](#page-87-0)(
	- **.7 طرف (RCA (IN VIDEO** )*←* صفحة [،](#page-88-0)76 [79](#page-91-0)(
	- **.8 IN AUDIO VIDEO-S/VIDEO( دخل صوت الڤيديو/ڤيديو فائق الجودة( R ,MONO/L( يسار/أحادي، يمين( (RCA(** )*←* صفحة [76](#page-88-0)(
		- **.9 طرف (-45RJ (T HDBase/Ethernet** )*←* صفحة [،](#page-92-0)80 [84](#page-96-0)(
			- **.10 منفذ (-45RJ (LAN**
			- )*←* صفحة [،](#page-92-0)80 [85](#page-97-0)(
			- **.11 منفذ USB( شبكة LAN السلكية(**  )*←* صفحة [83](#page-95-0)(

**.12طرف USB( من النوع A )** )*←* صفحة [89](#page-101-0)(

**.13طرف توصيل SYNC D3( تزامن ثالثي األبعاد( )طرف توصيل DIN صغير مزود بثالثة سنون(**  )*←* صفحة [35](#page-47-0)(

**.14 منفذ [CONTROL PC[ [التحكم بالكمبيوتر[ )وحدة طرفية Sub-D مزودة بـ 9 سنون(** 

### )*←* صفحة [127](#page-139-0)(

استخدم هذا المنفذ لتوصيل كمبيوتر أو نظام تحكم. حيث يمكنك هذا المنفذ من التحكم في جهاز العرض باستخدام بروتوكول االتصال التسلسلي. إذا كنت تعمل على كتابة برنامجك الخاص، فستجد رموز التحكم النموذجية في الكمبيوتر بصفحة .[127](#page-139-0)

- **.15 منفذ الخدمة )USB النوع B)**
	- )لغرض الخدمة فقط(

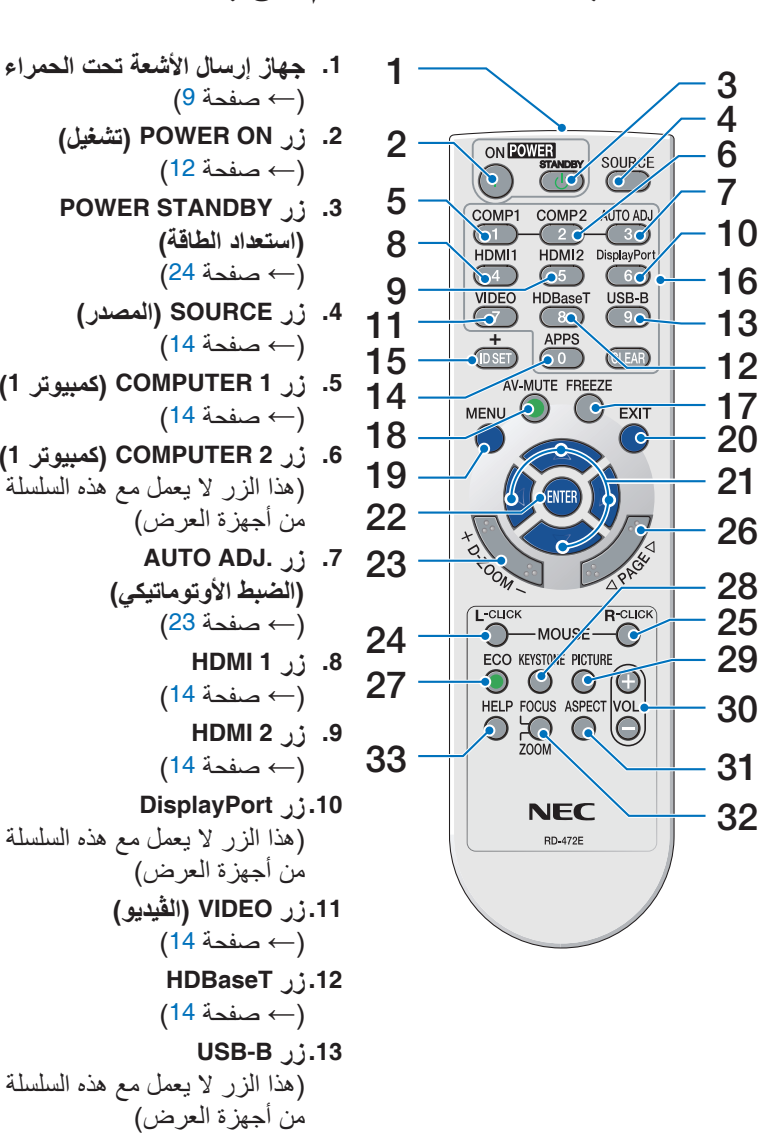

4 أ�سماء أجزاء وحدة التحكم عن بعد

**.2 زر ON POWER( تشغيل(** )*←* صفحة [12](#page-24-0)( **.3 زر STANDBY POWER )استعداد الطاقة(** )*←* صفحة [24](#page-36-0)( **.4 زر SOURCE( المصدر(** )*←* صفحة [14](#page-26-0)( **.5 زر 1 COMPUTER( كمبيوتر 1(** )*←* صفحة [14](#page-26-0)( **.6 زر 2 COMPUTER( كمبيوتر 1(** )هذا الزر ال يعمل مع هذه السلسلة من أجهزة العرض( **.7 زر .ADJ AUTO )الضبط األوتوماتيكي(** )*←* صفحة [23](#page-35-0)( **.8 زر 1 HDMI** )*←* صفحة [14](#page-26-0)( **.9 زر 2 HDMI** )*←* صفحة [14](#page-26-0)( **.10 زر DisplayPort** )هذا الزر ال يعمل مع هذه السلسلة من أجهزة العرض( **.11 زر VIDEO( الڤيديو(**  )*←* صفحة [14](#page-26-0)( **.12 زر HDBaseT** )*←* صفحة [14](#page-26-0)( **.13 زر B-USB** )هذا الزر ال يعمل مع هذه السلسلة من أجهزة العرض( **.14 زر APPS** )*←* صفحة [،](#page-26-0)14 [88](#page-100-0)( **.15 زر SET ID( تعيين رقم التعريف(** )*←* صفحة [56](#page-68-0)( **.16 زر Keypad Numeric( لوحة المفاتيح الرقمية(/زر CLEAR( مسح(** )*←* صفحة [56](#page-68-0)( **.17 زر FREEZE( تجميد(** )*←* صفحة [26](#page-38-0)(

<span id="page-20-0"></span>**.19 زر MENU( القائمة(** )*←* صفحة [37](#page-49-0)( **.20 زر EXIT( خروج(**  )*←* صفحة [37](#page-49-0)( **.21 زر** ▶◀▼▲ )*←* صفحة [37](#page-49-0)( **.22 زر ENTER( دخول(**  )*←* صفحة [37](#page-49-0)( **.23 زر ZOOM-D( الزوم الرقمي( )+()-(** )*←* صفحة [27](#page-39-0)( **1.24** *x i cLICK* **)زر الماوس األيسر(\*** )هذا الزر ال يعمل مع هذه السلسلة من أجهزة العرض) **.25 زر CLICK-R MOUSE( زر الماوس األيمن(\*** )هذا الزر ال يعمل مع هذه السلسلة من أجهزة العرض( **.26 زر PAGE( صفحة(** △**/**▽ )*←* صفحة [89](#page-101-0)( **.27 زر ECO( اقتصادي(**  )*←* صفحة [28](#page-40-0)( **.28 زر KEYSTONE( التشوه شبه المنحرف(** )*←* صفحة [21](#page-33-0)( **.29 زر PICTURE( الصورة(** )*←* صفحة،43 [45](#page-57-0)( **.30 زر VOL.( مستوى الصوت( )+()–(** )*←* صفحة [23](#page-35-0)( **.31 زر ASPECT( نسبة العرض إلى االرتفاع(** )*←* صفحة [48](#page-60-0)( **.32 زر ZOOM/FOCUS )التركيز البؤري/الزوم(** )هذا الزر ال يعمل مع هذه السلسلة من أجهزة العرض( **.33 زر HELP( تعليمات(** )*←* صفحة [65](#page-77-0)(

\* تعمل أزرار MOUSE L-CLICK (النقر على الزر الأيسر للماوس) و MOUSE R-CLICK (النقر على الزر الأيمن للماوس) فقط عند توصيل<br>كبل USB بجهاز الكمبيوتر.

**.18 زر MUTE-AV( كتم الصوت/الصورة(**

)*←* صفحة [26](#page-38-0)(

#### تركيب البطاريات

- **.***1* **اضغط بإحكام وانزع غطاء البطارية. .***2* **ّركب البطاريات الجديدة** *(AAA(***.**
- **تحقق من صحة اتجاه القطبين )،+ -( في البطاريات.**
- <span id="page-21-0"></span>**.***3* **اسحب الغطاء على البطاريات حتى يستقر في موضعه. ال تمزج بين أنواع مختلفة من البطاريات أو بين البطاريات الجديدة**

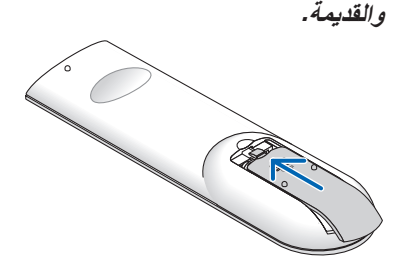

#### احتياطات وحدة التحكم عن بعد

 $\bullet$ 

- توخ الحذر عند استخدام وحدة التحكم عن بعد.
- ً وإذا تعرضت للبلل، فامسح المياه عنها فورا حتى تجف.
	- تجنب درجات الحرارة والرطوبة العالية.
- تجنب إحداث دائرة قصر للبطاريات أو تسخينها أو تفكيكها.
	- تجنب إلقاء البطاريات في النار.
- أخرج البطاريات من وحدة التحكم عن بعد في حالة عدم استخدامها لفترة طويلة.
	- تحقق من صحة اتجاه القطبين )،+ -( في البطاريات.
- تجنب استخدام بطاريات جديدة وقديمة أو استخدام نوعين مختلفين من البطار ً يات معا.
	- تخلص من البطاريات المستعملة وفقًا للقوانين المحلية.
- ال يمكن استخدام مستشعر التحكم عن بعد على ظهر جهاز العرض في حالة تركيب الكابل المباع بشكل منفصل على جهاز العرض.

### نطاق ت�شغيل الوحدة الال�سلكية للتحكم عن بعد

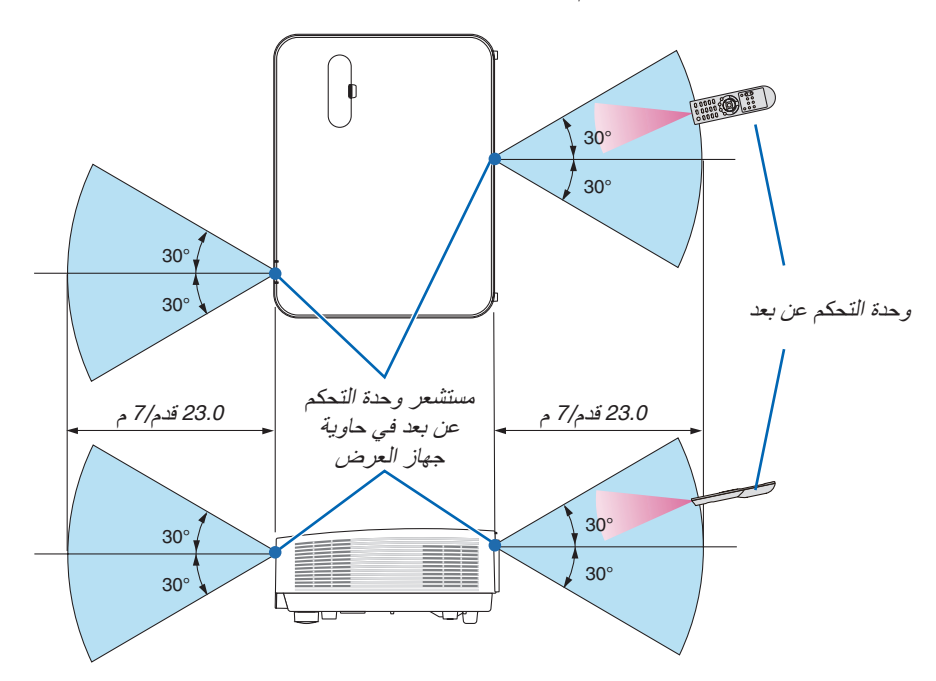

- تعمل إشارات األشعة تحت الحمراء من خالل خط رؤية يصل إلى حوالي 22 قدم7/ م وفي زاوية إطارها 60 درجة من مستشعر وحدة التحكم عن بعد الموجود على حاوية جهاز العرض.
- لن يستجيب جهاز العرض في حالة وجود أشياء بين وحدة التحكم عن بعد والمستشعر أو في حالة سقوط ضوء قوي على المستشعر. ستحول البطارية الضعيفة دون تشغيل جهاز العرض باستخدام وحدة التحكم عن بعد.

## <span id="page-22-0"></span>2. عرض صورة (عملية التشغيل الأساسية)

ً يوفر هذا القسم شرحا حول كيفية تشغيل جهاز العرض وعرض الصورة على الشاشة.

### 1 خطوات عر�ض ال�صورة

### **الخطوة** *1*

*•* **توصيل جهاز الكمبيوتر خاصتك / توصيل كبل الطاقة )***<sup>←</sup>* **صفحة** *[11](#page-23-0)***(**

**الخطوة** *2*

*•* **تشغيل جهاز العرض )***<sup>←</sup>* **صفحة** *[12](#page-24-0)***(**

**الخطوة** *3*

*•* **تحديد مصدر )***<sup>←</sup>* **صفحة** *[14](#page-26-0)***(**

### **الخطوة** *4*

*•* **تعديل حجم الصورة وموضعها )***<sup>←</sup>* **صفحة** *[16](#page-28-0)***(** *•* **تصحيح التشوه شبه المنحرف** *[KEYSTONE***(** *[***شبه المنحرف( )***←* **صفحة** *[21](#page-33-0)***(**

### **الخطوة** *5*

*•* **ضبط الصورة والصوت** - ً تحسين إشارة الكمبيوتر تلقائيا )*<sup>←</sup>* صفحة *[23](#page-35-0)*( - رفع أو خفض درجة الصوت )*<sup>←</sup>* صفحة *[23](#page-35-0)*(

**الخطوة** *6*

*•* **عمل عرض تقديمي**

**الخطوة** *7*

- *•* **إيقاف تشغيل جهاز العرض )***<sup>←</sup>* **صفحة** *[24](#page-36-0)***(**
	- **الخطوة** *8*
	- *•* **عند تحريك جهاز العرض )***<sup>←</sup>* **صفحة** *[25](#page-37-0)***(**

### 2 تو�صيل الحا�سب الآلي/تو�صيل كبل الطاقة

<span id="page-23-0"></span>**.***1* **وصل الكمبيوتر بجهاز العرض.** سيوضح لك هذا القسم التوصيل األساسي بجهاز الكمبيوتر. للحصول على المعلومات حول التوصيالت األخرى، راجع قسم ».*5* التركيب والتوصيالت« في صفحة .*[73](#page-85-0)*

قم بتوصيل كبل جهاز الكمبيوتر *(VGA (*بين الوحدة الطرفية *IN COMPUTER*( دخل الكمبيوتر( الخاص بجهاز العرض ومنفذ الكمبيوتر ًا(. ّ حرك مسمارين من مسامير الوحدتين الطرفيتين لتثبيت كبل الكمبيوتر *(VGA(*. )*Sub-D* صغير مزود بـ *15* سن

**.***2* **ّوصل كبل الطاقة المرفق بجهاز العرض.**

أولاً؛ وصل كبل الطاقة المرفق المزود بثلاثة سنون بدخل التيار المتردد في جهاز العرض، ثم وصل القابس الآخر لكبل الطاقة المرفق بمأخذ التيار الكهربائي في الحائط.

سيومض مؤشر الطاقة بجهاز العرض لعدة ثوان ثم يضيء باللون الأحمر \* (وضع الاستعداد).

\* سيسري ذلك على كال المؤشرين عند اختيار *[NORMAL*( *[*عادي( في *[MODE STANDBY*( *[*وضع االستعداد(. انظر قسم مؤشر الطاقة. )*←* صفحة *[115](#page-127-0)*(

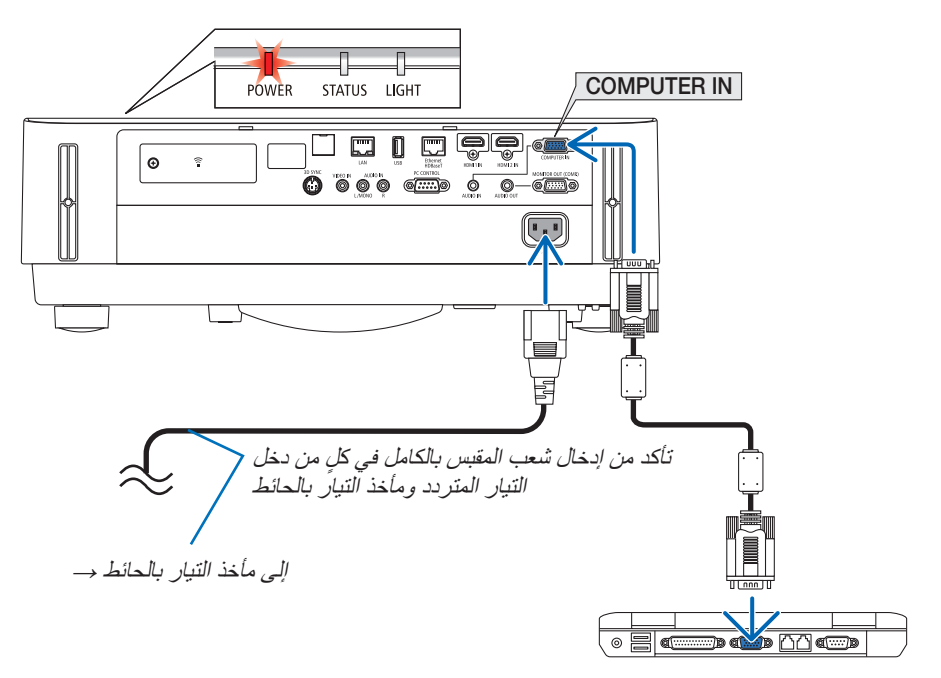

 **تنبيه:** قد ترتفع حرارة بعض أجزاء جهاز العرض مؤقتًا إذا تم إيقاف تشغيله باستخدام زر POWER (الطاقة). توخ الحذر عند لمس جهاز العرض.

### 3 ت�شغيل جهاز العر�ض

 **تحذير**

يقوم جهاز العرض بتوليد ضوء قوي. عند تشغيل الجهاز، تأكد من عدم وجود أحد في مدى اإلسقاط ينظر في العدسة.

<span id="page-24-0"></span>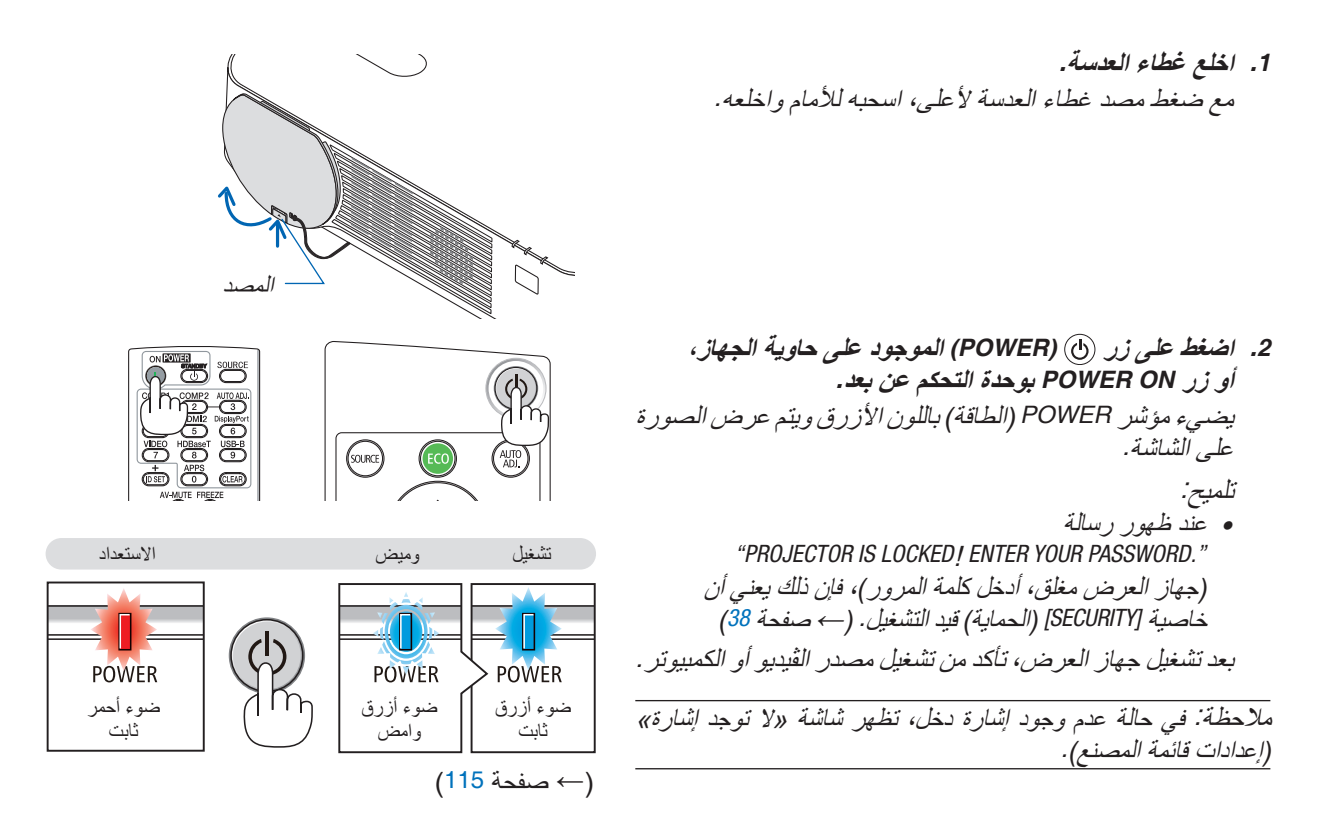

**DED**<br>CENTROL

 $\sqrt{\omega}$  (ECO)

 $\overline{(\overline{AB})}$ 

ملحوظة حول شاشة بدء التشغيل (شاشة تحديد لغة القائمة)

<span id="page-25-0"></span>عند قيامك بتشغيل جهاز العرض للمرة الأولى، ستظهر لك قائمة بدء التشغيل. تمنحك هذه القائمة الفرصة لاختيار واحدة من 30 لغة للقائمة.

الختيار لغة القائمة، اتبع الخطوات التالية:

**.***1* **استخدم زر** ▲ **أو** ▼ **أو** ◀ **أو** ▶ **الختيار لغة من بين** *30* **لغة من القائمة.**

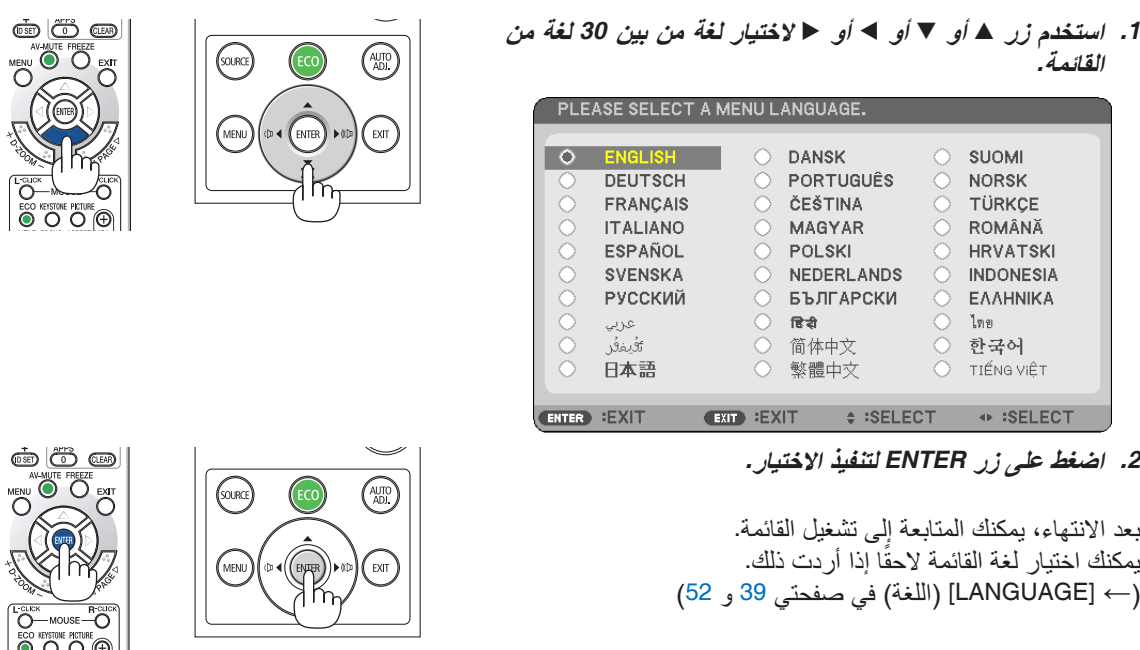

- *•* في حالة حدوث أي من التالي، لن يعمل جهاز العرض. مالحظة:
- إذا كانت درجة الحرارة الداخلية لجهاز العرض مرتفعة بشكل مفرط، فإن الجهاز يكتشف ارتفاع درجة الحرارة بشكل غير طبيعي، وفي هذه الحالة ال يمكن تشغيل جهاز العرض لحماية النظام الداخلي. في حالة حدوث ذلك، انتظر حتى تبرد المكونات الداخلية للجهاز. - إذا أضاء مؤشر الحالة باللون البرتقالي مع الضغط على زر الطاقة، فإن ذلك يعني تشغيل *[LOCK PANEL CONTROL*( *[*قفل لوحة التحكم(. قم بإلغاء القفل بإيقاف تشغيله. )*←* صفحة *[54](#page-66-0)*(
	- *•* أثناء وميض مؤشر الطاقة باللون األزرق في دورات قصيرة، سيتعذر إيقاف التشغيل باستخدام زر الطاقة؛

### 4 اختيار م�صدر

تحديد م�صدر الكمبيوتر أو الڤيديو

مالحظة: قم بتشغيل مصدر الكمبيوتر أو الڤيديو المتصل بجهاز العرض.

**ً التقاط اإلشارات تلقائيا**

اضغط على زر SOURCE مرة واحدة؛ سيبحث جهاز العرض عن مصدر الدخل المتاح ويعرضه. كما سيتغير مصدر الدخل على النحو التالي:

[1HDMI] *←* [2HDMI] *←* [COMPUTER( [الكمبيوتر( *←* [VIDEO( [الڤيديو( *←* [HDBaseT] *←* [APPS( [التطبيقات(

<span id="page-26-0"></span>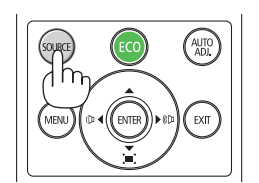

• ومع عرض شاشة المصدر يمكنك الضغط على زر SOURCE عدة مرات لتحديد مصدر الدخل.

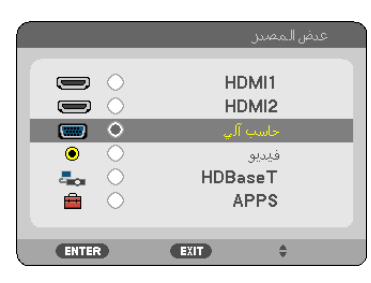

تلميح: في حالة عدم وجود إشارة دخل، يتم تخطي الدخل.

**استخدام وحدة التحكم عن بعد**

اضغط على أي من األزرار التالية 1COMPUTER( كمبيوتر 1( أو 1HDMI أو 2HDMI أو VIDEO( ڤيديو( أو HDBaseT أو APPS( تطبيقات(.

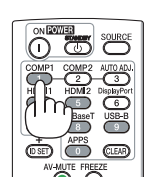

**تحديد مصدر افتراضي** يمكنك ضبط أحد المصادر كمصدر افتراضي وبذلك سيتم عرضه في كل مرة يتم فيها تشغيل جهاز العرض.

- **.***1* **اضغط على زر** *MENU***( القائمة(.** وسيتم عرض القائمة.
- **.***2* **اضغط على زر** ▶ **مرتين الختيار** *[SETUP[***، ثم على زر** ▼ **أو زر** *ENTER* **الختيار** *[MENU***(** *[***القائمة(.**
	- **.***3* **اضغط على زر** ▶ **أربع مرات لتحديد** *[(2)OPTIONS***(** *[***الخيارات** *(2)***(.**
- **.***4* **اضغط على زر** ▼ **خمس مرات الختيار** *[SELECT SOURCE DEFAULT***(** *[***تحديد مصدر افتراضي( ثم اضغط على زر** *ENTER* **)إدخال(.**

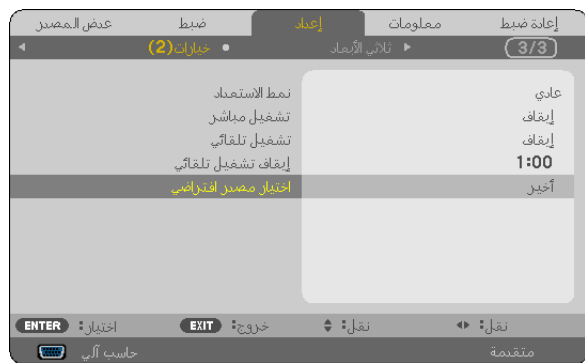

سيتم عرض شاشة *[SELECT SOURCE DEFAULT*( *[*تحديد مصدر افتراضي(. )*←* صفحة *[62](#page-74-0)*(

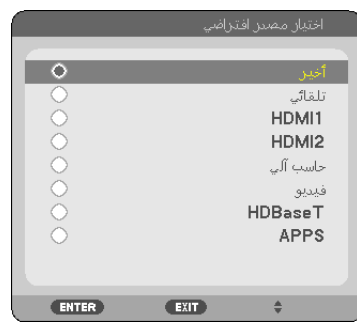

- **.***5* **حدد أحد المصادر كمصدر افتراضي واضغط على زر** *ENTER***.**
	- **.***6* **اضغط على زر** *EXIT* **عدة مرات إلغالق القائمة.**
		- **.***7* **أعد تشغيل جهاز العرض.**

سيتم عرض المصدر الذي اخترته في الخطوة .*5*

تلميح:

- *•* عند توصيل جهاز العرض والكمبيوتر بينما جهاز العرض في وضع االستعداد، فمن الممكن تشغيل طاقة جهاز العرض وعرض شاشة الكمبيوتر بشكل أوتوماتيكي من خالل اكتشاف الكمبيوتر لإلشارات أو إشارات *HDMI* الصادرة من الكمبيوتر. )*[ON POWER AUTO*( *[*التشغيل التلقائي( [←](#page-73-0) صفحة *[61](#page-73-0)*(
	- *•* في إصدار *7 Windows*، تتوافر مجموعة مفاتيح *Windows*<sup>و</sup> *P* التي تتيح لك ضبط شاشة العرض الخارجية بسهولة وبسرعة.

5 �ضبط مقا�س ال�صورة ومو�ضعها

<span id="page-28-0"></span>استخدم قرص إزاحة العدسة وذراع قاعدة اإلمالة القابلة للضبط وذراع الزووم/عجلة الزووم وعجلة التركيز البؤري لضبط مقاس الصورة وموضعها. لم ترد الرسومات والكبالت في هذا الفصل لوضوحها.

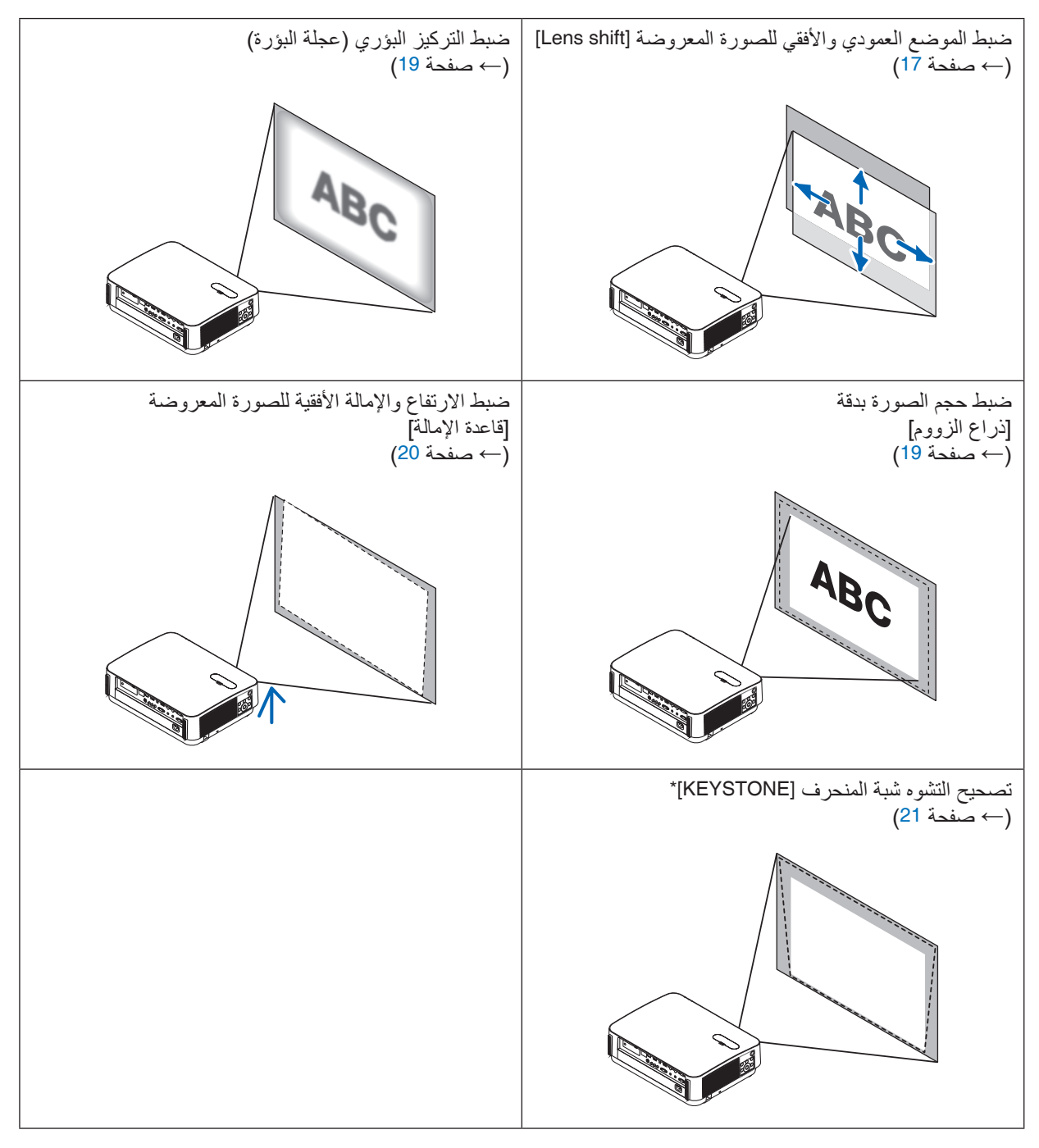

\* ً لتصحيح التشوه شبه المنحرف يدويا، راجع قسم ».6 [تصحيح التشوه شبه المنحرف](#page-33-0) [KEYSTONE »[بصفحة .[21](#page-33-0)

المصد

ضبط الوضع الرأسي للصورة المعروضة (إزاحة العدسة)

### **تنبيه**

<span id="page-29-0"></span>يمكنك عمل إجراءات الضبط من الجزء الخلفي أو الجانبي لجهاز العرض. قد تتعرض عينيك لإلصابة بفعل الضوء القوي الصادر من جهاز العرض عند محاولة ضبطه من الجزء الأمامي.

> **.***1* **افتح غطاء إزاحة العدسة.** افتح بينما مصد الغطاء مضغو ًطا لألمام.

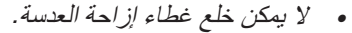

**.***2* **أدر قرص إزاحة العدسة في اتجاه عقارب الساعة أو عكسها.** القرص العمودي أدر هذا القرص في اتجاه عقارب الساعة أو عكسها لضبط وضع اإلسقاط في االتجاه العمودي. القرص الأفقي أدر هذا القرص في اتجاه عقارب الساعة أو عكسها لضبط وضع الإسقاط في الاتجاه الأفقي.

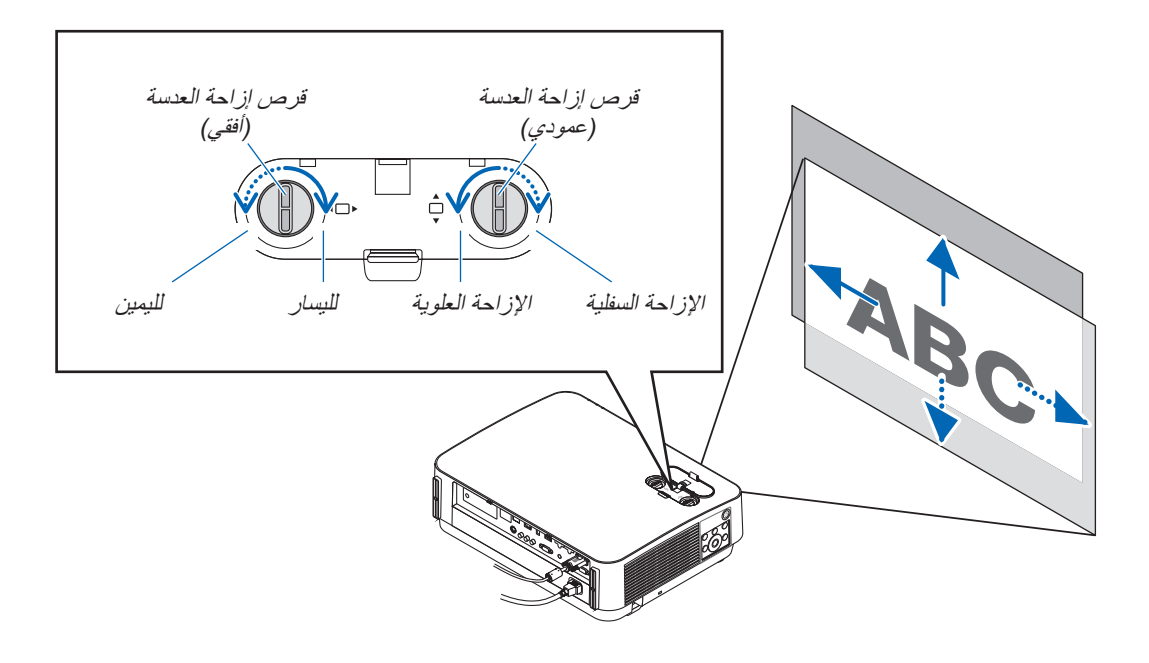

### مالحظة:

- *•* يمكن تدوير القرصين أكثر من دورة كاملة، إال أن وضع اإلسقاط ال يمكن تحريكه أبعد من ُ المدى المشار إليه في الصفحة التالية. ال تستخدم القوة في إدارة الأقراص. فقد يؤدي ذلك إلى تلف الأقراص..
	- في حال *إز احة العدسة إلى الحد الأقصى في الاتجاه القطري، تتحول حواف الشاشة إلى اللون الأسود أو تُغطى بالظلال.*
- *•* يجب االنتهاء من ضبط اإلزاحة العمودية مع إزاحة العدسة ألعلى. في حال إنهاء ضبط اإلزاحة العمودية مع إزاحة العدسة ألسفل، فقد يتسبب ضبط الزووم/التركيز البؤري أو الا هتزاز القوي في إزاحة الصورة لأسفل قدرًا يسيرًا.

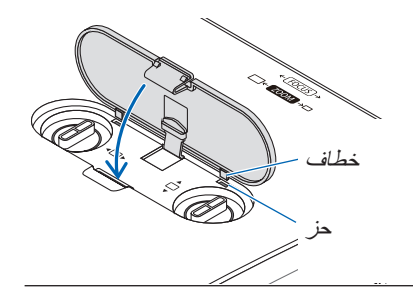

- **.***3* **أغلق غطاء إزاحة العدسة.** أدخل خطافي العدسة (الاثنين) في الحزوز الموجودة في جهاز العرض، ثم أغلق الغطاء.
	- تلميح:
- *•* المخطط أدناه يوضح مدى ضبط إزاحة العدسة *FRONT DESKTOP :]ORIENTATION*( *([*االتجاه العمودي: فوق سطح المكتب(
	- *•* بالنسبة لمدى ضبط إزاحة العدسة فيما يتعلق بعرض *[FRONT CEILING*( *[*مقدمة السقف(، انظر صفحة .*[71](#page-83-0) [-2HL502P[*

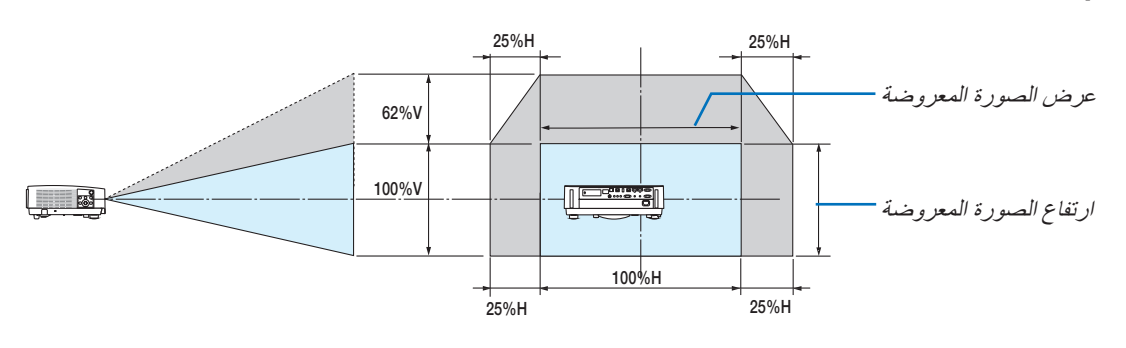

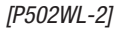

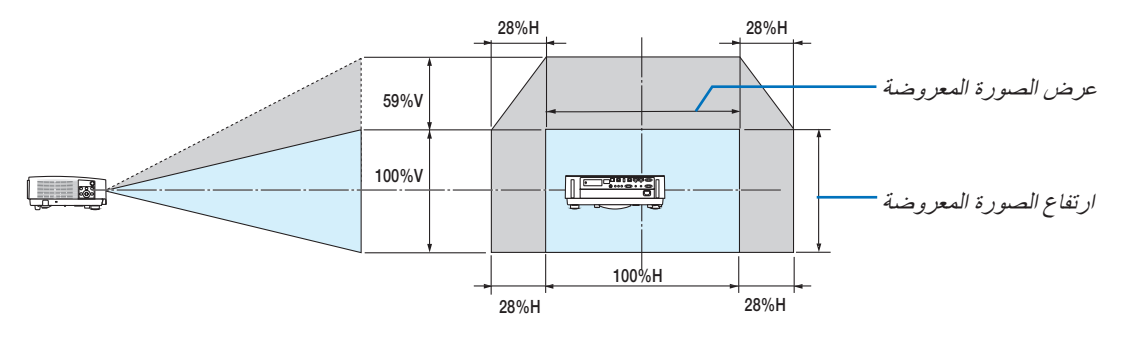

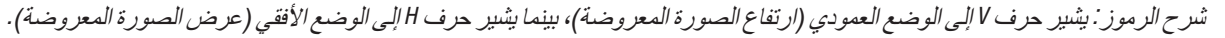

### التركيز البؤري

<span id="page-31-0"></span>استخدم عجلة FOCUS (التركيز البؤري) للحصول على أفضل تركيزٍ. • ُ يوصى بإجراء ضبط للتركيز البؤري بعد ترك جهاز العرض م َّشغ ًال في حالة نموذج الفحص لفترة أطول من <sup>30</sup> دقيقة. يرجى الرجوع إلى صفحة [57](#page-69-0) حول نموذج الفحص.

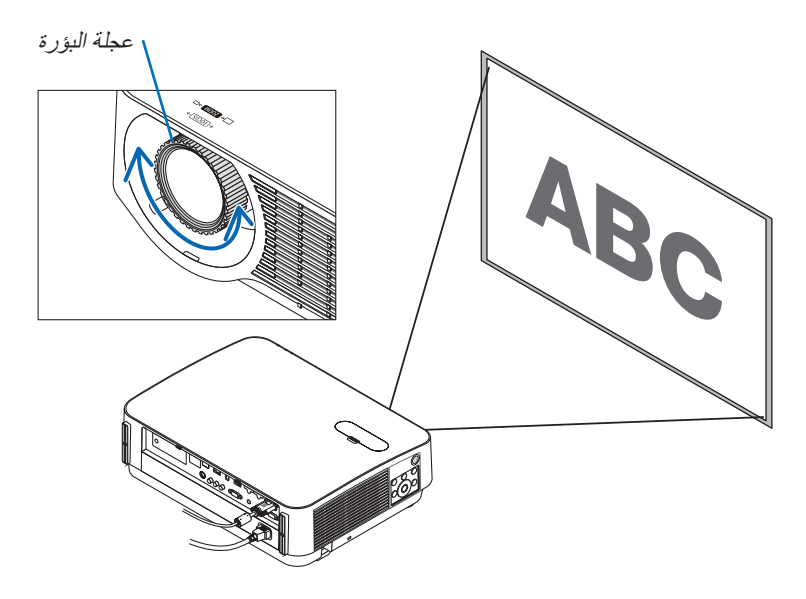

Zoom( الزووم( أدر ذراع الزووم باتجاه عقارب الساعة وعكسها.

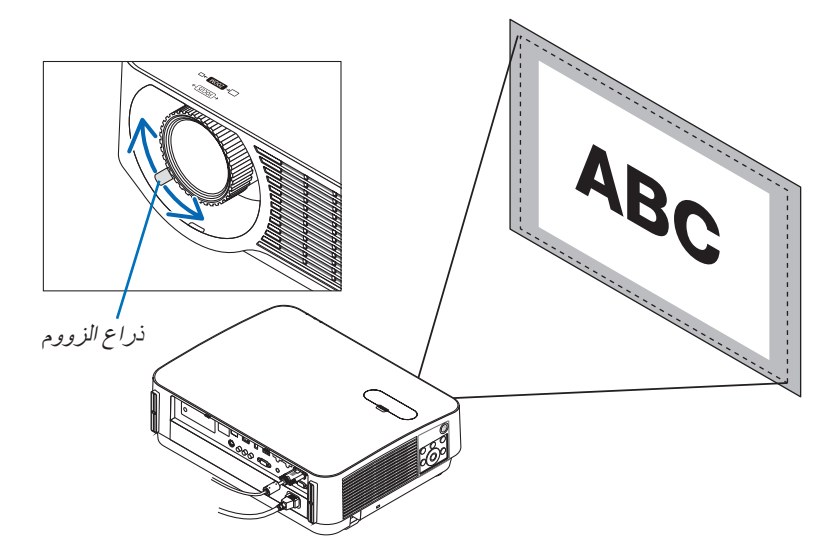

اضبط درجة الميل (قاعدة الإمالة) ضبط الإمالة اليسرى واليمنى

<span id="page-32-0"></span>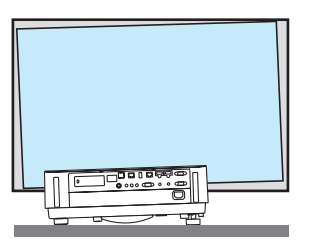

- **.***1* **ّ أدر قاعدتي اإلمالة اليسرى واليمنى للضبط.** تطول قواعد اإلمالة وتقصر عند تدويرها. ّ يتم ضبط ارتفاع الصورة المعروضة بتدوير قاعدتي اإلمالة اليسرى واليمنى. في حال إمالة الصورة المعروضة، أدر إحدى قاعدتيّ الإمالة لضبط الصورة<br>حتى تكون الصورة مستوية.
- *•* في حالة تشوه الصورة المعروضة، انظر »*6* تصحيح تشوه االنحراف *[KEYSTONE <sup>←</sup>*( »*[*صفحة *[21](#page-33-0)*(.
	- *•* يمكن إطالة قواعد اإلمالة حتى *20* مم كحد أقصى.
- *•* يمكن استخدام قواعد اإلمالة إلمالة جهاز العرض حتى *4* درجات كحد أقصى.

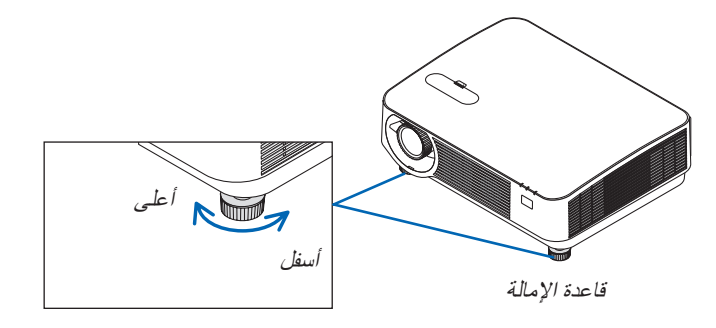

مالحظة:

- *•* ال تقم بإطالة أقدام اإلمالة ألكثر من *20* مم*0.8*/ بوصة. فالقيام بذلك يمكن أن يجعل جزء تركيب األقدام غير ثابت ويتسبب في انخالع أقدام اإلمالة من جهاز العرض.
- *•* ال تستخدم قواعد اإلمالة ألي غرض بخالف ضبط زاوية العرض الخاصة بالجهاز. قد يؤدي حمل قواعد الإمالة على نحوٍ غير صحيح، مثل حمل جهاز العرض بالإمساك بقواعد الإمالة أو تعليق الجهاز على الحائط باستخدامها، إلى تضرر جهاز العرض.

### 6 ت�صحيح الت�شوه المنحرف [KEYSTONE[

<span id="page-33-0"></span>إذا لم يكن جهاز العرض متعامدًا بدقة على الشاشة، فسوف يحدث تشوه شبه منحرف. للتغلب على ذلك، يمكنك استخدام وظيفة التشوه شبه المنحرف "Keystone"، وهي تقنية رقمية يمكنها ضبط التشوه شبه المنحرف، فتنتج صورة مربعة نقية واضحة.

اإلجراء التالي يشرح كيفية استخدام نافذة [KEYSTONE [من القائمة لتصحيح التشوه شبه المنحرف.

عند وضع جهاز العرض بشكل قطري على الشاشة،

عند إعداد جهاز العرض بزاوية بالنسبة للشاشة، اضبط خيار Horizontal( أفقي( لقائمة Keystone( تشوه الصورة( بحيث يصبح الخط العلوي والسفلي من جوانب الصورة المعروضة متوازيان.

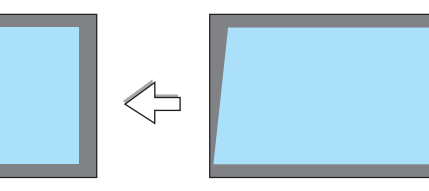

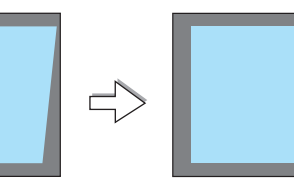

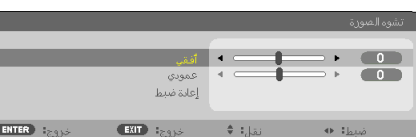

- **.***1* **في حالة عدم اختيار** *APPS***( التطبيقات( كمصدر وعدم عرض القائمة بصورة مشغلة، فاضغط على الزر** ▼ **على جسم جهاز العرض.** فتظهر شاشة التشوه شبه المنحرف على الشاشة. *•* اضغط على زر *KEYSTONE*( التشوه شبه المنحرف( عند استخدام وحدة التحكم
	- عن بُعد .
		- *•* انظر صفحة *[22](#page-34-0)* من أجل *[RESET*( *[*إعادة الضبط(.
- **.***2* **اضغط الزر** ▼ **الختيار** *[VERTICAL***(** *[***رأسي( ثم استخدم** ◀ **أو** ▶ **بحيث يتوازى**  المنطقة المعروضة **الجانبان األيسر واأليمن من الصورة المعروضة.**

\*اضبط التشوه شبه المنحرف الرأسي.

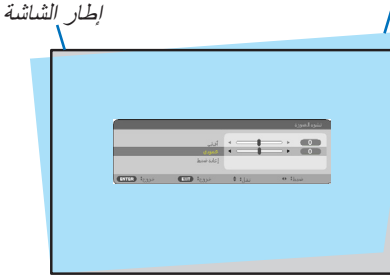

- 3. قم بمحاذاة الجانب الأيسر (أو الأيمن) من الشاشة مع الجانب الأيسر (أو الأيمن) **من الصورة المعروضة.**
	- *•* استخدم الجانب األقصر من الصورة المعروضة كقاعدة.
	- *•* ً في المثال المعروض يسارا، استخدم الجانب األيسر كقاعدة.

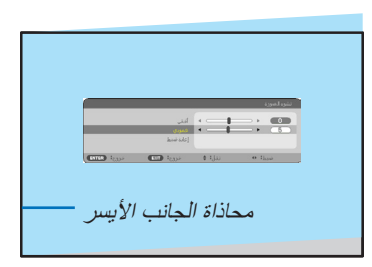

- **.***4* **اضغط الزر** ▲ **الختيار** *[HORIZONTAL***(** *[***أفقي( ثم استخدم** ◀ **أو** ▶ **بحيث يتوازى الجانبان العلوي والسفلي من الصورة المعروضة.**
	- *•* اضبط التشوه شبه المنحرف األفقي.

<span id="page-34-0"></span>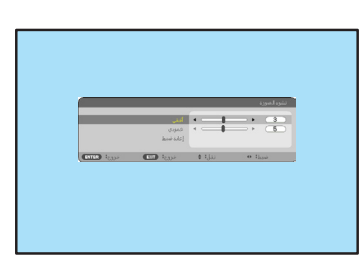

- **.***5* **كرر الخطوات** *2* **و** *4* **لتصحيح التشوه شبه المنحرف.**
- **.***6* **بعد االنتهاء من تصحيح التشوه شبه المنحرف، اضغط على زر** *EXIT***( خروج(.** ستظهر شاشة *KEYSTONE*( التشوه شبه المنحرف(.
- *•* إلجراء تصحيح التشوه شبه المنحرف، اضغط الزر ▼ لعر ض نافذة *Keystone* )التشوه شبه المنحرف( وكرر الخطوات السابق من *1* إلى .*6*
- إلرجاع عناصر ضبط التشوه شبه المنحرف إلى األوضاع القياسية: **.***1* **اضغط على زر** ▼ **الختيار** *[RESET***(** *[***إعادة ضبط( ثم اضغط على زر** *ENTER***( إدخال(.**

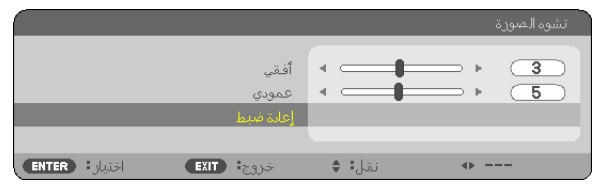

**.***2* **اضغط على زر** ◀ **أو** ▶ **الختيار** *[YES***(** *[***نعم( ثم اضغط على زر** *ENTER***( إدخال(.**

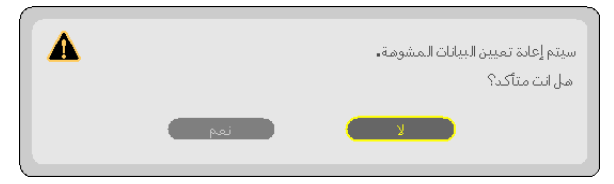

يعاد ضبط عناصر الضبط.

- *•* ً عند إعادة الضبط، يتم أيضا إعادة ضبط قيم الضبط *[HORIZONTAL*( *[*أفقي( و *[VERTICAL*( *[*رأسي(.
	- *•* قد تجعل خاصية التشوه شبه المنحر ً ف الصورة غير واضحة قليال ً وذلك بسبب تنفيذ التصحيح إلكترونيا.

### 7 تح�سين إ�شارة الحا�سب ال ً آلي تلقائيا

### �ضبط ال�صورة با�ستخدام ال�ضبط التلقائي

تحسين صورة الكمبيوتر تلقائيًا. (COMPUTER) (الكمبيوتر )<br>اضغط على زر .AUTO ADJ لتحسين صورة الكمبيوتر تلقائيًا. ً قد يكون هذا الضبط ضروريا عند قيامك بتوصيل جهاز الكمبيوتر للمرة األولى.

<span id="page-35-0"></span>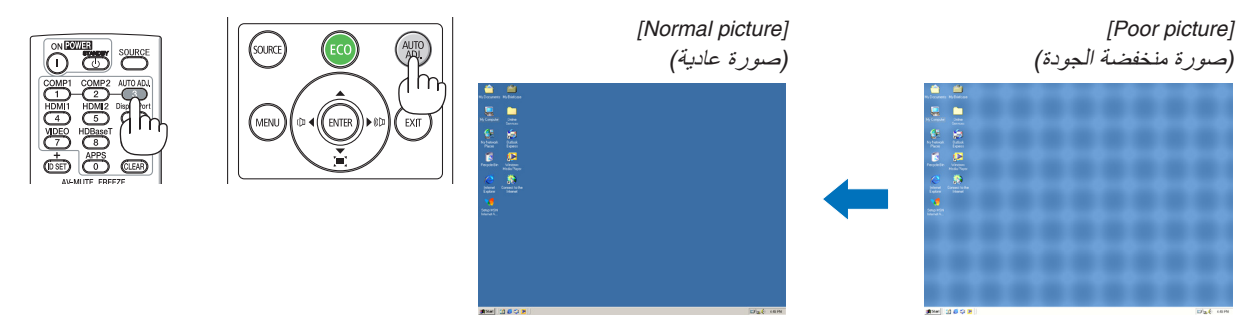

ملاحظة:<br>قد تستغرق بعض الإشارات وقتًا حتى يتم عرضها أو قد لا يتم عرضها على النحو الصحيح. *•* إذا لم يتم ضبط إشارة الكمبيوتر بتشغيل الضبط التلقائي، حاول ضبط *[HORIZONTAL*( *[*أفقي(<sup>و</sup> *[VERTICAL*( *[*رأسي(<sup>و</sup> *[CLOCK*( *[*الساعة(<sup>و</sup> *[PHASE[* )الفارق الزمني( ً يدويا. )*←* صفحة ،*[46](#page-58-0) [47](#page-59-0)*(

## 8 رفع أو خف�ض م�ستوى ال�صوت

يمكن ضبط مستوى الصوت من السماعة الخارجية أو خرج الصوت.

تلميح: في حالة عدم ظهور أية قوائم، يعمل الزران ▶ و ◀ على حاوية جهاز العرض بمثابة<br>مفتاحي تحكم في مستوى الصوت.

مالحظة:

*•* ُال يتاح التحكم في مستوى الصوت من خالل زر ◀ أو ▶ عند تكبير الصورة باستخدام زر *(+) ZOOM-D*( تكبير الزووم الرقمي( أو عند عرض *APPS*( التطبيقات(.

تلمبح: لا يمكن ضبط مستوى صوت [BEEP] (التنبيه). لإيقاف صوت [BEEP] (التنبيه)، اختر<br>[SETUP] (إعداد) ← ((1) OPTIONS (غيارات 1) ← [BEEP] (تنبيه) ← [OFF] (إيقاف).

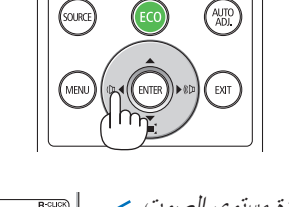

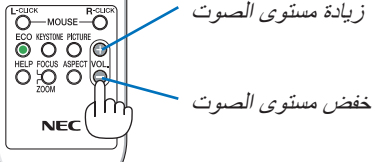
# 9 إيقاف ت�شغيل جهاز العر�ض

**إليقاف تشغيل جهاز العرض:**

- **أوال، اضغط على زر** *POWER***( الطاقة( الموجود على حاوية .***1* **ً الجهاز، أو زر** *STANDBY***( استعداد( بوحدة التحكم عن بعد.** ستظهر رسالة التأكيد.
- *•* رسالة التأكيد التي تظهر عند إيقاف التشغيل تشير إلى كمية خفض ثاني أكسيد الكربون *2CO* في هذه الجلسة )*←* صفحة *[29](#page-41-0)*(.

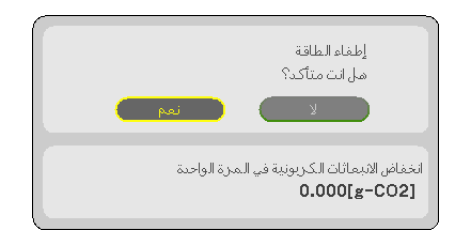

**.***2* **ً ثانيا، اضغط على زر** *ENTER***( إدخال( أو اضغط على زر**  *POWER***( الطاقة( أو زر** *STANDBY***( استعداد( مرة أخرى.** ً عندما ينطفئ مصدر الضوء، يتم أيضا إيقاف تشغيل الطاقة. يتم تشغيل مروحة التبريد لمدة *10* دقائق. عندما تتوقف مروحة التبريد عن التشغيل، فإن جهاز العرض ينتقل إلى *STANDBY*( وضع االستعداد(.

وفي وضع الاستعداد، يضيء مؤشر POWER (الطاقة) باللون الأحمر، بينما ينطفئ مؤشر *STATUS*( الحالة( عند تحديد*[NORMAL*( *[*عادي( مع *[MODE STANDBY*( *[*وضع االستعداد(.

**.***3* **قم بتركيب غطاء العدسة.**

أدخل خطافي العدسة (الاثنين) في الحزوز الموجودة في جهاز العرض، ثم اضغط على الجانب السفلي من الغطاء. يتم تأمين المصد في جهاز العرض.

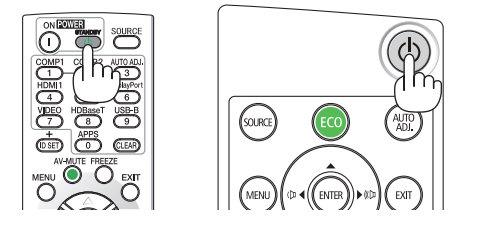

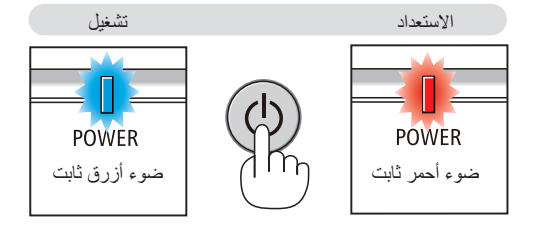

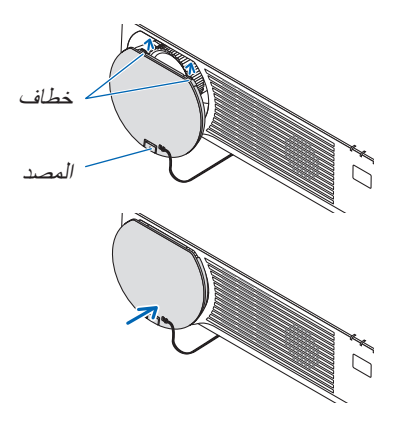

 **تنبيه:** قد ترتفع حرارة بعض أجزاء جهاز العرض مؤقتًا إذا تم إيقاف تشغيله باستخدام زر POWER (الطاقة). توخ الحذر عند لمس جهاز العرض.

مالحظة:

*•* ال تفصل كبل الطاقة من جهاز العرض أو من مأخذ التيار الكهربائي أثناء عرض إحدى الصورة ودوران مروحة التبريد. إذ قد ينجم عن ذلك تلف طرف دخل التيار المتردد لجهاز العرض أو مقبس التيار الكهربائي. ال تفصل مصدر إمداد التيار المتناوب أثناء عرض الصورة. ال تفصل سلك التيار المتناوب إلى أن يضيء مؤشر الطاقة باللون الأحمر .

# 10 عند تحريك جهاز العر�ض

**اإلعداد: تأكد من أن جهاز العرض متوقف عن التشغيل.**

- **.***1* **في حالة تركيب الكابل المباع بشكل منفصل، قم بفكه.** )*←* صفحة *[122](#page-134-0)*(
	- **.***2* **افصل كبل الطاقة.**
	- **.***3* **افصل أي كبالت أخرى.**
- *•* قم بإزالة ذاكرة *USB* إذا كانت مركبة في جهاز العرض.

# 3. خصائص الراحة

# 1 إيقاف عر�ض ال�صورة وال�صوت

اضغط على زر MUTE-AV إليقاف عرض الصوت والصورة لفترة قصيرة. اضغط مرة أخرى الستعادة الصورة والصوت.

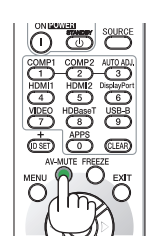

*ملاحظة:*<br>● رغم ذلك، يتم *إيقاف عرض الصورة وتظل القائمة على الشاشة.* 

# 2 تجميد ال�صورة

اضغط على زر ENTER (إدخال). في حالة عرض صورة مشغل DVD وما إلى ذلك، يتحول الڤيديو إلى الصورة الثابتة. اضغط على زر FREEZE مرة أخرى لمواصلة الڤيديو.

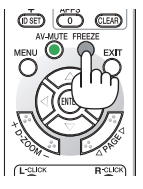

مالحظة: يتم تجميد الصورة بينما ال يزال الڤيديو األصلي قيد التشغيل.

# 3 تكبير �صورة

يمكنك تكبير صورة حتى أربع مرات.<br>*ملا*حظ*ة:* 

قد يقل أقصى حد للتكبير عن أربع مرات حسب الإشارة.

للقيام بذلك:

**.***1* **اضغط على زر** *(+) ZOOM-D* **لتكبير الصورة.** لتحريك الصورة المكبرة، استخدم أحد األزرار ▲ أو ◀,▼ أو ▶.

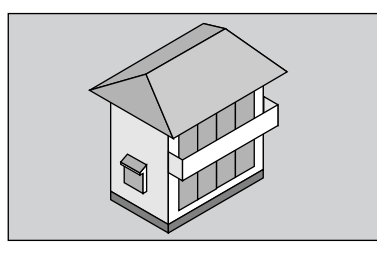

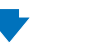

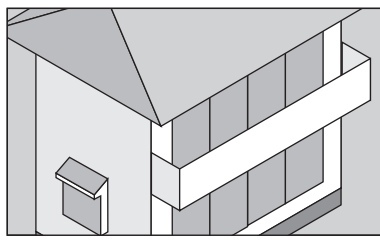

**.***2* **اضغط على زر** ▶◀▼▲**.** سيتم تحريك منطقة الصورة المكبرة.

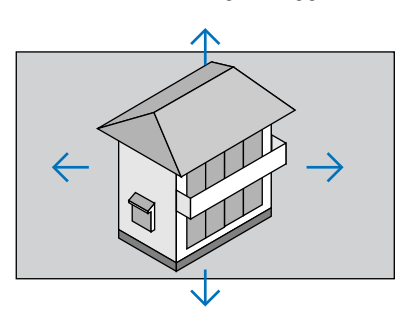

**.***3* **اضغط على زر (−) ZOOM-D.** في كل مرة يتم الضغط فيها على زر (−) ZOOM-D، يقل حجم الصورة.

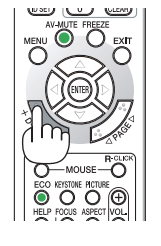

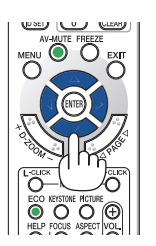

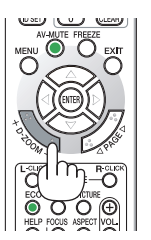

- *الحظة:*<br>● سيتم تكبير حجم *الصور*ة أ*و* تصغير ها عند منتصف الشاشة.
	- *•* يؤدي عرض القائمة إلى إلغاء التكبير الحالي للصورة.

# 4 تغيير الو�ضع االقت�صادي/التحقق من تأثير توفير الطاقة

# استخدام الوضع الاقتصادي (ECO MODE)

<span id="page-40-0"></span>عند ضبط [ECO MODE] (النمط الاقتصادي) لـ [LIGHT MODE] (نمط الإضاءة) على [ECO1] أو [ECO2]، سوف يتم خفض درجة السطوع وصوت التشغيل. باإلضافة إلى ذلك، يتم خفض استهالك الطاقة ويتم تقليل انبعاثات ثاني أكسيد الكربون 2CO من جهاز العرض.

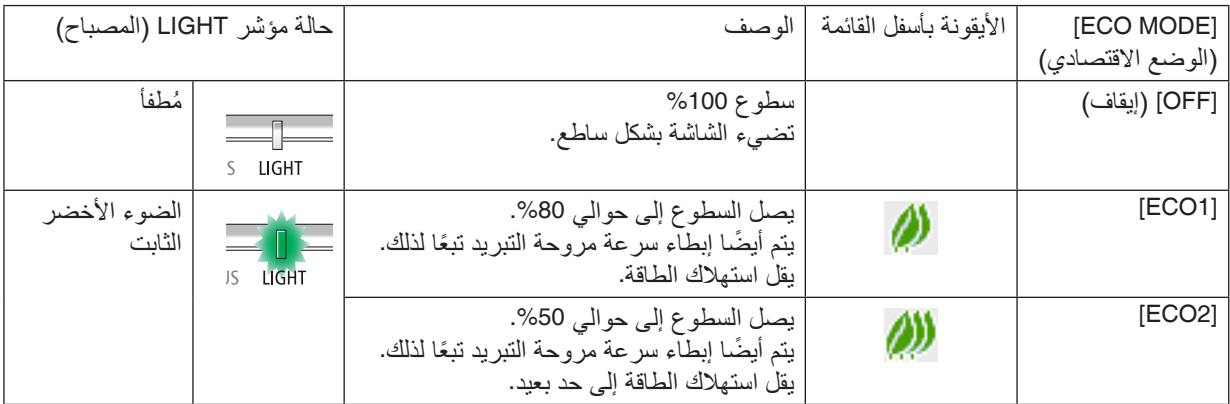

لتشغيل وضع [ECO MODE] (الوضع الاقتصادي)، اتبع ما يلي:

- **.***1* **اضغط على زر** *ECO***( اقتصادي( بوحدة التحكم عن بعد لعرض شاشة** *[MODE ECO***(** *[***الوضع االقتصادي(.**
	- **.***2* **استخدم الزر** ▲▼ **إلجراء االختيار، ثم اضغط على زر** *ENTER***.** تتوقف شاشة االختيار *[MODE ECO*( *[*الوضع االقتصادي( ويتحول جهاز العرض إلى الوضع المختار.
		- *•* في *[MODE ECO*( *[*الوضع االقتصادي(، يضيء مؤشر *LIGHT*( المصباح( باللون األخضر.

- *•* يمكن تغيير وضع )*MODE ECO* )باستخدام القائمة. مالحظة: اختر *[SETUP*( *[*اإلعداد( *<sup>←</sup> [GENERAL*( *[*عام( *<sup>←</sup> [MODE LIGHT*( *[*وضع الضوء( *<sup>←</sup> [MODE ECO*( *[*الوضع االقتصادي(.
- *•* يمكن التحقق من *[USED HOURS LIGHT*( *[*ساعات استخدام الضوء( في *[TIME USAGE*( *[*وقت االستخدام(. اختر *[.INFO*( *[*معلومات( *<sup>←</sup> [TIME USAGE[*
- )وقت االستخدام(. *•* بعد مرور دقيقة من قيام الجهاز بعرض شاشة *guidance signal-no*( ال توجد إشارة(، وظهور شاشة زرقاء أو سوداء أو شعار، سيتحول جهاز العرض تلقائيًا إلى وضع [ECO] (اقتصادي). سيعود جهاز العرض إلى الإعداد الأصل*ي* بمجرد التقاط الإشارة.
- في حالة ارتفاع درجة الحرارة داخل جهاز العرض نظرًا لارتفاع درجة حرارة الغرفة، فقد يقوم جهاز العرض بتقليل درجة السطوع مؤقتًا لحماية نفسه م*ن التعر*ض للضرر . وهذه وظيفة وقائية تُسمى [FORCED ECO MODE] (النمط الاقتصادي الإجباري) . وعندما يكون جهاز العرض في وضع *[MODE ECO FORCED*( *[*النمط االقتصادي اإلجباري(، يظهر رمز الترمومتر *[ ]* في الجزء السفلي األيمن من الشاشة. وعندما تنخفض درجة الحرارة داخل جهاز العرض عن طريق تبريد الغرفة أو ضبط نمط المروحة على *[HIGH*( *[*مرتفعة(، يتم الخروج من نمط *[MODE ECO FORCED[* )النمط االقتصادي اإلجباري( ويعود جهاز العرض إلى وضع اإلعداد األصلي. خالل فترة تشغيل نمط *[MODE ECO FORCED*( *[*النمط االقتصادي الإجباري)، يتم تعطيل وضع الإعداد الأصلي بتغيير إعدادات نمط [MODE ECO] (النمط الاقتصادي).

#### التحقق من تأثير توفير الطاقة [CARBON METER] (جهاز قياس الكربون)

<span id="page-41-0"></span>تعمل هذه الخاصية على إظهار تأثير توفير الطاقة من حيث تقليل انبعاث ثاني أكسيد الكربون 2CO( بوحدة الكيلوجرام( عند تعيين [MODE LIGHT( [نمط الضوء( لجهاز العرض إما على وضع [1ECO [أو [2ECO[. تعرف هذه الخاصية باسم [METER CARBON[ )جهاز قياس الكربون(.

توجد رسالتان هما: [TOTAL CARBON SAVINGS] (إجمالي توفير الكربون) و[CARBON SAVINGS-SESSION] (جلسة توفير الكربون). تعرض رسالة [TOTAL CARBON SAVINGS] إجمالي 2O2 مقدار تقليل انبعاثات غاز ثاني أكسيد الكربون من تاريخ شحن الجهاز وحتى الآن. يمكنك التحقق من المعلومات من خلال استخدام [USAGE TIME] (وقت الاستخدام) من [INFO] (المعلومات) في القائمة. )*←* صفحة [65](#page-77-0)(

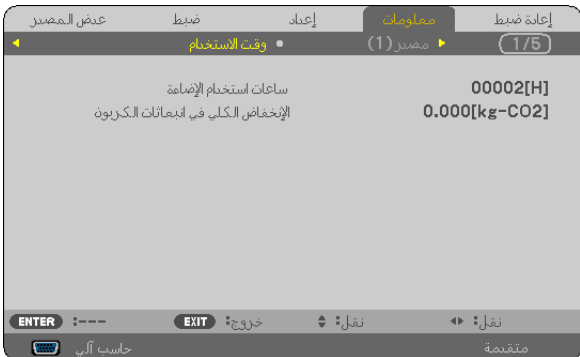

تعرض رسالة [CARBON SAVINGS-SESSION] (جلسة توفير الكربون) مقدار تقليل انبعاثات غاز ثاني أكسيد الكربون CO<sub>2</sub> من وقت التحول إلى الوضع االقتصادي مباشرة بعد وقت التشغيل ووقت إيقاف التشغيل. ستظهر رسالة [SESSION-SAVINGS CARBON( [جلسة توفير الكربون) ضمن رسالة [?POWER OFF/ ARE YOU SURE] (إيقاف التشغيل/ هل أنت متأكد؟) وذلك عند إيقاف التشغيل.

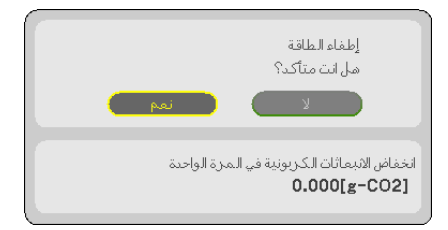

- *•* تستخدم المعادلة الموضحة أدناه لحساب مقدار تقليل انبعاثات غاز ثاني أكسيد الكربون *2CO*. تلميح: مقدار تقليل انبعاثات غاز ثان*ي أكسيد الكربون cO<sub>2</sub> (م*عدل *استهلاك الطاقة في و*ضع OFF (إيقاف) مع [ECO MODE] (النمط الاقتصادي) − معدل استهالك الطاقة في وضع *[2ECO[/]1ECO [*مع *[MODE ECO*( *[*النمط االقتصادي(( × عامل تحويل غاز ثاني أكسيد الكربون *2CO*. \*وحينما تغلق الصورة بالضغط على زر *MUTE AV*( كتم الصوت/الڤيديو( ً ، يزداد أيضا مقدار تقليل انبعاثات غاز ثاني أكسيد الكربون *2CO*. \* يعتمد حساب مقدار تقليل انبعاث غاز ثاني أكسيد الكربون *2CO* على المنشور »انبعاثات غاز ثاني أكسيد الكربون *2CO* الناجمة عن احتراق الوقود، إصدار *2008*« الصادر عن منظمة التعاون والتنمية االقتصادية.
	- *•* يتم حساب *[SAVINGS CARBON TOTAL*( *[*إجمالي توفير الكربون( ً اعتمادا على مرات التوفير المسجلة في فوارق زمنية مدتها *15* دقيقة.
		- *•* ال تنطبق هذه المعادلة على استهالك الطاقة والذي ال يتأثر بتشغيل أو إيقاف *[MODE ECO*( *[*الوضع االقتصادي(.

# 5 منع اال�ستخدام غير الم�صرح به للجهاز [SECURITY( [الحماية(

<span id="page-42-0"></span>يمكنك تسجيل كلمة مرور خاصة بجهاز العرض من خالل القائمة لمنع المستخدمين غير المصرح لهم من تشغيل الجهاز. وحينما يتم تسجيل كلمة المرور، ستظهر شاشة إدخال كلمة المرور عند تشغيل جهاز العرض. لن يقوم الجهاز بعرض الصورة في حالة عدم إدخال الكلمة الرئيسية بصورة صحيحة.

• ال يمكن إلغاء إعداد [SECURITY( [الحماية( باستخدام [RESET( [إعادة الضبط( من القائمة.

**لتمكين وظيفة الحماية، اتبع ما يلي:**

**.***1* **اضغط على زر** *MENU***( القائمة(.**

وسيتم عرض القائمة.

- **.***2* **اضغط على زر** ▶ **مرتين الختيار** *[SETUP[***، ثم على زر** ▼ **أو زر** *ENTER* **الختيار** *[MENU***(** *[***القائمة(.**
	- **.***3* **اضغط على زر** ▶ **الختيار** *[INSTALLATION***(** *[***التركيب(.**
	- **.***4* **اضغط على زر** ▼ **ثالث مرات الختيار** *[SECURITY***(** *[***الحماية( ثم اضغط على زر** *ENTER***.**

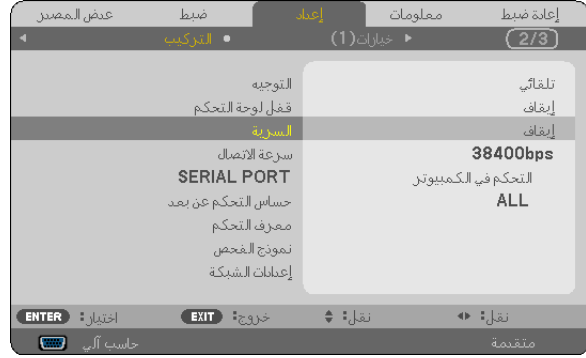

سيتم عرض قائمة *OFF/ON (إيقاف/تشغيل)*.

**.***5* **اضغط على زر** ▼ **الختيار** *[ON***(** *[***تشغيل( ثم اضغط على زر** *ENTER***.**

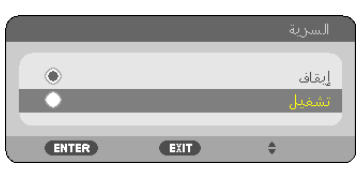

سيتم عرض شاشة *KEYWORD SECURITY*( كلمة المرور( الخاصة بالحماية

**.***6* **أدخل مجموعة من األزرار األربعة** ▶◀▼▲ **ثم اضغط على زر** *ENTER***.**

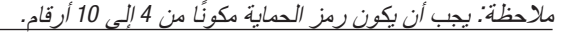

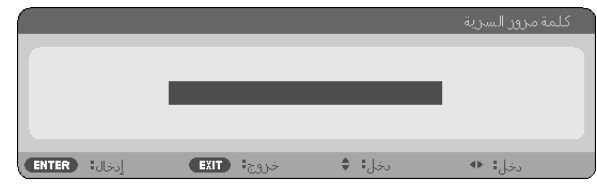

سيتم عرض شاشة *[KEYWORD CONFIRM*( *[*تأكيد كلمة المرور(.

**.***7* **أدخل مجموعة الرموز نفسها من أزرار** ▶◀▼▲ **ثم اضغط على زر** *ENTER***.**

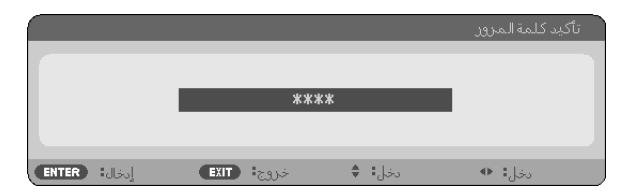

وسيتم عرض الشاشات التالية.

**.***8* **اختر** *[YES***(** *[***نعم( واضغط على زر** *ENTER***( إدخال(.**

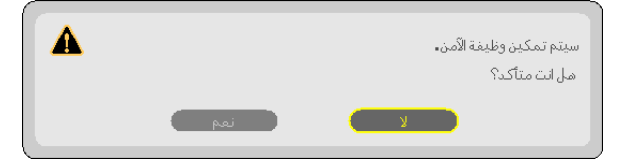

تم تشغيل وظيفة الحماية *SECURITY*.

**لتشغيل جهاز العرض أثناء تمكين وظيفة [SECURITY( [الحماية(:**

- **.***1* **اضغط على زر** *POWER***( الطاقة(.** سيبدأ تشغيل جهاز العرض وتظهر رسالة توضح أن الجهاز مغلق.
	- **.***2* **اضغط على زر** *MENU***( القائمة(.**

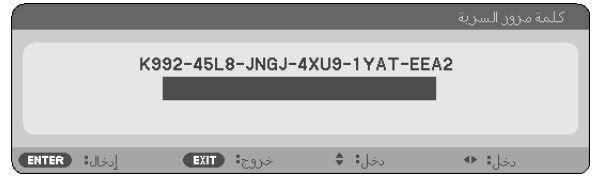

**.***3* **قم بإدخال كلمة المرور الصحيحة ثم اضغط على زر** *ENTER***( إدخال(. ٍ يعرض الجهاز حينئذ إحدى الصور.**

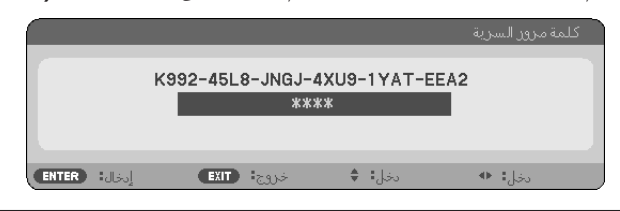

ملاحظة: سيظل وضع تعطيل الحماية مفعلاً حتى يتم ايقاف تشغيل مصدر الطاقة الرئيسي أو فصل كبل الطاقة.

**لتعطيل وظيفة الحماية، اتبع ما يلي:**

**.***1* **اضغط على زر** *MENU***( القائمة(.**

وسيتم عرض القائمة.

2. اختر [SETUP] (إعداد) — [INSTALLATION] (تركيب) — [SECURITY] (حماية) ثم اضغط على زر ENTER (إدخال).

| عيض المصين               | ضعط                  | الإعماد      |                     | معلومات             | إعادة ضبط            |
|--------------------------|----------------------|--------------|---------------------|---------------------|----------------------|
| а                        | ● التركيب            |              | <b>+</b> خيارات (1) |                     | 2/3                  |
|                          |                      |              |                     |                     |                      |
|                          |                      | التوجيه      |                     |                     | تلقائي               |
|                          | قفل لوحة التحكم      |              |                     |                     | إيقاف                |
|                          |                      | السرية       |                     |                     | تشفيل                |
|                          |                      | سرعة الاتصال |                     |                     | 38400 <sub>bps</sub> |
|                          | <b>SERIAL PORT</b>   |              |                     | التحكم في الكمبيوتر |                      |
|                          | حساس التحكم عن بعد   |              |                     |                     | <b>ALL</b>           |
|                          | معرف التحكم          |              |                     |                     |                      |
|                          | تموذج الغجص          |              |                     |                     |                      |
|                          | إعيابات الشبكة       |              |                     |                     |                      |
|                          |                      |              |                     |                     |                      |
| <b>ENTER</b><br>اختيار : | <b>EXIT</b><br>خروجة |              | نقا¦: ♦             |                     | نقل:ا ♦              |
| حاسب آلي<br>□            |                      |              |                     |                     | متقيمة               |

سيتم عرض قائمة *ON*/*OFF*( إيقاف/تشغيل(.

**.***3* **اختر** *[OFF***(** *[***إيقاف( واضغط على زر** *ENTER***( إدخال(.**

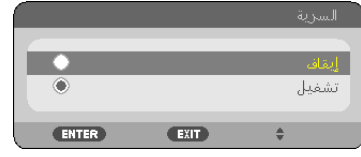

سيتم عرض شاشة *KEYWORD SECURITY*( كلمة المرور( الخاصة بالحماية

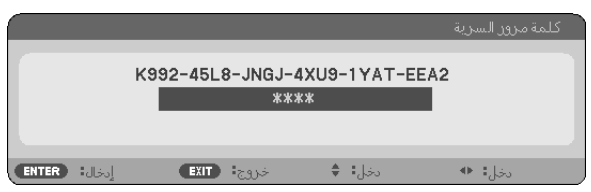

**.***4* **قم بإدخال كلمة المرور الصحيحة ثم اضغط على زر** *ENTER***( إدخال(.** سيتم تعطيل وظيفة SECURITY (الحماية) عند إدخال كل*مة المرور* بطريقة صحيحة.

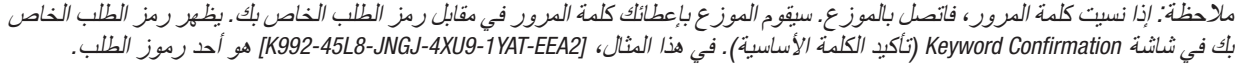

# 6 عر�ض ال�صور ثالثية الأبعاد

<span id="page-45-0"></span>يوفر جهاز العرض إمكانية عرض الصور ثالثية األبعاد للمستخدم الذي يرتدي النظارة الكريستالية المزودة بغطاء المتوفرة باألسواق.

#### **تنبيه**

الا**حتياطات الصحية**<br>قبل الشر و ع في المشاهدة، تأكد من قر اءة احتياطات الر عاية الصحية التي يمكن العثور ِ عليها في دليل الاستخدام المُر فق بالنظار ة الكريستالية المزودة بغطاء أو المحتوى المتوافق مع خاصية الأبعاد الثلاثية مثل أقراص DVD وألعاب الفيديو وملفات الفيديو بالحاسب الألي وما شابه ذلك.<br>لتفادي حدوث أية أعر اض عكسية، انتبه لما يلي:

- تجنّب استخدام النظارة الكريستالية المزودة بغطاء لمشاهدة أية مواد أخرى غير الصور ثلاثية الأبعاد.
- اترك مسافة مقدارها 2 متر7/ أقدام أو أكثر بين الشاشة والمستخدم. إذ قد تتسبب مشاهدة الصورة ثالثية األبعاد من مسافة قريبة للغاية
- في إجهاد عينيك.<br>• تجنب مشاهدة الصور ثلاثية الأبعاد لفتر ات ز منية طويلة. واحر ص على الاستر احة لمدة 15 دقيقة أو أكثر بعد كل مشاهدة تمتد لمدة ساعة.
- إذا كنت تعاني أو يعاني أحد أفراد أسرتك من تاريخ مرضى يتعلق بنوبات الحساسية للضوء، فعليك التوجه الستشارة الطبيب قبل مشاهدة الصور ثلاثبة الأبعاد.
- أثناء مشاهدة الصور ثالثية األبعاد، إذا شعرت بأية وعكة مثل الغثيان والدوار والصداع وإجهاد العينين والرؤية ُ المغيمة والتشنجات والتخدّر، فتوقف عن مشاهدتها. وفي حال استمرار الشعور بالأعراض، توجه لاستشارة الطبيب.
- احرص على مشاهدة الصور ثالثية األبعاد من الجهة األمامية للشاشة؛ إذ قد تؤدي مشاهدتها من إحدى الزوايا إلى الشعور باإلعياء أو إجهاد العينين.

#### النظارة الكريستالية المزودة بغطاء (الموصى بها)

استخدم النظارة الكريستالية المزودة بغطاء والمتوافقة مع تقنية Link® DLP أو التقنيات األخرى والمتوفرة باألسواق.

#### قم بتو�صيل جهاز العر�ض بجهاز الڤيديو لديك.

- **.***1* **خطوات عرض الصورة ثالثية األبعاد على جهاز العرض**
- **.***2* **قم بتشغيل جهاز العرض وعرض قائمة المعلومات المعروضة على الشاشة، ثم اختر** *[ON***(** *[***تشغيل( للوضع ثالثي األبعاد.** لمعرفة خطوات تشغيل النمط ثلاثي الأبعاد، يرجى الرجوع إلى «قائمة المعلومات المعروضة على الشاشة للصور ثلاثية الأبعاد» في الصفحة التالية.
	- **.***3* **قم بتشغيل النمط ثالثي األبعاد واستخدم جهاز العرض لعرض الصورة.**
	- **.***4* **قم بارتداء النظارة الكريستالية المزودة بغطاء لمشاهدة الصورة ثالثية األبعاد.** ً يرجى الرجوع أيضا إلى دليل االستخدام المرفق بالنظارة الكريستالية المزود بغطاء لمعرفة المزيد من المعلومات.

**قائمة المعلومات المعروضة على الشاشة للصور ثالثية األبعاد**

- اتبع الخطوات التالية لعرض قائمة النمط ثلاثي الأبعاد.
	- **.***1* **اضغط على زر** *MENU***( القائمة(.**

تظهر حينئذٍ قائمة المعلومات المعر وضة على الشاشة.

**.***2* **اضغط على زر** ◁ **مرتين.** ٍ سيتم حينئذ عرض قائمة *[SETUP*( *[*إعداد(.

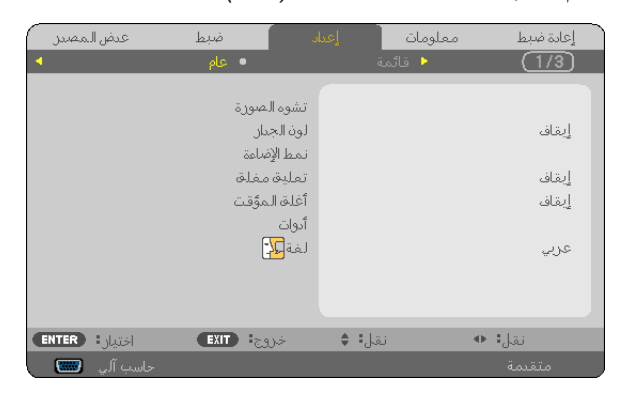

**.***3* **اضغط على زر** ▽ **مرتين، ثم اضغط على زر** ◁ **خمس مرات.** ٍ سيتم حينئذ عرض قائمة *[D3*( *[*ثالثي األبعاد(.

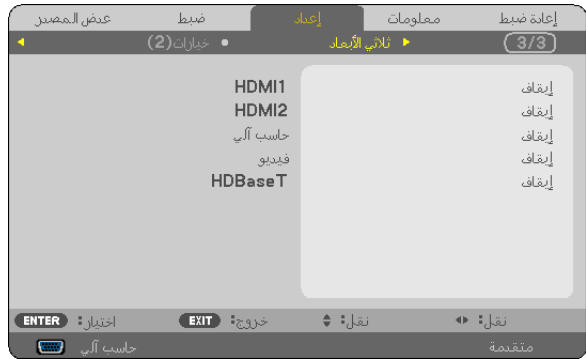

**.***4* **اضغط على زر** ▽ **الختيار إحدى اإلشارات ثم اضغط على زر** *ENTER***( إدخال(.** ٍ سيتم حينئذ عرض شاشة *(SETTINGS DETAIL*( *(*اإلعدادات التفصيلية( الخاصة بالوضع ثالثي األبعاد.

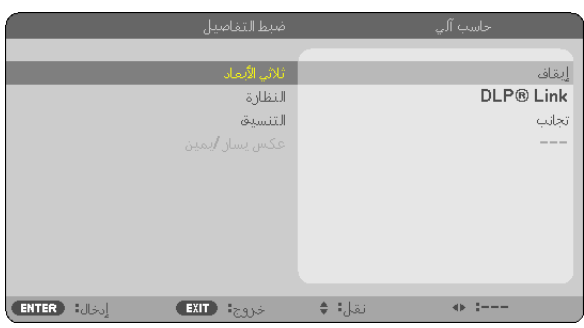

- **.***5* **اضغط على زر** ▽ **الختيار** *[GLASSES***(** *[***النظارة( ثم اضغط على زر** *ENTER***( إدخال(.** ٍ سيتم حينئذ عرض شاشة ضبط *[GLASSES*( *[*النظارة(.
- **.***6* **اضغط على زر** ▽ **الختيار طريقة متوافقة لتوصيل النظارة ثم اضغط على زر** *ENTER***( إدخال(.** اضبط الخيارات الأخرى للقائمة المرتبطة بالوضع ثلاثي الأبعاد مثل [FORMAT] (التنسيق) و [L/R INVERT] (عكس يسار/يمين) حسب الضرورة. عند التحويل إلى صورة ثلاثية الأبعاد، فسوف تظهر نافذة رسالة عرض التنبيهات المرئية ثلاثية الأبعاد (في الوضع الافتراضي للمصنع). لمزيد من التفاصيل، انظر صفحة .*[53](#page-65-0)*
	- **.***7* **اضغط على زر** △ **أو** ▽ **الختيار** *[D3***(** *[***ثالثية األبعاد( ثم اضغط على زر** *ENTER***( إدخال(.** يتم عرض نافذة اإلعداد للوضع ثالثي األبعاد.
		- **.***8* **اضغط على زر** ▽ **الختيار** *[ON***(** *[***تشغيل( ثم اضغط على زر** *ENTER***.** سيتم حينئذِ تغيير الإشارة المحددة إلى النمط ثلاثي الأبعاد.

**اختيار دخل متصل بمصدر الصور ثالثية األبعاد [1HDMI2/HDMI/كمبيوتر/ڤيديو/HDBaseT[** تقوم هذه الوظيفة بتبديل النمط ثلاثي الأبعاد بين خياري ON (تشغيل) وOFF (إيقاف) لكل دخل.

مالحظة:

- للتأكد من قبول اإلشارة ثالثية األبعاد المدعومة، اتبع إحدى الطريقتين التاليتين:
- *•* تأكد من عرض *[D3*( *[*ثالثي األبعاد( في الجانب العلوي األيمن من الشاشة بعد اختيار المصدر.
- *•* قم بعرض *[.INFO*( *[*معلومات( *<sup>←</sup> [(2)SOURCE*( *[*المصدر*(2)*( *<sup>←</sup> [SIGNAL D3*( *[*إشارة ثالثية األبعاد( وتأكد من عرض *"SUPPORTED*( *"*المدعومة(.

لعرض الصور ثالثية األبعاد، راجع الصفحة .[33](#page-45-0) اختر [HDMI1] أو [HDMI2] أو [COMPUTER] (كمبيوتر ) [VIDEO] (ڤيديو ) أو [HDBaseT].

مالحظة:

- *•* تبلغ المسافة القصوى لعرض الصور الثالثية األبعاد *10* م*394*/ بوصة من سطح الشاشة وفق القيود التالية:
	- درجة السطوع على جهاز العرض: *2000* لومن أو أكبر
		- النافذة مرة أخرى: *1*
		- موضع الرؤية: المواجهة المباشرة لمركز الشاشة
			- الضوء الخارجي: ال يوجد
	- عدسات غالق *LCD*: العدسات ثالثية األبعاد المتوافقة مع *Link® DLP*
- في حال تشغ*يل المحتوى ثلاثي الأبعاد على الحاسب الآلي لديك وكان الأداء ضعيفًا، فربما برجع السبب في ذلك إلى وحدة المعالجة المركزية* أو شريحة الرسومات. وفي هذه الحالة، قد تجد صعوبة في مشاهدة الصور ثالثية األبعاد على النحو المرغوب. تحقق من تلبية الحاسب اآللي لديك للمتطلبات الواردة في دليل االستخدام المرفق مع المحتوى ثالثي األبعاد.
- *•* تتيح النظارة الكريستالية المزودة بغطاء والمتوافقة مع تقنية *Link® DLP* مشاهدة الصورة ثالثية األبعاد من خالل استقبال إشارات تزامن تتضمنها الصورة المعروضة في العين اليسرى والعين اليمنى والمعكوسة من الشاشة. ً وتبعا لألجواء أو الظروف مثل السطوع المحيط ومقاس الشاشة أو مسافة المشاهدة، قد تخفق النظارة الكريستالية المزودة بغطاء في استقبال إشارات المتزامن؛ األمر الذي يؤدي إلى ضعف الصور ثالثية األبعاد المعروضة.
	- *•* عند تمكين النمط ثالثي األبعاد، يضيق نطاق تصحيح تشوه الصورة.
	- *•* عند تمكين النمط ثالثي األبعاد، يتم إلغاء اإلعدادات التالية. *[COLOR WALL*( *[*لون الخلفية(، *[PRESET*( *[*الضبط المسبق(، *[REFERENCE*( *[*المرجع(، *[TEMPERATURE COLOR*( *[*حرارة األلوان(
- *•* ارجع إلى شاشة *[(2)SOURCE*( *[*المصدر*(2)*( الموجودة أسفل قائمة *[.INFO*( *[*معلومات( لمعرفة المعلومات المتعلقة بما إذا كانت إشارة الدخل متوافقة مع النمط ثلاثي الأبعاد أم لا .
- *•* تظل اإلشارات األخرى عدا تلك الواردة في »قائمة إشارات الدخل المتوافقة« في الصفحة *[126](#page-138-0)* خارج النطاق أو يتم عرضها في النمط ثنائي األبعاد.

#### **استخدام جهاز بث إشارات ثالثية األبعاد**

يمكن استخدام جهاز العرض هذا لمشاهدة ملفات الڤيديو بتقنية العرض ثلاثي الأبعاد وذلك باستخدام نظار ات الرؤية ثلاثية الأبعاد المزودة بغطاء نشط والمتوفرة بالأسواق. ومن أجل مزامنة الڤيديو ثلاثي الأبعاد مع النظارة، فإنه يلزم توصيل جهاز بث الإشارات ثلاثية الأبعاد والمتوفر بالأسواق بجهاز العرض (في الجزء الجانبي لجهاز العرض). تستقبل نظارة الرؤية ثلاثية الأبعاد المعلومات من جهاز بث الإشارات ثلاثية الأبعاد وتقوم بالفتح والغلق يسارًا ويمينًا.

> إ**عداد نظارة الرؤية ثلاثية الأبعاد وجهاز بث الإشارات ثلاثية الأبعاد**<br>برجي استخدام نظارة رؤية ثلاثية الأبعاد مزودة بغطاء نشط نتوافق مع معيار VESA. يوصـي باقتناء نظارة من نوع RF متوفرة بالأسواق ومصنّعة من قبل شركة Xpand. نظارة رؤية ثلاثية الأبعاد................ Xpand X105-RF-X2 جهاز بث الإشار ات ثلاثية الأبعاد ...... Xpand AD025-RF-X1

#### **قم بتوصيل جهاز البث ثالثي األبعاد لطرف توصيل SYNC D3 لجهاز العرض.**

#### مالحظة:

- *•* استخدم نظارة رؤية ثالثية األبعاد مزودة بغطاء نشط )متوافقة مع معيار *VESA*)
- *•* تحقق من شروط التشغيل الموصوفة في دليل االستخدام الخاص بمشغل *ray-Blu*.
- *•* يرجى توصيل طرف *DIN* الخاص بجهاز بث اإلشارات ثالثية األبعاد بمنفذ توصيل *SYNC D3* الخاص بجهاز العرض.
- *•* تتيح نظارة الرؤية ثالثية األبعاد مشاهدة ملفات الڤيديو بالعرض ثالثي األبعاد من خالل استقبال خرج اإلشارات الرقمية المتزامنة من جهاز بث الإشارات ثلاثنية الأبعاد. ونتيجةً لذلك، قد تتأثر جودة الصورة ثلاثنية الأبعاد بفعل عدة شروط مثل درجة سطوع الأجواء المحيطة ومقاس الشاشة ومسافة المشاهدة، إلى غير ذلك.
- *•* عند تشغيل برنامج ڤيديو ثالثي األبعاد على الحاسب اآللي، قد تتأثر جودة الصورة ثالثية األبعاد إذا كان أداء وحدة المعالجة المركزية وشريحة الرسوم بالحاسب الآلي ضعيفًا. برجي التحقق من بيئة التشغيل المطلوبة بالحاسب الآلي والواردة في دليل التشغيل المرفق مع برنامج الڤيديو ًثلاثي الأبعاد.

# استكشاف أخطاء مشاهدة الصور ثلاثية الأبعاد وإصلاحها

في حال تعذر عرض الصور على هيئة صور ثلاثية الابعاد او عرض الصور ثلاثية الابعاد على هيئة صور ثنائية الابعاد، يرجى مراجعة الجدول التالي. يرجى الرجوع أيضًا إلى دليل الاستخدام المرفق مع المحتوى ثلاثي الأبعاد أو النظارة الكريستالية المزودة بغطاء.

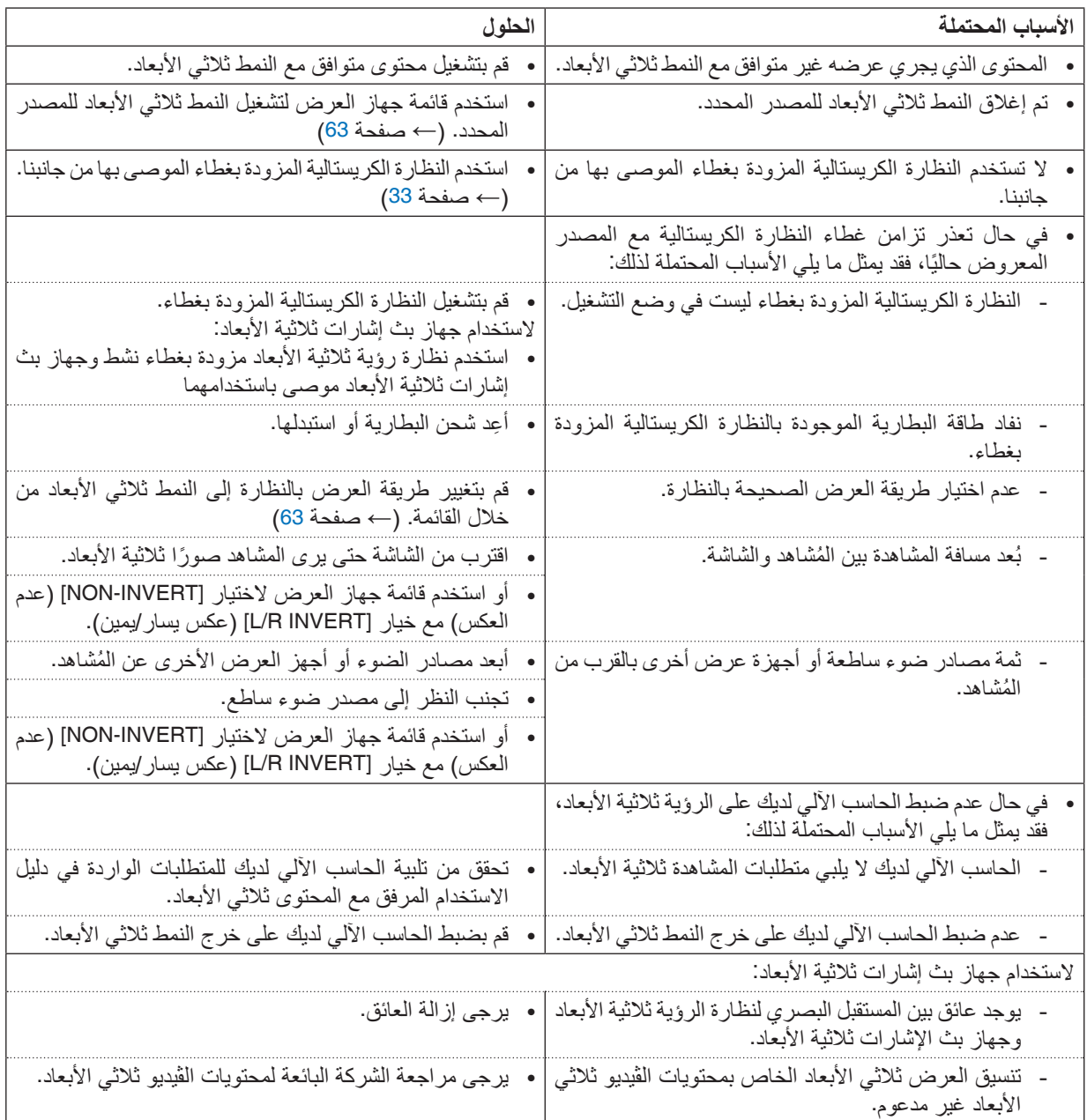

# .4 ا�ستخدام قائمة المعلومات المعرو�ضة على ال�شا�شة

# 1 ا�ستخدام القوائم

ملاحظة: قد لا تُعرض قائمة معلومات الشاشة كما ينبغي أثناء عرض صورة الڤيديو المتحركة المتشابكة.

**.***1* **انقر على زر** *MENU***( القائمة( الموجود بوحدة التحكم عن بعد أو بحاوية الجهاز حتى تظهر القائمة.**

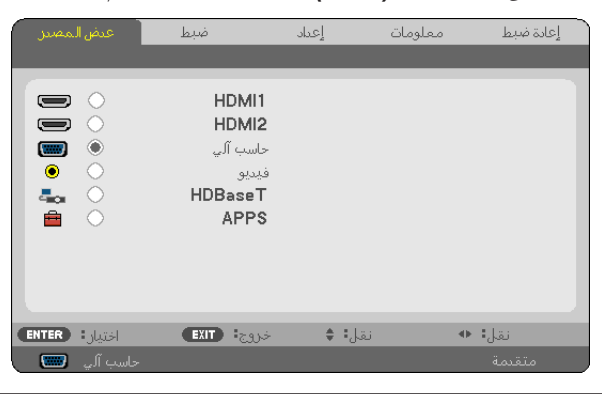

ملاحظة: تع*مل الأوامر مثل ENTER (إدخال) و EXIT* (خر*وج) و* ▼▲ *أو ♦ المو*جودة ف*ي الأسفل على إظهار الأزرار المتاحة للتشغيل.* 

- **.***2* **ّ اضغط على زري** ▶◀ **الموجودين بوحدة التحكم عن بعد أو حاوية الجهاز لعرض القائمة الفرعية.**
- **.***3* **انقر على زر** *ENTER***( إدخال( الموجود بوحدة التحكم عن بعد أو بحاوية جهاز العرض لتحديد العنصر العلوي أو عالمة التبويب األولى.**
	- **.***4* **ّ استخدم زري** ▼▲ **الموجودين بوحدة التحكم عن بعد أو حاوية جهاز العرض الختيار العنصر المراد ضبطه أو تعيينه. ّ يمكنك استخدام زري** ▶◀ **الموجودين بوحدة التحكم عن بعد أو حاوية جهاز العرض الختيار عالمة التبويب المطلوبة.**
		- **.***5* **انقر على زر** *ENTER***( إدخال( الموجود بوحدة التحكم عن بعد أو بحاوية الجهاز حتى تظهر نافذة القائمة الفرعية.**
- **.***6* **اضبط المستوى أو قم بتشغيل العنصر المحدد أو إيقافه باستخدام األزرار** ▶◀▼▲ **الموجودة بوحدة التحكم عن بعد أو حاوية جهاز العرض.** يتم حفظ التغييرات إلى حين إعادة ضبطها مرة أخرى.
- **.***7* **كرر الخطوات من** *2* **إلى** *6* **لضبط عنصر إضافي، أو انقر على زر** *EXIT***( خروج( بوحدة التحكم عن بعد أو حاوية جهاز العرض إلنهاء عرض الشاشة.**

مالحظة: يمكن فقدان عدد من سطور البيانات عند عرض إحدى القوائم أو الرسائل، وذلك على حسب اإلشارة أو إعدادات الجهاز.

**.***8* **اضغط على زر** *MENU***( القائمة( إلغالق القائمة. اضغط على زر** *EXIT* **للرجوع إلى القائمة السابقة.**

عنا�صر القائمة

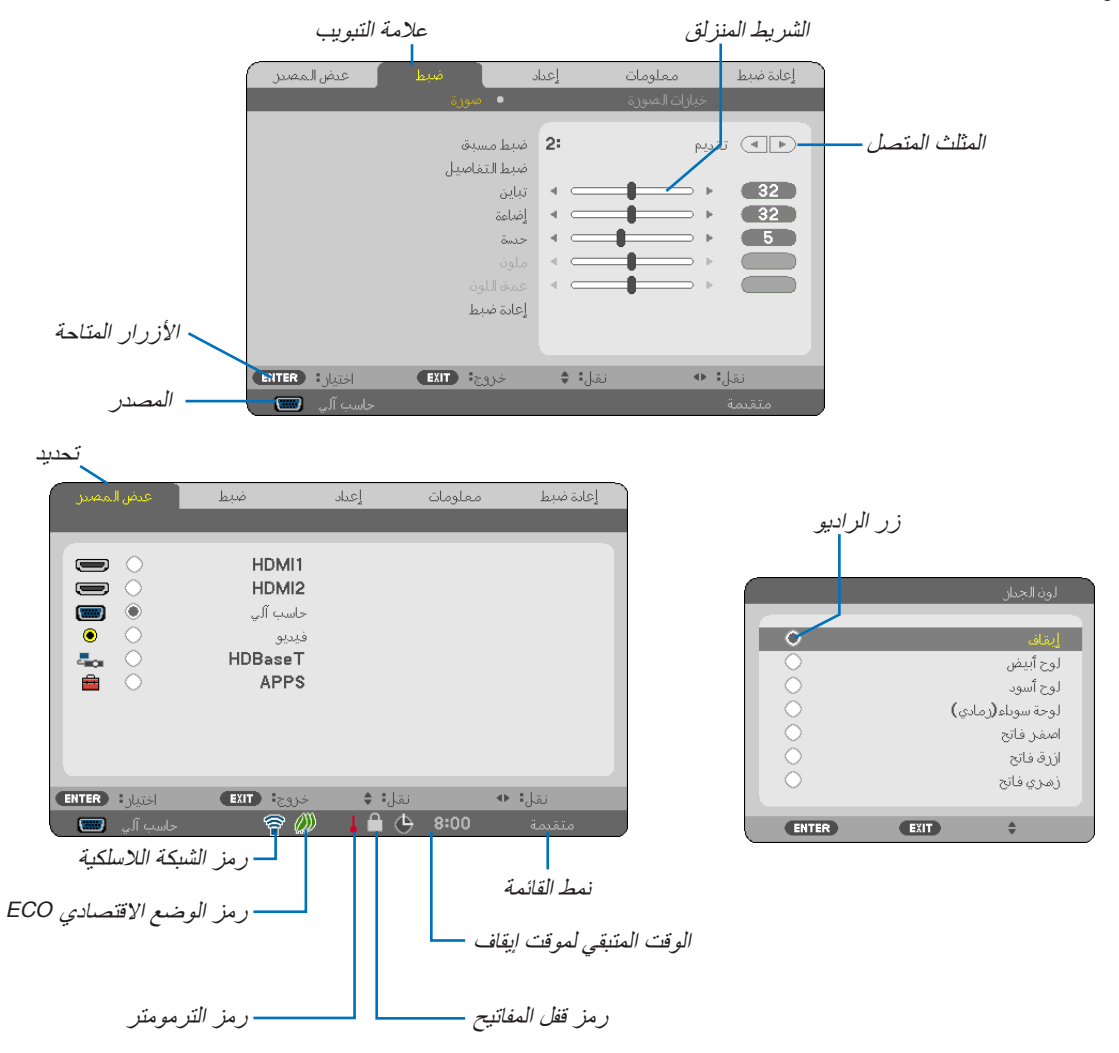

# **عادة ما تحتوي نوافذ القائمة والمربعات الحوارية على العناصر التالية:**

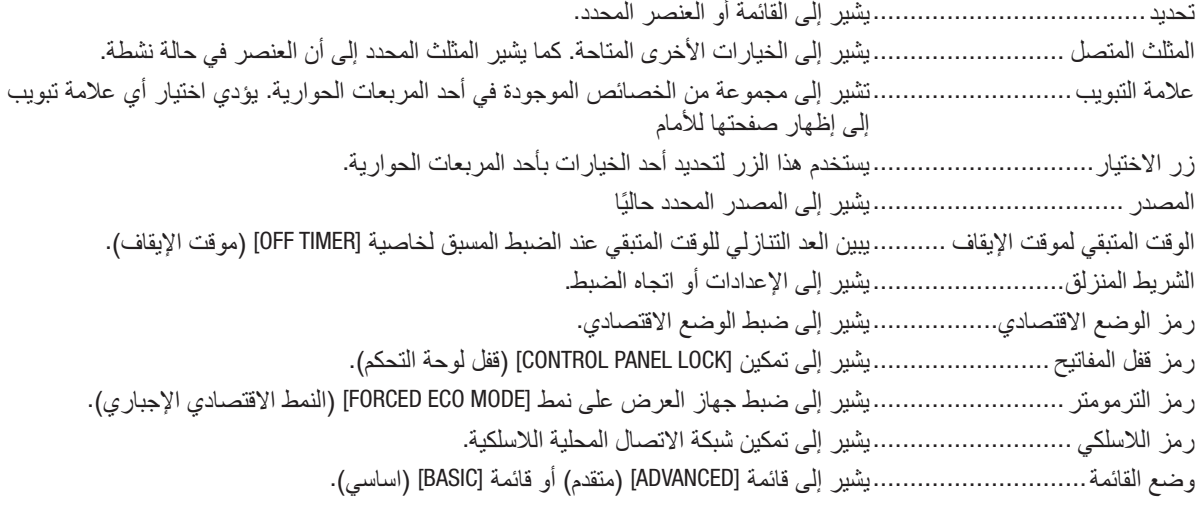

# 2 جدول عنا�صر القائمة

قد ال تتاح بعض عناصر القائمة على حسب مصدر الدخل. عناصر القائمة المسرودة فيما يلي تظهر على قائمة العناصر المتقدمة. يتم إضافة العلامة (B) إلى عناصر قائمة العناصر الأساسية.

ارجع إلى صفحات [88](#page-100-0) للتعرف على APPS MENU (قائمة التطبيقات).

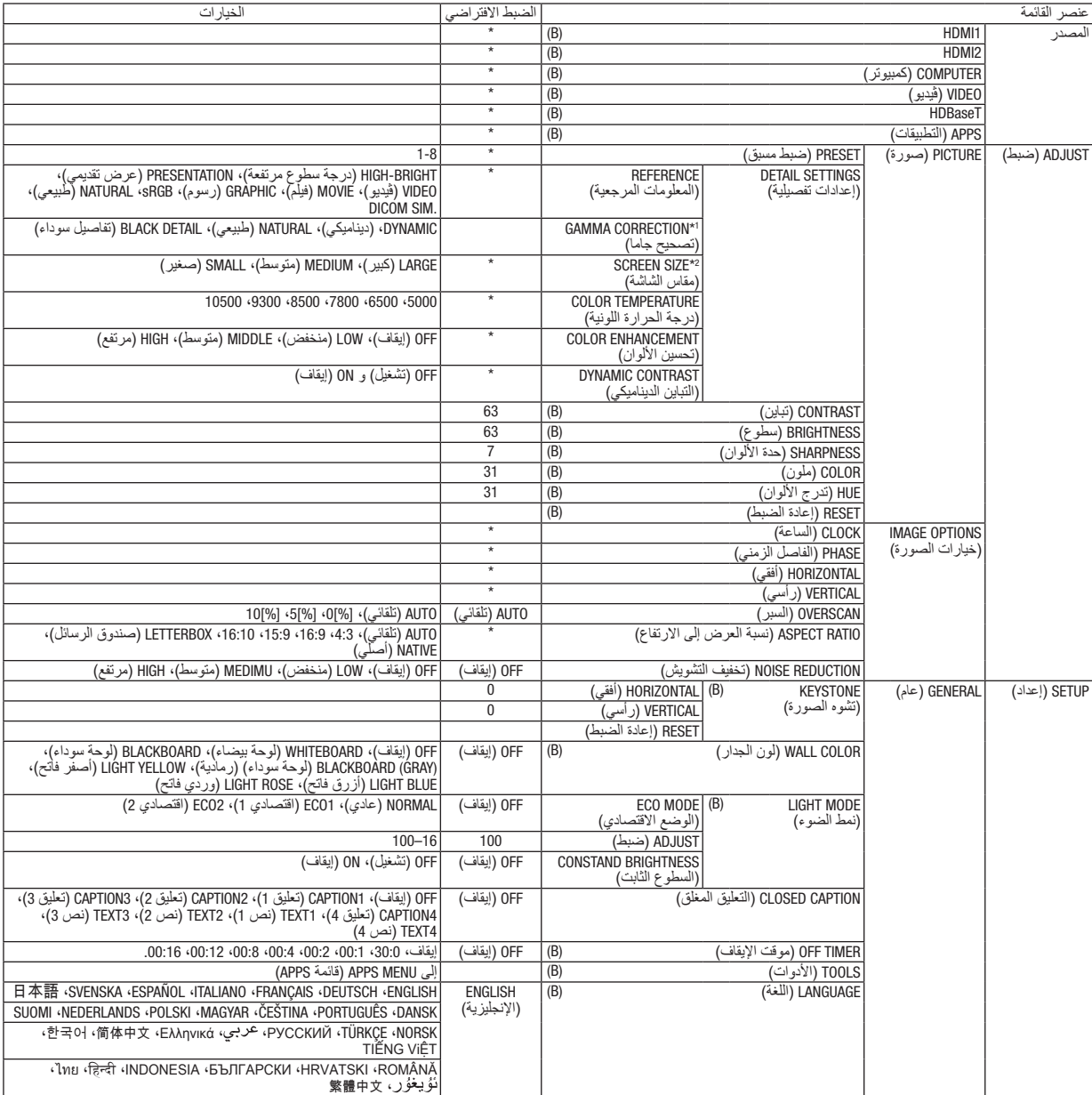

- \* تشير عالمة النجمة (\*) ً إلى اختالف اإلعداد االفتراضي تبعا لإلشارة.
- \*1 يتاح عنصر [CORRECTION GAMMA( [تصحيح جاما( عند اختيار أحد العناصر األخرى بخالف عنصر [.SIM DICOM [لجعله [REFERENCE[ .<br>(معلومة مرجعية).<br>\*2 يتاح عنصر [SCREEN SIZE] (حجم الشاشة) عند اختيار [DICOM SIM] لجعله [REFERENCE] (معلومة مرجعية).
	-

# .4 ا�ستخدام قائمة المعلومات المعرو�ضة على ال�شا�شة

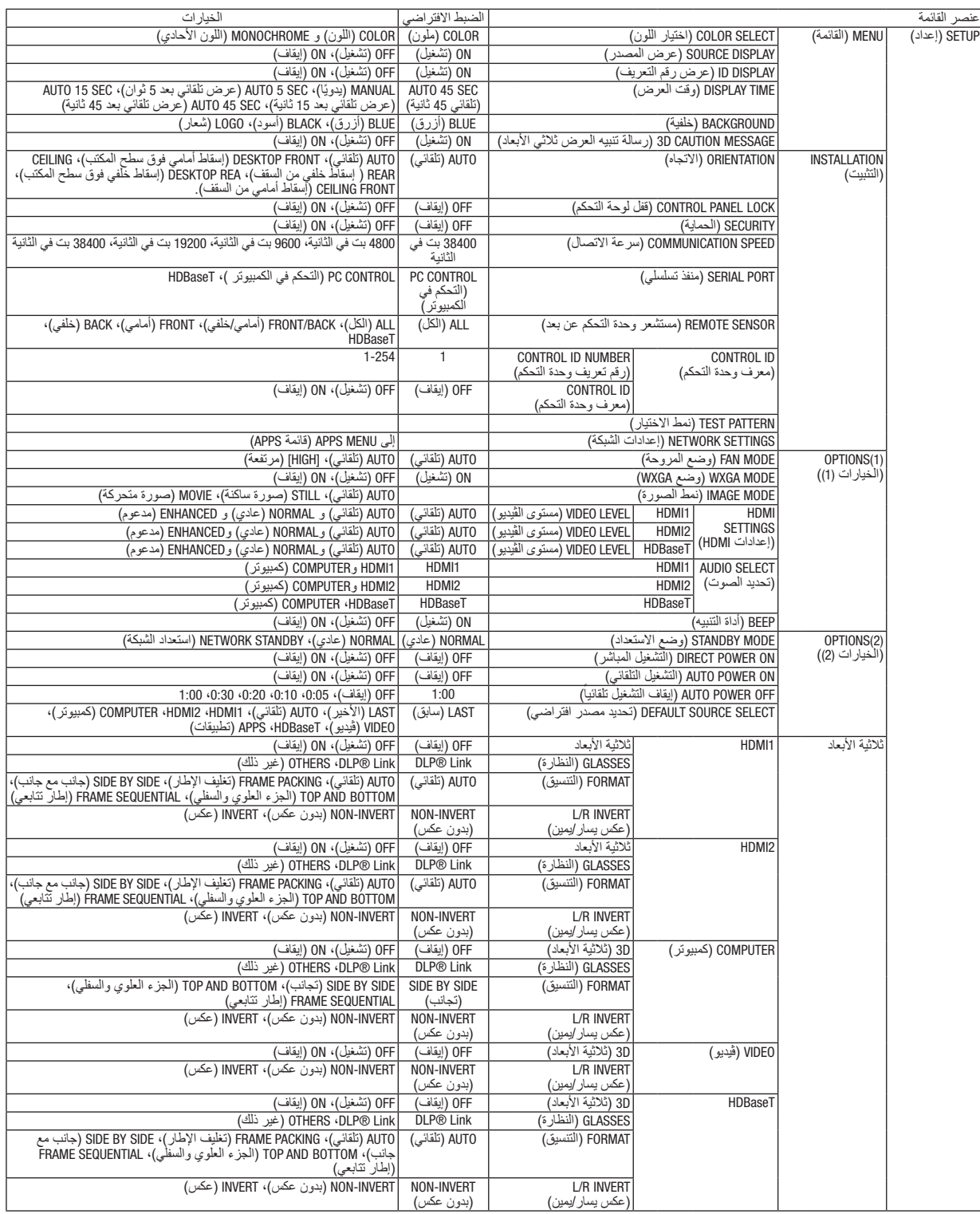

\* تشير عالمة النجمة (\*) إلى ً اختالف اإلعداد االفتراضي تبعا لإلشارة.

# .4 ا�ستخدام قائمة المعلومات المعرو�ضة على ال�شا�شة

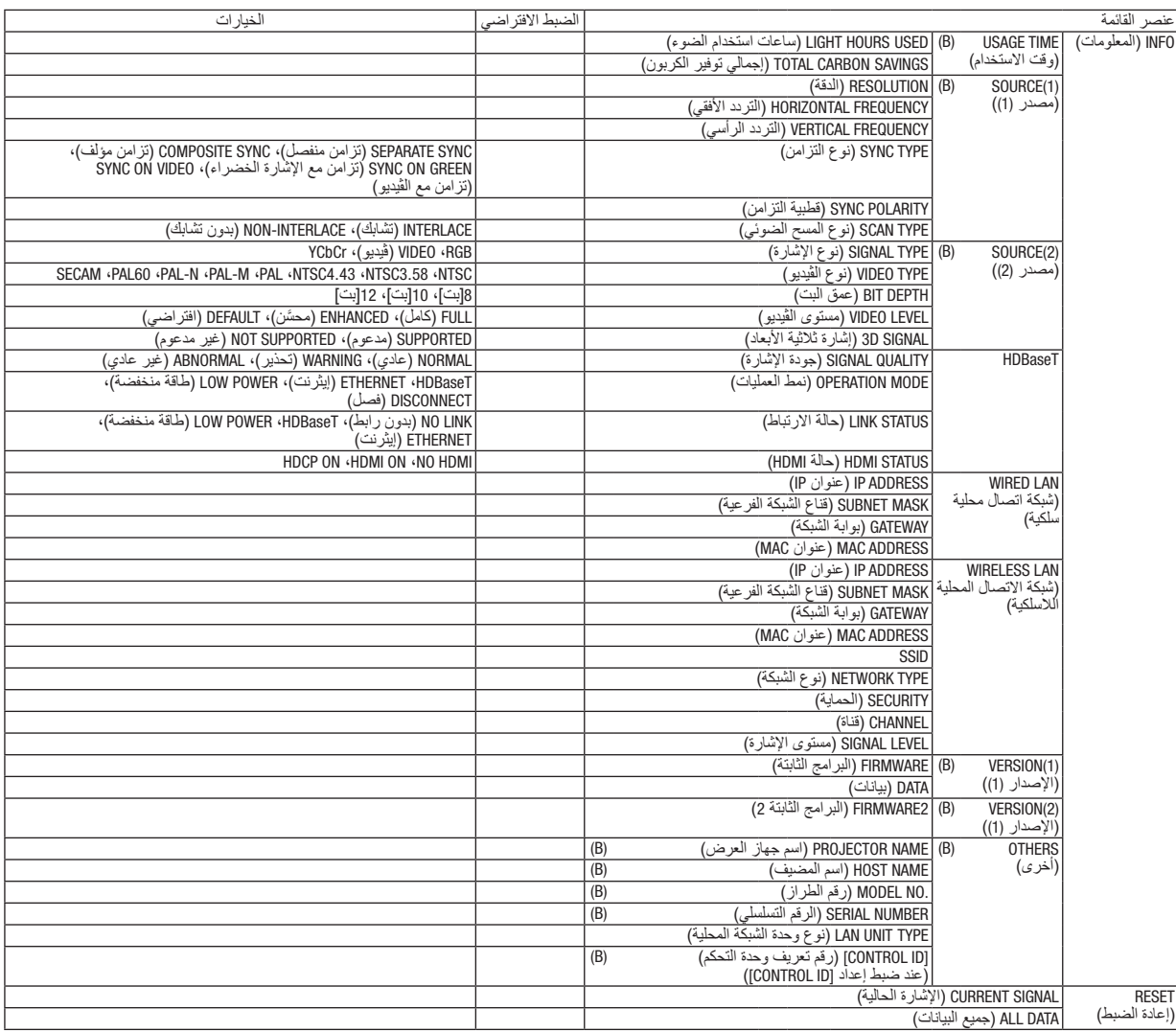

# 3 موا�صفات القائمة ووظائفها [SOURCE( [م�صدر(

#### **HDMI1** و HDMI2

يقوم باختيار تجهيزة HDMI متوافقة موصلة بوحدة طرفية IN 1 HDMI أو IN 2 HDMI.

#### COMPUTER( كمبيوتر(

يقوم باختيار الكمبيوتر الموصل بإشارة طرف دخل COMPUTER( الكمبيوتر(. مالحظة: عند توصيل إشارة دخل مكون بطرف *IN COMPUTER*( دخل الكمبيوتر(، اختر *[COMPUTER*( *[*كمبيوتر(.

#### VIDEO( ڤيديو(

يقوم باختيار ما هو موصل مع VCR لدخل VIDEO أو مشغل DVD أو كاميرا مستندات.

#### HDBaseT

يعرض اإلشارة المرسلة من أطراف التوصيل التي تدعم HDBaseT. *←*( صفحة،80 [81](#page-93-0)(

#### ( التطبيقات) APPS

عرض APPS MENU (قائمة التطبيقات) أو الوظائف في APPS MENU (قائمة التطبيقات) التي تم استخدامها في آخر مرة.

# 4 موا�صفات القائمة ووظائفها [ADJUST�( [ضبط(

# (الصورة) PICTURE

#### **PRESET( الضبط المسبق(**

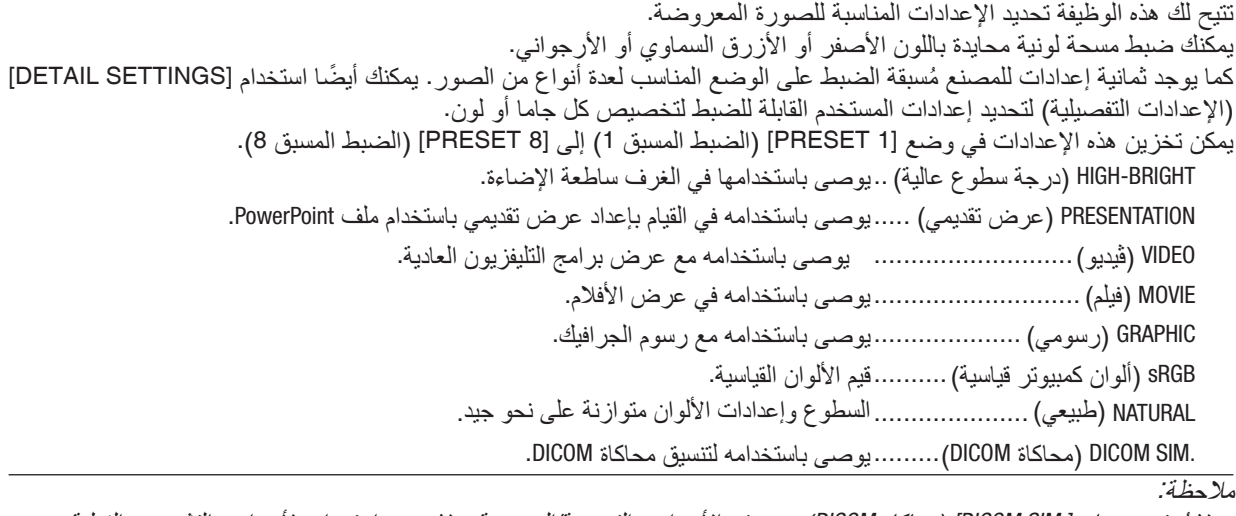

- *•* ُال يستخدم خيار *[.SIM DICOM*( *[*محاكاة *DICOM* )سوى في األغراض التدريبية/المرجعية؛ وال ينبغي استخدامه ألغراض التشخيص الفعلية. مالحظة:
- *•* االختصار *DICOM* برمز إلى التصوير الرقمي واالتصاالت في الطب. وهو المعيار الذي وضعته الكلية األمريكية للطب اإلشعاعي *(ACR (*والجمعية الوطنية لمصنّع*ي الأجهز ة الكهر بائية (NEMA).* يحدد هذا المعيار كيفية نقل بيانات الصور الرقمية من نظام آلخر.

## **[SETTINGS DETAIL( [اإلعدادات التفصيلية(**

تتيح لك هذه الوظيفة تخزين اإلعدادات المخصصة في [1 PRESET( [الضبط المسبق 1( إلى [8 PRESET( [الضبط المسبق 8(. **تخزين اإلعدادات المخصصة [REFERENCE( [المرجع(** أولاً، اختر وضع الضبط المسبق الأساسي من [REFERENCE] (المرجع)، ثم قم بضبط [GAMMA CORRECTION] (تصحيح جاما) و [COLOR TEMPERATURE] (حرارة الألوان). HIGH-BRIGHT (درجة سطوع عالية) ..يوصى باستخدامها في الغرف ساطعة الإضاءة. PRESENTATION (عرض تقديمي) .....يوصى باستخدامه في القيام بإعداد عرض تقديمي باستخدام ملف PowerPoint. VIDEO( ڤيديو(...........................يوصى باستخدامه مع عرض برامج التليفزيون العادية. MOVIE( فيلم( ............................يوصى باستخدامه في عرض األفالم. GRAPHIC( رسومي( ....................يوصى باستخدامه مع رسوم الجرافيك. sRGB( ألوان كمبيوتر قياسية(..........قيم األلوان القياسية. NATURAL (طبيعي) ...........................السطوع وإعدادات الألوان متوازنة على نحو جيد. .SIM DICOM( محاكاة DICOM).........يوصى باستخدامه لتنسيق محاكاة DICOM. **اختيار نمط تصحيح غاما - [CORRECTION GAMMA( [تصحيح غاما(**

يوصى باستخدام كل وضع مع: DYNAMIC( ديناميكي(...................يتيح إنشاء صورة عالية التباين. NATURAL (طبيعي) ...........................يتيح إعادة إنشاء الصورة بطريقة طبيعية. BLACK DETAIL (تفاصيل الأسود)......يركز على التفاصيل في المناطق الداكنة من الصورة.

مالحظة: ال تتاح هذه الوظيفة عند تحديد *[.SIM DICOM*( *[*محاكاة *DICOM* )في إعداد *[SETTINGS DETAIL*( *[*اإلعدادات التفصيلية(.

# تحديد مقاس الشاشة في إعداد .DICOM SIM (محاكاة DICOM SIM) - [SCREEN SIZE] (مقاس الشاشة)<br>تؤدي هذه الوظيفة إلى تنفيذ خاصية تصحيح غاما المناسبة لمقاس الشاشة.

LARGE( كبير(...........................خاص بالشاشات مقاس 110 بوصة

MEDIUM( متوسط(......................خاص بالشاشات مقاس 90 بوصة

SMALL( صغير( ........................خاص بالشاشات مقاس 70 بوصة

ملاحظة: لا تتاح هذه الوظيفة إلا عند اختيار *[.DICOM SIM] (محاكاة DICOM ) مع [DETAIL SETTINGS] (الإعدادات التفصيلية)*.

يتيح لك هذا الخيار تحديد حرارة األلوان المفضلة بالنسبة لك. **ضبط حرارة األلوان - [TEMPERATURE COLOR( [حرارة األلوان(**

ملاحظة: لا تتاح هذه الوظيفة عند اختيار *[PRESENTATION] (عر*ض تقدي*مي) أو [HIGH-BRIGHT] (در*جة سطوع عالية) ف*ي إعداد [REFERENCE] (المر*جع).

تتيح لك هذه الوظيفة تعديل كثافة لون الصورة. **تحسين األلوان [ENHANCEMENT COLOR[** سيصبح لون الصورة أعمق بحسب الترتيب "LOW" (منخفض) و "MEDIUM" (معتدل) و "HIGH" (مرتفع)، إذ تصبح الصورة المعروضة أكثر قتامة. لن تعمل وظيفة COLOR ENHANCEMENT (تحسين الألوان) عند اختيار [OFF] (إيقاف).

مالحظة: ال تتاح هذه الوظيفة إال عند اختيار *[PRESENTATION*( *[*عرض( *[REFERENCE*( *[*مرجع(.

#### **ضبط السطوع والتباين - [CONTRAST DYNAMIC( [التباين الديناميكي(**

في حالة اختيار [ON [ً( تشغيل(، يتم استخدام أفضل نسب التباين تبعا للصورة.

مالحظة:

*•* ال يمكن تحديد عنصر *[CONTRAST DYNMIC*( *[*التباين الديناميكي( في الحالة التالية:

- في حالة اختيار *1ECO* ]*[*أو *2ECO* ]*[*من أجل *[MODE ECO[*.

- في حالة إتاحة *[BRIGHTNESS CONSTANT*( *[*سطوع مستمر(.

### **[CONTRAST( [التباين(**

يؤدي هذا الخيار إلى ضبط كثافة الألوان في الصورة وفقًا للإشارة الواردة.

## **[BRIGHTNESS( [السطوع(**

يضبط مستوى السطوع أو كثافة خطوط المسح في خلفية الشاشة.

#### **[SHARPNESS [ّ( الحدة(**

يتحكم في تفاصيل الصورة.

## **[COLOR( [ملون(**

يتحكم في زيادة أو خفض مستوى تشبّع الألوان.

#### **[HUE( [تدرج األلوان(**

يعمل على تغيير مستوى اللون من الأخضر +/- إلى الأزرق +/-. ويُستخدم مستوى اللون الأحمر كمرجع.

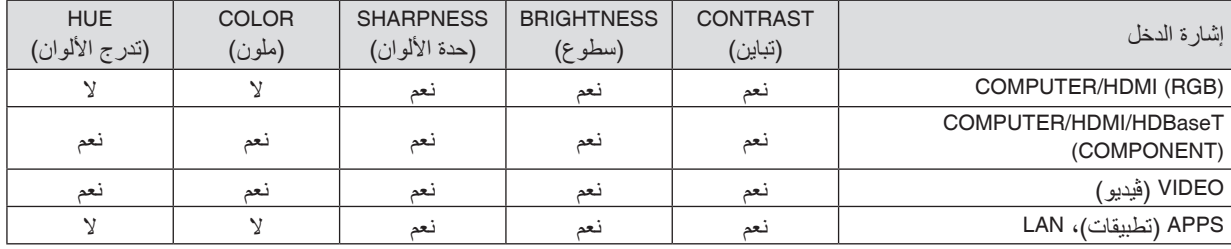

نعم = قابل للضبط، ال = غير قابل للضبط

#### **[RESET( [إعادة الضبط(**

تُعاد الإعدادات والتعديلات الخاصة بإعداد [PICTURE] (الصورة) إلى إعدادات المصنع باستثناء ما يلي، الأرقام مسبقة الضبط و [REFERENCE] (المرجع) في شاشة [PRESET] (الضبط المسبق).

ولا يُعاد ضبط الإعدادات والتعديلات الخاصة بإعداد [DETAIL SETTINGS] (الإعدادات التفصيلية) في شاشة [PRESET] (الضبط المسبق) التي لم تُحدد في الوقت الحالي.

# [IMAGE OPTIONS] (خيارات الصورة)

#### **ضبط الساعة( والفارق الزمني [PHASE/CLOCK[.**

تتيح لك هذه الوظيفة ضبط CLOCK (الساعة) و PHASE (الفارق الزمني) يدويًا.

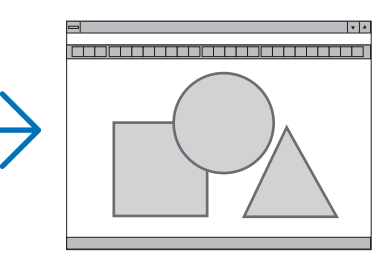

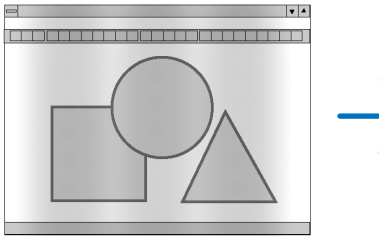

- CLOCK( الساعة(........................استخدم هذا العنصر للضبط الدقيق لصورة الحاسب اآللي أو إزالة أي نطاق عمودي قد يظهر. كما تقوم هذه الوظيفة بضبط تردد الساعة مما يزيل النطاق الأفقي من الصورة.
	- ً قد يكون هذا الضبط ضروريا عند قيامك بتوصيل جهاز الكمبيوتر للمرة األولى.

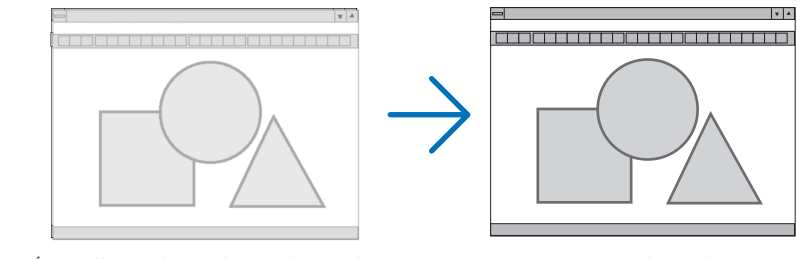

PHASE (الفارق الزمني)......................استخدم هذا العنصر لضبط الفارق الزمني للساعة أو خفض تشويش الڤيديو أو تداخل النقاط أو تداخل الصوت. (يتضح ذلك عند ظهور وميض في أحد أجزاء الصورة.) ال تستخدم إعداد ]PHASE( ]الفارق الزمني( إال بعد اكتمال إعداد ]CLOCK( ]الساعة(.

**ضبط الموضع األفقي/العمودي - [VERTICAL/HORIZONTAL( [الموضع األفقي/العمودي(** بعمل هذا الخبار على ضبط مكان الصور أفقيًا وعموديًا.

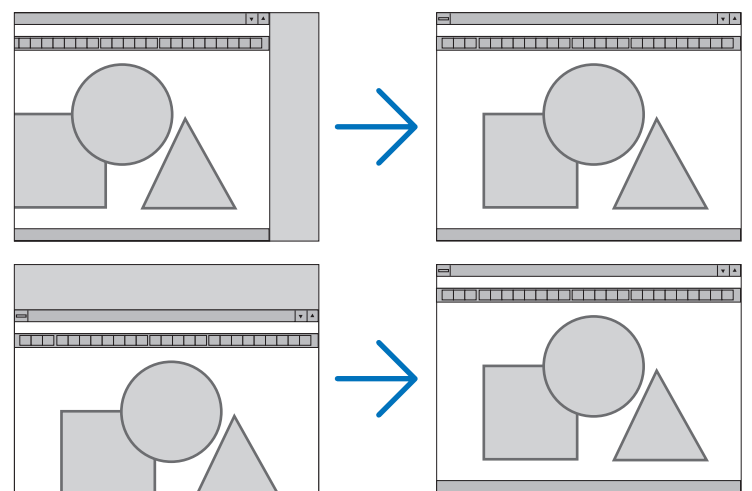

- قد تتعرض إحدى الصور للتلف أثناء ضبط [CLOCK] (الساعة) و [PHASE] (الفارق الزمني). ولا يعد ذلك خللاً وظيفيًا بالجهاز.
- يتم تخزين التعديلات المدخلة على [CLOCK( اللساعة) و[PHASE] (الفارق الزمني) و [HORIZONTAL] (الوضع الأفقي) و [VERTICAL] (الوضع العمودي) في الذاكرة للاستخدام مع الإشارة الحالية. في المرة التالية التي تقوم فيها بعرض الإشارة بنفس دقة الصورة والتردد الأفقي والعمودي، يتم استرداد التعديلات الخاصة بها ثم تطبيقها. لحذف التعديالت من القائمة المخزنة في الذاكرة، اختر [RESET( [إعادة الضبط( *←* [SIGNAL CURRENT( [اإلشارة الحالية(

أو [ALL DATA] (كل البيانات) ثم أعد ضبط التعديلات.

# **تحديد النسبة المئوية للخروج عن إطار الشاشة - [OVERSCAN( [الخروج عن إطار الشاشة(**

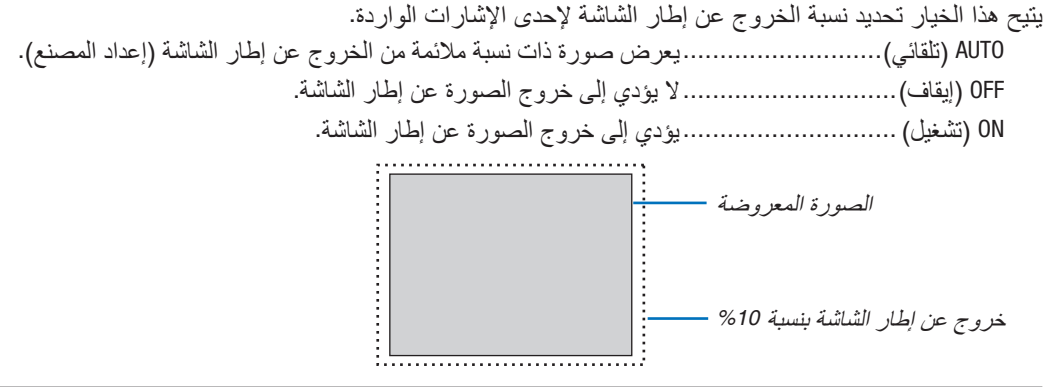

مالحظة:

*•* يتعذر اختيار عنصر *[OVERSCAN*( *[*الخروج عن إطار الشاشة( عند استخدام إشارات *VIDEO*( ڤيديو( أو عند تحديد *[NATIVE*( *[*أصلي( مع إعداد *[RATIO ASPECT*( *[*نسبة العرض إلى االرتفاع(.

# **اختيار نسبة العرض إلى االرتفاع [RATIO ASPECT( [نسبة العرض إلى االرتفاع(**

يشير مصطلح "aspect ratio" (نسبة العرض إلى الارتفاع) إلى نسبة العرض إلى الارتفاع في صورة معروضة. بحدد جهاز العرض الإشارة الواردة تلقائيًا ويعرضها بنسبة العرض إلى نسبة الأرتفاع الخاصة بها.<br>• يعرض هذا الجدول قيم دقة نموذجية ونسب ارتفاع تدعمها معظم أجهزة الكمبيوتر.

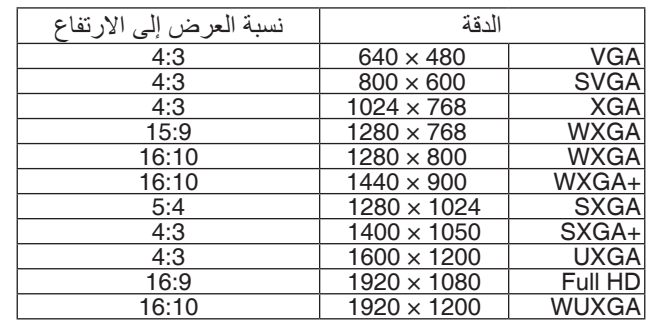

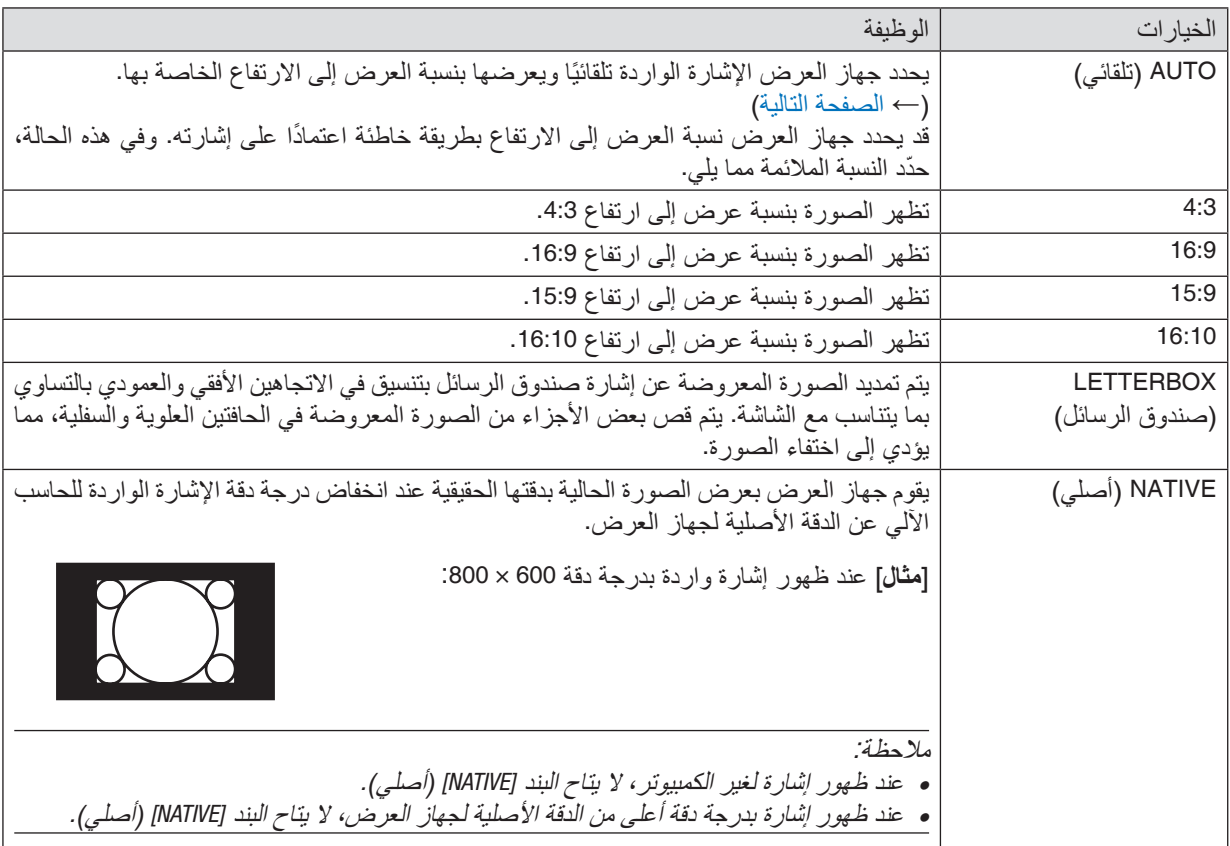

# **ً صورة نموذجية عند تحديد نسبة عرض إلى ارتفاع مناسبة أوتوماتيكيا**

]إشارة الكمبيوتر[

<span id="page-61-0"></span>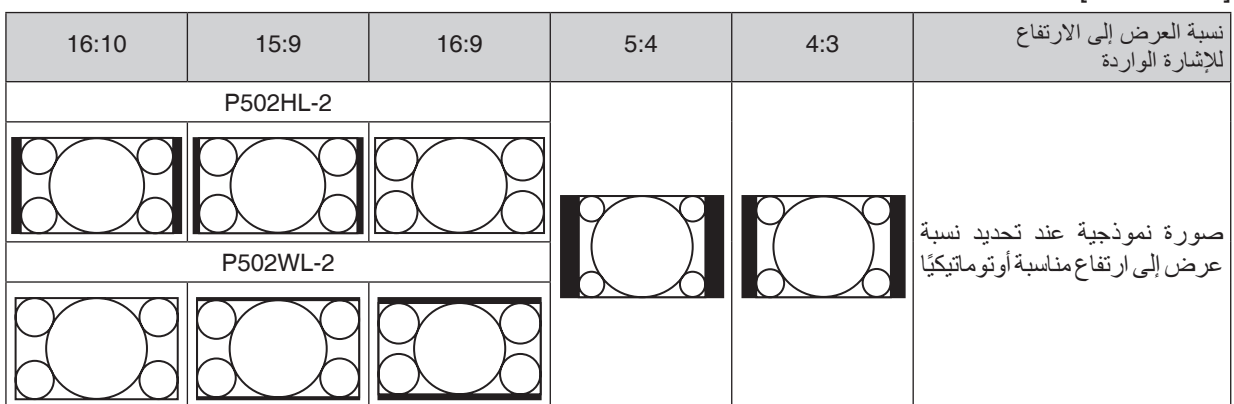

]إشارة الڤيديو[

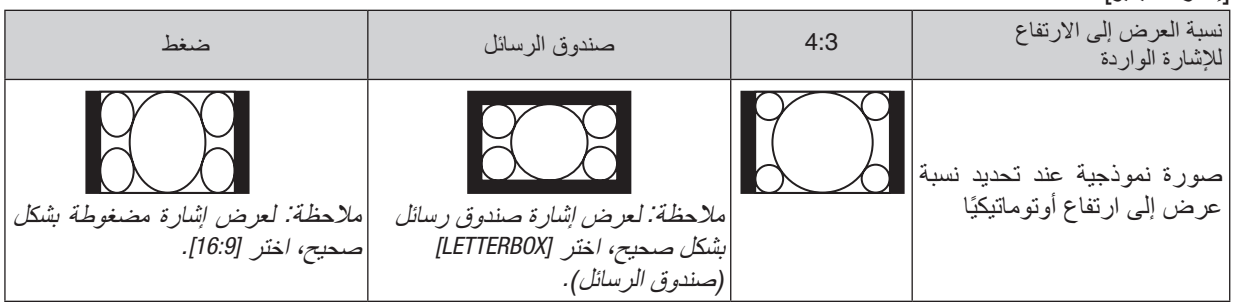

تلميح:

- *•* يشير مصطلح *"letterbox*( *"*تنسيق *letterbox* )إلى ترجيح للوضع الطبيعي في الصورة مقارنة بصورة معروضة بنسبة ،*4:3* وهي النسبة القياسية لعرض لمصدر ڤيديو.
	- يتوفر مع إشارة صندوق الرسائل نسب عرض بمقاس فيستا *"1.85:1"* ومقاس سينما سكوب *"2.35:1"* لألفالم.
	- *•* يشير مصطلح *"*ضغط*"* َّ إلى تلك الصور المضغوطة المحول فيها نسبة العرض إلى االرتفاع من *16:9* إلى .*4:3*

# **استخدام وظيفة تخفيف التشويش - [REDUCTION NOISE( [تخفيف التشويش(**

تتيح لك هذه الوظيفة اختبار مستوى تخفيف التشويش. يتم ضبط جهاز العرض على المستوى األمثل لكل إشارة في المصنع. حدد عنصرك المفضل لإلشارة عند وضوح تشويش الڤيديو. الخيارات المتاحة هي [OFF] (إيقاف) و [LOW] (منخفض) و [MEDIUM] (متوسط) و [HIGH] (مرتفع).

ملاحظة: هذه الخاصية ليست متاحة مع ا*بشار*ة RGB. علمًا بأن ضبط تخفيف التشويش على وضع الإيقاف يعطي أفضل جودة للصورة من خلال نطاق<br>التردد الأعلي. ويؤدي ضبط تخفيف التشويش على وضع التشغيل إلي جعل الصورة أكثر نعومة.

# 5 موا�صفات القائمة ووظائفها [SETUP( [إعداد(

# [GENERAL( [عام(

#### **ً تصحيح التشوه المنحرف يدويا [KEYSTONE[**

يمكنك تصحيح التشوه شبه المنحرف الأفقي أو الرأسي يدويًا. يمكن اختيار [HORIZONTAL] (أفقي) و [VERTICAL] (رأسي) (يمكن ضبطهما<br>في وقت واحد).

- *•* بعض البنود ال تتاح في حالة تفعيل بند ما. وتظهر البنود غير المتاحة بلون رمادي. مالحظة:
	- *•* للتحويل من بند آلخر، أعد ضبط البند األول.
	- *•* يتم استبدال قيم الضبط. وال يتم حذفها حتى عند إطفاء جهاز العرض.
- **•** استخدام تصحيح [KEYSTONE] (التشوه شبه المنحرف) قد يجعل الصور ة غير. واضحة قليلاً وذلك بسبب تنفيذ التصحيح الكترونيًا.

HORIZONTAL (أفقي).....................يقوم بتصحيح التشوه شبه المنحرف الأفقي. (← صفحة [21](#page-33-0)) VERTICAL (رأسي).........................يقوم بتصحيح التشوه شبه المنحرف الرأسي. (← صفحة [21](#page-33-0)) RESET( إعادة الضبط(..................يقوم بإرجاع البنود السابقة إلى القيم سابقة الضبط للمصنع.

*•* معدل الضبط األقصى مع تصحيح *[KEYSTONE*( *[*التشوه شبه المنحرف( هو *°25±* في االتجاه األفقي، *°30±* في االتجاه الرأسي. تلميح: - قد يكون النطاق القابل للتعديل أضيق اعتمادًا على إشارة الدخل.

## **استخدام تصحيح لون الجدار [COLOR WALL( [لون الجدار(**

وتسمح هذه الوظيفة بالتصحيح السريع للون المهايئ في الأجهزة التي لا يكون لون مادة الشاشة فيها أبيض.

### **[MODE LIGHT( [نمط الضوء(**

ضبط إعدادات توفير الطاقة والسطوع لكل جهاز عرض في اإلسقاط متعدد الشاشات. إلعدادات توفير الطاقة، انظر الصفحة [28](#page-40-0) »4 تغيير النمط الاقتصاد*ي/*التحقق من تأثير توفير الطاقة».

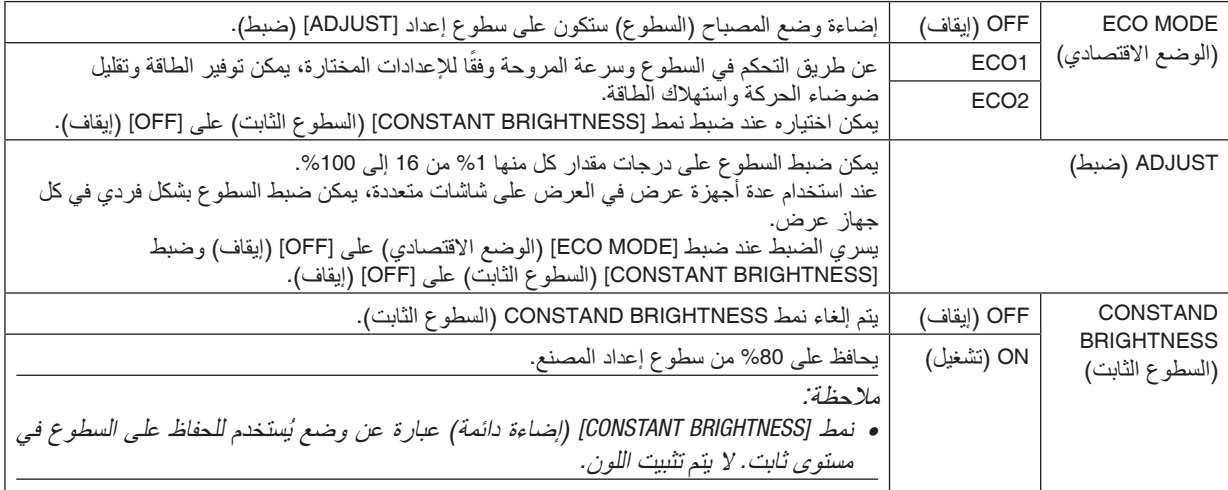

تلميح:

*•* عادة ما يقل السطوع مع االستخدام، ولكن مع اختيار نمط *[BRIGHTNESS CONSTANT*( *[*إضاءة مستمرة( ً ، فإن جهاز العرض يقوم أوتوماتيكيا بضبط ً الخرج اعتمادا على وقت استخدام جهاز العرض، وبالتالي يعمل على الحفاظ على سطوع ثابت طوال عمر وحدة الضوء. ومع ذلك، فإذا كان خرج السطوع قد تم ضبطه بالفعل على الحد األقصى، فسوق يقل السطوع مع االستخدام.

#### **إعداد التعليق المغلق [CAPTION CLOSED[**

ً يضبط هذا الخيار أوضاعا متعددة للتعليق المغلق تسمح للنص بأن يتم تركيبه على الصورة المعروضة للڤيديو أو الڤيديو فائق الجودة. OFF( إيقاف(............................. للخروج من وضع التعليق المغلق. التعليق 4-1 .............................. يتم تركيب النص. النص ................................4-1 يتم عرض النص. مالحظة: *•* ال يتوفر التعليق المغلق في الحاالت التالية: - عندما يتم عرض الرسائل أو القوائم. - عندما يتم تكبير إحدى الصور أو تثبيتها أو كتم الصوت. • قد يتم قطع أجزاء من النص المُركِّب أو التعليق المغلق. وفي حالة حدوث ذلك، حاول وضع النص المُركب أو التعليق المغلق على الشاشة.

*•* جهاز العرض ال يدعم الخصائص االختيارية الممتدة للتعليق المغلق.

#### **استخدام موقت اإليقاف [TIMER OFF[**

- 1. حدد الوقت الذي ترغب فيه ما بين 30 دقيقة إلى 16 ساعة: إيقاف، 30:0، 1:00، 2:00، 00:4، 00:12، 00:16، 00:16.
	- **.***2* **اضغط على زر** *ENTER***( إدخال( ُ بوحدة التحكم عن بعد.**
		- **.***3* **يبدأ الوقت المتبقي في العد التنازلي.**
		- **.***4* **يتوقف تشغيل جهاز العرض بعد انتهاء العد التنازلي.**
			-
	- ملاحظة:<br>● لإلغاء الوقت المحدد مسبقًا، اضبط على الوضع [OFF] (إيقاف) بالنسبة للوقت المحدد مسبقًا أو افصل التيار الكهربائي.
- *•* عندما يصل الوقت المتبقي إلى *3* دقائق قبل إيقاف تشغيل جهاز العرض، تظهر الرسالة *[MINUTES 3 WITHIN OFF TURN WILL PROJECTOR THE[* )سيتم إيقاف جهاز العرض بعد *3* دقائق( أسفل الشاشة.

#### **عرض قائمة األدوات [TOOLS( [األدوات(**

هذه الوظيفة تعرض قائمة األدوات. )*←* صفحة [91](#page-103-0)(

#### **تحديد لغة القائمة LANGUAGE( اللغة(**

يمكنك اختيار لغة من 30 لغة فيما يتعلق بالتعليمات المعروضة على الشاشة.

مالحظة: لن يتأثر ما أجريته من إعدادات حتى إذا قمت بعمل *[RESET*( *[*إعادة ضبط( من القائمة.

### [MENU( [القائمة(

#### **تحديد لون القائمة [SELECT COLOR[**

يمكنك الاختيار من بين خيارين فيما يتعلق بلون القائمة: COLOR (اللون) و MONOCHROME (اللون الأحادي).

#### **تشغيل/إيقاف تشغيل عرض المصدر [DISPLAY SOURCE[**

<span id="page-65-0"></span>يتيح هذا الخيار تشغيل أو إيقاف عرض اسم الدخل مثل 1HDMI أو 2HDMI أو COMPUTER( كمبيوتر( أو VIDEO( ڤيديو( أو HDBaseT أو APPS (تطبيقات) لعرضها أعلى يمين الشاشة. في حالة عدم وجود إشارة دخل، ستظهر شاشة »ال توجد إشارة« التي تطالبك بالبحث عن دخل متاح في وسط الشاشة. عندما يتم تحديد عنصر [APPS( [التطبيقات( من أجل SOURCE( المصدر(، فلن يظهر بيان عدم وجود إشارة.

### **تشغيل/إيقاف معرف التحكم [DISPLAY ID( [عرض المعرف(**

DISPLAY ID( عرض المعرف( ............. يقوم هذا الخيار بتشغيل أو إيقاف رقم المعرف الذي يظهر عند الضغط على زر SET ID في وحدة التحكم عن بعد.

### **تحديد وقت عرض القائمة [TIME DISPLAY( [وقت العرض(**

يمكنك هذا الخيار من تحديد المدة التي يستغرقها جهاز العرض بعد آخر لمسة ألحد األزرار إليقاف تشغيل القائمة. خيارات الضبط المسبق هي: [MANUAL] (يدوي) و [AUTO 5 SEC] (تلقائي بعد 5 ثواني) و [AUTO 15 SEC] (تلقائي بعد 15 ثانية) و [AUTO 45 SEC] (تلقائي بعد 45 ثانية). يعد [AUTO 45 SEC] (تلقائي بعد 45 ثانية) هو ضبط المصنع المسبق.

#### **تحديد لون أو شعار للخلفية [BACKGROUND[**

استخدم هذه الخاصية لعرض شاشة زرقاء/سوداء أو شعار في حالة عدم توافر إشارة. تكون الخلفية الافتراضية [BLUE] (زرقاء). مالحظة:

- *•* في حالة اختيار عنصر *[LOGO*( *[*الشعار( لـ *[BACKGROUND*( *[*الخلفية( مع مصدر *[HDBaseT[*، يتم تحديد العنصر *[BLUE*( *[*أزرق( بغض النظر عن االختيار المحدد.
- *•* عند تشغيل *[DISPLAY SOURCE*( *[*عرض المصدر(، ستظهر شاشة »ال توجد إشارة« التي تطالبك بالبحث عن دخل متاح في مركز الشاشة بغض النظر عن االختيار المحدد.
	- *•* لن يتأثر ما أجريته من إعدادات حتى إذا قمت بعمل *[RESET*( *[*إعادة ضبط( من القائمة.

# **[MESSAGE CAUTION D3( [رسالة تنبيه العرض ثالثي األبعاد(**

يتيح لك هذا الخيار تحديد ما إذا كان سيتم عرض رسالة تحذير أم ال عند التبديل إلى الڤيديو ثالثي األبعاد. الحالة الافتر اضية عند الشحن من المصنع هي ON (تشغيل).

OFF( إيقاف(.............................لن يتم عرض شاشة رسائل التنبيه ثالثية األبعاد.

ON( تشغيل( .............................سيتم عرض شاشة رسائل التنبيه ثالثية األبعاد عند التبديل إلى الڤيديو ثالثي األبعاد. اضغط على زر ENTER (إدخال) لإلغاء الرسالة.

• سوف تختفي الرسالة تلقائيًا بعد 60 ثانية أو عند الضغط على أزرار أخرى. في حالة اختفاء الرسالة تلقائيًا، فسوف تظهر رسالة التنبيه ثلاثية الأبعاد مرة أخرى عند التبديل إلى الڤيديو ثلاثي الأبعاد.

# [INSTALLATION( [تثبيت(

### **تحديد اتجاه جهاز العرض [ORIENTATION[**

يقوم ذلك بإعادة توجيه الصورة بما يتناسب مع طريقة عرضك لها. وطرق العرض هي: إسقاط مكتبي أمامي وإسقاط سقفي خلفي وإسقاط مكتبي خلفي إضافة إلى إسقاط سقفي أمامي.

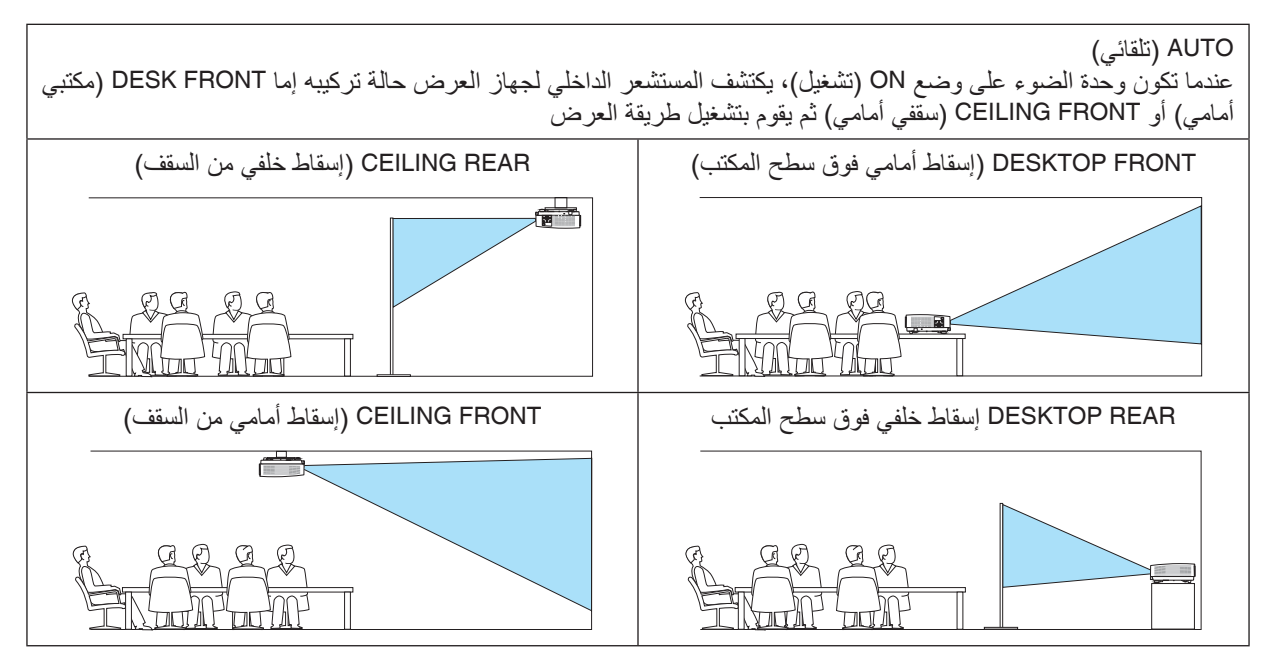

# **تعطيل أزرار الحاوية [LOCK PANEL CONTROL[**

يقوم هذا الخيار بتشغيل او إيقاف وظيفة LOCK PANEL CONTROL( قفل لوحة التحكم(.

- *•* وال يؤثر *LOCK PANEL CONTROL*( قفل لوحة التحكم( على وظائف وحدة التحكم عن بعد. مالحظة:
	- *•* كيفية إلغاء *[LOCK PANEL CONTROL*( *[*قفل لوحة التحكم(
- 1. أثناء قيام جهاز العرض بعرض صورة في وضع السكون، اضغط على زر SOURCE (مصدر ) على هيكل جهاز العرض واحتفظ به مضغوطًا لمدة 10 ثوا*ن. يتم CONTROL PANEL LOCK (إتاحة لوحة الت*حكم). 2. أثناء تواجد جهاز <sup>ا</sup>لعرض ف*ي و*ضع الاستعداد، اضغط على زر<sup>'</sup> POWER (الطاقة) على حاوية جهاز العرض واحتفظ به مضغوطًا. وبذلك يتم توصيل الطاقة إلى جهاز العرض. بعد التحقق من قيام جهاز العرض بعرض الصورة، قم بإجراء الخطوة السابقة .*1*

تلميح: عند تشغيل *[LOCK PANEL CONTROL*( *[*قفل لوحة التحكم( فسوف تظهر أيقونة قفل المفتاح ] [ أسفل يمين القائمة.

### **تمكين الحماية [SECURITY[**

تقوم هذه الخاصية بتشغيل وظيفة SECURITY (الحماية) أو إيقافها. لن يقوم الجهاز بعرض الصورة في حالة عدم إدخال الكلمة الرئيسية بصورة صحيحة. )*←* صفحة [30](#page-42-0)(

مالحظة: لن يتأثر ما أجريته من إعدادات حتى إذا قمت بعمل *[RESET*( *[*إعادة ضبط( من القائمة.

#### **تحديد سرعة االتصال [SPEED COMMUNICATION[**

تقوم هذه الخاصية بضبط معدل نقل البيانات بالبود الخاص بمنفذ التحكم في جهاز الكمبيوتر (منفذ D-SUB مزود بـ 9 سنون). فهي تدعم معدلات نقل البيانات التي تتراوح بين 4800 بت في الثانية و 38400 بت في الثانية. في حين أن القيمة االفتراضية هي 38400 بت في الثانية. حدد المعدل الملائم لنقل البيانات بالبود والذي يتناسب مع جهازك (قد يكون من الأفضل استخدام معدل بود أقل عند تشغيل الكبلات الطويلة، وذلك حسب حالة الجهاز ونوعه).

مالحظة: لن تتأثر سرعة االتصال المحددة حتى إذا قمت بعمل *[RESET*( *[*إعادة ضبط( من القائمة.

#### **اختيار المنفذ التسلسلي [PORT SERIAL( [منفذ تسلسلي(**

يحدد ذلك طرف التوصيل على جهاز العرض الذي يستقبل إشارات التحكم التسلسلية عند تشغيل جهاز العرض باستخدام وحدة التحكم عن بعد من وحدة إرسال HDBaseT المتاحة في الأسواق (إشارات التحكم للتشغيل والإيقاف، وغير ذلك). ولا تكون هناك حاجة لإجراء هذا الإعداد في حالة عدم تشغيل جهاز العرض باستخدام وحدة التحكم عن بعد )فقط إرسال الڤيديو والصوت(.

PC CONTROL (التحكم في الكمبيوتر)... يتحكم في إشارات (الاتصالات التسلسلية RS232C) المستلمة في طرف توصيل PC CONTROL (التحكم في الكمبيوتر ).

HDBaseT ................................ يتم استقبال إشارات الڤيديو/الصوت والتحكم )االتصاالت التسلسلية C232RS )عند منفذ HDBaseT/Ethernet.

مالحظة:

*•* عند ضبط *[HDBaseT [*ُ ، ويذهب جهاز العرض إلى وضع السكون بصرف النظر عن اإلعداد المعين لوضع االستعداد )صفحة *[60](#page-72-0)* →( في القائمة التي تظهر على الشاشة هو [MORMAL] (عاد*ي) أو [*NETWORK STANDBY] (استعداد الشبكة). بناءً على هذا،يمكن تشغ*يل* جهاز العرض بواسطة جهاز إرسال *HDBaseT* ُ المتصل بجهاز العرض عندما يكون جهاز العرض في وضع االستعداد. ومع ذلك، ال يمكن تغيير إعداد وضع االستعداد مضبوطا. عندما يكون *[HDBaseT [*ً

**•** بينما يكون [HDBaseT] مضبوطًا لـالمنفذ التسلسلي، يصبح استهلاك الطاقة في وضع الاستعداد غير. مستوفٍ للائحة الاقتصاد في استهلاك الطاقة.

*•* عند التحكم في جهاز العرض باستخدام منفذ *LAN*، فإنه يعمل بأي إعداد. تلميح:

#### **تشغيل أو إيقاف مستشعر وحدة التحكم عن بعد - [SENSOR REMOTE( [مستشعر وحدة التحكم عن بعد(** اضبط مستشعرات التحكم عن بعد على مقدمة جهاز العرض واللوحات الخلفية ومستشعر التحكم عن بعد HDBaseT. الخيارات المتاحة هي: ALL (الكل)، FRONT/BACK (أمامي/خلفي)، FRONT (أمامي)، BACK (خلفي)، و HDBaseT

- تلميح: *•* إذا لم يعمل نظام وحدة التحكم عن بعد عند تعرض مستشعر وحدة التحكم عن بعد الموجود بجهاز العرض ألشعة الشمس المباشرة أو اإلضاءة القوية، انتقل إلى خيار آخر.
	- *•* ال يمكن استخدام مستشعر التحكم عن بعد على ظهر جهاز العرض في حالة تركيب الكابل المباع بشكل منفصل على جهاز العرض.

**تحديد رقم تعريف للتحكم في جهاز العرض [ID CONTROL[**

يمكنك تشغيل أجهزة عرض متعددة بشكل منفصل ومستقل بوحدة واحدة للتحكم عن بعد تشتمل على وظيفة ID CONTROL( رقم تعريف وحدة التحكم). في حالة قيامك بتعيين نفس رقم التعريف لجميع أجهزة العرض، تستطيع تشغيل كل الأجهزة معًا باستخدام وحدة واحدة للتحكم عن بعد. وللقيام بذلك، يتعين عليك تحديد رقم تعريف لكل جهاز عرض.

CONTROL ID NUMBER

)رقم تعريف وحدة التحكم( .............حدد رقم من 1 حتى 254 تود استخدامه مع جهاز العرض خاصتك. CONTROL ID (معرّف التحكم) ......... حدد [OFF] (إيقاف) لإيقاف إعداد CONTROL ID (معرّف التحكم) وحدد [ON] (تشغيل) لتشغيل الإعداد نفسه.

مالحظة:

- *•* عند تحديد *[ON*( *[*تشغيل( مع *[ID CONTROL*( *[*رقم تعريف وحدة التحكم(، ال يمكن تشغيل جهاز العرض باستخدام وحدة التحكم عن بعد التي ال تدعم وظيفة CONTROL ID (رقم تعريف وحدة التحكم). (في هذه الحالة يمكن استخدام الأزرار الموجودة على حاوية جهاز العرض).
	- *•* لن يتأثر ما أجريته من إعدادات حتى إذا قمت بعمل *[RESET*( *[*إعادة ضبط( من القائمة.
- ثوان، تظهر قائمة خاصة بإلغاء *ID CONTROL •* عند الضغط مع االستمرار على زر *ENTER*( إدخال( الموجود على حاوية جهاز العرض لمدة *10*(معرّ ف التحكم).

**تعيين أو تغيير ID CONTROL( رقم تعريف وحدة التحكم(**

- **.***1* **قم بتشغيل جهاز العرض.**
- **.***2* **اضغط على زر** *SET ID* **في وحدة التحكم عن بعد.** وستظهر شاشة *ID CONTROL*( رقم تعريف وحدة التحكم(.

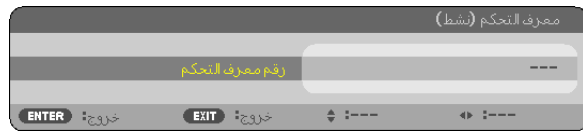

إذا أمكن تشغيل جهاز العرض برقم التعريف الحالي للتحكم عن بعد، ستظهر إشارة *[ACTIVE*( *[*َن ِشط(. في حالة عدم التمكن من تشغيل جهاز العرض برقم التعريف الحالي للتحكم عن بعد، ستظهر إشارة *[INACTIVE* ( *[*َ غير ن ِشط(. لتشغيل جهاز العرض غير النشط،، قم بتعيين *ID CONTROL*( رقم تعريف وحدة التحكم( المستخدم من أجل جهاز العرض من خالل استخدام اإلجراء التالي )الخطوة *3*(.

**.***3* **اضغط على زر لوحة المفاتيح الرقمية أثناء الضغط مع االستمرار على زر** *SET ID* **الموجود في ُ وحدة التحكم عن بعد.**

**على سبيل المثال:** لتعيين الرقم *"3"* اضغط على الزر *"3"* في وحدة التحكم عن بعد. تعني No ID (لا يوجد مُعرِف) أنه يمكن تشغيل جميع أجهزة العرض معًا من خلال وحدة واحدة للتحكم عن بعد. للضبط على الوضع *"ID No*( *"*ال يوجد معرف( أدخل *"000"* أو اضغط على زر *CLEAR* (مسح).

- تلميح: تتراوح المعرفات ما بين *1* إلى .*254*
- **.***4* **حرر زر** *SET ID***.** وستظهر شاشة *ID CONTROL*( رقم تعريف وحدة التحكم( التي تم تحديثها.

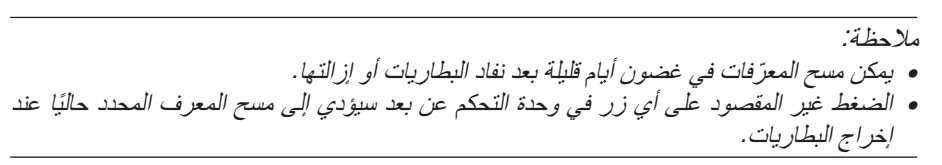

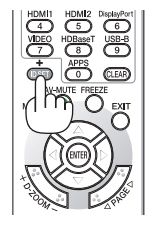

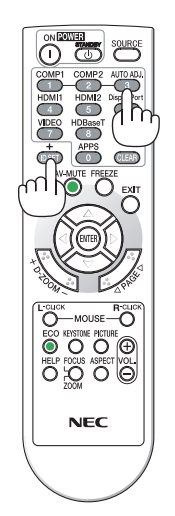

#### **استخدام نمط االختبار [PATTERN TEST[**

يعرض نمط الاختبار لضبط التشويه الذي يظهر على الشاشة والتركيز في زمن إعداد جهاز العرض. وبمجرد تحديد [TEST PATTERN] (نمط الاختبار) في قائمة الشاشة، سيتم عرض نمط الصبط. وفي حالة وجود تشويه بالنمط، اضبط زاوية تركيب جهاز العرض أو صحح التشويه بالضغط على زر KEYSTONE( تشوه الصورة( الموجود بوحدة التحكم عن بعد. إذا كنت بحاجة إلى تعديل التركيز، يمكنك الرجوع إلى رافعة التركيز .يوصى بإجراء ضبط للتركيز البؤري بعد ترك جهاز العرض مُشغّلًا في حالة نموذج الفحص لفترة أطول من 30 دقيقة. اضغط على زر EXIT (خروج) لغلق نمط الاختبار والعودة إلى القائمة.

# **إعداد الشبكة [SETTINGS NETWORK( [إعدادات الشبكة(**

هذه الوظيفة تعرض قائمة إعدادات الشبكة. )*←* صفحة [90](#page-102-0)(

# [(1)OPTIONS( [خيارات)1((

## **تحديد وضع المروحة [MODE FAN[**

ُستخدم نمط المروحة إلعداد سرعة مروحة التبريد الداخلية. ي

ًا لدرجة الحرارة الداخلية. AUTO( تلقائي(........................... ً تعمل المراوح المضمنة بسرعات متنوعة تلقائيا وفق HIGH( مرتفع( ...........................تعمل المراوح المدمجة بسرعة مرتفعة. حدد ذلك الخيار عند استخدام جهاز العرض على ارتفاع يقارب 5500 ً قدما1700/ متر أو أعلى.

- ٍ متواصلة. مالحظة: *•* يوصى بتحديد وضع السرعة العالية في حالة تشغيل جهاز العرض بدون توقف أليام
- *•* اضبط *[MODE FAN [*على *[HIGH [*عند استخدام جهاز العرض على أوضاع ارتفاع تصل إلى حوالي *2500* قدم*1700*/ متر أو أكثر.
- *•* قد يؤدي استخدام جهاز العرض على ارتفاع *2500* قدم*1700*/ متر أو أكثر بدون ضبطه على وضع *[HIGH*( *[*مرتفع( إلى ارتفاع درجة حرارة الجهاز وتوقف تشغيل الجهاز الواقي. وفي حالة حدوث ذلك، انتظر لمدة دقيقتين ثم شغل الجهاز.
	- *•* قد يقلل استخدام جهاز العرض على ارتفاع *2500* قدم*1700*/ متر أو أكثر من العمر االفتراضي للمكونات البصرية مثل وحدة الضوء.
		- *•* لن يتأثر ما أجريته من إعدادات حتى إذا قمت بعمل *[RESET*( *[*إعادة ضبط( من القائمة.

#### **تمكين أو تعطيل وضع WXGA] MODE WXGA[**

يعطي تحديد خيار [ON( [تشغيل( األولوية إلشارات WXGA) 768 × 1280 (/ WUXGA) 1200 × 1920 (في التعرف على إحدى إشارات الدخل.

عند ضبط [WXGA )[WXGA ) (وضع WXGA) على [ON] (تشغيل)؛ قد يتعذر التعرف على إشارات XGA ((1024 × 768) 768 (1200 × 1600). وفي هذه الحالة، حدد [OFF] (إيقاف).

*• الا*حظة:<br>• يتم تحديد [ON] (تشغ*يل) في وقت الش*ح*ن*.

# **اختيار وضع الصورة الثابتة أو وضع الفيلم [MODE IMAGE( [وضع الصورة(**

تيح لك هذه الوظيفة اختيار نمط الصورة الثابتة أو نمط الفيلم.

ملاحظة:<br>• قد لا يكو*ن هذا الوضع متاحًا تبعًا لإشارة الدخل.* 

#### **ضبط 1HDMI أو 2HDMI أو HDBaseT] SETTINGS HDMI( [إعدادات HDMI)**

اضبط اإلعدادات لكل مستوى ڤيديو عند توصيل جهاز HDMI والوحدة الطرفية لإليثرنت/HDBaseT.

VIDEO LEVEL (مستوى الڤيديو ) ........حدد خيار [AUTO] (تلقائي) لاكتشاف مستوى الڤيديو تلقائيًا. عندما لا يعمل الاكتشاف التلقائي على نحو جيد، حدد خيار [NORMAL] (عادي) لتعطيل خاصية [ENHANCED] (مُحسَّن) بجهاز HDMI خاصَتك أو حدد خيار [ENHANCED] (مُحسَّن) لتحسين تباين الصورة وزيادة التفاصيل في المناطق الداكنة.

#### **ضبط الصوت [SELECT AUDIO( [اختيار الصوت(**

اضبط اإلعدادات لكل مستوى صوت عند توصيل جهاز HDMI والوحدة الطرفية لإليثرنت/HDBaseT. اختر بين كل جهاز والكمبيوتر.

1HDMI، 2HDMI.........................اختر ]1HDMI ]أو ]2HDMI ]لتبديل إشارة صوت دخل 1 HDMI أو 2 HDMI الرقمية، أو اختر ]COMPUTER] (حاسب آلي) لتبديل إشار ة صوت دخل الحاسب الآلي.

HDBaseT ................................اختر ]LAN( ]شبكة اتصال محلية( أو ]COMPUTER( ]حاسب آلي( لتبديل المصدر المتصل بالشبكة.

#### **تمكين صوت المفاتيح وصوت الخطأ [BEEP[**

تقوم هذه الخاصية بتشغيل أو إيقاف صوت األزرار أو التنبيه عند وقوع خطأ أو عند القيام بالعمليات التالية.

- عرض القائمة الرئيسية
	- تبديل المصادر
- إعادة ضبط البيانات باستخدام [RESET( [إعادة الضبط(
- الضغط على زر ON POWER( تشغيل( أو زر STANDBY( استعداد(
# [(2)OPTIONS( [خيارات)2((

# **تحديد saving-Power( توفير الطاقة( في [MODE STANDBY( [وضع االستعداد(**

يشتمل جهاز العرض على وضعين لالستعداد: [NORMAL( [عادي( و [STANDBY NETWORK( [استعداد الشبكة( وضع NORMAL (عادي) هو الوضع الذي يمكنك من تشغيل جهاز العرض بحيث يكون موفرًا للطاقة ويكون استهلاكه لها أقل من استهلاك وضع NETWORK STANDBY (استعداد الشبكة).

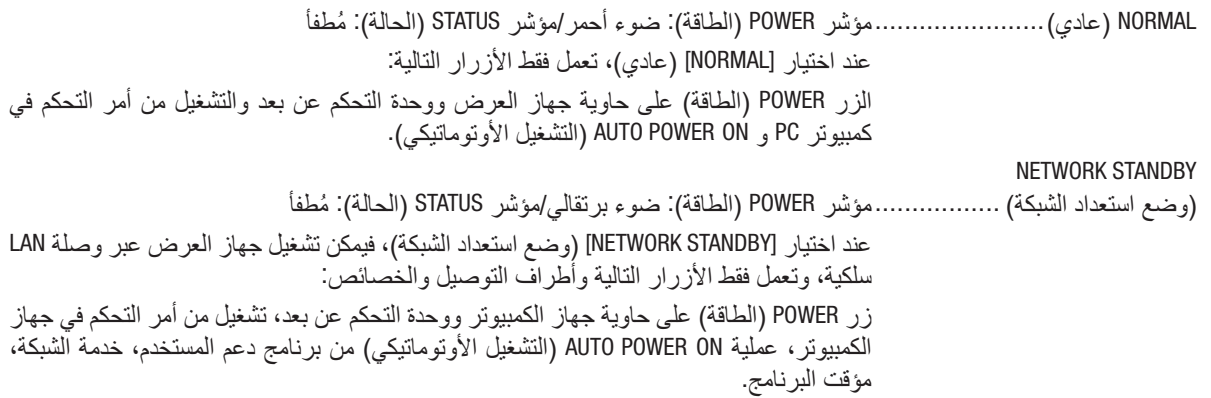

مالحظة مهمة:

- *•* في حال تم تعيين *[STANDBY NETWORK*( *[*استعداد الشبكة( لوضع*[MODE STANDBY*( *[*وضع االستعداد( وكانت الشبكة المحلية *(LAN (*في حالة عدم ارتّباط لمدة 3 دقائق، سوف ينتقل وضع [STANDBY MODE] (وضع الاستعداد) تلقائيًا إلى وضع [NORMAL] (عادي) لغرض حفظ استهلّاك الطاقة *POWER*.
- *•* عند تحديد *[STANDBY NETWORK*( *[*استعداد الشبكة(، تتعطل وظيفة *[OFF POWER AUTO*( *[*إيقاف تشغيل تلقائي( وتتحول إلى اللون الرمادي ويتم تعطيلها؛ ويتم تحديد *[0:10]* ً تلقائيا من أجل *[OFF POWER AUTO[*.
	- *•* في الظروف التالية، يتم تعطيل إعداد *[MODE STANDBY*( *[*نمط االستعداد( وينتقل جهاز العرض إلى نمط *SLEEP*( السكون(.
- \* نمط السكون يشير إلى نمط بدون قيود وظيفية من قبل *[MODE STANDBY*( *[*نمط االستعداد(. استهالك الطاقة في وضع *SLEEP*( السكون( يكون ً أعلى نسبيا من نمط *[STANDBY NETWORK*( *[*استعداد الشبكة(. يتحول مؤشر الحالة إلى اللون األخضر.
	- في حالة اختيار *[MODE STANDBY*( *[*نمط االستعداد( *<sup>←</sup> [STANDBY NETWORK*( *[*استعداد الشبكة(
- في حالة اختيار *[SERVICE NETWORK*( *[*خدمة الشبكة( *<sup>←</sup> [SETTINGS AMX*( *[*إعدادات *AMX] <sup>←</sup>* )*ENABLE*( *[*إتاحة( - في حالة اختيار *[SERVICE NETWORK*( *[*خدمة الشبكة( *<sup>←</sup> [SETTINGS CRESTRON*( *[*إعدادات *CRESTRON] <sup>←</sup>* ) *CONTROL CRESTRON[*
- )التحكم في *CRESTRON] <sup>←</sup>* ) *ENABLE*( *[*إتاحة( - في حالة اختيار *[SETTINGS NETWORK*) *[*إعدادات الشبكة( *<sup>←</sup> [LAN WIRELESS*( *[*شبكة *LAN* الالسلكية( *<sup>←</sup>* ما عدا *[DISABLE*( *[*عدم تمكين( وتركيب وحدة شبكة *LAN* الالسلكية بجهاز العرض
	- في حالة إدخال إشارة في الكمبيوتر أو الوحدات الطرفية *IN 1 HDMI* أو *IN 2 HDMI*

تلميح:

- *•* يمكنك تشغيل وإيقاف الجهاز من خالل استخدام منفذ *CONTROL PC*( التحكم في جهاز الكمبيوتر(، حتى في حالة اختيار وضع *[NORMAL*( *[*الوضع العادي( مع وضع *[MODE STANDBY*( *[*وضع االستعداد(.
	- *•* لن يتم حساب استهالك الطاقة في نمط االستعداد ضمن حساب تقليل انبعاثات غاز ثاني أكسيد الكربون *2CO*.
		- *•* لن يتأثر ما أجريته من إعدادات حتى إذا قمت بعمل *[RESET*( *[*إعادة ضبط( من القائمة.

# **تمكين التشغيل المباشر [ON POWER DIRECT( [التشغيل المباشر(**

يؤدي هذا الخيار إلى تشغيل جهاز العرض تلقائيًا عند إدخال كبل الطاقة بمأخذ تيار نشط. مما يتيح تقليل الحاجة إلى الاستخدام الدائم لزر POWER( الطاقة( في وحدة التحكم عن بعد أو حاوية جهاز العرض.

**تشغيل جهاز العرض من خالل تطبيق إشارة كمبيوتر [ON POWER AUTO( [التشغيل التلقائي(.** عند ضبط جهاز العرض على وضع االستعداد، فإن تطبيق إشارة الكمبيوتر أو إشارة HDMI الصادرة عن كمبيوتر متصل بدخل IN COMPUTER( كمبيوتر(، أو دخل 1HDMI أو دخل 2HDMI يتيح تشغيل جهاز العرض وعرض الصورة في وقت واحد. تغنيك هذه الوظيفة عن الحاجة الدائمة الستخدام زر POWER الموجود بوحدة التحكم عن بعد أو بحاوية الجهاز لتشغيله. ً والستخدام هذه الوظيفة، وصل أوال جهاز كمبيوتر بجهاز العرض ووصل جهاز العرض بمصدر دخل تيار متردد نشط.

مالحظة:

- *•* لن يؤدي قطع اإلشارة من جهاز الكمبيوتر إلى إيقاف تشغيل جهاز العرض. ومن جانبنا، نوصيك باستخدام هذه الوظيفة مع وظيفة *OFF POWER AUTO* )اإليقاف التلقائي(.
	- *•* لن تتاح هذه الوظيفة في الحاالت التالية:
	- عند تطبيق إشارة مركبة على الوحدة الطرفية COMPUTER IN (دخل كمبيوتر)
		- عند إضافة التزامن مع إشارة RGB خضراء أو إشارة التزامن المؤلف.
- *•* لتمكين *ON POWER AUTO*( التشغيل التلقائي( بعد االنتقال إلى وضع السكون وإيقاف تشغيل جهاز العرض، انتظر *5* ثواني وأدخل إشارة الكمبيوتر أو إشارة *HDMI*.

في حال استمرار وجود إشارة الكمبيوتر أو إشارة *HDMI* مع توقف تشغيل جهاز العرض، لن يعمل *ON POWER AUTO*( التشغيل التلقائي( ويظل جهاز العرض في وضع االستعداد.

# **تمكين إدارة الطاقة [OFF POWER AUTO[**

يحتوي جهاز العرض على وظائف إلدارة الطاقة. لتقليل استهالك الطاقة، يتم ضبط وظائف إدارة الطاقة )1 و 2( من قبل المصنع كما هو موضح فيما يلي. للتحكم في جهاز العرض من جهاز خارجي عبر وصلة LAN أو كبل تسلسلي، استخدم القائمة على الشاشة لتغيير اإلعدادات لكل من 1 و .2

**.***1* **وظيفة** *MODE STANDBY***( نمط االستعداد( )الضبط المسبق للمصنع:** *NORMAL***( عادي((** للتحكم في جهاز العرض من جهاز خارجي، اختر *[STANDBY NETWORK*( *[*استعداد الشبكة( مع *[MODE STANDBY[* )وضع االستعداد(.

مالحظة:

- *•* عند اختيار *[NORMAL*( *[*عادي( مع وضع *[MODE STANDBY*( *[*وضع االستعداد(، لن يتم تشغيل الوحدات الطرفية والوظائف التالية: الوحدة الطرفية *(.COMP (OUT MONITOR*( خرج الشاشة »الكمبيوتر«(، الوحدة الطرفية *OUT AUDIO*( خرج الصوت(، وظائف *LAN*( شبكة االتصال المحلية(، وظيفة *Alert Mail*( تنبيه البريد(، وظيفة *CI/DDC*( برنامج *Tool Remote Virtual*)
	- **.***2 OFF POWER AUTO***( إيقاف أوتوماتيكي( وضع ضبط مسبق للمصنع:** *1* **ساعة(**

للتحكم في جهاز العرض من جهاز خارجي، اختر *[OFF*( *[*إيقاف( مع *[OFF POWER AUTO*( *[*إيقاف تشغيل تلقائي(.

مالحظة:

*•* عند تحديد *[1:00]* مع وظيفة *[OFF POWER AUTO*( *[*إيقاف تشغيل تلقائي( ً ، يمكنك تمكين جهاز العرض من إيقاف التشغيل تلقائيا في غضون *60* دقيقة في حال عدم استقبال أي دخل ألية إشارة أو في حال عدم إجراء أية عملية.

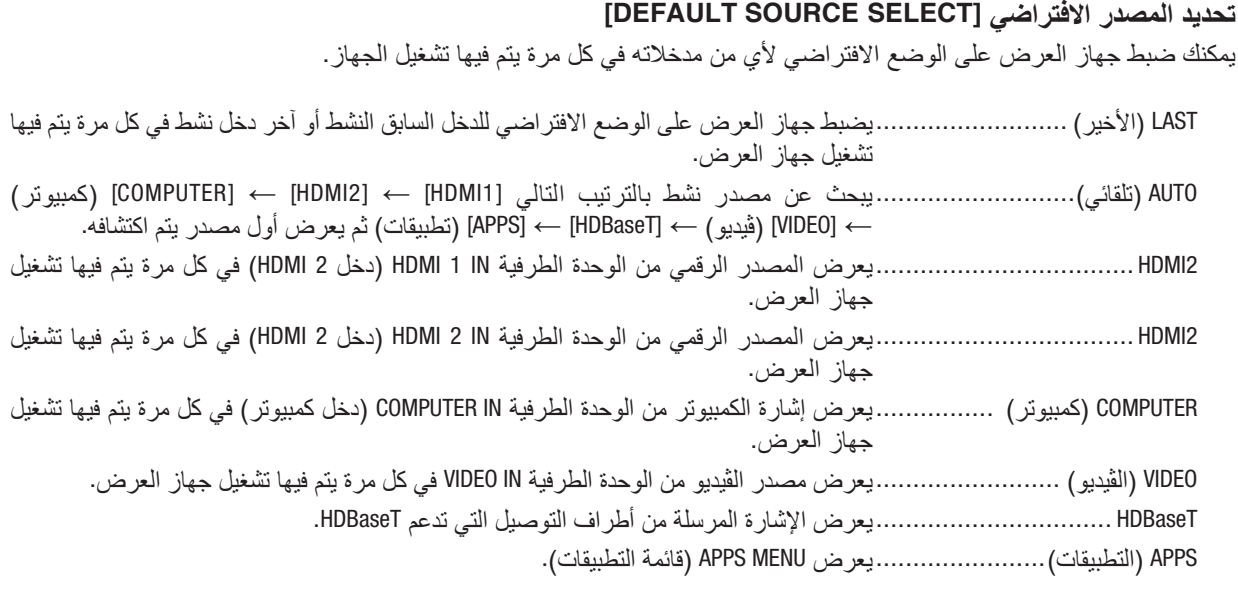

مالحظة:

*•* ال يمكن اكتشاف *[APPS*( *[*تطبيقات( في حالة اختيار *[AUTO*( *[*تلقائي(. لعرض صورة من *APPS*( التطبيقات(، اختر *[APPS*( *[*التطبيقات( أو *[LAST*( *[*األخير(.

# [3D] (ثلاثي الأبعاد)

# **اختيار دخل متصل بمصدر الصور ثالثية األبعاد ]1HDMI2/HDMI/COMPUTER( كمبيوتر(/VIDEO( ڤيديو(/HDBaseT]**

**[D3( [ثالثي األبعاد(** تقوم هذه الوظيفة بتبديل النمط ثالثي األبعاد بين خياري ON( تشغيل( وOFF( إيقاف( لكل دخل. ON( تشغيل( .............................تعمل على تشغيل النمط ثالثي األبعاد للدخل المحدد. مالحظة: للتأكد من قبول اإلشارة ثالثية األبعاد المدعومة، اتبع إحدى الطريقتين التاليتين: *•* تأكد من عرض *[D3*( *[*ثالثي األبعاد( في الجانب العلوي األيمن من الشاشة بعد اختيار المصدر. *•* قم بعرض *[.INFO*( *[*معلومات( *<sup>←</sup> [(2)SOURCE*( *[*المصدر *(2)*( *<sup>←</sup> [SIGNAL D3*( *[*إشارة ثالثية األبعاد( وتأكد من عرض *"SUPPORTED*( *"*المدعومة(. OFF( إيقاف(.............................تعمل على إيقاف تشغيل النمط ثالثي األبعاد للدخل المحدد.

# **[GLASSES( [النظارة(**

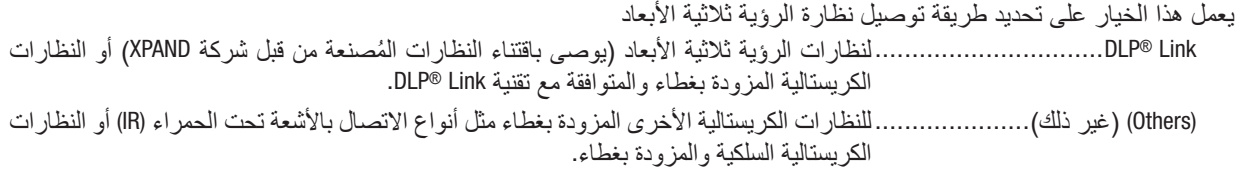

- *•* عند استخدام عدسات غالقة كريستالية بخالف التي تستخدم طريقة *Link® DLP*، ً فربما يتعذر إجراء المزامنة اعتمادا على العدسات. مالحظة:
	- *•* لن تعمل هذه الوظيفة مع مصدر *VIDEO*( ڤيديو(.

# **[FORMAT( [التنسيق(**

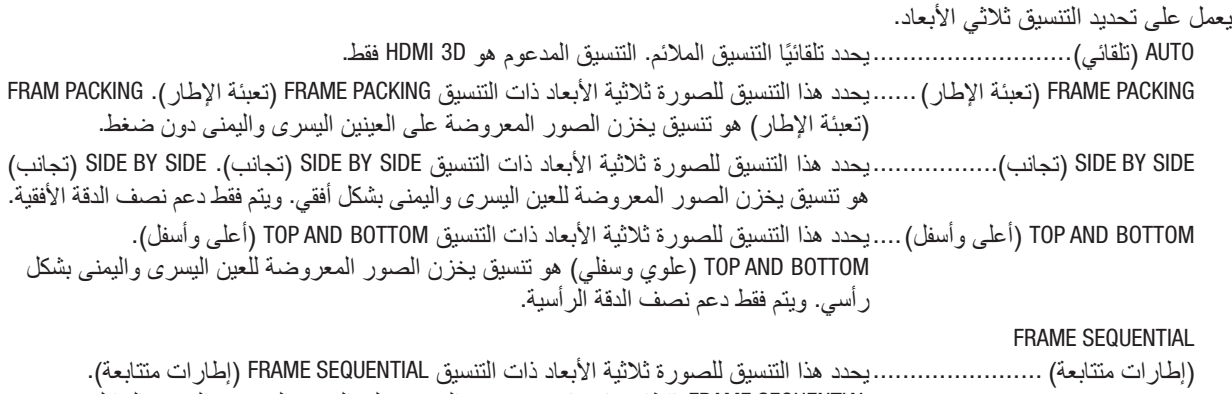

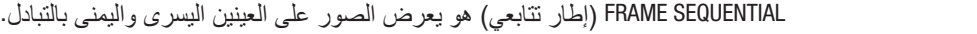

*•* لن تعمل هذه الوظيفة مع مصدر *VIDEO*( ڤيديو(. مالحظة: *•* في حالة إدخال إشارات *D*،*3* فلن يتاح التشغيل إال في حالة ضبط *[GLASSES*( *[*العدسات( على *"Link® DLP"*.

# **[INVERT R/L( [عكس يسار/يمين(**

يعمل على تغيير الإعداد إذا وجدت صعوبة في رؤية الصور ثلاثية الأبعاد.

INVERT-NON( عدم العكس(.......إعداد عادي. INVERT( عكس(....................يؤدي إلى تغيير ترتيب عرض الصور للعينين اليسرى واليمنى.

*•* إذا تعذر تشغيل *[INVERT R/L[*، فلن يتم عرض نافذة *[INVERT R/L [*حتى في حالة الضغط على زر الڤيديو بوحدة التحكم عن بعد. مالحظة:

# 6 موا�صفات القائمة ووظائفها [.INFO( [معلومات(

يعرض حالة اإلشارة الحالية واستخدام وحدة الضوء. يشتمل هذا العنصر على 9 صفحات. وفيما يلي المعلومات المتضمنة:

تلميح: بالضغط على زر *HELP* في وحدة التحكم عن بعد ستظهر لك عناصر قائمة *[.INFO*( *[*معلومات(.

# [TIME USAGE( [وقت اال�ستخدام(

(H) [LIGHT HOURS USED] (ساعات استخدام الضوء) (بالساعة)) [SAVINGS CARBON TOTAL( [إجمالي توفير الكربون( )كيلوجرام - ثاني أكسيد الكربون(

• [SAVINGS CARBON TOTAL( [االنخفاض الكلي في انبعاثات الكربون( يعرض هذا الخيار معلومات عن مقدار توفير الكربون بالكيلو جرام. ويعتمد عامل اآلثار الكربونية في حساب التوفير الكربوني على OECD( إصدار عام 2008(. )*←* صفحة [29](#page-41-0)(

# $( (1))$ مصدر) [SOURCE(1)]

[RESOLUTION( [دقة( [FREQUENCY HORIZONTAL( [تردد أفقي( [VERTICAL FREQUENCY] (تردد رأسي)<br>[SYNC POLARITY] (قطبية مزامنة) [SYNC POLARITY] (قطبية مز امنة)

# $((2))$ مصدر) [SOURCE(2)]

[SIGNAL TYPE] (نوع الإشارة) [VIDEO TYPE] (نوع الڤيديو) [DEPTH BIT( [عمق البت( [LEVEL VIDEO( [مستوى الڤيديو( [3D SIGNAL] (إشارة ثلاثية الأبعاد)

# [HDBaseT]

[STATUS LINK( [حالة االرتباط( [STATUS HDMI( [حالة HDMI)

[SIGNAL QUALITY] (جودة الإشارة) [OPERATION MODE] (نمط العمليات)

# [WIRED LAN] (شبكة محلية سلكية)

[ADDRESS IP( [عنوان IP] )MASK SUBNET( [قناع الشبكة الفرعية( [GATEWAY( [بوابة الشبكة( [ADDRESS MAC( [عنوان MAC)

# [LAN WIRELESS�( [شبكة االت�صال المحلية الال�سلكية(

[GATEWAY( [بوابة الشبكة( [ADDRESS MAC( [عنوان MAC) [SSID] [TYPE NETWORK( [نوع الشبكة( [/SECURITY] (القناة) [CHANNEL] (القناة) [/security] (القناة) [SIGNAL LEVEL] (مستوى الإشارة)

[(1)VERSION( [الإ�صدار )1((

إصدار [FIRMWARE] (المكونات الثابتة) إصدار [DATA] (البيانات)

# $( (2)$  (الإصدار) [VERSION(2]]

إصدار [2FIRMWARE( [البرامج الثابتة 2(

# [OTHERS( [غير ذلك(

[PROJECTOR NAME] (اسم جهاز العرض)<br>[.MODEL NO] (رقم الطراز ) [.MODEL NO) (رقم الطراز) [/SERIAL NUMBER] (الرقم التسلسلي)<br>[LAN UNIT TYPE] (نعر و و ددة LAN)

[ADDRESS IP( [عنوان IP] )MASK SUBNET( [قناع الشبكة الفرعية(

[CONTROL ID] (تعريف التحكم) (في حالة ضبط [CONTROL ID] )تعريف التحكم((

# 7 موا�صفات القائمة ووظائفها [RESET( [إعادة ال�ضبط(

العودة للإعدادات الافتراضية للمصنع - [RESET] (إعادة الضبط)

تتيح لك خاصية [RESET] (إعادة الضبط) تغيير الضبط والإعدادات إلى ضبط المصنع المسبق لأحد المصادر أو (جميعها) عدا ما يلي:

# **SIGNAL CURRENT( اإلشارة الحالية(**

يعيد ضبط التعديالت الخاصة باإلشارة الحالية إلى مستويات الضبط المسبق للمصنع.

وفيما يلي العناصر الممكن إعادة ضبطها: [PRESET] (الضبط المسبق) و[CONTRAST] (التباين) و[BRIGHTNESS] (السطوع) و [COLOR] (ملون) و[HUE( اتدرج الألوان) و [SHARPNESS] (الحدّة) و [ASPECT RATIO] (نسبة العرض إلى الارتفاع) و [HORIZONTAL] (الوضع الأفقي) و [VERTICAL] (الوضع العمودي) و [CLOCK] (الساعة) و [PHASE] (الفارق الزمني) و [OVERSCAN] (الخروج عن إطار الشاشة).

# **DATA ALL( جميع البيانات(**

أعد ضبط جميع أنواع الضبط واإلعدادات الخاصة بكل اإلشارات إلى الضبط المسبق للمصنع.

يمكن إعادة ضبط جميع عناصر التحكم **ما عدا [LANGUAGE] (اللغ**ة)، [BACKGROUND]، (الخلفية) [ORIENTATION] (التوجه)، [SERIAL PORT] (منفذ تسلسلي)، [SECURITY]، [SECURITY] (سرعة اتصال الأمان)، [CONTROL ID] (هوية التحكم)، [STANDBY MODE] (وضع الاستعداد)، [FAN MODE] (وضع المروحة)، [LIGHT HOURS USED] (ساعات استعمال الضوء)، [TOTAL CARBON SAVINGS] (وفورات الكربون الإجمالية)، [PROJECTOR NAME] (اسم جهاز العرض)، [LAN WIRED( [شبكة LAN سلكية(، [LAN WIRELESS( [شبكة LAN السلكية(، [MultiPresenter( [برنامج MultiPresenter)، [NETWORK SERVICE] (خدمة الشبكة)، [DATE & TIME] (التاريخ والوقت)، [ADMINISTRATOR MODE] (وضع المدير)، و [REMOTE DESKTOP CONNECTION] (وصلة سطح المكتب عن بعد).

# .5 التركيب والتو�صيالت

# 1 إعداد ال�شا�شة وجهاز العر�ض

استخدمه للحصول على فكرة عامة عن مقاس الشاشة عند الضبط في وضع معين، ومقاس الشاشة عند الحاجة، والمسافة التي سوف تحتاجها لعرض الصور بالمقاس المرغوب.

معدل مسافة عرض الصور المتاحة على كل تركيز بؤري هي 0.79 م (لطراز 30) إلى 14.19 م (لطراز 300). قم بالتركيب في إطار هذا المعدل.

# **[-2HL502P[**

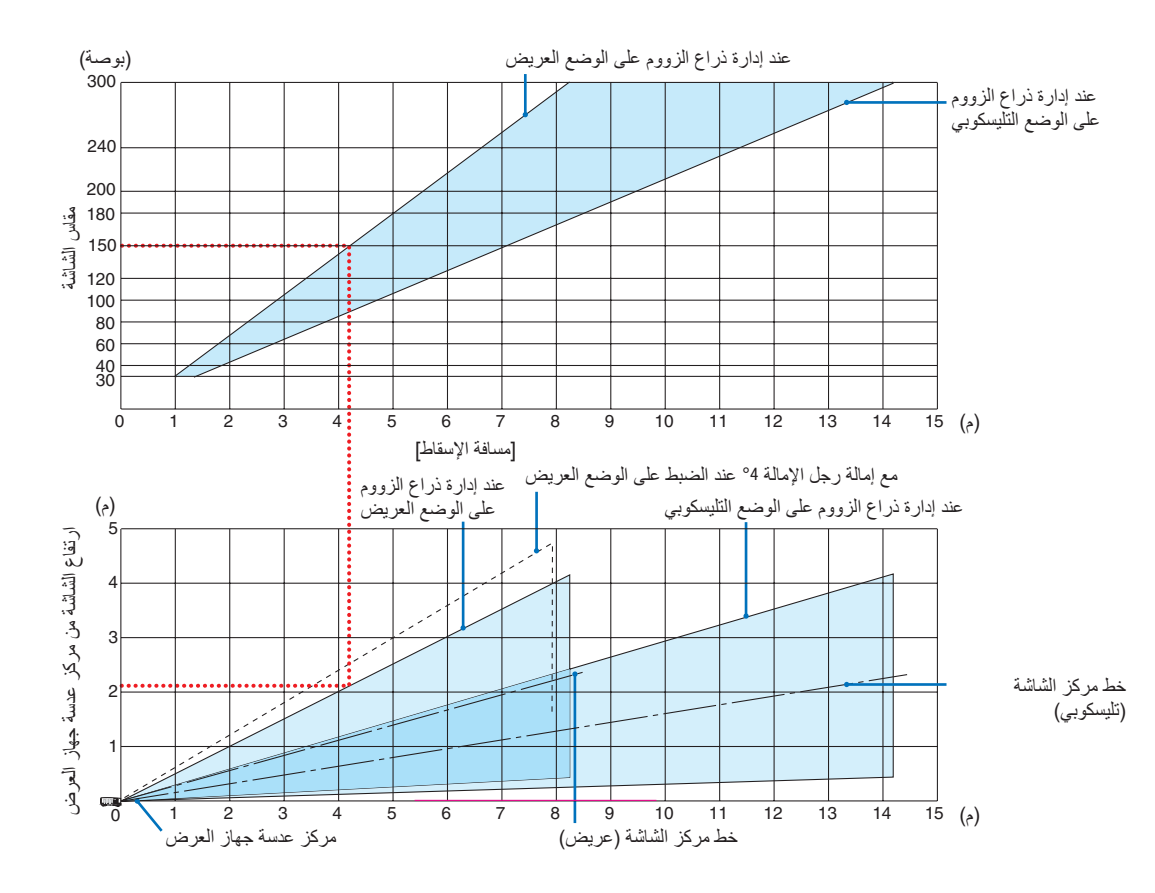

\* الهدف من األرقام المشار إليها من أجل "ارتفاع الشاشة من مركز عدسة جهاز العرض( على جدول مسافة عرض الصور إلزاحة العدسة بمقدار V .62%

]قراءة جدول[

من الجدول العلوي على هذه الصفحة، لعرض صور عريضة على شاشة ،150 قم بالتركيب على مسافة 4.1 م من المقدمة. ً أيضا من الجدول السفلي، يمكننا أن نرى أنه من الضروري توافر مسافة 2.1 م من مركز عدسة جهاز العرض إلى الحافة العلوية للشاشة. استخدمه لمعرفة ما إذا كان باإلمكان توافر ارتفاع ٍ كاف من جهاز العرض إلى السقف أو لتركيب الشاشة. يوضح هذا المخطط مسافة عرض الصور عند تركيب جهاز العرض بشكل أفقي. يمكن تحريك الصورة المعروضة لأعلى ولأسفل ولليسار ولليمين باستخدام وظيفة إزاحة العدسة. )*←* صفحة [17](#page-29-0)(

### [P502WL-2]

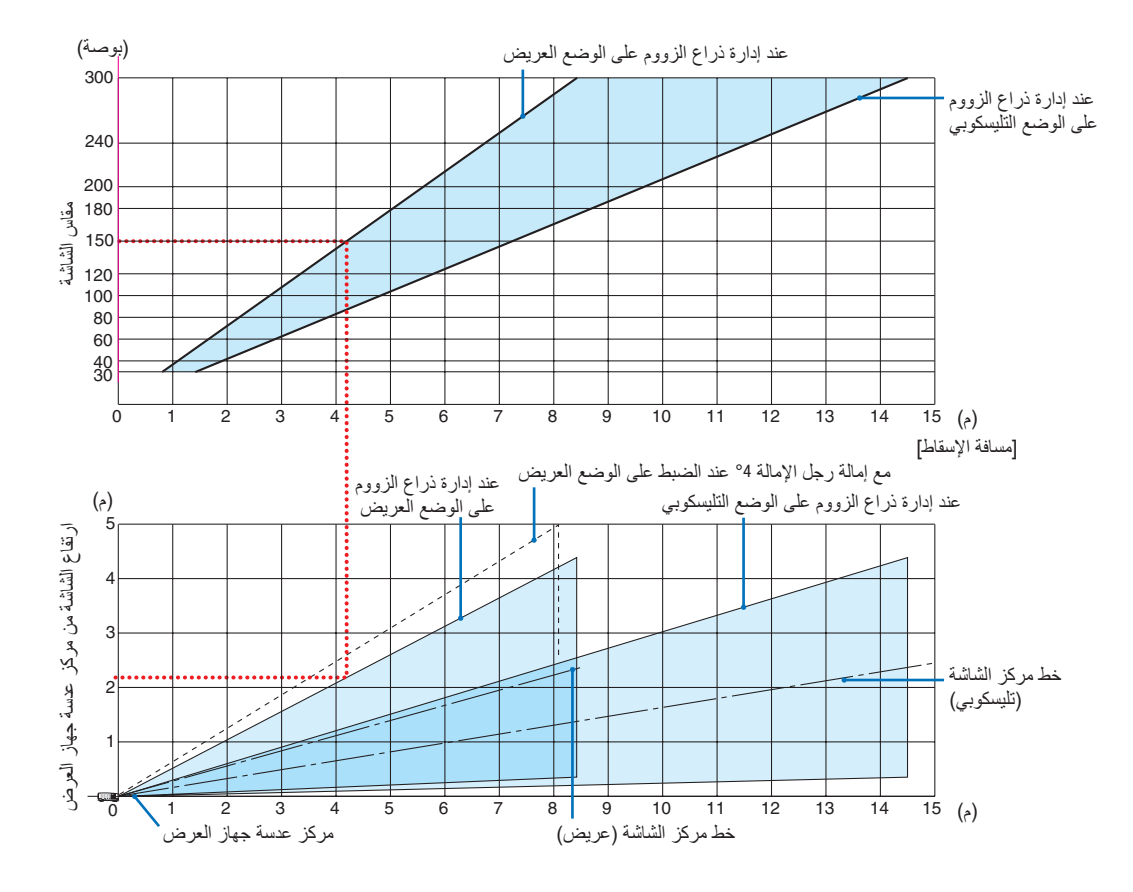

\* الهدف من الأرقام المشار إليها من أجل "ارتفاع الشاشة من مركز عدسة جهاز العرض) على جدول مسافة عرض الصور لإزاحة العدسة<br>بمقدار V %59.

]قراءة جدول[

.<br>من الجدول العلوي على هذه الصفحة، لعرض صور عريضة على شاشة 150، قم بالتركيب على مسافة 4.1 م من المقدمة. ً أيضا من الجدول السفلي، يمكننا أن نرى أنه من الضروري توافر مسافة 2.1 م من مركز عدسة جهاز العرض إلى الحافة العلوية للشاشة. استخدمه لمعرفة ما إذا كان باإلمكان توافر ارتفاع ٍ كاف من جهاز العرض إلى السقف أو لتركيب الشاشة. يوضح هذا المخطط مسافة عرض الصور عند تركيب جهاز العرض بشكل أفقي. يمكّن تحريك الصورة المعروضة لأعلى ولأسفل ولليسار ولليمين باستخدام وظيفة إزاحة العدسة. )*←* صفحة [17](#page-29-0)(

# جداول بمقا�سات ال�شا�شات وأبعادها **[P502HL-2]**

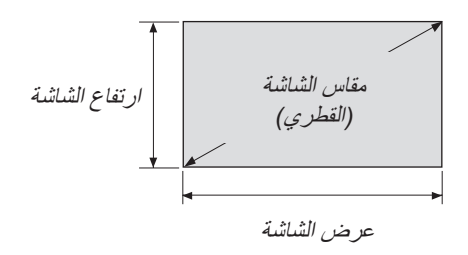

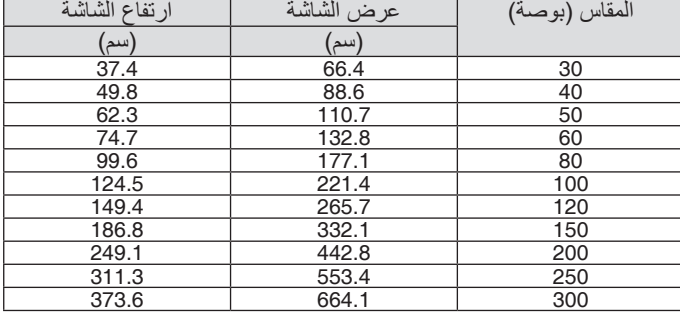

# [P502WL-2]

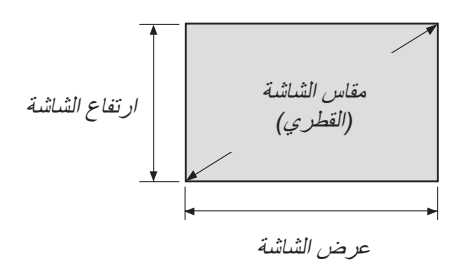

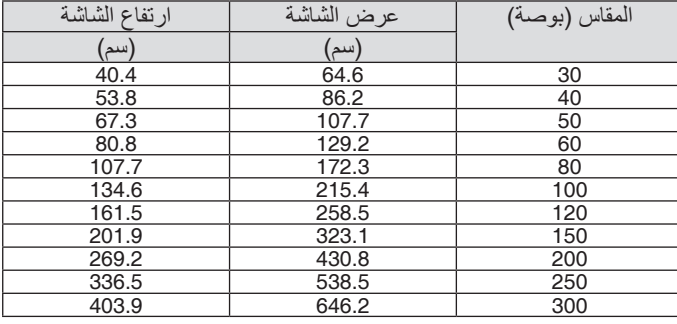

مثال للتركيب على �سطح مكتب المخطط أدناه يوضح مثالاً عند استخدام جهاز العرض على سطح مكتب. وضع العرض األفقي: مسافة متساوية إلى اليسار واليمين من مركز العدسة. وضع العرض الرأسي: (انظر الجدول أدناه) **[-2HL502P[**

<span id="page-82-0"></span>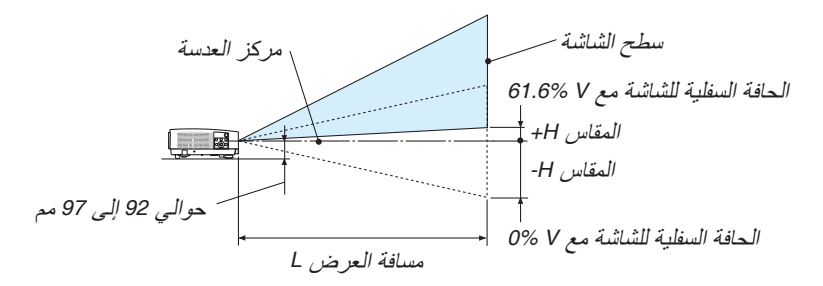

(ملاحظة) الارتفاع من مركز العدسة إلى الحافة السفلية للشاشة (مع ربط رجل الإمالة)

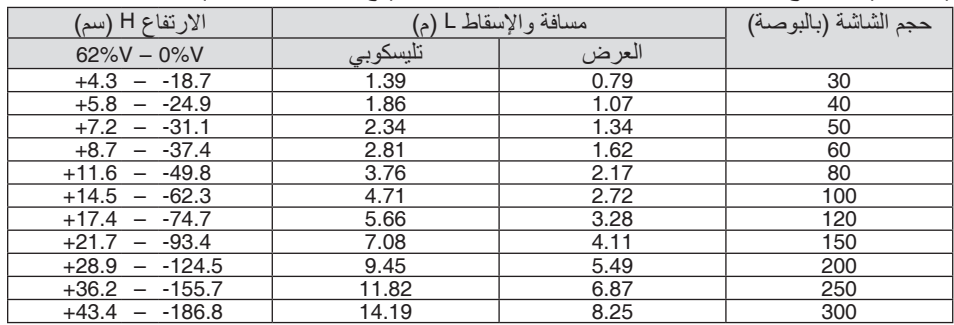

# **[-2WL502P[**

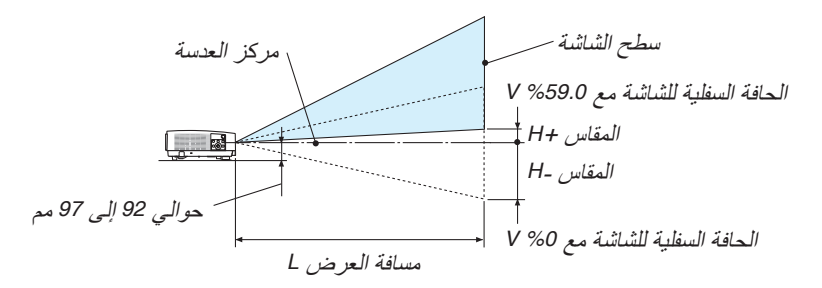

#### (ملاحظة) الارتفاع من مركز العدسة إلى الحافة السفلية للشاشة (مع ربط رجل الإمالة)

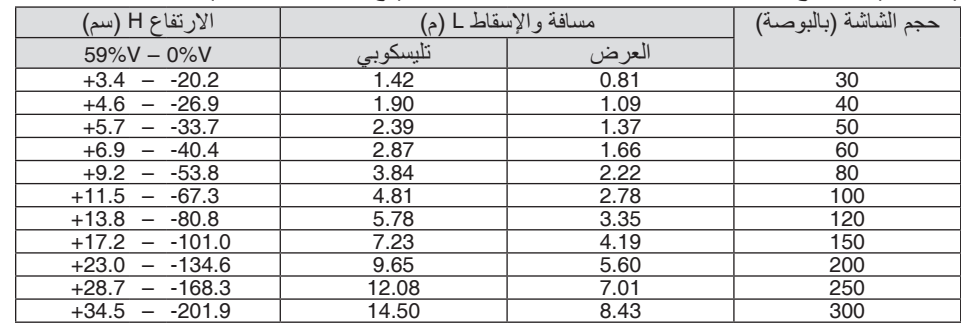

#### نطاق إزاحة العدسة

جهاز العرض هذا مزود بوظيفة إلزاحة العدسة )*←* صفحة [17](#page-29-0)( لضبط وضع الصورة باستخدام األقراص. ويمكن إزاحة العدسة في حدود النطاق الموضح أدناه.

*ملاحظة:*<br>● إذا تخطى حجم إزاحة العدسة النطاق الموضح بالصورة أدناه، فسوف تكون نهايات الصورة المعروضة غير واضحة ويظهر حولها ظل.

رموز الصور: V «رأسي» يشير إلى ارتفاع الشاشة و H «أفقي» يشير إلى عرض الشاشة. يتم التعبير عن مدى إزاحة العدسة من خلال نسبة االرتفاع والعرض، بالترتيب.

#### **[-2HL502P[**

نطاق إزاحة العدسة اتجاه رأسي: ،%62+ %0− اتجاه أفقي: %25±

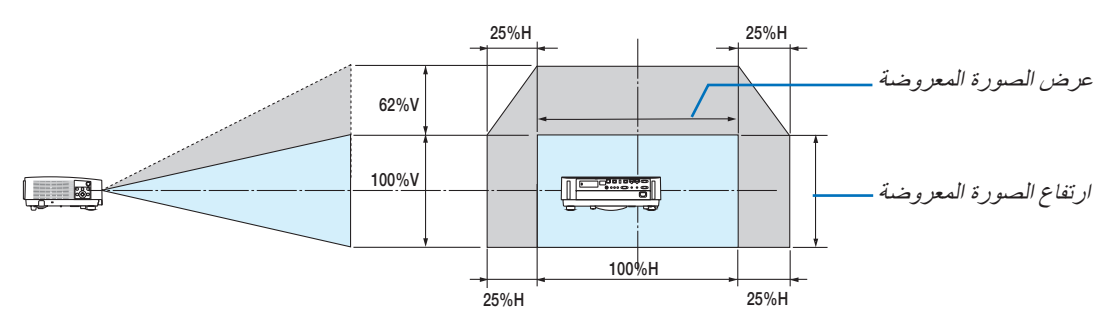

#### [P502WL-2]

نطاق إزاحة العدسة اتجاه رأسي: ،%59+ %0− اتجاه أفقي: %28±

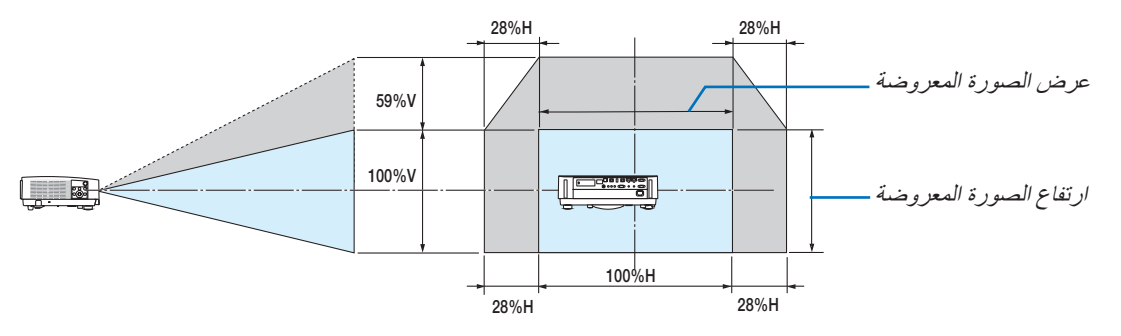

\* مدى إزاحة العدسة هو نفسه لتركيب السقف.

)مثال( عند االستخدام لعرض الصور على شاشة 150 بوصة

# **[-2HL502P[**

وفقًا لجداول مقاسات الشاشات وأبعادها" (← صفحة [70](#page-82-0))، H = 130.8 بوصة/332.1 سم، V = 73.6 بوصة/186.8 سم. نطاق الضبط في االتجاه العمودي: يمكن تحريك الصورة المعروضة ألعلى بمقدار 0.62 × 73.6 بوصة186.8/ سم ≈ 45.3 بوصة115/ سم تقريبًا (عندما تكون العدسة في موضع المنتصف). نطاق الضبط في االتجاه األفقي: يمكن تحريك الصورة المعروضة إلى اليسار بمقدار 0.25 × 130.8 بوصة332.1/ سم ≈ 32.7 بوصة83/ سم، وإلى اليمين بمقدار 32.7 بوصة83/ سم. [P502WL-2]

وفقًا لمجداول مقاسات الشاشات وأبعادها (← صفحة [70](#page-82-0))، الوضع الأفقي (H) = 127.3 بوصة/323.1 سم، الوضع العمودي (V) = 79.5 بوصة201.9/ سم. نطاق الضبط في االتجاه العمودي: يمكن تحريك الصورة المعروضة ألعلى بمقدار 0.59 × 79.5 بوصة201.9/ سم ≈ 46.9 بوصة119/ سم تقريبًا (عندما تكون العدسة في موضع المنتصف). نطاق الضبط في الاتجاه الأفقي: يمكن تحريك الصورة المعروضة إلى اليسار بمقدار 0.28 × 127.3 بوصة323.1/ سم ≈ 35.4 بوصة90/ سم، وإلى اليمين بمقدار 35.4 بوصة90/ ً سم تقريبا.

\* ً تتفاوت األرقام بمقدار نسب مئوية عدة نظرا لطبيعة الحساب التقريبية.

# **تحذير**

- \* يجب أن يتم تركيب جهاز العرض بالسقف على يد فني متخصص. وللمزيد من المعلومات، يرجى االتصال بالموزع التابع لشركة NEC
	- لا تحاول تركيب جهاز العرض بنفسك.
- لا تستخدم جهاز العرض إلا بوضعه على سطح صلب ومستوٍ. في حالة سقوط جهاز العرض على الأرض، قد تتعرض للأذى وقد يتعرض جهاز العرض للتلف البالغ.
- ال تستخدم جهاز العرض في درجات الحرارة شديدة االرتفاع. يجب استخدام جهاز العرض عند درجة حرارة بين 41 درجة فهرنهايت (5 درجة مئوية) إلى 104 درجة فهرنهايت (40 درجة مئوية) (يتم تحديد الوضع الاقتصادي تلقائيًا عند الوصول لدرجة حرارة ما بين 95 درجة فهرنهايت إلى 104 درجة فهرنهايت/35 درجة مئوية إلى 40 درجة مئوية).
	- احرص على عدم تعريض جهاز العرض للرطوبة أو الغبار أو الدخان. ألن ذلك يؤدي إلى إلحاق أضرار بصورة الشاشة.
- تأكد من وجود تهوية كافية حول جهاز العرض حتى يمكن تشتيت السخونة. ال تقم بتغطية الفتحات الموجودة على جانب جهاز العرض أو في الجزء األمامي منه.

### **انعكاس الصورة**

يمكنك استخدام مرآة لعكس صورة جهاز العرض مع التمتع بصورة أكبر عندما يتطلب األمر مساحة أصغر. اتصل بموزع شركة NEC في حالة حاجتك لنظام المرآة. في حالة استخدامك لنظام المرآة وقلب الصورة، استخدم أزرار MENU( القائمة( وكذلك ▶◀▼▲ واألزرار الموجودة على حاوية جهاز العرض أو وحدة التحكم عن بعد لتصحيح االتجاه. )*←* صفحة [54](#page-66-0)(

# 2 إن�شاء الو�صالت

# تمكين العر�ض الخارجي لجهاز الكمبيوتر

يمكن استخدام كابالت الكمبيوتر و HDMI لتوصيل كمبيوتر. كابل HDMI غير ُمرفق مع جهاز العرض. برجاء إحضار كبل مناسب للتوصيل.

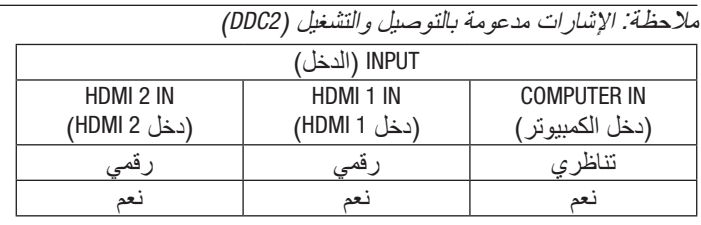

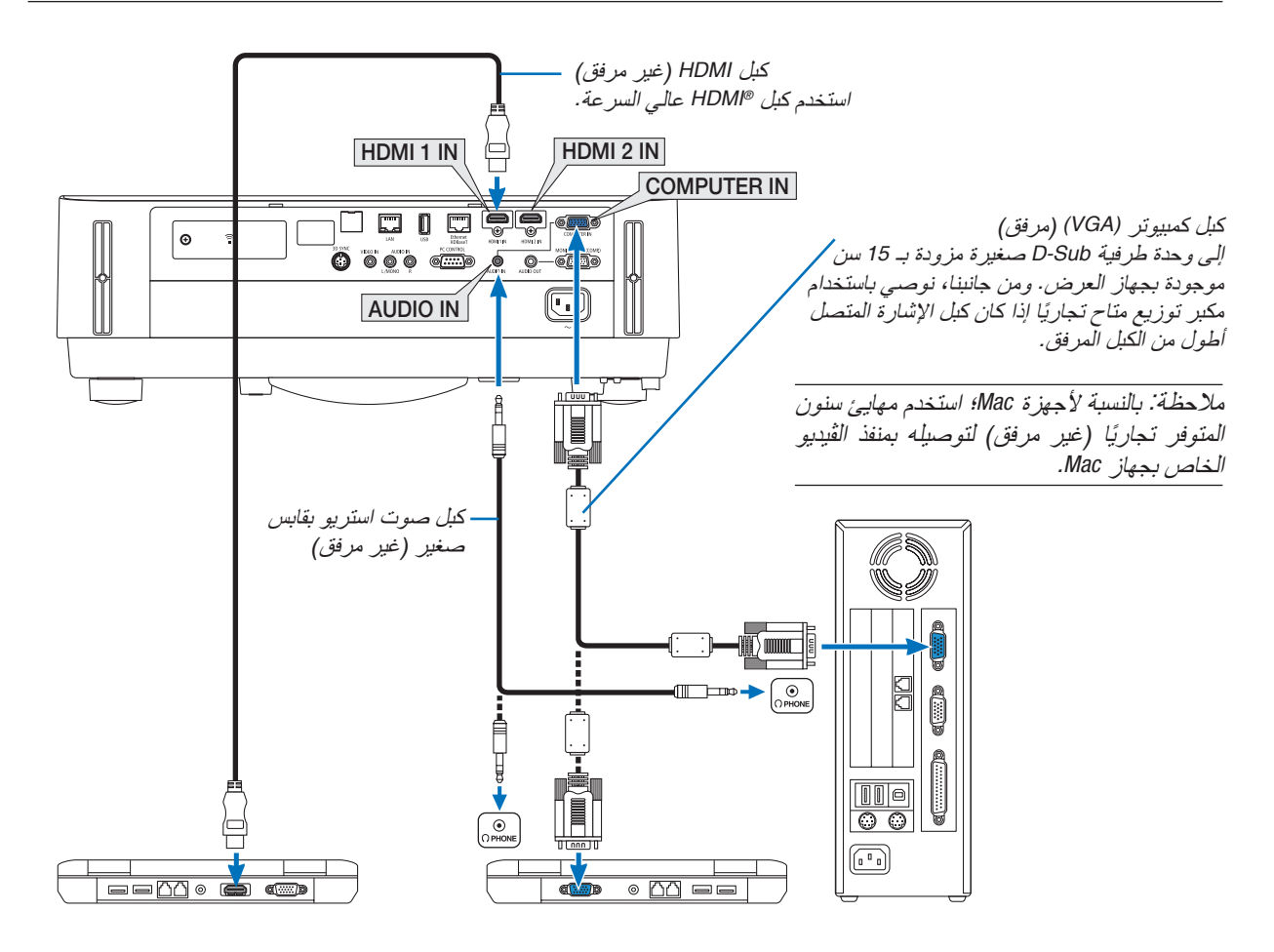

• حدد اسم المصدر مع الوحدة الطرفية للدخل الصحيح بعد تشغيل جهاز العرض.

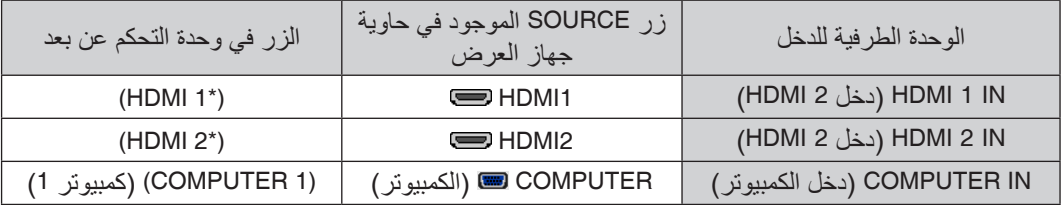

ملاحظة: قد لا تظهر إحدى الصور بطريقة صحيحة عندما يتم تشغيل مصدر ڤيديو عن طريق محول مسح متوفر تجاريًا .<br>وسبب ذلك أن جهاز العرض سيعالج إشارة الڤيديو بنفس طريقة معالجة إشارة جهاز الكمبيوتر وفقًا للإعداد الافتراضي. في هذه ال عند عرض إحد*ى الصور في الجزء السفلي والعلوي الأسود من الشاشة أو لم يتم عرض صورة داكنة بطريقة صحيحة:* اعرض إحدى الصور لملء الشاشة ثم اضغط على زر *ADJ AUTO* في وحدة التحكم عن بعد أو على حاوية جهاز العرض. **تمكين العرض الخارجي لجهاز الكمبيوتر** ال يعني عرض صورة على شاشة الكمبيوتر المحمول بالضرورة إرساله إلشارة ما إلى جهاز العرض. وعند استخدام كمبيوتر محمول متوافق، تعمل مجموعة من مفاتيح الوظائف على تمكين/تعطيل الشاشة الخارجية، فعادةُ ما يع*مل الضغط على مفتاح "Fn" مع أ*حد مفاتيح الوظائف الاثنى عشر على تشغيل الشاشة الخارجية أ*و إيقاف تشغيلها. على سبيل المثال، في* أجهزة الكمبيوتر المحمولة من NEC تنفذ هذه الوظيفة باستخدام مفتاحيّ Fn + F3، بينما في أجهزة الكمبيوتر المحمولة من Dell تستخدم مفاتيح *8F + Fn* للتنقل بين خيارات العرض الخارجي.

مالحظة: جهاز العرض هذا غير متوافق مع مخارج الڤيديو غير المشفرة لمفتاح تبديل *-6020ISS NEC*.

## **التنبيهات الالزمة عند استخدام إشارة DVI**

• إذا تضمن الحاسب اآللي منفذ توصيل خرج DVI ّ ، استخدم كبل محول متوفر باألسواق لتوصيل الحاسب اآللي بطرف توصيل دخل HDMI 1 IN أو HDMI 2 IN الخاص بجهاز العرض (لا يمكن إدخال سوى إشارات الڤيديو الرقمية فحسب).

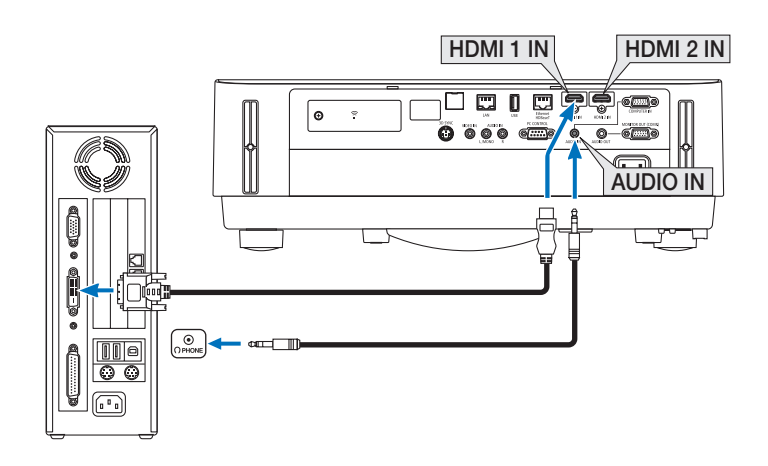

- *ملاحظة: عند عرض إشارة DVI الرقمية*<br>● أوقف تشغيل كل من الحاسب الآلي وجهاز العرض قبل بدء التوصيل.
- *•* عند توصيل نظام ڤيديو بواس ّ طة محول مسح وما إلى ذلك، فقد ال يحدث تصحيح للعرض أثناء التقديم السريع أو اإلرجاع السريع.
- *•* استخدم كبل *DVI*-إلى-*HDMI* متوافق مع معيار *DDWG*( مجموعة العمل الخاصة بالعرض الرقمي( ومعيار *DVI*( الواجهة الرقمية المرئية( النسخة *1.0* القياسية.
	- ينبغي أن يكون طول الكبل في حدود *197* بوصة*5*/ م.
	- *•* أوقف تشغيل جهاز العرض والحاسب اآللي قبل توصيل كبل *DVI* إلى *HDMI*.
- *•* لعرض إحدى إشارات *DVI* الرقمية: قم بتوصيل الكبالت وتشغيل جهاز العرض ثم اختر منفذ دخل *HDMI*. ً وأخيرا، قم بتشغيل الحاسب اآللي. قد يؤدي اإلخفاق في القيام بذلك إلى عدم تنشيط الخرج الرقمي لبطاقة الرسوم؛ مما يسفر عن عدم عرض أية صور. ِ وفي حال حدوث ذلك، أعد تشغيل جهاز العرض.
- *•* ال تفصل كبل *DVI* إلى *HDMI* وجهاز العرض قيد التشغيل. ففي حال فصل كبل اإلشارة وإعادة توصيله مرة أخرى، قد ال يتم عرض الصور ٍ بشكل صحيح. ِ وفي حال حدوث ذلك، أعد تشغيل جهاز العرض.
	- *•* تدعم أطراف توصيل دخل ڤيديو *COMPUTER*( الحاسب اآللي( وظيفة التوصيل والتشغيل بنظام التشغيل *Windows*.
		- *•* قد يستلزم األمر توفير مهايئ إشارة نظام *Mac*( متوفر باألسواق( لتوصيل حاسب يعمل بنظام *Mac*.

# توصيل شاشة خارجية

يمكنك توصيل شاشة خارجية منفصلة بجهاز العرض خاصتك لمشاهدة الصورة التناظرية المعروضة من جهاز الكمبيوتر على الشاشة الخار حية أيضًا.

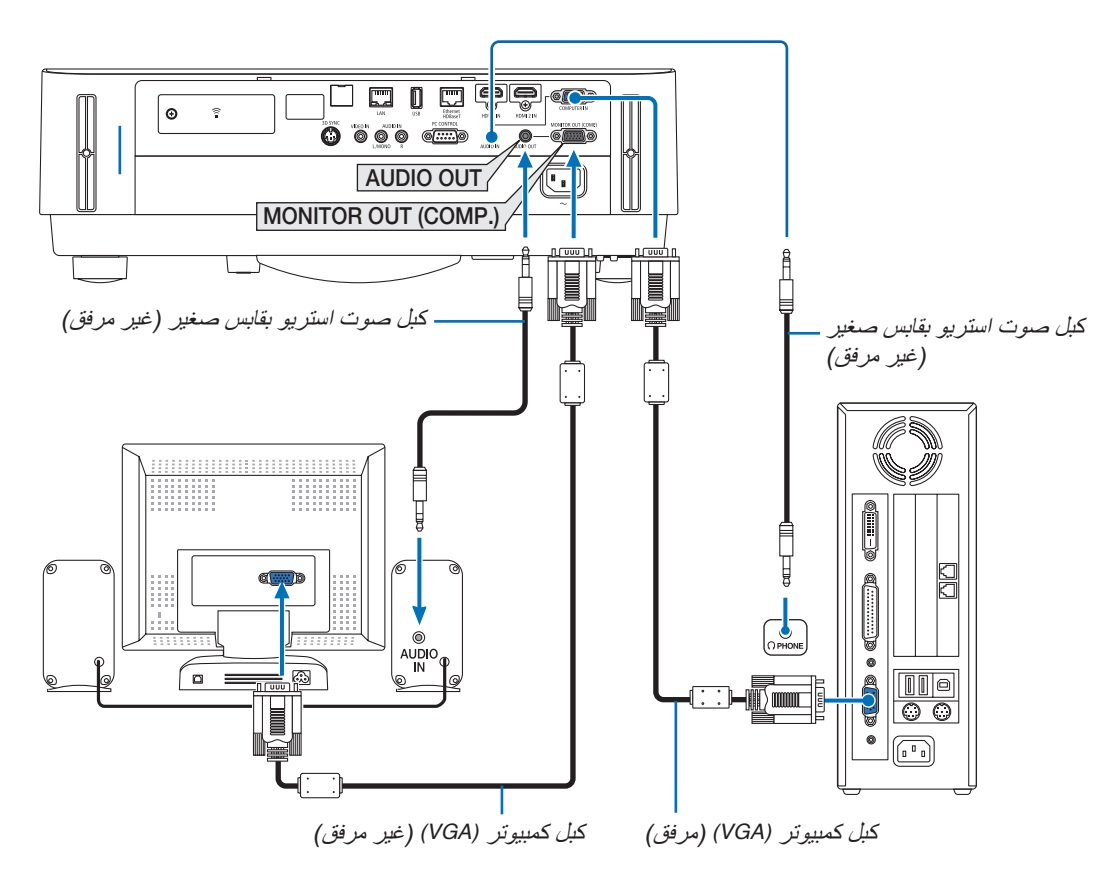

- *•* المقبس الصغير *OUT AUDIO* ال يدعم الوحدة الطرفية لسماعة الرأس. مالحظة:
	- *•* عند توصيل جهاز الصوت، يتم تعطيل سماعة جهاز العرض.
- *•* خرج اإلشارة من *(.COMP (OUT MONITOR*( خرج الشاشة )الكمبيوتر(( لجهاز العرض هذا مخصص لعرض صورة على شاشة واحدة فقط
- *•* في حالة عدم استخدام إشارة ألكثر من *3* دقائق في حالة استعداد جهاز العرض بينما *STANDBY NETWORK*( استعداد الشبكة( مضبوط في وضع االستعداد، فسوف يتم إيقاف الوحدة الطرفية للخرج من *(.COMP (OUT MONITOR*( خرج الشبكة )الكمبيوتر(( أو *OUT AUDIO*( خرج الصوت(. في هذه الحالة، اسحب كبل الكمبيوتر للخارج وأعد ضبطه بعد إدخال إشارة الڤيديو خرج الشاشة ووضع السكون:
- *•* ال يعمل طرف توصيل *(.COMP (OUT MONITOR*( خرج الشاشة »الكمبيوتر«( في حالة اختيار *[NORMAL*( *[*عادي( لـ *[MODE STANDBY[* )نمط االستعداد(.
- ال يعمل طرف توصيل *(.COMP (OUT MONITOR*( خرج الشاشة »الكمبيوتر«( إال في حالة اختيار نمط السكون. تطبيق إشارة من طرف توصيل *IN COMPUTER*( دخل الكمبيوتر( ُ يدخل جهاز العرض في وضع السكون، مما يسمح لك باستخدام موصل *(.COMP (OUT MONITOR*( خرج الشاشة )كمبيوتر(( والمقبس الصغير *OUT AUDIO*( خرج الصوت(. وضع السكون هو واحد من أوضاع االستعداد. ال يمكن اختيار وضع السكون من القائمة. *•* ً في وضع استعداد الشبكة، سيتم تشغيل صوت آخر كمبيوتر أو مصدر ڤيديو كان معروضا.
	- ّ اإلشارة المحولة من الوحدة الطرفية لدخل *IN COMPUTER-to-BNC* لن تخرج في وضع السكون ووضع االستعداد.

تو�صيل م�شغل DVD أو أي جهاز آخر لعر�ض ال�صوت وال�صورة

توصيل دخل Video( الڤيديو(

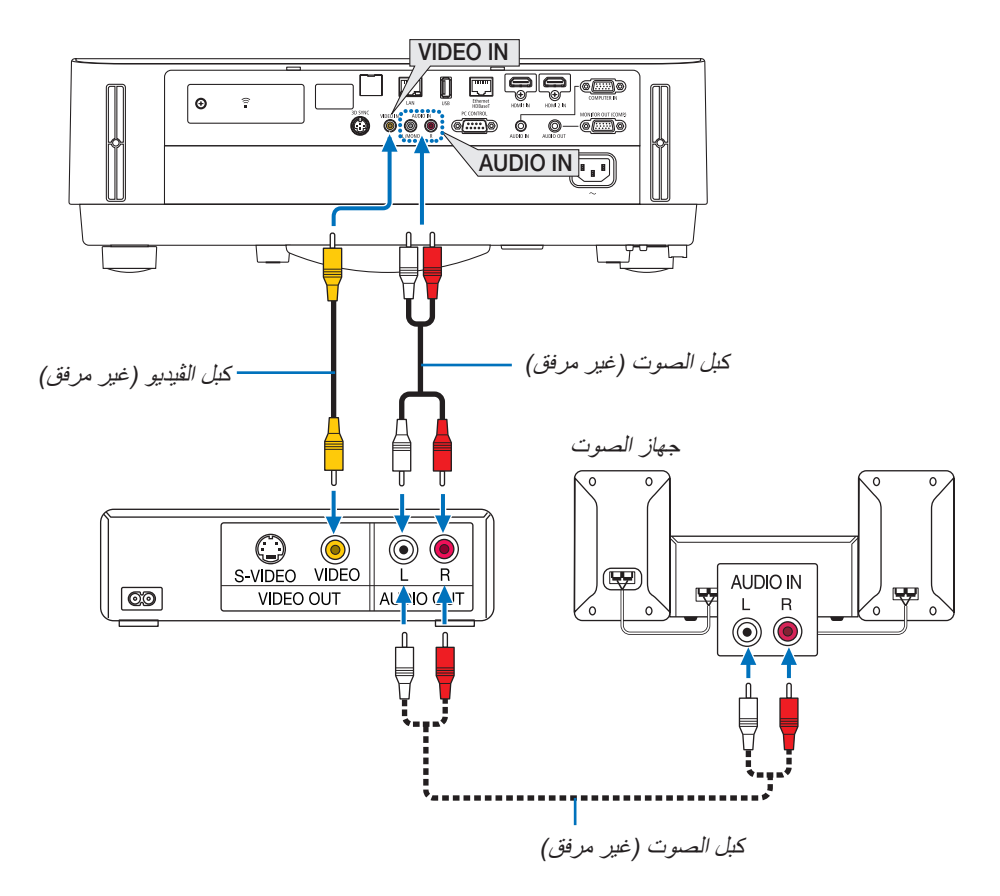

• حدد اسم المصدر مع الوحدة الطرفية للدخل الصحيح بعد تشغيل جهاز العرض.

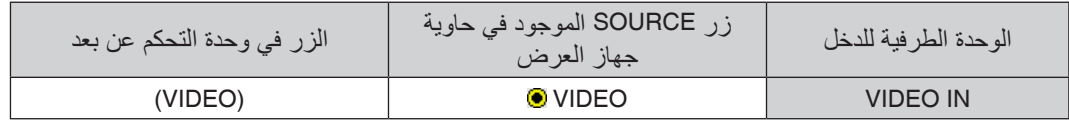

مالحظة: يرجى الرجوع إلى دليل مالك جهاز *VCR* للحصول على المزيد من المعلومات حول متطلبات خرج الڤيديو الخاصة بالجهاز.

ملاحظة: قد لا تظهر إحدى الصور على نحو صحيح عند التشغيل السريع لمصدر الڤيديو إلى الأمام أو إلى الخلف عن طريق محول مسح.

# تو�صيل دخل مركب

ربط إشارة مركبة. يمكن عرض إشارة من منفذ إشارة اختالف اللون على مشغل أقراص DVD( خرج ڤيديو DVD )ومنفذ خرج YPbPr على ڤيديو عالي اإلصدار. يوصى بربط منفذ خرج الصوت على مشغل أقراص DVD بمكونات الصوت.

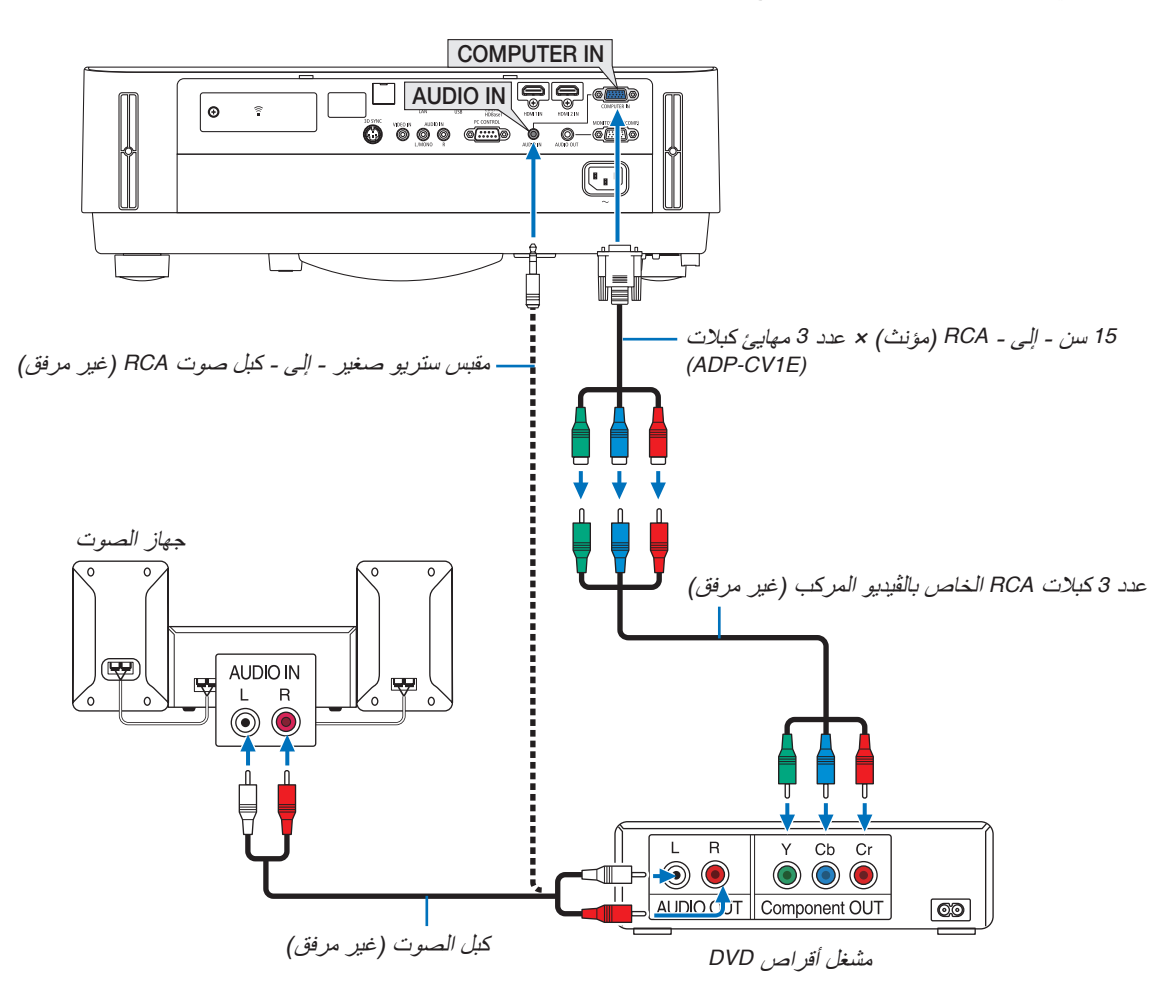

• حدد اسم المصدر مع الوحدة الطرفية للدخل الصحيح بعد تشغيل جهاز العرض.

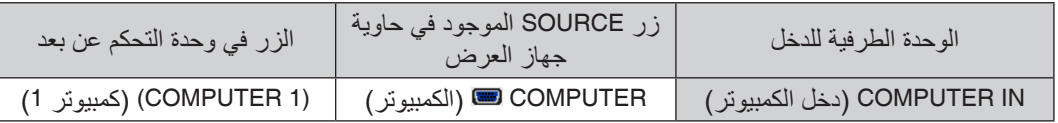

مالحظة: يرجى الرجوع إلى دليل المالك الخاص بمشغل أقراص *DVD* للحصول على المزيد من المعلومات حول متطلبات خرج الڤيديو الخاصة بالمشغل.

#### تو�صيل دخل HDMI

يمكنك توصيل خرج HDMI الخاص بمشغل أقراص DVD أو مشغل األقراص الصلبة أو مشغل أقراص ray-Blu أو الحاسب المحمول بوحدة طرفية IN HDMI لجهاز العرض.

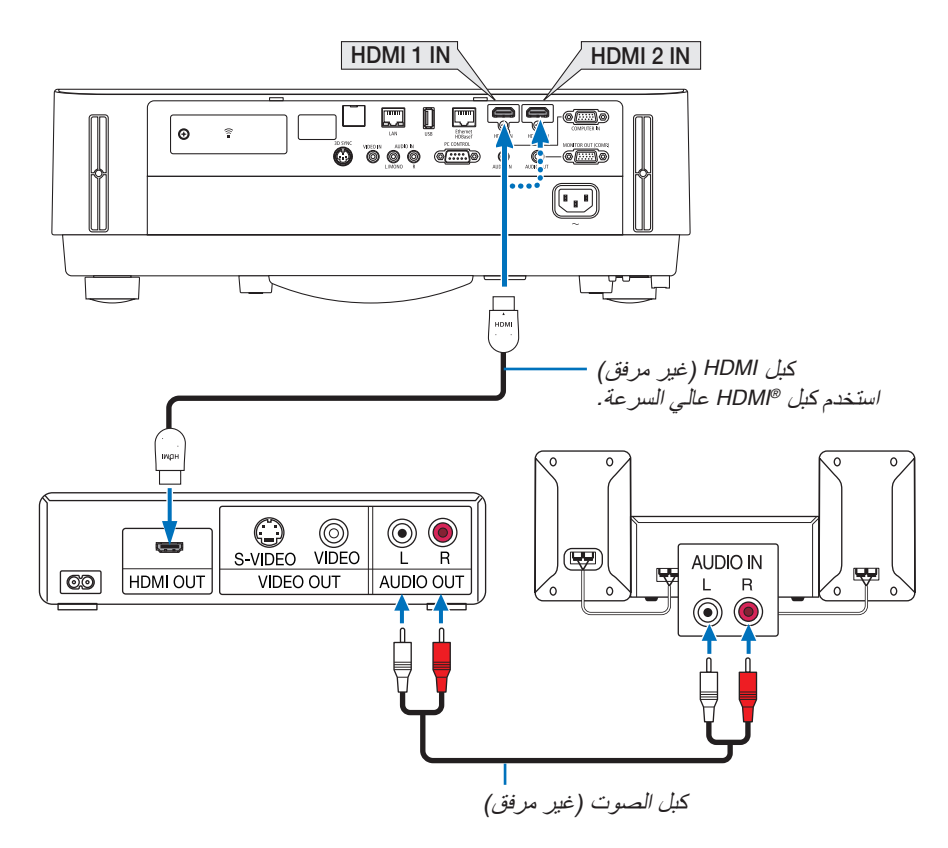

• حدد اسم المصدر مع الوحدة الطرفية للدخل الصحيح بعد تشغيل جهاز العرض.

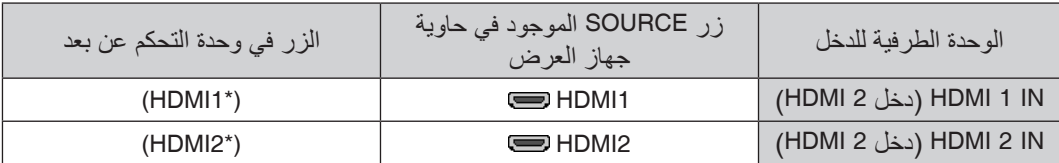

- بمكنك ضبط إعدادات مستوى الڤيديو الخاصة بجهاز العرض وفقًا لمستوى الڤيديو الخاص بمشغل أقراص DVD؛ وذلك عند توصيل طرف توصيل IN 1 HDMI( دخل 1 HDMI )أو IN 2 HDMI( دخل 2 HDMI )بجهاز العرض مع مشغل أقراص DVD. حدد [SETTINGS HDMI( [إعدادات HDMI] *←* )LEVEL VIDEO( [مستوى الڤيديو( من القائمة وقم بعمل اإلعدادات الالزمة.
- إذا لم تتمكن من سماع صوت دخل HDMI، اختر من القائمة [SELECT AUDIO( [تحديد الصوت( *←* [1HDMI [أو [2HDMI[. )*←* صفحة [59](#page-71-0)(

# تو�صيل كاميرا الم�ستندات

يمكنك توصيل كاميرا المستندات وعرض المستندات المطبوعة، وما إلى ذلك.

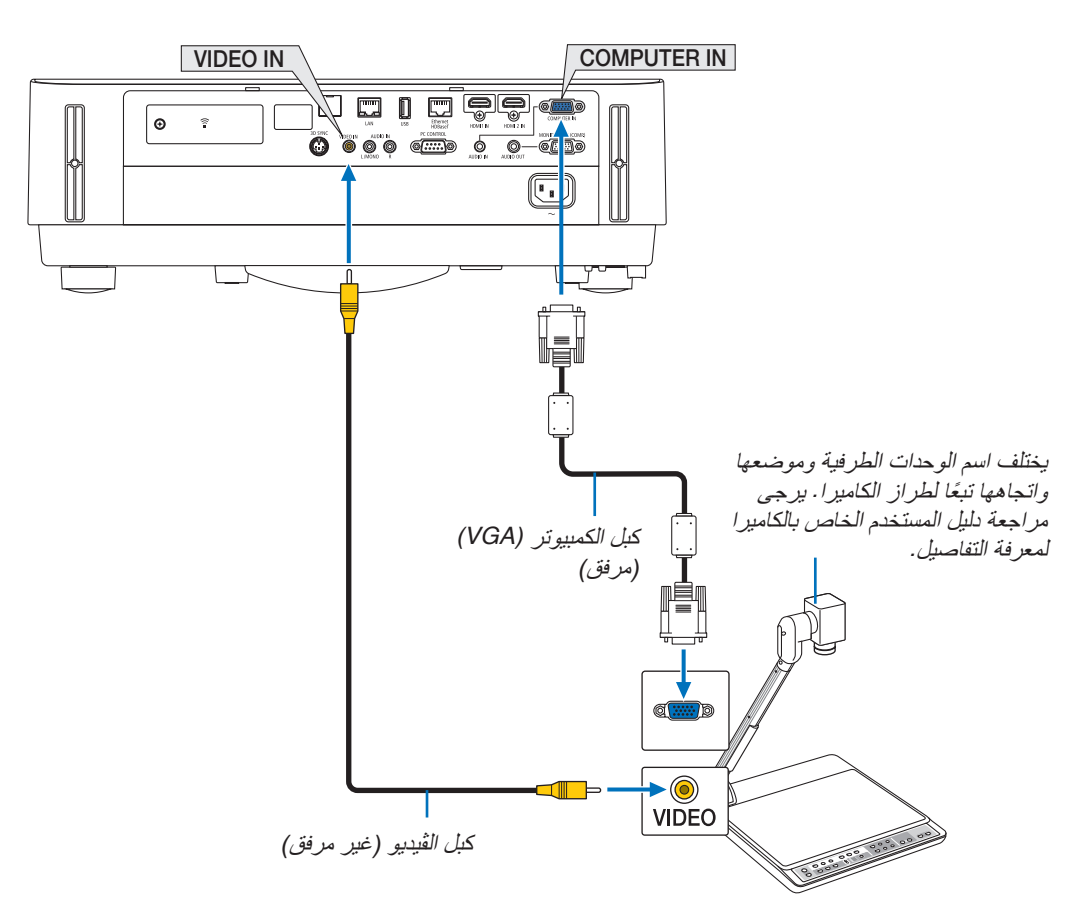

• حدد اسم المصدر مع الوحدة الطرفية للدخل الصحيح بعد تشغيل جهاز العرض.

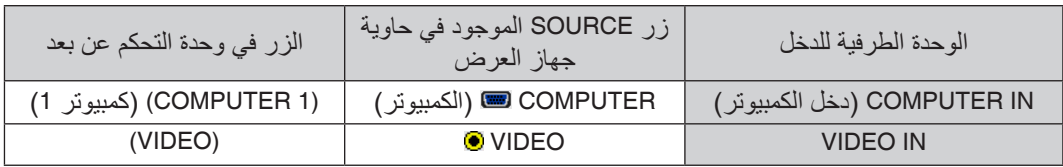

#### للتو�صيل ب�شبكة ات�صال محلية �سلكية

<span id="page-92-0"></span>ً يأتي جهاز العرض مزودا بطرف إيثرنت/(-45RJ (HDBaseT؛ مما يتيح إمكانية توصيل الجهاز بشبكة االتصال المحلية (LAN (باستخدام كبل LAN. لعمل اتصال بشبكة LAN (شبكة الاتصال المحلية)، ينبغي لك ضبط شبكة الاتصال المحلية السلكية في قائمة جهاز العرض. اختر [SETUP] )إعداد( *←* [INSTALLATION( [تركيب( *←* [SETTINGS NETWORK( [إعدادات الشبكة(. )*←* صفحة [57](#page-69-0)(. يمكن أيضًا اختيار إعدادات الشبكة من قائمة APPS (تطبيقات).

# **مثال على توصيل شبكة LAN السلكية:**

مثال على توصيل شبكة LAN:

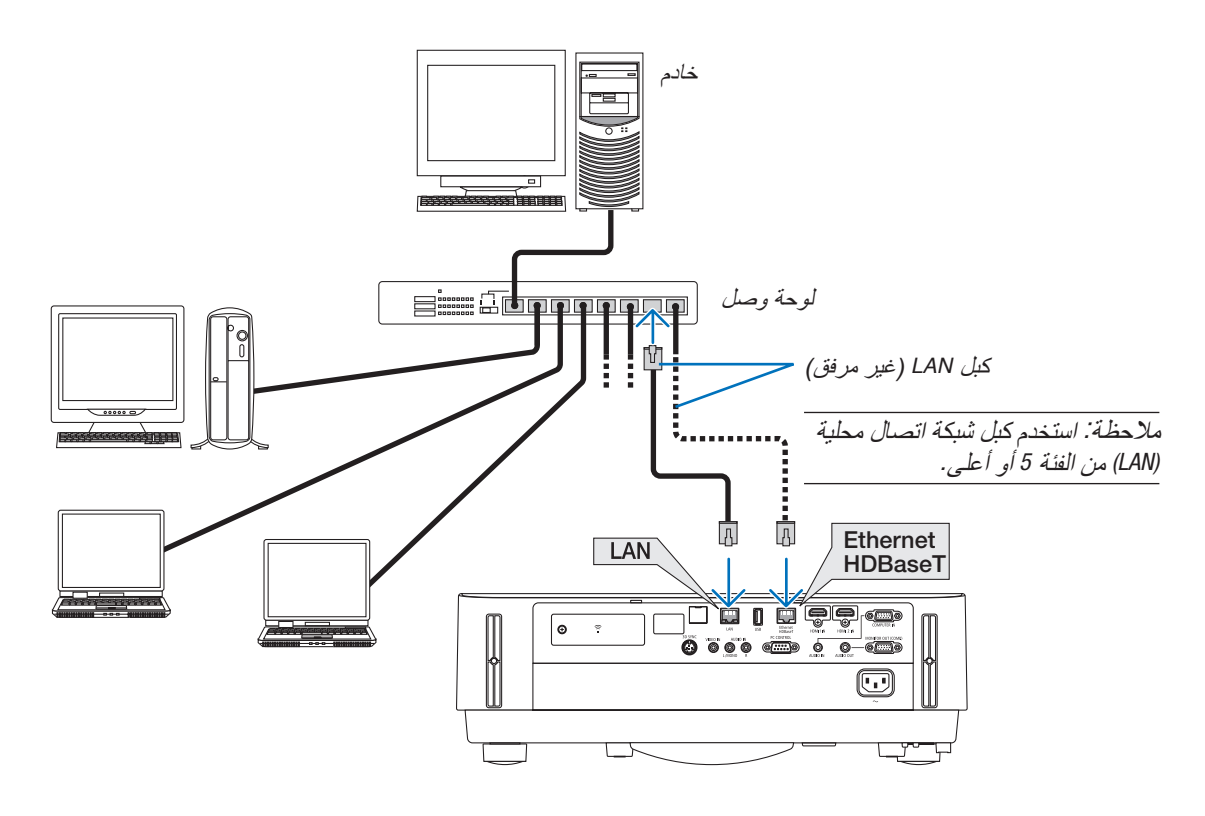

مالحظة:

*•* حول منافذ اإليثرنت/*HDBaseT* وشبكة *LAN*

منافذ اإليثرنت/*HDBaseT* وشبكة *LAN* متشابهة، وذلك بصرف النظر عن وظيفة *HDBaseT*. للتوصيل بشبكة *LAN*، استخدم فقط أحد المنافذ )ال يمكن توصيل المنفذين بشبكة *LAN*). للتحكم في جهاز العرض عن طريق وحدة إرسال *HDBaseT* ال يتم دعم إشارة التحكم الخاصة بها )أو التي ال يمكنها االتصال مع جهاز العرض(

أو عن طريق الشبكة، قم بالتوصيل بمنفذ *LAN*. في نفس الوقت، فإنه للتحكم في جهاز العرض عبر شبكة في حالة *On STANDBY NETWORK* )تشغيل استعداد الشبكة(، قم بالتوصيل بمنفذ *LAN*.

#### التوصيل بشبكة الاتصال المحلية اللاسلكية (اختياري: سلسلة NP05LM)

<span id="page-93-0"></span>تتيح وحدة USB الخاصة بشبكة االتصال المحلية الالسلكية إمكانية إنشاء اتصال السلكي بشبكة االتصال المحلية. إلنشاء اتصال عبر شبكة االتصال المحلية الالسلكية ،ينبغي لك تحديد عنوان IP( بروتوكول اإلنترنت( خاص بجهاز العرض.

#### مالحظة مهمة:

- *•* في حالة استخدام جهاز العرض المزود بوحدة *USB* الخاصة بشبكة *(LAN (*في منطقة يحظر فيها استخدام أجهزة شبكة االتصال المحلية الالسلكية، افصل وحدة *USB* الخاصة بشبكة االتصال المحلية الالسلكية عن جهاز العرض.
	- اشترِ وحدة USB لشبكة الاتصـال المحلية اللاسلكية المنـاسبة للدولة أو المنطقة الت*ي تعيش فيها.*

#### مالحظة:

• بجب أن يكون مهايئ (أو وحدة) شبكة الاتصال المحلية اللاسلكية الخاص بجهاز الكمبيوتر لديك متوافقًا مع معيار (IEEE802.11a/b/g/n) الخاص بتقنية *Fi-Wi*.

#### **توصيل وحدة USB الخاصة بشبكة االتصال المحلية الالسلكية**

- ملاحظة:<br>● يجب *إدخال و*حدة USB الخاصة بشبكة الاتصال المحلية اللاسلكية ف*ي المنفذ الخاص بها في الاتجاه الص*حيح. *إذ لا يمكن إدخالها في الاتجاه المعاكس*. قد يؤدي إدخال وحدة *USB* الخاصة بشبكة االتصال المحلية الالسلكية في االتجاه المعاكس مع استخدام القوة الزائدة إلى كسر منفذ *USB*.
- *•* قبل مالمسة وحدة *USB* الخاصة بشبكة االتصال المحلية الالسلكية، المس جسم معدني )مثل مقبض الباب أو اإلطار األلومنيوم للنافذة( لتفريغ الشحنات الكهربية الساكنة من جسدك.
- *•* ال تنزع وحدة *USB* الخاصة بشبكة االتصال المحلية الالسلكية إال بعد إيقاف تشغيل الجهاز. إذ قد يؤدي التقاعس عن عمل ذلك إلى إحداث خلل وظيفي في الجهاز أو تلف في وحدة *USB* الخاصة بشبكة االتصال المحلية الالسلكية. وإذا لم يعمل الجهاز على النحو الصحيح، أغلقه وانزع كبل الطاقة ووصله مرة أخرى.
- *•* ال تدخل أجهزة *USB* أخرى في منفذ *USB*( شبكة *LAN* الالسلكية( في غطاء شبكة *LAN* الالسلكية. وال تدخل وحدة *USB* الخاصة بشبكة *LAN* الالسلكية في منفذ *USB*.

مالحظة: عند وضع غطاء الكبل، قم بإزالته قبل إدخال وحدة *USB* الخاصة بالشبكة المحلية الالسلكية.

- **.***1* **اضغط على زر الطاقة إليقاف تشغيل الجهاز واضبطه على وضع االستعداد، ثم افصل كبل الطاقة.**
	- **.***2* **اخلع غطاء شبكة** *LAN* **الالسلكية.**

*(1)* أدر البرغي عكس اتجاه عقارب الساعة حتى يدور بحرية.

*(2)* أمسك رأس البرغي واخلعه.

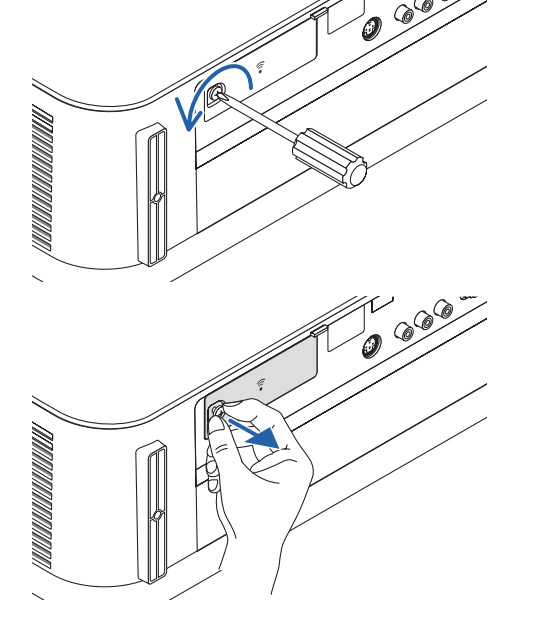

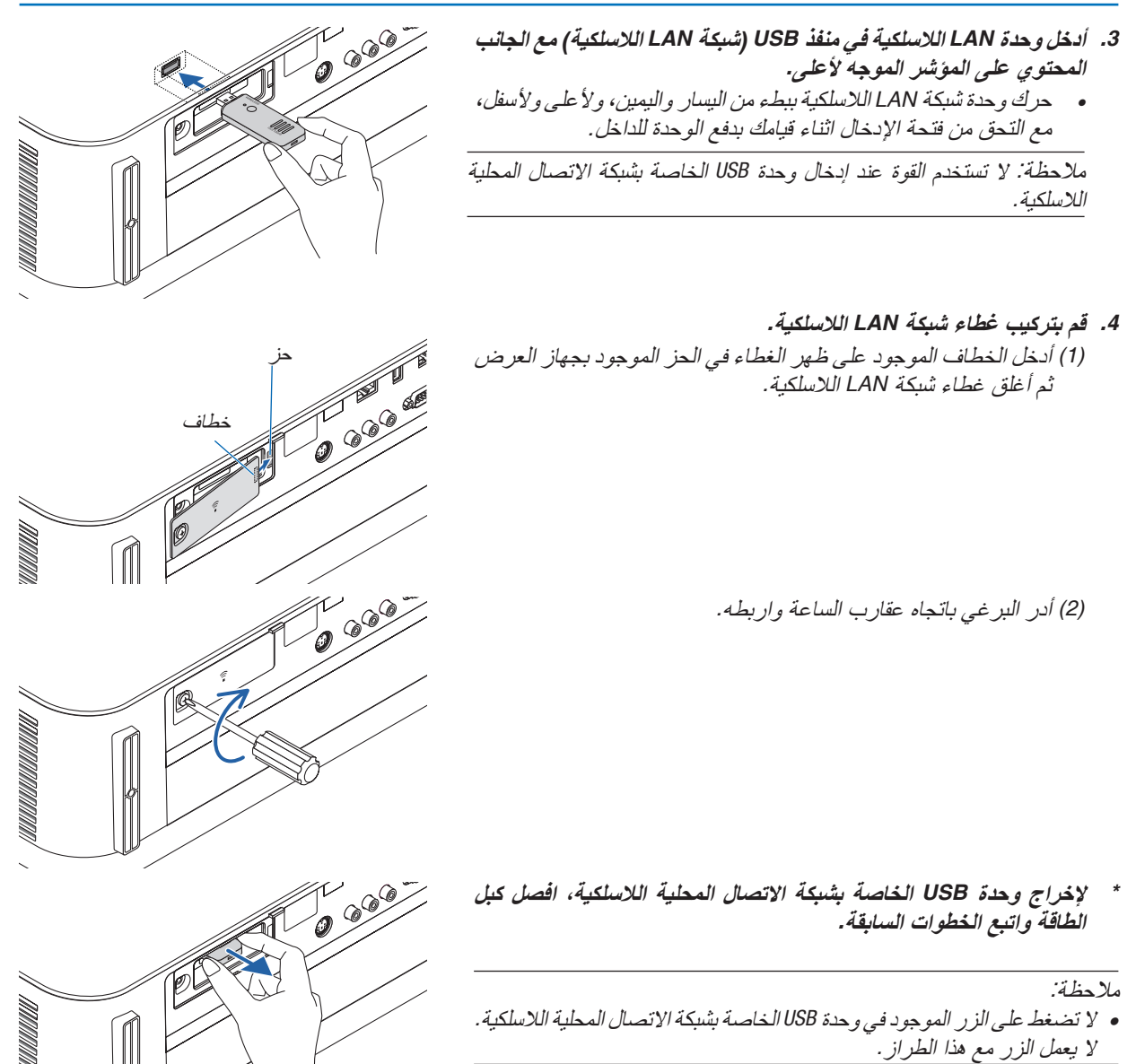

**مثال على توصيل شبكة االتصال المحلية الالسلكية**

لعمل اتصال بشبكة LAN (شبكة الاتصال المحلية)، ينبغي لك ضبط شبكة الاتصال المحلية اللاسلكية في قائمة جهاز العرض. اختر [SETUP] )إعداد( *←* [INSTALLATION( [تركيب( *←* [SETTINGS NETWORK( [إعدادات الشبكة(. )*←* صفحة [57](#page-69-0)(. ،<br>يمكن أيضًا اختيار إعدادات الشبكة من قائمة APPS (تطبيقات).

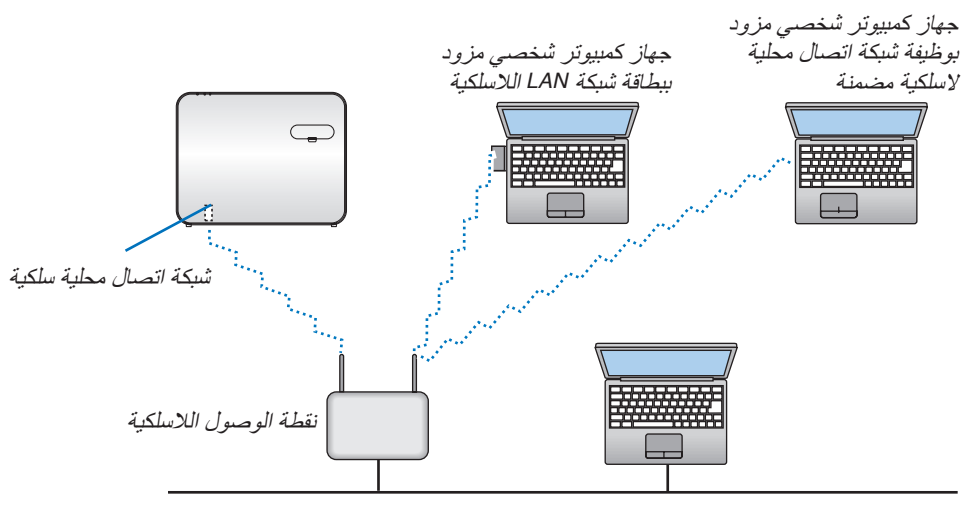

شبكة *LAN* سلكية

### التو�صيل بجهاز الإر�سال الذي يعمل بتقنية HDBaseT( متوفر بالأ�سواق(

تعد تقنية HDBaseT معيار اتصال قياسي لألجهزة المنزلية تم إنشاؤه بواسطة تحالف شركات Alliance HDBaseT. استخدم كبل LAN متوفر باألسواق لتوصيل منفذ HDBase/Ethernet الموجود بجهاز العرض (-45RJ (بجهاز اإلرسال الذي يعمل بتقنية HDBaseT والمتوفر باألسواق.

يدعم منفذ HDBaseT/Ethernet الموجود بجهاز العرض إشارات HDMI) HDCP (الصادرة من أجهزة اإلرسال، باإلضافة إلى إشارات التحكم الصادرة من الأجهزة الخارجية (تسلسلي، LAN) وإشارات وحدة التحكم عن بعد (أوامر تعمل بالأشعة تحت الحمراء).

**مثال على التوصيل**

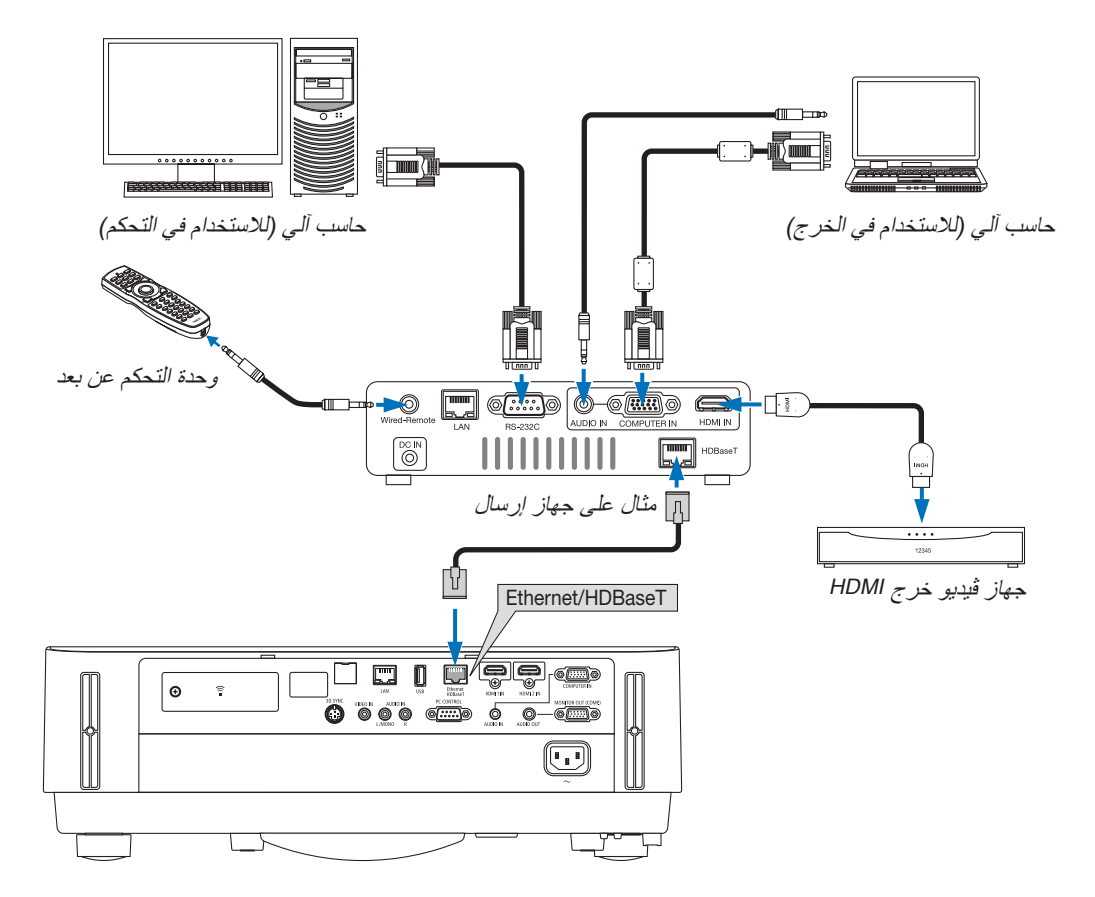

- *•* يرجى استخدام كبل مزدوج مجدول ومحمي *(STP (*من الفئة *<sup>e</sup> <sup>5</sup>* أو أعلى لكبل *LAN*( متوفر باألسواق(. مالحظة:
	- *•* مسافة اإلرسال القصوى عبر كبل شبكة *LAN* هي *100* متر.
- *•* يرجى عدم استخدام أي أجهزة إرسال أخرى بين جهاز العرض وجهاز اإلرسال. قد تتدهور جودة الصورة نتيجة لذلك.
- *•* يظل عمل جهاز العرض هذا مع جميع أجهزة اإلرسال التي تعمل بتقنية *HDBaseT* والمتوفرة باألسوا ً ق أمرا غير مؤكد.

# الإسقاط العمودي (الاتجاه العمودي)

يمكن عرض الصور العمودية الصادرة من الحاسب اآللي من خالل تركيب جهاز العرض في اتجاهٍ عموديّ. يتم تدوير جميع الشاشات مثل قائمة المعلومات المعروضة على الشاشة في عكس اتجاه عقارب الساعة. ً يأتي جهاز العرض مزود ً ا بمستشعر للكشف تلقائيا عن حالة التركيب.

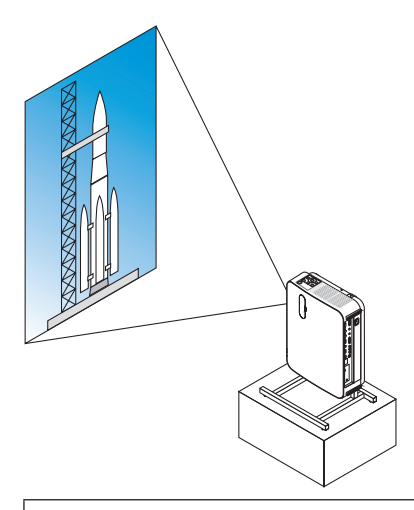

# **االحتياطات الواجبة أثناء التركيب**

- يرجى عدم تركيب جهاز العرض في اتجاهٍ عمودي أعلى الأرضية أو الطاولة مباشرةً. يمكن أن تتعرض فتحة دخول الهواء للانسداد، مما ينتجع عنه سخونة جهاز العرض وإمكانية نشوب حريق وحدوث خلل وظيفي.
- للتركيب العمودي، قم بتركيب جهاز العرض مع توجيه فتحة دخول الهواء ألسفل. ويتطلب هذا التركيب تجهيز حامل لدعم جهاز العرض. وفي هذه الحالة فإنه يجب تصميم الحامل بحيث يقع مركز الجاذبية لجهاز العرض ضمن قواعد الحامل. وإذا لم يتمّ الأمر على هذا النحو، فقد يسقط جهاز العرض وينجم عن ذلك وقوع إصابات وحدوث تلف وعطل.

**شروط التصميم والتصنيع الخاصة بالحامل** يرجى الاتصال بمزود خدمات تركيب لطلب تصميم وتصنيع حامل مُخصص كي يُستخدم للإسقاط العمودي. ويرجى التأكد من الوفاء بالشروط<br>التالية عند تصميم الحامل. .1 إبعاد فتحة دخول الهواء بجهاز العرض عن األرضية بمسافة ال تقل عن 100 مم. ال تقم بسد فتحة دخول الهواء الموجودة بمقدمة الجهاز. 2. استخدم فتحات البراغي الأربع والموجودة بالجانب السفلي لجهاز العرض لإحكام تثبيته بالحامل. بعد مركز فتحة البرغي: 200 × 250 مم بعد فتحة البرغي على جهاز العرض: 4M مع أقصى عمق يبلغ 8 مم.

- يرجى تصميم الحامل بحيث لا تتلامس القواعد الخلفية الموجودة في الجانب السفلي من جهاز العرض مع الحامل. ويمكن تدوير القواعد الأمامية وإزالتها.
	- 3. آلية الضبط الأفقي (على سبيل المثال، براغي وصواميل في أربعة مواقع)
		- .4 يرجى تصميم الحامل بحيث ال ينقلب بسهولة.

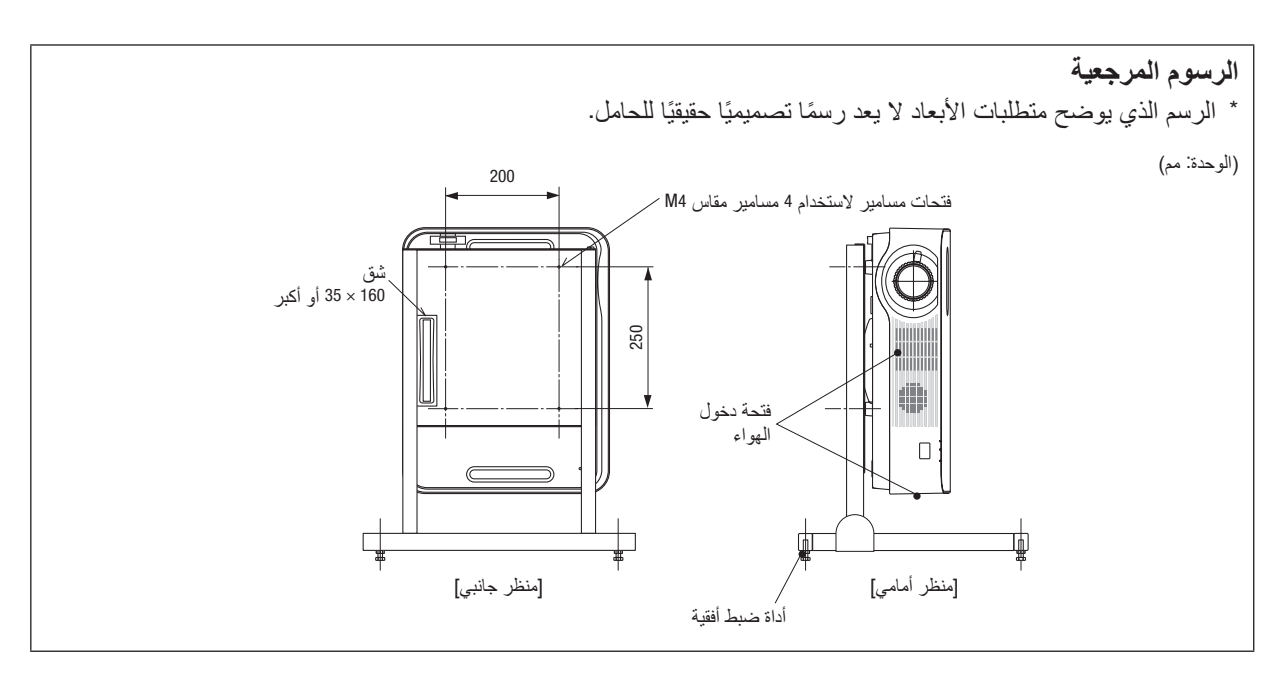

# .6 قائمة التطبيقات MENU APPS

# 1 ما الذي يمكنك فعله با�ستخدام MENU APPS( قائمة التطبيقات(؟

تتاح لاختيار الوظائف الموسعة المشار إليها أدناه مع الإعداد المتنوع مع APPS MENU (قائمة التطبيقات). لعرض APPS MENU (قائمة التطبيقات)، اضغط على الزر APPS (التطبيقات) على وحدة التحكم عن بعد أو اختر [APPS] (التطبيقات كمصدر [SOURCE [على قائمة الشاشة.

**INFORMATION( معلومات(**

مالحظة:

المزيد من المعلومات عن كل وظيفة على APPS MENU (قائمة التطبيقات) يتم شرحها على موقع الإنترنت. برجاء البحث عنها حسب اسم طراز جهاز العرض الخاص بك. http://www.nec-display.com/dl/en/pj\_manual/lineup.html

# **عرض شاشة MENU APPS( قائمة التطبيقات(**

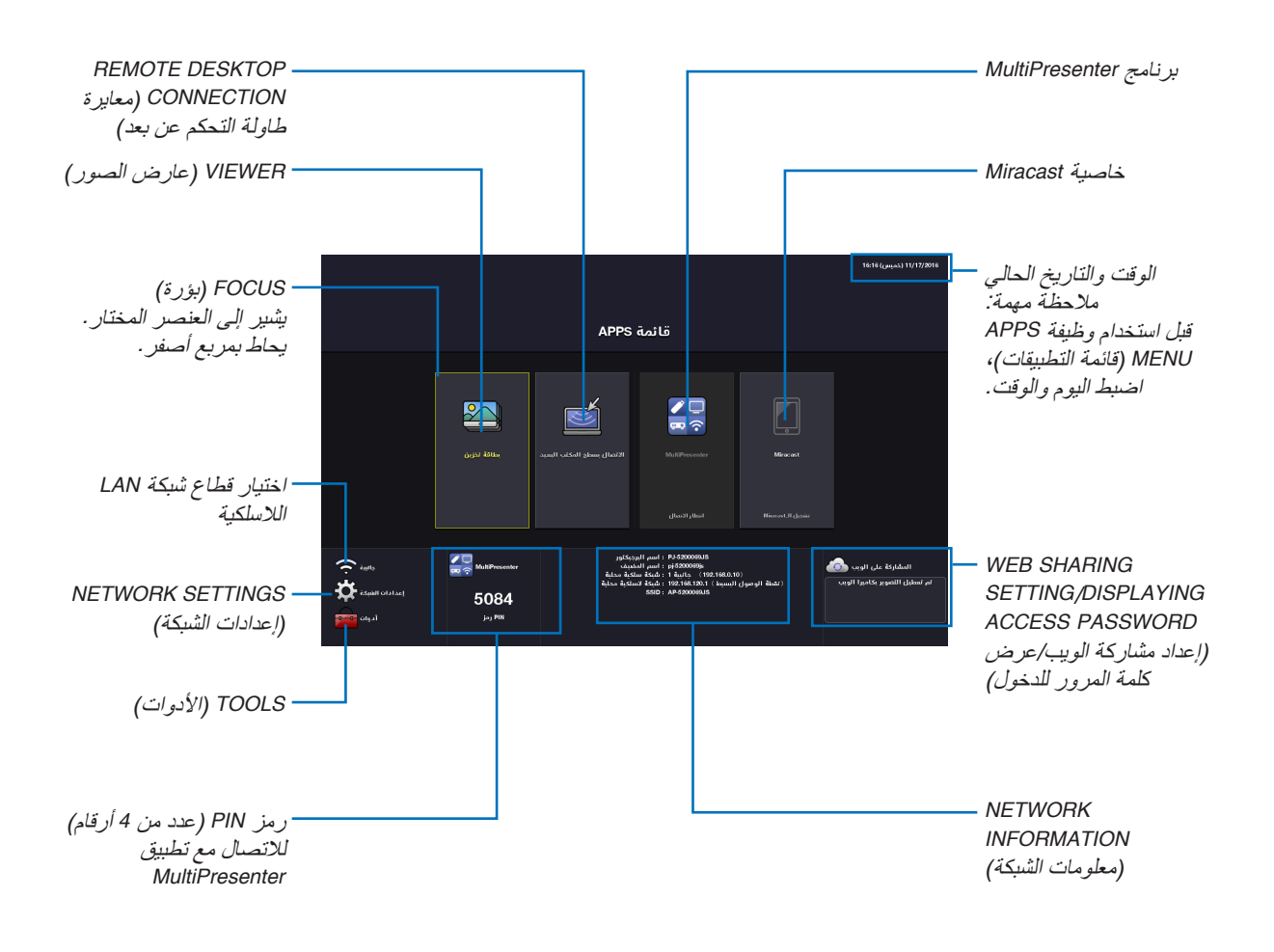

*•* إذا كان جهاز العرض هذا غير موجود في الشبكة، فيمكنك اختيار *[CONNECTION DESKTOP REMOTE*( *[*وصلة سطح المكتب عن بعد( <sup>و</sup>*[MultiPresenter*( *[*االستخدام السريع للصور( و *[Miracast [*و *[SHARING WEB*( *[*مشاركة الويب(.

#### VIEWER( عار�ض ال�صور(

يستخدم ذلك الختيار الصورة المخزنة أو الڤيديو وعرضه من جهاز العرض. يمكن استخدام األنواع الثالثة أدناه: (1) ذاكرة جهاز العرض: الصور والڤيديوهات المحفوظة بشكل مؤقت في الذاكرة الداخلية لجهاز العرض. (2) ذاكرة USB: الصور وملفات الڤيديو المحفوظة في ذاكرة USB الموصلة بجهاز العرض. (3) المجلد المشترك: الصور وملفات الڤيديو المحفوظة في المجلد المشترك بشبكة موصلة بجهاز العرض.

### CONNECTION DESKTOP REMOTE( معايرة طاولة التحكم عن بعد(

• اختر الكمبيوتر الموصل في نفس الشبكة مع جهاز العرض، فيقوم جهاز العرض بعرض الصور الموجودة في اإلنترنت على الشبكة. يمكن استخدام لوحة المفاتيح USB المتوافرة في األسواق للتحكم في أجهزة الكمبيوتر التي تعمل بنظام 8 Windows و 7 Windows الموصلة بالشبكة مع جهاز الكمبيوتر.

#### برنامج MultiPresenter

- في حالة توصيل العديد من الوحدات الطرفية، مثل جهاز كمبيوتر وهاتف ذكي وتابلت بجهاز العرض في الشبكة، فإنها تتيح نقل الصور المحفوظة على كل وحدة طرفية إلى جهاز العرض وعرضها.
	- يمكنك توصيل الوحدات الطرفية بأنظمة تشغيل متعددة )Windows و X OS و Android و iOS )مع جهاز العرض في نفس الوقت.
- يقوم جهاز العرض باستقبال الصور المنقولة من الوحدات الطرفية المتعددة )بحد أقصى 50 وحدة( ويعرضها على الشاشة مع تقسيمها )بحد أقصى 4 × 4( في نفس الوقت.

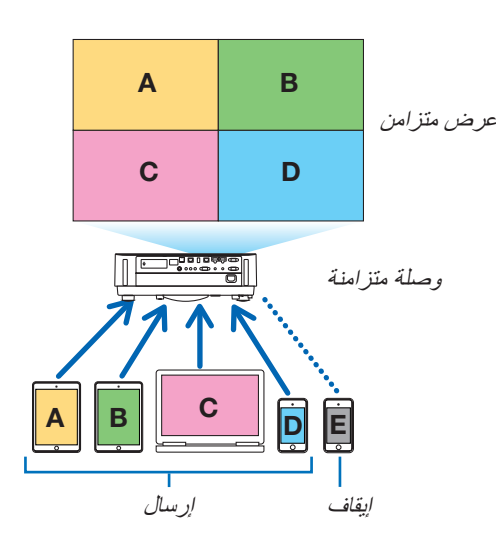

- قم بتثبيت برنامج التطبيق "Lite Utility Express Image "الموجود على أسطوانة ROM-CD الموردة مع جهاز العرض على أجهزة الكمبيوتر. )*←* صفحة [،](#page-106-0)94 [97](#page-109-0)(
- أو قم بتنزيل برنامج تطبيق "MultiPresenter "من الصفحة الرئيسية لتطبيق MultiPresenter، ثم قم بتثبيته على جهاز الكمبيوتر أو الهاتف الذكي الخاص بك.
	- لالطالع على تفاصيل تطبيق MultiPresenter، يرجى الرجوع إلى الصفحة [.112](#page-124-0)

#### خا�صية Miracast

من خلال الاتصال اللاسلكي بالوحدات الطرفية التي تدعم خاصية Miracast مثل الأندرويد مع جهاز العرض، فهو يتيح لجهاز العرض عرض الصور المنقولة من هذه الوحدات الطرفية.

قبل توصيل هذه الوحدات الطرفية، اضبط [Miracast] في [NETWORK SETTINGS] (إعدادات الشبكة) على جهاز العرض.

# WEB SERVER FUNCTION (وظيفة خادم الويب)

# **SHARING WEB( مشاركة الويب(**

• بدون استخدام البرنامج الحصري، يتيح مشاركة الصور والملفات بين جهاز العرض وأجهزة الكمبيوتر في نفس الشبكة من خالل الدخول إلى خادم الويب الخاص بجهار العرض الذي يستخدم متصفح الويب.

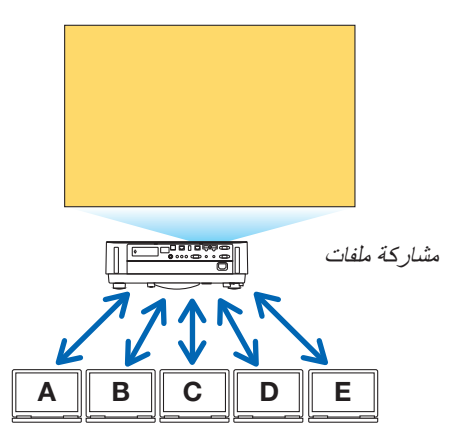

#### **برنامج MultiPresenter**

كما أنها تُمكّن من التحكم في موضع عرض الصور التي يتم نقلها في وقت واحد من كل طرف توصيل باستخدام برنامج تطبيق Image Express Utility Lite أو تطبيق MultiPresenter على شاشة متصفح جهاز الكمبيوتر . تتوفر أدوات تحكم دقيقة لتغيير أرقام مواضع الشاشة والصفحات التي يجب عرضها.

\* تتوفر هذه الوظيفة عندما يتم تحديد وضع "موجه" لتطبيق [MultiPresenter] في [NETWORK SETTINGS] (إعدادات الشبكة). وفي نفس الوقت، ينبغي أن يتلقى ويعرض جهاز العرض الصور عبر تطبيق Image Express Utility Lite أو تطبيق MultiPresenter من أجل هذه الوظيفة.

# **CONTROL PROJECTOR( التحكم في جهاز العرض(**

• يتيح التحكم في جهاز العرض على نوافذ متصفح الويب على جهاز الكمبيوتر.

# **SERVER WEB THE ACCESS TO HOW( كيفية الوصول إلى خادم الويب(**

• قم بتوصيل جهاز العرض وأجهزة الكمبيوتر في شبكة وادخل إلى عنوان URL أدناه باستخدام متصفح ويب أجهزة الكمبيوتر. URL: http://<IP address of the projector>

### SETTINGS NETWORK( إعدادات ال�شبكة(

قم فيما يلي بإعداد توصيل جهاز العرض مع شبكة LAN السلكية/الالسلكية. **NAME PROJECTOR( اسم جهاز العرض(** قم بإعداد اسم جهاز العرض واسم المضيف. الرقم المسلسل لجهاز العرض محدد كأعداد افتراضي من المصنع. **INFORMATION NETWORK( معلومات الشبكة(** ً يوضح المعلومات عندما يكون جهاز العرض موصال بالشبكة )عبر شبكة LAN السلكية/الالسلكية(

# **LAN WIRED( شبكة اتصال محلية سلكية(**

قم بإعداد توصيل جهاز العرض مع شبكة LAN السلكية.

# **LAN WIRELESS( شبكة االتصال المحلية الالسلكية(**

قم بإعداد توصيل جهاز العرض مع شبكة LAN اللاسلكية. في نفس الوقت، قم بإعداد SIMPLE ACCESS POINT (نقطة الوصول البسيط) و Wi-Fi Direct (واي فاي مباشر) و Miracast.

#### **برنامج MultiPresenter**

قم بإعداد MODE( نمط( )FREE( حر(، MANAGED( محكوم(( لبرنامج MultiPresenter.

# **SERVICE NETWORK( خدمة الشبكة(**

قم بإعداد اإلعداد المتنوع لخادم AMX، HTTP و PJLink والبريد التنبيهي و CRESTRON.

TOOLS (الأدوات) قم بإعداد الخصائص المتنوعة مثل والماوس ومؤقت البرنامج ونمط إدارة الوقت والتاريخ والتطبيق االفتراضي.

# **MOUSE( الماوس(**

يمكن استخدام ماوس USB متوافر في الأسواق لتشغيل APPS MENU (قائمة التطبيقات). قم بإجراء الإعداد لاستخدامه.

#### **TIMER PROGRAM( موقت البرنامج(**

بمجرد ضبط اليوم والوقت، يمكن أوتوماتيكيًا تغيير حالة جهاز العرض في وضع التشغيل/الاستعداد، مع تحويل إشارات الدخل، وتحويل نمط<br>ECO (الاقتصادي).

#### **TIME AND DATE( التاريخ والوقت(**

حدد منطقة التوقيت والتوقيت الصيفي لمنطقة إلعداد التاريخ والوقت.

# **MODE ADMINISTRATOR( نمط مسؤول النظام(**

اختيار نمط قائمة جهاز العرض، إتاحة/تعطيل حفظ جميع قيم إعداد جهاز العرض، وإعداد كلمة مرور لنمط المسؤول.

# **APP DEFAULT( التطبيق االفتراضي(**

عند اختيار طرف توصيل آخر بخلاف "APPS" (التطبيقات) وقيامك بالتحويل إلى طرف التوصيل "APPS" (التطبيقات)، يتم أوتوماتيكيًا إطالق التطبيق االفتراضي.

ً عندما يكون جهاز العرض مشغال في حالة تكون فيها الوحدة الطرفية APPS( التطبيقات( مختارة، فسوف يبدأ تشغيل التطبيق المحدد في DEFAULT APP (التطبيق الافتر اضي) على نحوٍ تلقائي.

# 1 البرنامج الم�ضمن في القر�ص المدمج

أسماء وخصائص حزمة البرامج المرفقة

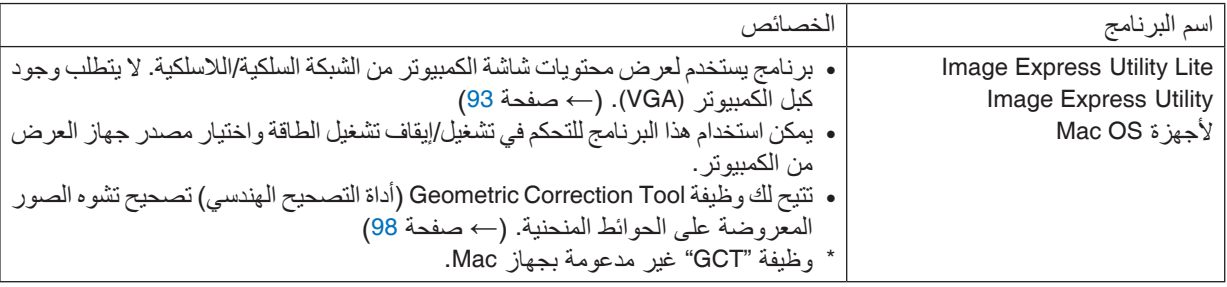

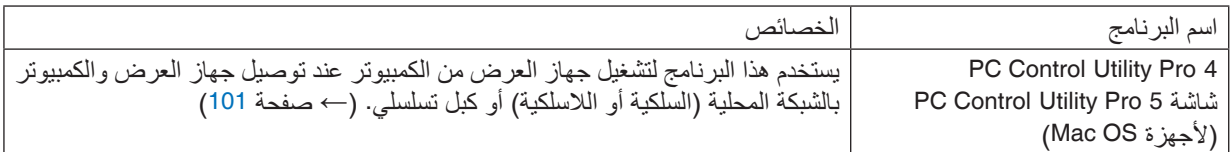

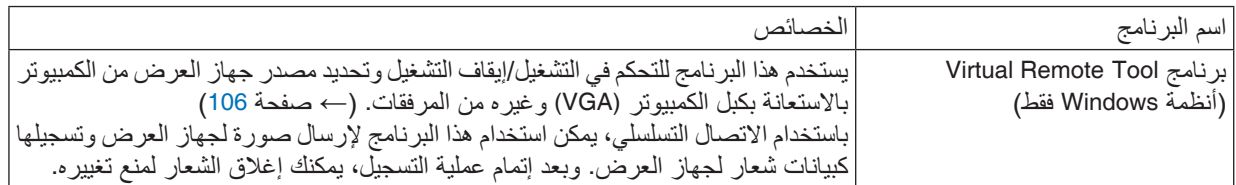

*ملا*حظة:<br>● لا يدعم برنامج Image Express Utility Lite «وضع الاجتماع» في الإصدار 2.0 Image Express Utility المرفق مع الطرازات الأخرى.

**تنزيل الخدمة وبيئة التشغيل**

يرجى زيارة موقعنا على اإلنترنت لمعرفة معلومات حول بيئة التشغيل ولتنزيل الخدمة لكل برنامج: يُّدَّبُ فَيْ السَّالِيُّ بِيَّ السَّالِيُّ. http://www.nec-display.com/dl/en/index.html تنزيل - جهاز عرض *←* البرنامج اإللكتروني وبرنامج التشغيل

# <span id="page-105-0"></span>2 لعر�ض �صورة �شا�شة الكمبيوتر خا�صتك با�ستخدام جهاز العر�ض من خالل شبكة الاتصال المحلية برنامج (Image Express Utility Lite)

يتيح لك استخدام برنامج Lite Utility Express الموجود على القرص المدمج المرفق مع جهاز العرض NEC إرسال صورة شاشة الكمبيوتر لجهاز العرض من خالل شبكة االتصال المحلية السلكية أو الالسلكية. برنامج Lite Utility Express Image عبارة عن برنامج متوافق مع أنظمة Windows. برنامج Lite Utility Express Image الخاص بأجهزة Mac هو برنامج متوافق مع أجهزة X OS. *←*( صفحة [97](#page-109-0)( سيبين لك هذا القسم عرضًا موجزًا عن كيفية توصيل جهاز العرض بشبكة الاتصال المحلية وكيفية تشغيل برنامج Image Express Utility Lite. بالنسبة لتشغيل برنامج Lite Utility Express Image، يرجى الرجوع إلى التعليمات الخاصة بالبرنامج

> الخطوة :1 قم بتثبيت برنامج Lite Utility Express Image على الكمبيوتر. الخطوة 2: قم بتوصيل جهاز العرض بشبكة الاتصال المحلية. الخطوة 3: ابدأ تشغيل برنامج Image Express Utility Lite.

> > تلميح:

*•* يمكن تشغيل برنامج *Lite Utility Express Image*( ألنظمة *Windows* )عبر أكثر الوسائط التجارية إتاحة والقابلة لإلزالة مثل أجهزة ذاكرة *USB* أو عبر بطاقات *SD* دون الحاجة إلى تثبيت هذا البرنامج على جهاز الكمبيوتر. )*←* صفحة *[96](#page-108-0)*(

# الأمور التي يمكنك تنفيذها من خلال استخدام برنامج Image Express Utility Lite

# **نقل الصور )ألنظمة Windows وأجهزة X OS)**

- يمكن إرسال شاشة الكمبيوتر إلى جهاز العرض من خالل شبكة اتصال محلية سلكية أو السلكية بدون استخدام كبل الكمبيوتر (VGA(. **إمكانية نقل الصوت )مع Windows فقط(**
- يتيح برنامج Lite Utility Express Image لك إرسال صورة وصوت شاشة الكمبيوتر إلى جهاز العرض عبر شبكة LAN سلكية/السلكية.
	- ال تتاح إمكانية نقل الصوت إال في حالة توصيل الكمبيوتر مع جهاز العرض بشبكة متكافئة.

# **أداة التصحيح الهندسي [GCT( [ألنظمة Windows فقط(**

انظر »3 عرض صورة من زاوية معينة )أداة التصحيح الهندسي ببرنامج Lite Utility Express Image»). *←*( صفحة [98](#page-110-0)(

# ا�ستخدام الجهاز على أنظمة Windows الخطوة 1 : قم بتثبيت برنامج Image Express Utility Lite على الكمبيوتر.

- *•* لتثبيت أو إلغاء تثبيت البرنامج، يجب أن يحظى حساب مستخدم النظام بمزايا *"Administrator*( *"*مدير النظام(. مالحظة:
- *•* أغلق جميع البرامج قيد التشغيل قبل بدء تثبيت البرنامج. فقد يتعذر إكمال تثبيت البرنامج إذا كان هناك برنامج آخر قيد التشغيل.
- <span id="page-106-0"></span>*•* يتم تثبيت خاصية *Lite Utility Express Image* على محرك أقراص النظام الخاص بالكمبيوتر. إذا ظهرت الرسالة *"destination on space free enough not is There*( *"*ال توجد مساحة كافية في الوجهة(، فرغ مساحة كافية )حوالي *100* ميجابايت( لتثبيت البرنامج.
	- **.***1* **قم بإدخال القرص المدمج المرفق مع جهاز العرض داخل محرك األقراص.** سيتم عرض نافذة القائمة.

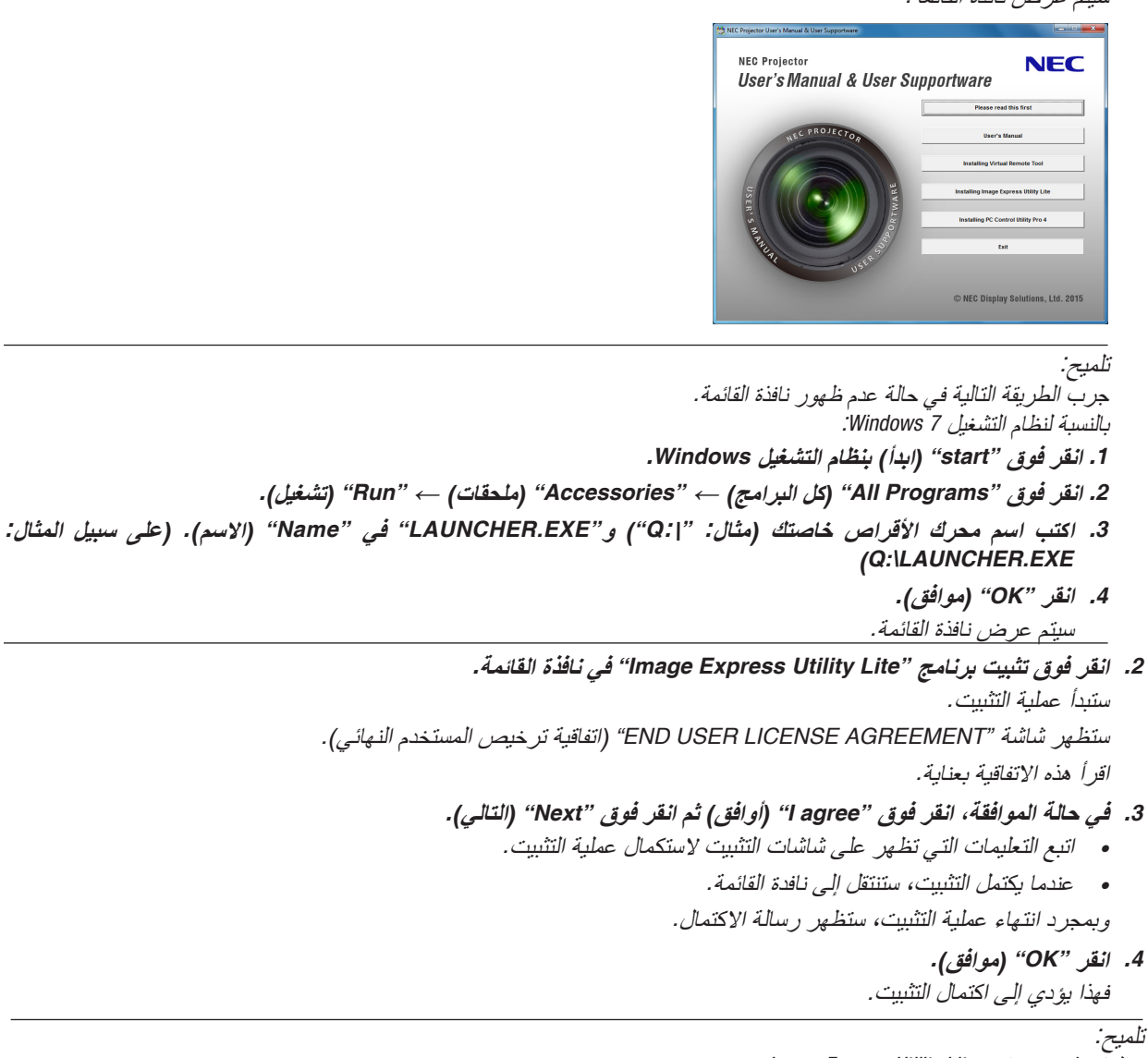

*•* إلغاء تثبيت برنامج *Lite Utility Express Image* إللغاء تثبيت برنامج *Lite Utility Express Image*، اتبع جميع اإلجراءات الموضحة في »إلغاء تثبيت برنامج *Tool Remote Virtual*». اقرأ *"Tool Remote Virtual "*على النحو الوارد في برنامج *"Lite Utility Express Image <sup>←</sup>*( *"*صفحة *[109](#page-121-0)*(

#### الخطوة 2: قم بتوصيل جهاز العرض بشبكة الاتصال المحلية .

قم بتوصيل جهاز العرض بشبكة الاتصال المحلية باتباع التعليمات الواردة في "Connecting to a Network" (التوصيل بشبكة الاتصال المحلية) (← صفحة [80](#page-92-0)) «التوصيل بشبكة الاتصال المحلية اللاسلكية (اختيار ي: سلسلة NP05LM)» (← صفحة [81](#page-93-0)).

#### الخطوة 3: ابدأ تشغيل برنامج Image Express Utility Lite .

- 1. في نظام التشغيل Windows انقر على "Start" (ابدأ) ← "All programs" (كل البرامج) ← "NEC Projector UserSupportware" **)البرامج المساعدة لمستخدم جهاز العرض** *NEC" <sup>←</sup>* **)***Lite Utility Express Image" <sup>←</sup> "Lite Utility Express Image"***.** سيبدأ برنامج *Lite Utility Express Image* في العمل. سيتم عرض نافذة االختيار الخاصة باالتصال بالشبكة
	- **.***2* **اختر** *Network***( شبكة( ثم انقر فوق** *"OK***(** *"***موافق(.** ستعرض نافذة االختيار للوجهة قائمة بأجهزة العرض القابلة للتوصيل.
- *•* ً عند توصيل الكمبيوتر مباشرة ً بجهاز العرض واحدا مقابل واحد، يفضل استخدام وضع *"Point Access Simple*( *"*نقطة الوصول البسيطة).
- *•* لفحص الشبكة المتاحة ألجهزة العرض المتصلة، اختر *[.INFO*( *[*معلومات( من القائمة. *<sup>←</sup> [LAN WIRELESS*( *[*شبكة االتصال المحلية الالسلكية( *<sup>←</sup> [SSID*( *[*معرف أجهزة مجموعة الشبكة(.
	- **.***3* **ضع عالمة اختيار ألجهزة العرض المراد توصيلها، ثم انقر فوق** *"Connect***(** *"***توصيل(.**
- عند ظهور جهاز عرض أو أكثر على الشاشة، حدد [INFO] (معلومات) من القائمة الموجودة بجهاز العرض. ← [WIRELESS LAN] )الشبكة المحلية الالسلكية( *<sup>←</sup> [ADDRESS IP*( *[*عنوان *IP*).

عند االتصال بجهاز العرض، تظهر نافذة التحكم في برنامج *Lite Utility Express Image* بأعلى الشاشة. يمكن التحكم في الكمبيوتر من خالل تشغيل نافذة التحكم.

**.***4* **قم بتشغيل نافذة التحكم.**

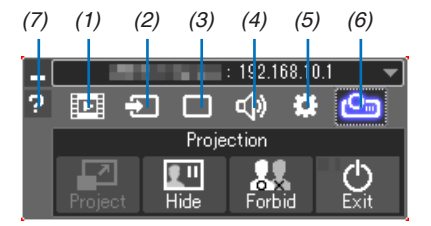

- (1) [1] (تدفق) ............................. هذه الأيقونة غير متاحة بجهاز العرض.
	- )2( Source( المصدر(............يحدد مصدر إدخال جهاز العرض.
- )3( )صورة(.......................قم بتشغيل أو إيقاف MUTE-AV( كتم الصورة( و FREEZE( تجميد صورة( وعرض و GCT( أداة التصحيح الهندسي). ارجع إلى صفحة [98](#page-110-0) بشأن GCT.
	- )4( Sound( الصوت( .............يقوم بتشغيل وإيقاف وظيفة MUTE-AV( كتم الصوت(، كما يقوم بتشغيل الصوت والتحكم في شدته.
- )5( Others( أخرى(...............يستخدم "Update( "تحديث( و "Server HTTP( \*"خادم HTTP )و "Settings( "إعدادات( و"Information" (معلومات).
	- )6( )Project( )مشروع(...........يتيح تغيير مقاس الشاشة للعرض وتحديد القائمة )إخفاء/توضيح( منع االنقطاع/قبول االنقطاع. ً ويقوم أيضا بإتاحة توصيل الطاقة إلى جهاز العرض.
		- )7( Help( التعليمات(.................يقوم بعرض التعليمات الخاصة ببرنامج Lite Utility Express Image.

#### مالحظة:

*•* عند اختيار *[NORMAL*( *[*عادي( لوضع *[MODE STANDBY*( *[*وضع االستعداد( من القائمة، ال يتم عرض جهاز العرض الذي تم إيقاف تشغيله في النافذة المحددة للوجهة.
#### تلميح:

**عرض ملف Help( التعليمات( الخاص ببرنامج Lite Utility Express Image**

- <span id="page-108-0"></span>*•* **عرض ملف** *Help***( التعليمات( الخاص ببرنامج** *Lite Utility Express Image* **أثناء تشغيل البرنامج.** انقر فوق أيقونة [؟] (تعليمات) بنافذة التحكم. فتظهر شاشة *Help*( التعليمات(
	- *•* **عرض ملف** *Help***( التعليمات( الخاص بأداة التصحيح الهندسي** *(GCT**(***أثناء تشغيلها.** انقر فوق *"Help*( *"*التعليمات( *<sup>←</sup> "Help*( *"*التعليمات( من نافذة تحرير فتظهر شاشة *Help*( التعليمات(
- *•* **عرض ملف التعليمات باستخدام قائمة** *Start***( بدء(.** انقر فوق *"Start*( *"*ابدأ( *<sup>←</sup> "Programs All*( *"*كل البرامج( *<sup>←</sup> "Supportware User Projector NEC*( *"*البرامج المساعدة لمستخدم جهاز عرض *NEC" <sup>←</sup>* )*Lite Utility Express Image" <sup>←</sup> "Help Lite Utility Express Image"*. فتظهر شاشة *Help*( التعليمات(

#### بدء ت�شغيل برنامج Lite Utility Express Image من ذاكرة USB أو من بطاقة SD

يمكن تشغيل برنامج Lite Utility Express Image من وسائط التخزين المتداولة باألسواق والقابلة لإلزالة مثل ذاكرة USB أو بطاقة SD، وذلك إذا كان منسوّخًا عليها مسبقًا. سوف يؤدي ذلك إلى التغلب على مشكلة تثبيت برنامج Image Express Utility Lite بجهاز الكمبيوتر الخاص بك.

- **.***1* **انسخ برنامج** *Lite Utility Express Image* **إلى الوسائد القابلة للخلع.** انسخ جميع المجلدات والملفات )الحجم الكلي حوالي *6* ميجابايت( من مجلد *"*(*media-removable* (*Lite*\_*IEU "*في القرص المدمج لجهاز العرض *NEC* على المجلد األساسي للوسائط القابلة للخلع.
	- **.***2* **أدخل وسائط قابلة للخلع في جهاز الكمبيوتر الخاص بك.** فتظهر شاشة *"AutoPlay*( *"*التشغيل األوتوماتيكي( على جهاز الكمبيوتر الخاص بك. تلميح:
	- *•* في حالة عدم ظهور شاشة *"AutoPlay*( *"*التشغيل األوتوماتيكي(، افتح المجلد من *"Computer*( *"*الكمبيوتر( )*"Computer My"* من *XP Windows*).
		- **.***3* **انقر على** *"files view to folder Open***(** *"***افتح المجلد لرؤية الملفات(** يتم إظهار *exe.Lite*\_*IEU* أو المجلد اآلخر والملفات.
			- **.***4* **ً انقر نقر ً ا مزدوجا فوق أيقونة** *"exe.Lite\_IEU***) (** *"***.** سيبدأ برنامج *Lite Utility Express Image* في العمل.

اال�ستخدام على نظام الت�شغيل Mac

#### <span id="page-109-0"></span>الخطوة :1 قم بتثبيت برنامج Lite Utility Express Image على نظام الت�شغيل Mac بالكمبيوتر.

- **.***1* **قم بإدخال القرص المدمج المرفق مع جهاز العرض** *NEC* **داخل محرك األقراص لنظام** *Mac***.** فتظهر أيقونة القرص المدمج على سطح المكتب.
	- **.***2* **ً انقر نقر ً ا مزدوجا فوق أيقونة القرص المدمج.** فتظهر نافذة القرص المدمج.
	- **.***3* **ً انقر نقر ً ا مزدوجا فوق مجلد** *"X OS Mac"***.**
	- **.***4* **ً انقر نقر ً ا مزدوجا فوق ملف** *"dmg***.***Lite Utility Express Image"***.** ستظهر نافذة برنامج *"Lite Utility Express Image"*.
- **.***5* **اسحب وأسقط مجلد** *"Lite Utility Express Image**"***إلى مجلد** *Applications***( تطبيقاتك( في** *X OS***.**

#### الخطوة 2: قم بتوصيل جهاز العرض بشبكة الاتصال المحلية

قم بتوصيل جهاز العرض بشبكة الاتصال المحلية باتباع التعليمات الواردة في "Connecting to a Network" (التوصيل بشبكة الاتصال المحلية) (← صفحة [80](#page-92-0)) "التوصيل بشبكة الاتصال المحلية اللاسلكية (اختياري: سلسلة "(NP05LM (← صفحة [81](#page-93-0)).

#### الخطوة :3 قم بت�شغيل برنامج Lite Utility Express Imageلأجهزة Mac

- **.***1* **افتح مجلد** *Applications***( التطبيقات( بجهاز** *Mac***.**
- **.***2* **ً انقر نقر ً ا مزدوجا فوق مجلد** *"Lite Utility Express Image"***.**
- **.***3* **ً انقر نقر ً ا مزدوجا فوق أيقونة** *"Lite Utility Express Image"***.** عند بدء تشغيل برنامج *Lite Utility Express Image* لجهاز *Mac*، يتم عرض نافذة اختيار للوجهة.
- *•* في المرة األولى لبدء التشغيل، تظهر شاشة *"AGREEMENT LICENSE USER END*( *"*اتفاقية ترخيص المستخدم النهائي( قبل ظهور وجهة نافذة االختيار. اقرأ »اتفاقية ترخيص المستخدم النهائي« واختر *"agreement license the in terms the accept I*( *"*أوافق على الشروط الواردة
- في اتفاقية الترخيص( ثم انقر فوق *"OK*( *"*موافق(.
	- **.***4* **اختر جهاز العرض المراد توصيله، ثم انقر فوق** *"Connect***(** *"***توصيل(.** فتظهر شاشة سطح المكتب على جهاز العرض.

تلميح: **عرض قائمة Help( المساعدة( لبرنامج Lite Utility Express Image لجهاز Mac**

*•* **من شريط القوائم، انقر على** *"pleH***(** *"***مساعدة( ←** *"Help Lite Utility Express Image***(** *"***مساعدة برنامج**  *Lite Utility Express Image* **)أثناء تشغيل برنامج** *Utilityrunning Express Image* **لجهاز** *Mac***.** فتظهر شاشة *Help*( التعليمات(

**إلغاء تثبيت أحد البرامج**

- **.***1* **ضع مجلد برنامج** *"Lite Utility Express Image**"***في أيقونة** *Trash***( سلة المهمالت(.**
- **.***2* **ضع ملف التهيئة لبرنامج** *Lite Utility Express Image* **لجهاز** *Mac* **في أيقونة** *Trash***( سلة المهمالت(.**
- *•* يوجد ملف تهيئة برنامج *Lite Utility Express Image* لجهاز *Mac* في *"plist.Lite\_Utility\_Express\_Image.necds.jp/Preferences/Library/>name user your</Users/"*.

# 3 عر�ض �صورة من زاوية معينة )أداة الت�صحيح الهند�سي ببرنامج **(Image Express Utility Lite)**

تتيح لك وظيفة Geometric Correction Tool (أداة التصحيح الهندسي) تصحيح تشوه الصور المعروضة حتى وإن كانت من زاوية معينة.

#### ما الذي يمكنك فعله مع GCT

- تشتمل خاصية GCT على الوظائف التالية
- **التصحيح رباعي النقاط:** يمكنك تثبيت صورة معروضة في إطار حافة الشاشة بسهولة من خالل محاذاة األركان األربعة لصورة مع أركان الشاشة.
- **التصحيح متعدد النقاط:** يمكنك تصحيح صورة مشوهة على ركن حائط أو شاشة غير مضبوطة الشكل باستخدام العديد من الشاشات المنفصلة لتصحيح الصورة وكذلك التصحيح رياع النقاط.
- **تصحيح البارامترات:** يمكنك تصحيح صورة مشوهة من خالل استخدام مجموعة من القواعد التحويلية سابقة اإلعداد. ويتناول هذا القسم عرض مثال الستخدام التصحيح رباعي النقاط. لمزيد من المعلومات حول «التصحيح متعدد النقاط» و «تصحيح البار امترات»، انظر ملف المساعدة لبرنامج Image Express Utility Lite.

)*←* صفحة [،](#page-108-0)96 [97](#page-109-0)(

- يمكن حفظ بيانات التصحيح الخاصة بك في جهاز العرض أو جهاز الكمبيوتر الخص بك، ويمكن استعادتها عند اللزوم.
	- تتاح وظيفة GCT مع وصلة LAN السلكية والالسلكية وكابل الڤيديو.

#### عر�ض �صورة من زاوية )GCT)

قم بتثبيت برنامج Lite Utility Express Image Install على الكمبيوتر وقم بتشغيله لعرض نافذة التحكم. )*←* صفحة [95](#page-107-0)(

اإلعداد: اضبط وضع جهاز العرض أو قم بالتكبير والتصغير بحيث يمكن للصورة المعروضة تغطية نطاق الشاشة بالكامل.

#### **.***1* **انقر فوق أيقونة** *" "* **)أخرى( ثم انقر فوق زر** *" "* **)خيارات(.**

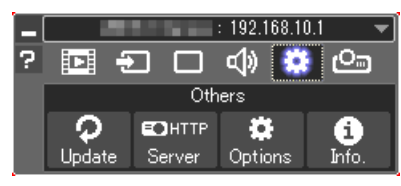

فتظهر نافذة الخيارات.

**.***2* **قم بالتأشير على مرفع** *"feature connection multiple the Use"* **)استخدام خاصية االتصال المتعدد( ثم امسح عالمة التأشير.**

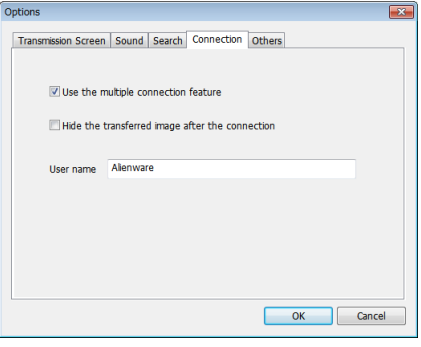

**.***3* **انقر على زر** *"OK***(** *"***موافق(.**

**.***4* **انقر على أيقونة** *" "* **)العرض( وبعد ذلك على زر** *" "* **)خروج(.**

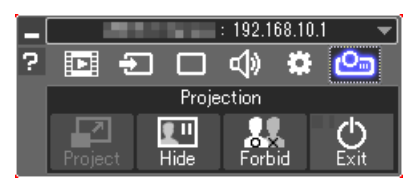

- **.***5* **انقر فوق** *"Yes***(** *"***نعم(.**
- **.***6* **أعد تشغيل برنامج** *Lite Utility Express Image***.**

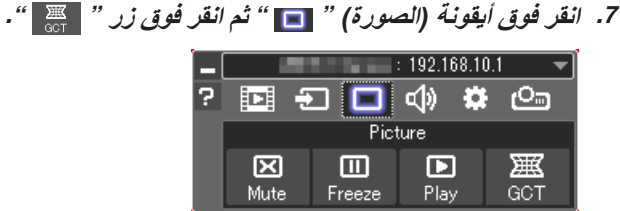

سيتم عرض نافذة *"Correction point4-*( *"*التوصيل رباعي النقاط(.

- **.***8* **انقر على زر** *"Correction Start***(** *"***بدء التصحيح( ثم على زر**  *"Correction point4***-** *Start***(** *"***بدء التصحيح رباعي النقاط(.** يظهر إطار أخضر ومؤشر ماوس ) (.
- *•* وتظهر أربع عالمات *[ ]* على األركان األربعة لإلطار األخضر

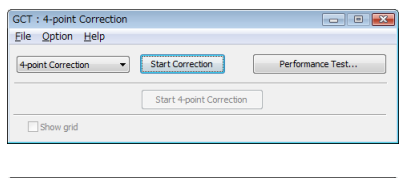

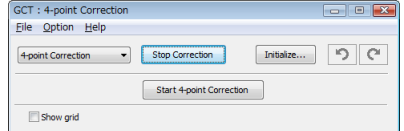

**.***9* **استخدم الفأرة للنقر على العالمة** *[ ]* **التي ترغب في تحريك ركنها.** ً تتحول العالمة المختارة حاليا *[ ]* إلى اللون األحمر.

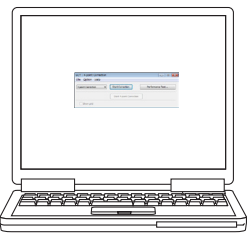

)في المثال أعاله، يتم حذف شاشات *Windows* للتوضيح.(

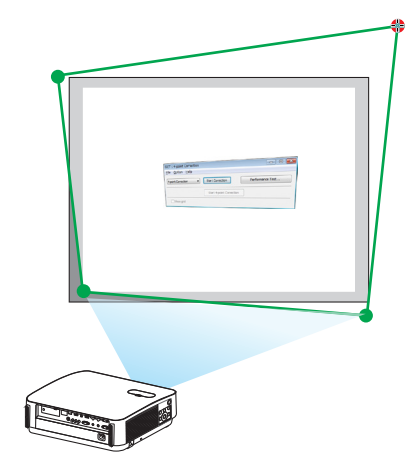

**.***10***اسحب العالمة** *[ ]* **المختارة على النقطة التي ترغب في تصحيحها وأسقطها.**

*•* عندما تنقر على موضع ما في نطاق الصورة المعروضة، تنتقل أقرب عالمة *[ ]* إلى موضع وجود مؤشر الماوس.

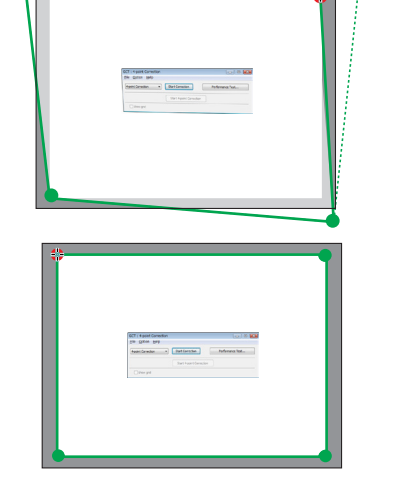

**.***11***كرر الخطوة** *9* **و** *10* **لتصحيح تشوه الصورة المعروضة.**

**.***12***بعد االنتهاء، انقر على الزر األيمن للماوس.** يختفي الإطار الأخضر ومؤشر الماوس من نطاق الصورة المعروضة. وبذلك يكتمل التصحيح. **.***13***انقر على زر** *"X***(** *"***غلق( على نافذة** *"Correction point4-"*

**)التصحيح رباعي النقاط(.** تختفي النافذة *"Correction point4-*( *"*التصحيح رباعي النقاط( ويظهر تأثير التصحيح رباعي النقاط.

**.***14***انقر على زر** *" "* **على نافذة التحكم للخروج من** *GCT***.**

تلميح:

- *•* بعد إجراء التصحيح رباعي النقاط، يمكنك حفظ بيانات التصحيح رباعي النقاط لجهاز العرض من خالل النقر على *"File*( *"*ملف( *← "...projector the to Export*( *"*تصدير إلى جهاز عرض...( على نافذة *"Correction point4-*( *"*التصحيح رباعي النقاط(. *•* انظر نافذة *Help*( المساعدة( لبرنامج *Lite Utility Express Image* لتشغيل نافذة *"Correction point4-*( *"*التصحيح رباعي النقاط(
	- والوظائف األخرى بخالف *GCT*. *<sup>←</sup>*( صفحة ،*[96](#page-108-0) [97](#page-109-0)*(

# 4 التحكم في جهاز العر�ض من خالل �شبكة االت�صال المحلية (برنامج 9 PC Control Utility Pro 4/ Pro)

باستخدام برنامج "4 Pro Utility Control PC "وبرنامج "5 Pro Utility Control PC "المضمن على القرص المدمج المرفق مع جهاز عرض NEC؛ يمكن التحكم في جهاز العرض باستخدام الكمبيوتر من خالل شبكة االتصال المحلية. 4 Pro Utility Control PC هو عبارة برنامج متوافق مع أنظمة Windows. *←*( هذه الصفحة( 5 Pro Utility Control PC هو عبارة برنامج متوافق مع أجهزة OS Mac. *←*( صفحة [104](#page-116-0)(

#### **وظائف التحكم**

تشغيل/إيقاف، اختيار اإلشارة، تجميد الصورة، كتم الصورة، كتم الصوت، الضبط، تنبيه رسالة الخطأ، جدول األحداث.

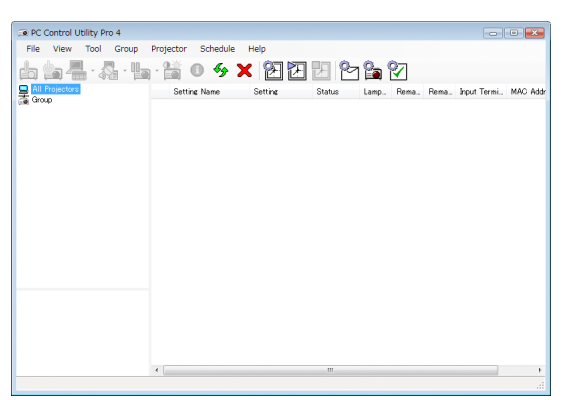

شاشة برنامج 4 Pro Utility Control PC

ً يقدم هذا القسم توضيحا حول اإلعداد الستخدام برنامج 5 Pro4/ Pro Utility Control PC. لالطالع على المعلومات التي تخص كيفية استخدام برنامج 5 Pro4/ Pro Utility Control PC؛ انظر التعليمات الخاصة بهذين البرنامجين. )*←* صفحة [،](#page-115-0)103 [105](#page-117-0)(

> الخطوة 1: قم بتثبيت بر نامج 5 PC Control Utility Pro على الكمبيوتر . الخطوة 2: قم بتوصيل جهاز العرض بشبكة الاتصال المحلية. الخطوة 3: قم بتشغيل 5 PC Control Utility Pro.

• لتشغيل برنامج 4 Pro Utility Control PC على نظام التشغيل 8.1 Windows وكذلك 8 Windows وXP Windows، يشترط وجود برنامج Framework NET. Microsoft اإلصدار .2.0 ويتاح برنامج Framework NET. Microsoft اإلصدار 2.0 أو 3.0 أو 3.5 على صفحة الويب لشركة مايكروسوفت. قم بتنزيل البرنامج وتثبيته على جهاز الكمبيوتر.

#### تلميح:

*•* مع برنامج *4 Pro Utility Control PC* ً ، يتاح أيضا التحكم من خالل اتصاالت *C*-*232RS* تسلسلية متصلة بطرف توصيل *CONTROL PC*( التحكم في الكمبيوتر(.

#### ا�ستخدام الجهاز على أنظمة Windows

#### الخطوة 1: قم بتثبيت برنامج PC Control Utility Pro 4 على الكمبيوتر.

- *•* لتثبيت أو إلغاء تثبيت البرنامج، يجب أن يحظى حساب مستخدم النظام بمزايا *"Administrator*( *"*مدير النظام(. مالحظة:
- *•* أغلق جميع البرامج قيد التشغيل قبل بدء تثبيت البرنامج. فقد يتعذر إكمال تثبيت البرنامج إذا كان هناك برنامج آخر قيد التشغيل.
	- *1* **قم بإدخال القرص المدمج المرفق مع جهاز العرض داخل محرك األقراص.** سيتم عرض نافذة القائمة.

تلميح:<br>جرب الطريقة التالية في حالة عدم ظهور نافذة القائمة. بالنسبة لنظام التشغيل *7 Windows*: **.***1* **انقر فوق** *"start***(** *"***ابدأ( بنظام التشغيل** *Windows***.** 2. انقر فوق "All Programs" (كل البرامج) ← "Accessories" (ملحقات) ← "Run" (تشغيل). 3. اكتب اسم محرك الأقراص خاصتك (مثال: "AJUNCHER.EXE") و"LAUNCHER.EXE" في "Name" (الاسم). (على سبيل المثال: *EXE.LAUNCHER\:Q***) .***4* **انقر** *"OK***(** *"***موافق(.**

- سيتم عرض نافذة القائمة.
- *2* **انقر فوق أيقونة** *"4 Pro Utility Control PC**"***في نافذة القائمة.** ستبدأ عملية التثبيت.

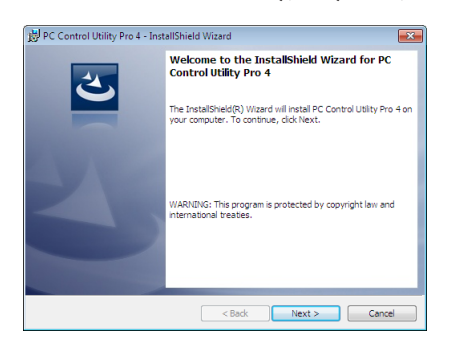

بمجرد انتهاء عملية التثبيت، ستظهر نافذة الترحيب.

- *3* **انقر فوق** *"Next***(** *"***التالي(.**
- ستظهر شاشة *"AGREEMENT LICENSE USER END*( *"*اتفاقية ترخيص المستخدم النهائي(.

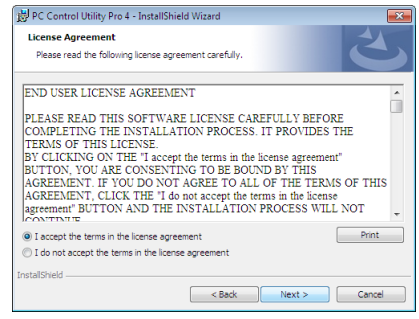

اقرأ هذه االتفاقية بعناية.

- *4* **في حال الموافقة، اضغط على** *"agreement license the in terms the accept I***(** *"***أوافق على الشروط الواردة في اتفاقية الترخيص( ثم انقر فوق** *"Next***(** *"***التالي(.**
	- *•* اتبع التعليمات التي تظهر على شاشات التثبيت الستكمال عملية التثبيت.
		- *•* عندما يكتمل التثبيت، ستنتقل إلى نافدة القائمة.

تلميح:

*•* إلغاء تثبيت برنامج *4 Pro Utility Control PC* إللغاء تثبيت برنامج *4 Pro Utility Control PC*، اتبع جميع اإلجراءات الموضحة في *"Tool Remote Virtual Uninstalling*( *"*إلغاء تثبيت برنامج *Tool Remote Virtual*). اقرأ *"Tool Remote Virtual "*على النحو الوارد في برنامج *"4 Pro Utility Control PC <sup>←</sup>*( *"*صفحة *[109](#page-121-0)*(

#### الخطوة 2: قم بتوصيل جهاز العرض بشبكة الاتصال المحلية .

<span id="page-115-0"></span>قم بتوصيل جهاز العرض بشبكة الاتصال المحلية باتباع التعليمات الواردة في "Connecting to a Network" (التوصيل بشبكة الاتصال المحلية) (← صفحة [80](#page-92-0)) «التوصيل بشبكة الاتصال المحلية اللاسلكية (اختيار ي: سلسلة NP05LM)» (← صفحة [81](#page-93-0)).

#### الخطوة 3: ابدأ تشغيل برنامج 4 PC Control Utility Pro

انقر "Start( "ابدأ( *←* "programs All( "كل البرامج( أو "Programs( "البرامج( *←* "Supportware User Projector NEC" )برامج المساعدة لمستخدم جهاز عرض NEC *←* )برنامج "4 Pro Utility Control PC *←* "برنامج "4 Pro Utility Control PC".

مالحظة:

*•* بالنسبة لتشغيل وظيفة الجدول *Schedule* في برنامج *4 Pro utility Control PC* يجب أن يكون الكمبيوتر خاصتك في وضع التشغيل وليس في وضع استعداد/سكون. اختر *"Options Power*( *"*خيارات الطاقة( من *"Panel Control*( *"*لوحة التحكم( في نظام التشغيل *Windows* وقم بتعطيل وضع استعداد/ سكون قبل تشغيل المجدول. ]مثال[ بالنسبة لنظام *7 Windows*: اختر *"Panel Control*( *"*لوحة التحكم( *<sup>←</sup> "Security and System*( *"*النظام والحماية( *<sup>←</sup> "Options Power*( *"*خيارات الطاقة( *← "sleeps computer the when Change*( *"*التغيير في وضع سكون الكمبيوتر( *<sup>←</sup> "sleep to computer the Put "*قم بتحويل الكمبيوتر

إلى وضع السكون *<sup>←</sup> "Never* ( *"*ً أبدا(.

مالحظة:

*•* عند اختيار *[NORMAL*( *[*عادي( لوضع *[MODE STANDBY*( *[*وضع االستعداد( من القائمة، ال يمكن تشغيل جهاز العرض من خالل االتصال بالشبكة (شبكة LAN سلكية / لاسلكية).

تلميح:

#### **عرض Help( التعليمات( في برنامج 4 Pro Utility Control PC**

- *•* **عرض ملف التعليمات لبرنامج** *4 Pro Utility Control PC* **أثناء تشغيله.** انقر فوق *"(H (Help*( *"*التعليمات( *<sup>←</sup> "*... *(H (Help "*الموجودة في نافذة برنامج *4 Pro Utility Control PC* بهذا الترتيب. ستظهر القائمة المنبثقة.
- *•* **عرض ملف التعليمات باستخدام قائمة** *Start***( بدء(.** انقر *"Start*( *"*ابدأ( *<sup>←</sup> "programs All*( *"*كل البرامج( أو *"Programs*( *"*البرامج( *<sup>←</sup> "Supportware User Projector NEC*( *"*برامج المساعدة لمستخدم جهاز عرض *NEC <sup>←</sup>* )برنامج *"4 Pro Utility Control PC <sup>←</sup> "*تعليمات برنامج *"Help 4 Pro Utility Control PC"*. فتظهر شاشة *Help*( التعليمات(

اال�ستخدام على نظام الت�شغيل Mac

<span id="page-116-0"></span>الخطوة 1: قم بتثبيت برنامج PC Control Utility Pro 5 على الكمبيوتر.

- **.***1* **قم بإدخال القرص المدمج المرفق مع جهاز العرض** *NEC* **داخل محرك األقراص لنظام** *Mac***.** فتظهر أيقونة القرص المدمج على سطح المكتب.
	- **.***2* **ً انقر نقر ً ا مزدوجا فوق أيقونة القرص المدمج.** فتظهر نافذة القرص المدمج.
	- **.***3* **ً انقر نقر ً ا مزدوجا فوق مجلد** *"X OS Mac"***.**
	- **.***4* **ً انقر نقر ً ا مزدوجا فوق** *"pkg5. Pro Utility Control PC"***.** ستبدأ عملية التثبيت.
- **.***5* **انقر فوق** *"Next***(** *"***التالي(.** ستظهر شاشة *"AGREEMENT LICENSE USER END*( *"*اتفاقية ترخيص المستخدم النهائي(.
	- **.***6* **اقرأ »اتفاقية ترخيص المستخدم النهائي« بعناية وانقر فوق** *"Next***(** *"***التالي(.** فتظهر نافذة التأكيد.
- **.***7* **انقر فوق** *"agreement license the in terms the accept I***(** *"***أوافق على شروط اتفاقية الترخيص(.** اتبع التعليمات التي تظهر على شاشات التثبيت الستكمال عملية التثبيت.

#### الخطوة 2: قم بتوصيل جهاز العرض بشبكة الاتصال المحلية

قم بتوصيل جهاز العرض بشبكة الاتصال المحلية باتباع التعليمات الواردة في "Connecting to a Network" (التوصيل بشبكة الاتصال المحلية( )*←* صفحة [80](#page-92-0)( »التوصيل بشبكة االتصال المحلية الالسلكية )اختياري: سلسلة LM05NP *←*( »)صفحة [81](#page-93-0)(.

#### الخطوة 3: ابدأ تشغيل برنامج 2 PC Control Utility Pro

- **.***1* **افتح مجلد** *Applications***( التطبيقات( بجهاز** *X OS***.**
	- **.***2* **انقر فوق المجلد** *"5 Pro Utility Control PC"***.**
	- **.***3* **انقر فوق األيقونة** *"5 Pro Utility Control PC"***.** سيبدأ تشغيل برنامج *5 Pro Utility Control PC*.

مالحظة:

- *•* بالنسبة لتشغيل وظيفة الجدول *Schedule* في برنامج *5 Pro utility Control PC* يجب أن يكون الكمبيوتر خاصتك في وضع التشغيل وليس في وضع السكون. اختر *"Options Power*( *"*خيارات الطاقة( من *"Preferences System*( *"*تفضيالت النظام( في جهاز *Mac* وقم بتعطيل نمط السكون قبل تشغيل المجدول.
- *•* عند اختيار *[NORMAL*( *[*عادي( لوضع *[MODE STANDBY*( *[*وضع االستعداد( من القائمة، ال يمكن تشغيل جهاز العرض من خالل االتصال بالشبكة )شبكة *LAN* سلكية/السلكية(.

#### تلميح:

**إلغاء تثبيت أحد البرامج**

- **.***1* **ضع مجلد برنامج** *"5 Utility Express Image**"***في أيقونة** *Trash***( سلة المهمالت(.**
- **.***2* **ضع ملف التهيئة لبرنامج** *"2 Utility Express Image**"***في أيقونة** *Trash***( سلة المهمالت(.**
- <span id="page-117-0"></span>*•* يوجد ملف تهيئة برنامج *5 Pro Utility Control PC* في *"5 Pro Utility Control PC/Supportware User Projector NEC/Data Application/>name user your</Users/"*.
	- **عرض Help( التعليمات( في برنامج 5 Pro Utility Control PC**
	- **• عرض ملف المساعدة لبرنامج 5 Pro Utility Control PC أثناء تشغيله.**
	- *•* **من شريط القائمة، انقر فوق** *"Help***(** *"***تعليمات(** *<sup>←</sup> "Help***(** *"***تعليمات( بنفس الترتيب.** فتظهر شاشة *Help*( التعليمات(
		- **• عرض شاشة Help( تعليمات( باستخدام Dock**
		- **.***1* **افتح مجلد** *"Application***(** *"***التطبيق( في نظام التشغيل** *X OS***.**
			- **.***2* **انقر فوق المجلد** *"5 Pro Utility Control PC"***.**
			- **.***3* **انقر فوق األيقونة** *"Help 5 Pro Utility Control PC"***.** فتظهر شاشة *Help (التعليمات)*

# 5 ا�ستخدام كبل الكمبيوتر (VGA (لت�شغيل جهاز العر�ض )برنامج Tool Remote Virtual)

عند استخدام برنامج "Virtual Remote Tool" الموجود على القرص المدمج لجهاز عرض NEC، تظهر شاشة أدوات المساعدة (أو شريط الأدوات) على شاشة الكمبيوتر خاصتك.

فهذا سيمكنك من القيام بعمليات مثل تشغيل جهاز العرض وإيقاف تشغيله واختيار اإلشارة من خالل كبل الكمبيوتر (VGA (أو الكبل التسلسلي أو وصلة LAN (الشبكة المحلية اللاسلكية). باستخدام الاتصال التسلسلي، يمكن استخدام هذا البرنامج لإرسال صورة لجهاز العرض وتسجيلها كبيانات شعار لجهاز العرض. وبعد إتمام عملية التسجيل، يمكنك إغالق الشعار لمنع تغييره.

#### **وظائف التحكم**

التشغيل/اإليقاف واختيار اإلشارة وتثبيت الصورة وكتم الصورة وكتم الصوت وتحويل الشعار إلى جهاز العرض وتشغيل وحدة التحكم عن بعد من جهاز الكمبيوتر.

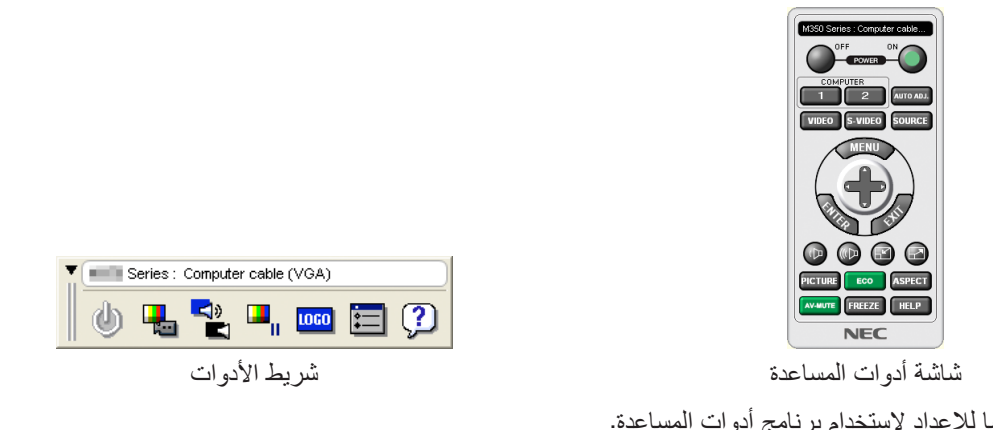

يقدم هذا القسم ملخصًا للإعداد لاستخدام برنامج أدوات المساعدة.<br>للحصول على معلومات حول طريقة استخدام برنامج أدوات المساعدة، يرجى الرجوع إلى قسم المساعدة الخاص ببرنامج Virtual Remote Tool. )*←* صفحة [111](#page-123-0)(

الخطوة :1 قم بتثبيت برنامج Tool Remote Virtual على جهاز الكمبيوتر. )*←* صفحة [107](#page-119-0)( الخطوة :2 قم بتوصيل جهاز العرض بجهاز الكمبيوتر. )*←* صفحة [109](#page-121-0)( الخطوة :3 ابدأ تشغيل برنامج Tool Remote Virtual *←*( صفحة [110](#page-122-0)(

تلميح:

- *•* يمكن استخدام برنامج *Tool Remote Virtual* من خالل التوصيل بالشبكة المحلية الالسلكية والتوصيل التسلسلي. ال يدعم برنامج *Tool Remote Virtual* اتصال *USB*.
	- *•* لالطالع على أحدث المعلومات حول هذا البرنامج، يرجى زيارة موقعنا اإللكتروني: http://www.nec-display.com/dl/en/index.html

مالحظة:

- <span id="page-119-0"></span>*•* عندما يتم تحديد *[COMPUTER*( *[*كمبيوتر( من تحديد المصدر الخاص بك، ستظهر شاشة برنامج *Remote Virtual* أو شريط األدوات باإلضافة إلى شاشة الكمبيوتر خاصتك.
- *•* استخدم كبل الكمبيوتر المرفق *(VGA (*لتوصيل الوحدة الطرفية *IN COMPUTER*( دخل كمبيوتر( ً مباشرة بالوحدة الطرفية لخرج الشاشة الستخدام برنامج *Tool Remote Virtual*. قد يتسبب استخدام محول أو كبالت أخرى غير كبل الكمبيوتر المرفق *(VGA (*إلى تعذر التقاط اإلشارة.

الوحدة الطرفية لكبل *VGA*:

- ًا من أجل وظيفة *CI/DDC*. مطلوب استخدام *12*<sup>و</sup> *15* سن
- *•* قد ال يعمل برنامج *Tool Remote Virtual* بسبب مواصفات جهاز الكمبيوتر ونسخة مهايئات أو برامج تشغيل الرسوم
- *•* لتشغيل برنامج *Tool Remote Virtual* على نظام *8.1 Windows* ونظام *8 Windows*، يشترط وجود برنامج *Framework NET*. *Microsoft* اإلصدار .*2.0* ويتاح برنامج *Framework NET*. *Microsoft* اإلصدار *2.0* أو *3.0* أو *3.5* على صفحة الويب لشركة مايكروسوفت. قم بتنزيل البرنامج وتثبيته على جهاز الكمبيوتر.
	- *•* تحتوي بيانات الشعار )الرسوم( التي يمكن إرسالها إلى جهاز العرض باستخدام برنامج *Tool Remote Virtual* على القيود التالية: )اتصال *LAN* أو تسلسلي فقط( - حجم الملف: أقل من *1* ميجابايت - مقاس الصورة (الدقة): *-2HL502P*: *1920* نقطة أفقي × *1080* نقطة رأسي أو أقل
	- *-2WL502P*: *1280* نقطة أفقي × *800* نقطة رأسي أو أقل *•* لوضع »شعار *NEC* »االفتراضي على الجانب الخلفي في شعار الخلفية، فأنت بحاجة لتسجيله كشعار للخلفية باستخدام ملف الصورة *NEC supplied the on inclulded) bmp800.x1280\_2015logo\_NEC/Logo/ -2:WL502P ,bmp1080.x1920\_2015logo\_NEC/Logo/ -2:HL502P(* **Projector CD-ROM.**

*•* تدعم الوحدة الطرفية *IN COMPUTER*( دخل كمبيوتر( بجهاز العرض وظيفة *CI/DDC*( واجهة أوامر قناة عرض المعلومات(. تلميح: وظيفة *CI/DDC* هي عبارة عن واجهة قياسية لالتصال ثنائي االتجاه بين الشاشة/جهاز العرض والكمبيوتر. *•* مع برنامج *Tool Remote Virtual*، يتاح التحكم من خالل الشبكة )شبكة سلكية/السلكية *LAN* )واالتصاالت التسلسلية.

#### الخطوة 1 : قم بتثبيت برنامج Virtual Remote Tool على جهاز الكمبيوتر

- ملاحظة:<br>• لتثبيت الأداة الافتراضية للتحكم عن بعد، يجب أن يحظى حساب مستخدم نظام Windows بمزايا "Administrator" (مدير النظام).
	- *•* قم بإنهاء كل البرامج المفتوحة قبل تثبيت البرنامج. فقد يتعذر إكمال تثبيت البرنامج إذا كان هناك برنامج آخر قيد التشغيل.
		- *1* **قم بإدخال القرص المدمج المرفق مع جهاز العرض داخل محرك األقراص.**

سيتم عرض نافذة القائمة.

تلميح:<br>جرب الطريقة التالية في حالة عدم ظهور نافذة القائمة. بالنسبة لنظام التشغيل *7 Windows*:

- **.***1* **انقر فوق** *"start***(** *"***ابدأ( بنظام التشغيل** *Windows***.**
- 2. انقر فوق "All Programs" (كل البرامج) ← "Accessories" (ملحقات) ← "Run" (تشغيل).
- 3. اكتب اسم محرك الأقراص خاصتك (مثال: "Q:\") و"LAUNCHER.EXE" في "Name" (الاسم). (على سبيل المثال: *EXE.LAUNCHER\:Q***)**
	- **.***4* **انقر** *"OK***(** *"***موافق(.**

*2* **اضغط على »تثبيت برنامج** *Tool Remote Virtual* **»في نافذة القائمة.**

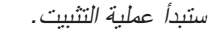

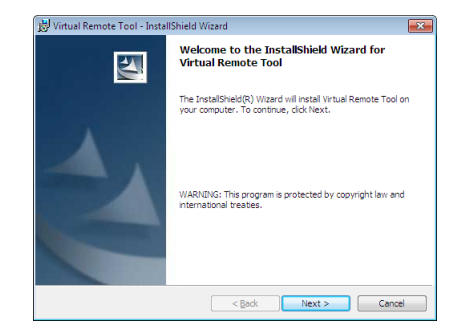

بمجرد انتهاء عملية التثبيت، ستظهر نافذة الترحيب.

*3* **انقر فوق** *"Next***(** *"***التالي(.**

ستظهر شاشة *"AGREEMENT LICENSE USER END*( *"*اتفاقية ترخيص المستخدم النهائي(.

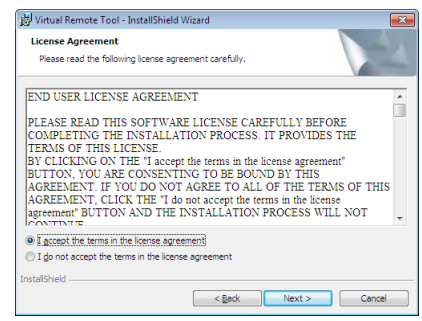

اقرأ هذه االتفاقية بعناية *"AGREEMENT LICENSE USER END"*.

- *4* **في حال الموافقة، اضغط على** *"agreement license the in terms the accept I***(** *"***أوافق على الشروط الواردة في اتفاقية الترخيص( ثم انقر فوق** *"Next***(** *"***التالي(.**
	- *•* اتبع التعليمات التي تظهر على شاشات التثبيت الستكمال عملية التثبيت.
		- *•* عندما يكتمل التثبيت، ستنتقل إلى نافدة القائمة.

#### تلميح:

#### **إلغاء تثبيت برنامج Tool Remote Virtual**

**اإلعداد:**

<span id="page-121-0"></span>الخروج من برنامج Tool Remote Virtual قبل بدء إلغاء التثبيت. إللغاء تثبيت برنامج Tool Remote Virtual، يجب أن يكون حساب مستخدم نظام Windows 8 حاصلاً على تصريح "Administrator" (مسؤول النظام) (لأنظمة التشغيل Windows 8.1 و Windows 8 و Windows XP و Windows Vista) أو تصريح "Computer Administrator" مسؤول النظام (لنظام التشغيل Windows XP).

- • **ألنظمة التشغيل 8.1 Windows و 8 Windows و 7 Windows وVista Windows**
	- *1* **انقر فوق** *"Start***(** *"***ابدأ( ثم فوق** *"Panel Control***(** *"***لوحة التحكم(.** سيتم عرض نافذة لوحة التحكم.
- *2* **انقر فوق** *"program a Uninstall***(** *"***إلغاء تثبيت البرنامج( تحت** *"Programs***(** *"***البرامج(** سيتم عرض نافذة *"Features and Programs*( *"*البرامج والخصائص(.
	- *3* **حدد برنامج** *Tool Remote Virtual* **وانقر فوقه.**
- *4* **انقر فوق** *"Change/Uninstall***(** *"***إلغاء التثبيت/تغيير( أو** *"Uninstall**"***إلغاء التثبيت.** • حينما تظهر نافذة *"Control Account User*( *"*التحكم في حساب المستخدم(، انقر فوق *"Continue*( *"*استمرار(. اتبع التعليمات التي تظهر على الشاشة إلكمال عملية إلغاء التثبيت.

#### الخطوة 2: قم بتوصيل جهاز العرض بجهاز الكمبيوتر

- **ً** *1* **استخدم كبل الكمبيوتر المرفق** *(VGA**(***لتوصيل الوحدة الطرفية** *IN COMPUTER***( دخل كمبيوتر( الخاص بجهاز العرض مباشرة بالوحدة الطرفية لخرج الشاشة الخاص بالكمبيوتر.**
	- *2* **قم بتوصيل كبل الطاقة المرفق بدخل التيار المتردد بجهاز العرض ومأخذ التيار الكهربائي بالحائط.** جهاز العرض في وضع الاستعداد.

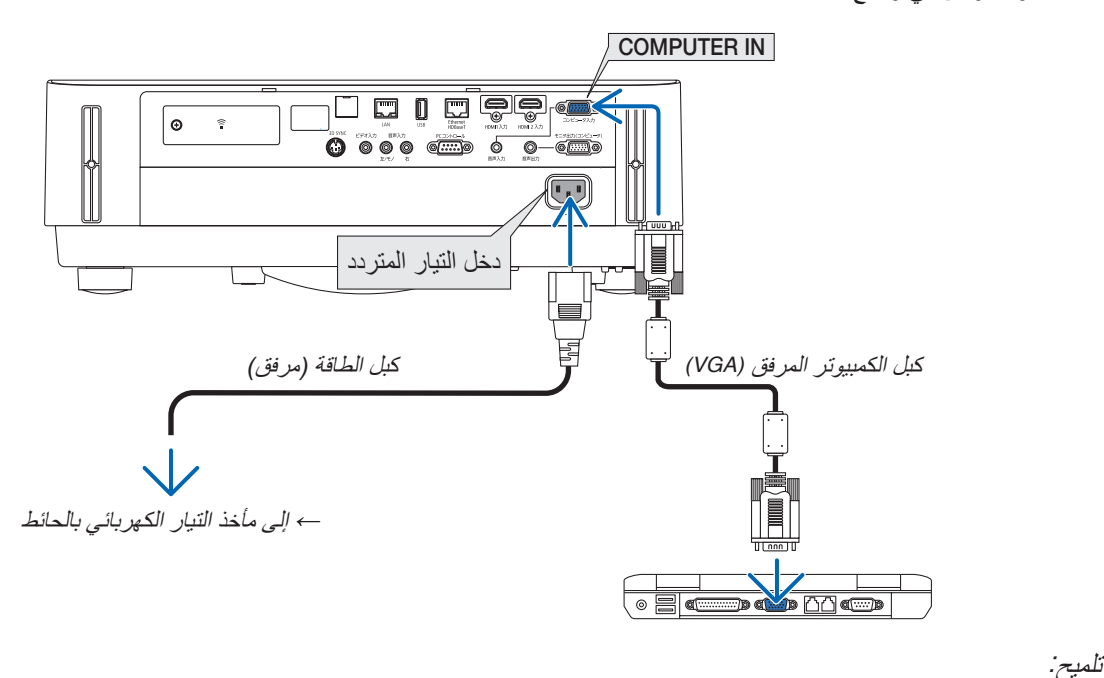

*•* عندما يتم تشغيل برنامج *Tool Remote Virtual* ألول مرة، ستظهر نافذة *"Setup Easy*( *"*اإلعداد السهل( للتنقل بين التوصيالت. تلميح:

#### الخطوة 3: ابدأ تشغيل برنامج Virtual Remote Tool

**ابدأ التشغيل باستخدام أيقونة االختصار**

<span id="page-122-0"></span>*•* **ً انقر نقر ً ا مزدوجا فوق أيقونة االختصار الموجودة على سطح مكتب بنظام التشغيل** *Windows***.**

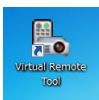

**ابدأ من قائمة Start( ابدأ(**

• انقر فوق [Start] (ابدأ) ← [All programs] (كل البرامج) أو [Programs] (البرامج) ← [NEC Projector User Supportware] **)البرامج المساعدة لمستخدم جهاز عرض** *NEC] <sup>←</sup>* **)***Tool Remote Virtual] <sup>←</sup> [Tool Remote Virtual[***.** عندما يتم تشغيل برنامج *Tool Remote Virtual* ألول مرة، ستظهر نافذة *"Setup Easy*( *"*اإلعداد السهل( للتنقل بين التوصيالت.

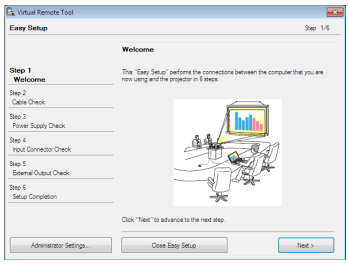

اتبع التعليمات التي تظهر على الشاشة

حينما يكتمل *"Setup Easy"*، ستعرض شاشة برنامج *Tool Remote Virtual*.

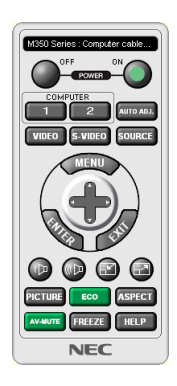

مالحظة:

• عند اختيار *[NORMAL] (عادي) لو*ضع *[STANDBY MODE] (و*ضع الاستعداد) من القائمة، لا يمكن تشغيل جهاز العرض من خلال كبل الكمبيوتر *(VGA (*أو اتصال شبكي )شبكة *LAN* سلكية/السلكية(.

*•* يمكن عرض شاشة *Tool Remote Virtual*( أو شريط األدوات( بدون عرض نافذة *"Setup Easy"*. تلميح: لعمل ذلك، انقر لوضع عالمة االختيار على *"time next Setup Easy use not Do*( *"* ال تستخدم خيار اإلعداد السهل في المرة القادمة( على الشاشة في الخطوة السادسة في نافذة *"EasySetup"*.

- **الخروج من برنامج Tool Remote Virtual**
- <span id="page-123-0"></span>**.***1* **انقر فوق أيقونة برنامج** *Tool Remote Virtual* **على شريط المهام.** ستظهر القائمة المنبثقة.

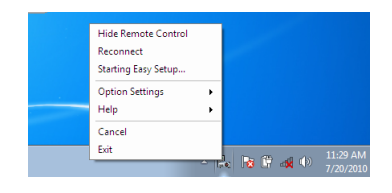

**.***2* **انقر فوق** *"Exit***(** *"***خروج(.** سيتم إغالق برنامج *Tool Remote Virtual*.

#### **عرض ملف المساعدة ببرنامج Tool Remote Virtual**

- • **عرض ملف المساعدة من خالل شريط المهام**
- **.***1* **انقر فوق أيقونة برنامج** *Tool Remote Virtual* **فوق شريط المهام أثناء تشغيل البرنامج.** ستظهر القائمة المنبثقة.

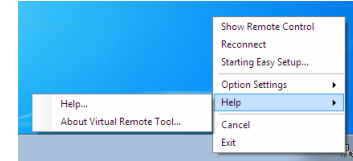

**.***2* **انقر فوق** *"Help***(** *"***التعليمات(.** فتظهر شاشة *Help*( التعليمات(

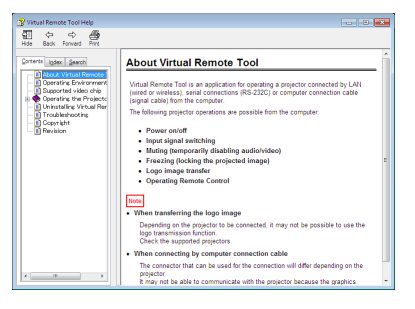

- • **عرض ملف التعليمات باستخدام Menu Start( قائمة ابدأ(.**
- 1. انقر فوق Start (ابدأ) ← All programs (جميع البرامج) أو Programs (البرامج) ← NEC Projector User Supportware البرامج المساعدة لمستخدم جهاز عرض NEC ← Virtual Remote Tool ← شم Virtual Remote Tool Help (البرامج المساعدة لمستخدم جهاز عرض NEC **)التعليمات الخاصة ببرنامج** *Tool Remote Virtual* **)على هذا الترتيب.** فتظهر شاشة *Help*( التعليمات(

## 6 مقدمة لتطبيق MultiPresenter

- جهاز العرض هذا متوافق مع تطبيق MultiPresenter NEC (يشار إليه اختصارًا باسم "MultiPresenter").
- يتوافق تطبيق MultiPresenter مع العديد من أنظمة التشغيل )Windows، X OS، Android وiOS)، ولذلك يمكن أن يبدأ تشغيله على العديد من أجهزة الكمبيوتر أو الهواتف الذكية ويمكن نقل الصور والمستندات\* عبر شبكة )LAN السلكية/ LAN الالسلكية( ويمكن تنفيذ إسقاط شاشات متعددة من جهاز العرض هذا.
	- في جهاز العرض هذا، قم بتحديد قائمة APPS *←* لتطبيق "MultiPresenter". *←*( صفحة [88\(](#page-100-0)
- \* الصوت والصور على الشاشة )يمكن نقل الصوت فقط عند استخدام نظام تشغيل Windows )على جهاز الكمبيوتر الخاص بك. الملفات والصور وصور الكاميرا، وصفحات الويب في داخل طرف توصيل يعمل بنظام تشغيل Android أو جهاز iPhone أو iPad.

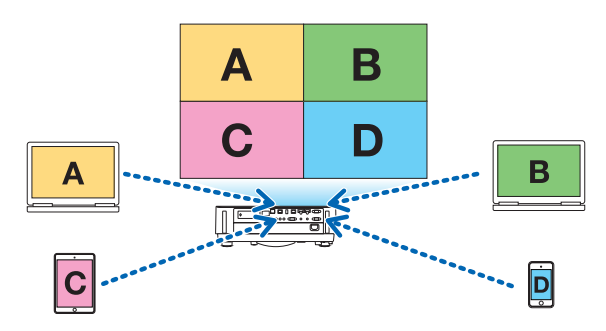

• يمكن استخدام تطبيق MultiPresenter في بيئة الشبكة الحالية.

مثال على التوصيل

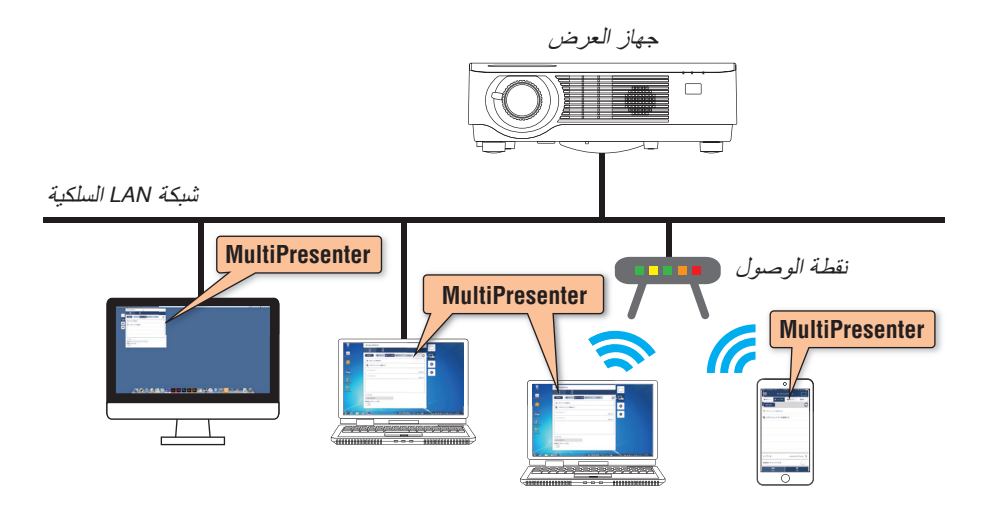

• للحصول على تفاصيل حول تطبيق MultiPresenter، يرجى زيارة الموقع اإللكتروني لتطبيق MultiPresenter. عنوان URL: http://www.nec-display.com/dl/en/soft/multipresenter/index.html

# .8 ال�صيانة

# 1 تنظيف العد�سات

- أوقف تشغيل جهاز العرض قبل بدء التنظيف.
- يحتوي جهاز العرض على عدسة بالستيكية. استخدم أحد منظفات العدسات البالستيكية المتوفرة باألسواق.
	- ّ ال تخدش أو تشو ّ ه سطح العدسة؛ إذ يسهل خدش العدسات البالستيكية.
	- تجنب مطلقًا استخدام الكحول أو منظف العدسات الزجاجية، حتى لا يؤدي ذلك إلى إتلاف سطح العدسة.

#### **تحذير**

• لا تستخدم رذاذًا يحتوي على غاز قابل للاشتعال لإزالة الأتربة الملتصقة بالعدسة وما إلى ذلك؛ إذ قد يسفر ذلك عن نشوب حريق.

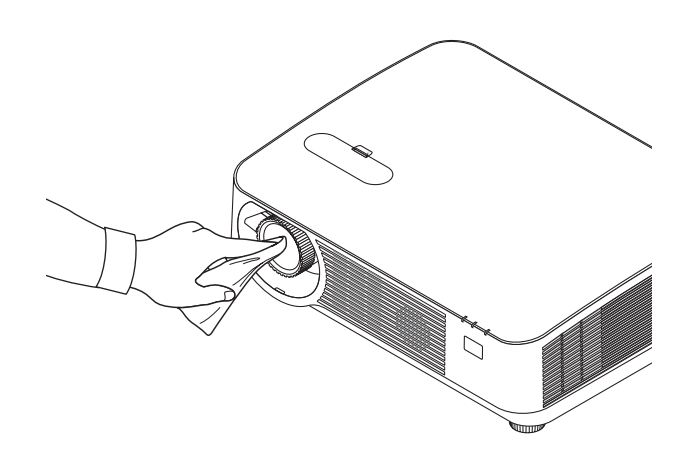

## 2 تنظيف الحاوية

قم بإيقاف تشغيل جهاز العرض وفصله عن مأخذ التيار الكهربائي قبل التنظيف.

- استخدم قطعة قماش ناعمة لتنظيف الحاوية من األتربة. وإذا كانت الحاوية مليئة باألتربة، فاستخدم سائل تنظيف مخفف.
- يحظر استخدام المطهرات أو المواد المذيبة كالكحول أو مرقق الدهان.
- عند تنظيف فتحات التهوية أو مكبر الصوت باستخدام المكنسة، لا تُدخل فرشاة المكنسة عنوة في فتحات حاوية الجهاز .

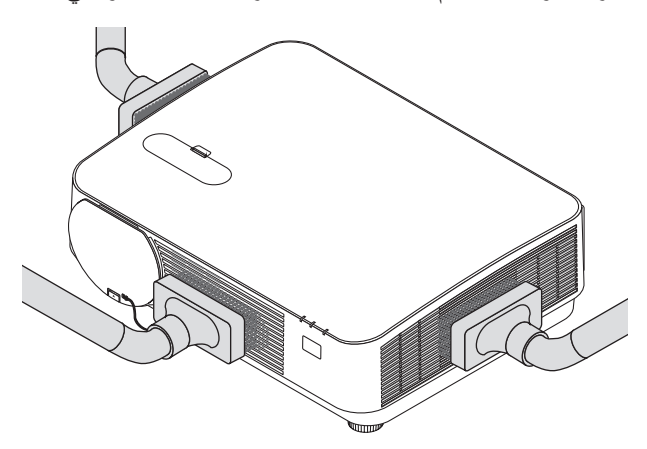

قم بإزالة الأتربة من فتحات التهوية أو السماعة.

- تدهور التهوية بفعل تراكم الغبار في فتحات التهوية يمكن أن يؤدي إلى فرط السخونة وحدوث األعطال. ويجب تنظيف هذه النطاقات بصفة دورية.
	- تجنب خدش حاوية الجهاز بأصابعك أو بأي جسم صلب آخر.
	- عليك االتصال بالموزع لتنظيف األجزاء الداخلية من جهاز العرض.

ملاحظة: لا تستخدم أية مواد متطايرة كالمبيدات الحشرية لتنظيف الحاوية أو الخدسة أو الشاشة. ولا تجعل الجهاز عرضًة للتلامس مع أية مادة مطاطية<br>أو أحد مركبات الفينيل لفترة طويلة. وإلا سيتعرض طلاء الجهاز أو السطح الخارجي للتلف.

# .9 ملحق

# 1 ا�ستك�شاف الأعطال وإ�صالحها

يساعدك هذا القسم على حل المشكالت التي قد تواجهك أثناء إعداد جهاز العرض أو استخدامك له.

#### رسائل المؤشر

### **مؤشر POWER( الطاقة(**

<span id="page-127-0"></span>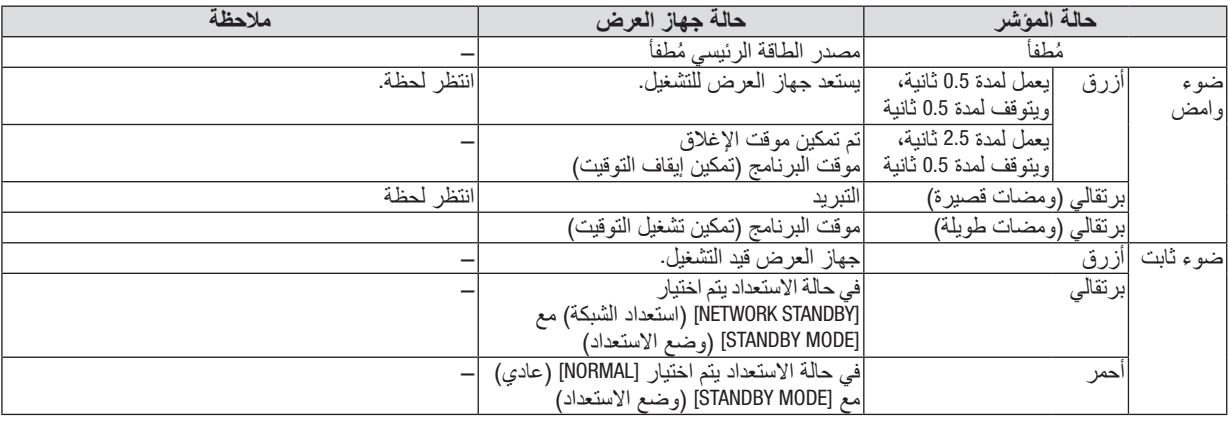

#### **مؤشر STATUS( الحالة(**

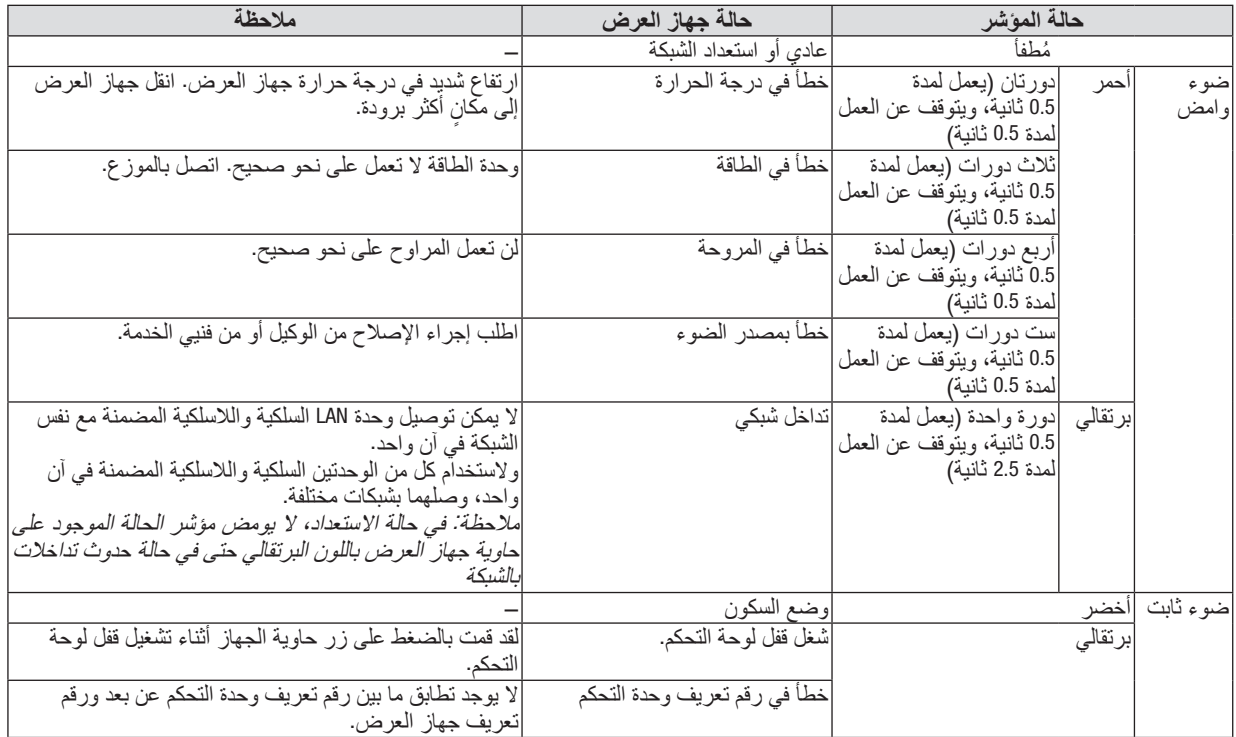

\* يشير وضع السكون إلى الوضع الذي تم فيه التغلب على قيودات الوظائف بسبب إعدادات [MODE STANDBY( [وضع االستعداد(.

#### **مؤشر LIGHT( الضوء(**

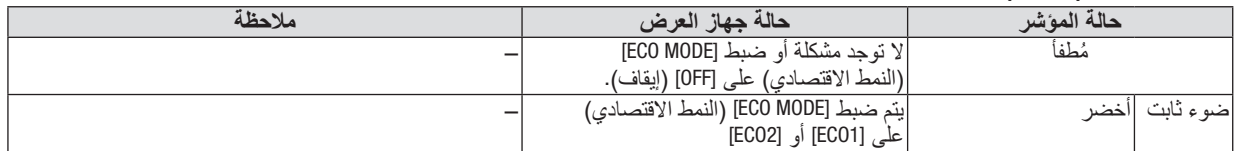

#### **الحماية من االرتفاع الشديد في درجة الحرارة**

ً إذا ارتفعت درجة الحرارة بشدة داخل جهاز العرض، يتم إطفاء وحدات الضوء أوتوماتيكيا ويبدأ مؤشر الحالة في الوميض )دورتان للإضاءة والإطفاء)

- وفي حالة حدوث ذلك، اتبع اآلتي:
- افصل كبل الطاقة بعد توقف مراوح التبريد. • انقل جهاز العرض إلى مكان أكثر برودة وبخاصة إذا كانت الغرفة التي تعمل بها شديدة الدفء.
	- نظف فتحات التهوية في حالة انسدادها باألتربة.
	- انتظر حوالي 60 دقيقة حتى يبرد جهاز العرض من الداخل بدرجة كافية.

### الم�شكالت ال�شائعة وحلولها

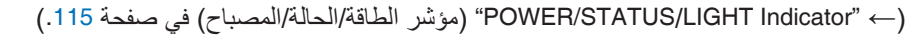

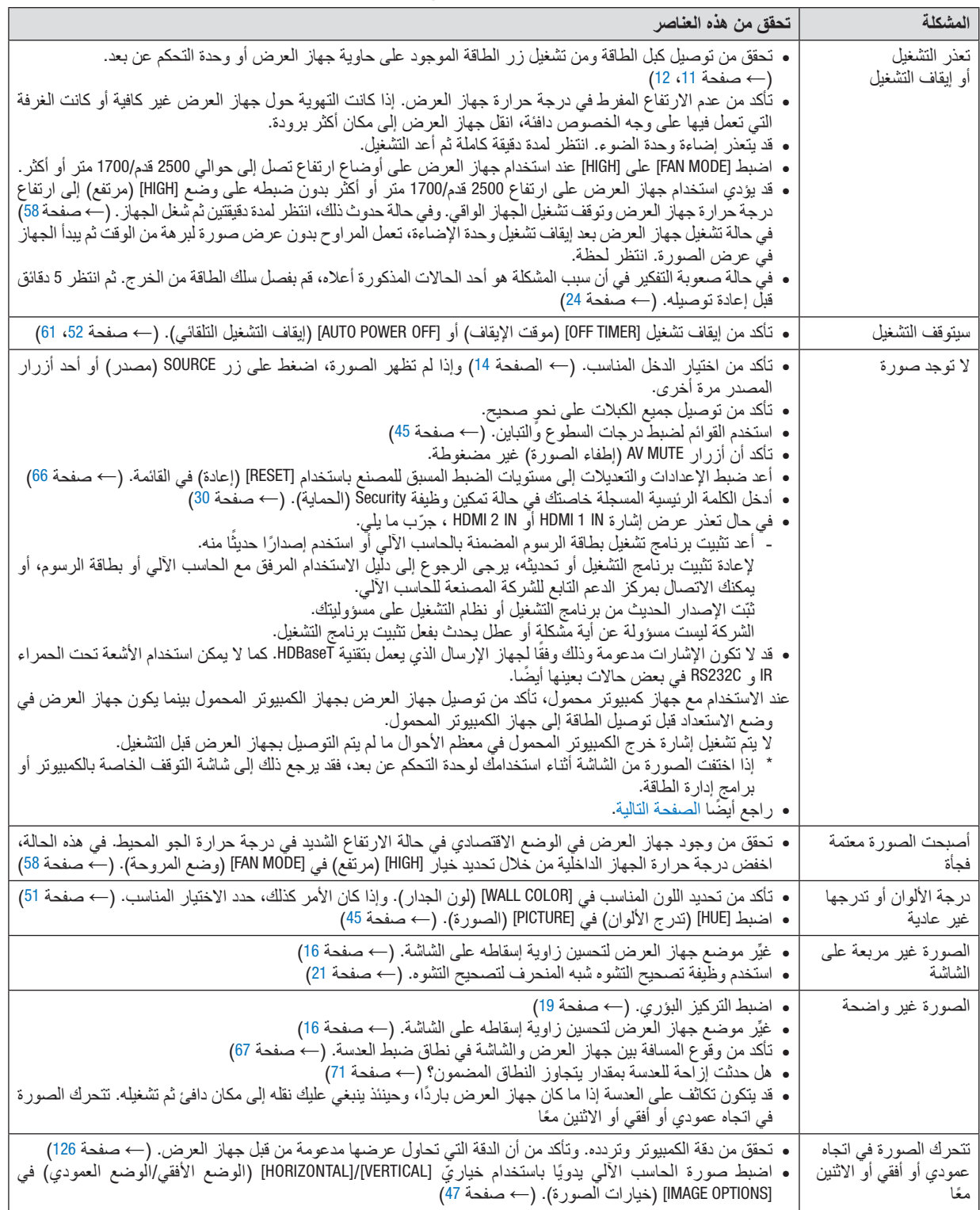

<span id="page-130-0"></span>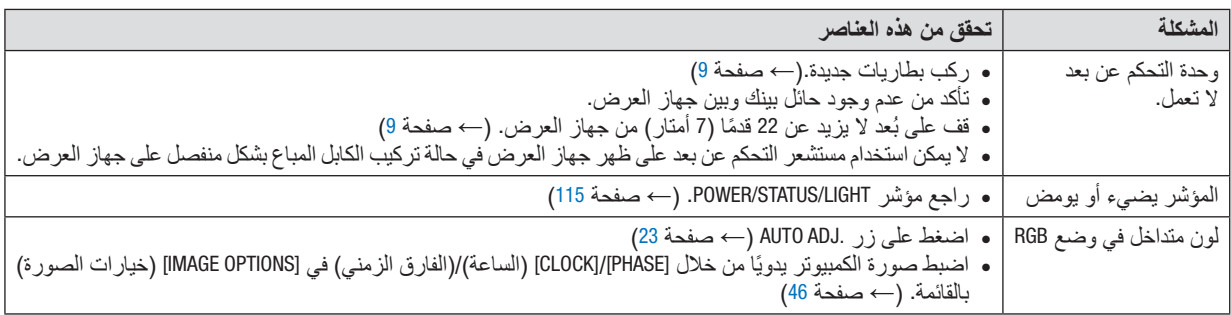

لمزيد من المعلومات، يرجى االتصال بالموزع.

#### في حالة اختفاء ال�صورة أو عر�ضها على نحو غير �صحيح.

- شغل جهاز العرض والكمبيوتر. عند الاستخدام مع جهاز كمبيوتر محمول، تأكد من توصيل جهاز العرض بجهاز الكمبيوتر المحمول بينما يكون جهاز العرض في وضع االستعداد قبل توصيل الطاقة إلى جهاز الكمبيوتر المحمول. لا يتم تشغيل إشارة خرج الكمبيوتر المحمول في معظم الأحوال ما لم يتم التوصيل بجهاز العرض قبل التشغيل. ملاحظة: يمكنك التحقق من التردد الأفقي للإشارة الحالية في قائمة جهاز العرض في قسم Information (معلومات). إذا كانت القراءة "OkHz"، فذلك يعني عدم وجود إشارة خرج من جهاز الكمبيوتر . (راجع ← صفحة [65](#page-77-0) أو انتقل إلى الخطوة التالية)
	- تمكين شاشة الكمبيوتر الخارجية.

ال يعني عرض صورة على شاشة الكمبيوتر المحمول بالضرورة إرساله إلشارة ما إلى جهاز العرض. وعند استخدام كمبيوتر محمول ً متوافق، تعمل مجموعة من مفاتيح الوظائف على تمكين/تعطيل الشاشة الخارجية، فعادة ما يعمل الضغط على مفتاح "Fn "مع أحد مفاتيح الوظائف االثنى عشر على تشغيل الشاشة الخارجية أو إيقاف تشغيلها. على سبيل المثال، في أجهزة الكمبيوتر المحمولة من NEC تنفذ هذه الوظيفة باستخدام مفتاحيّ Fn + F3، بينما في أجهزة الكمبيوتر المحمولة من Dell تستخدم مفاتيح Fn + F8 للتنقل بين خيارات العرض<br>الخارجي.

- خرج إشارة كمبيوتر غير قياسية إذا لم تكن إشارة خرج الكمبيوتر المحمول مطابقة لمعايير الصناعة، فقد لا يتم عرض الصورة على نحوٍ صحيح. وفي حالة حدوث ذلك، قم<br>المستخدم في المنارة خرج الكمبيوتر بإلغاء تنشيط شاشة LCD الخاصة بالكمبيوتر المحمول عندما تكون شاشة جهاز العرض قيد الاستخدام، علمًا بأن كل كمبيوتر محمول لديه طريقة مختلفة إللغاء/إعادة تنشيط شاشات LCD المحلية كما هو موضح في الخطوة السابقة. راجع وثائق الكمبيوتر خاصتك للحصول على معلومات مفصلة.
- ال تظهر الصورة المعروضة على نحو صحيح عند استخدام جهاز Mac عند استخدام جهاز Mac مع جهاز العرض؛ قم بتعيين مفتاح DIP بمهايئ Mac (غير مرفق مع جهاز العرض) وفقًا لمستوى الدقة. بعد اإلعداد، أعد تشغيل جهاز Mac لتفعيل التغييرات. لضبط أوضاع العرض باستثناء تلك التي يدعمها جهاز Mac وجهاز العرض خاصتك، فقد يؤدي تغيير مفتاح DIP الموجود بمهايئ Mac إلى اهتزاز ً الصورة قليال أو عدم عرض أي شيء. في حالة حدوث ذلك، اضبط مفتاح تقليل الخطأ على وضع 13 بوصة الثابت ثم أعد تشغيل جهاز Mac. بعد ذلك أعد مفاتيح DIP إلى وضع قابل للعرض ثم أعد تشغيل جهاز Mac مرة أخرى.

ًا. مالحظة: يلزم توافر كبل مهايئ ڤيديو من تصنيع شركة *Inc Apple* لجهاز *MacBook* ً نظرا ألنه ال يحتوي على وحدة طرفية *Sub-D* صغيرة مزودة بعدد *15* سن

- االنعكاس في أجهزة MacBook
- عند استخدام جهاز العرض مع أجهزة MacBook؛ يمكن ضبط الخرج على 768 × 1024 ما لم تكون خاصية «الانعكاس» مضبوطة على off (إيقاف) بجهاز MacBook. يرجى الرجوع إلى دليل المالك المرفق مع كمبيوتر Mac خاصتك للتعرف على خاصية الانعكاس. • المجلدات أو األيقونات تكون مختفية على شاشة جهاز Mac
- قد ال تتمكن من رؤية المجلدات أو األيقونات على الشاشة، في حالة حدوث ذلك، حدد [View( [عرض( *←* [Arrange( [ترتيب( من قائمة Apple ثم رتب األيقونات.

# 2 الموا�صفات

يقدم هذا القسم المعلومات التقنية الخاصة بأداء جهاز العرض.

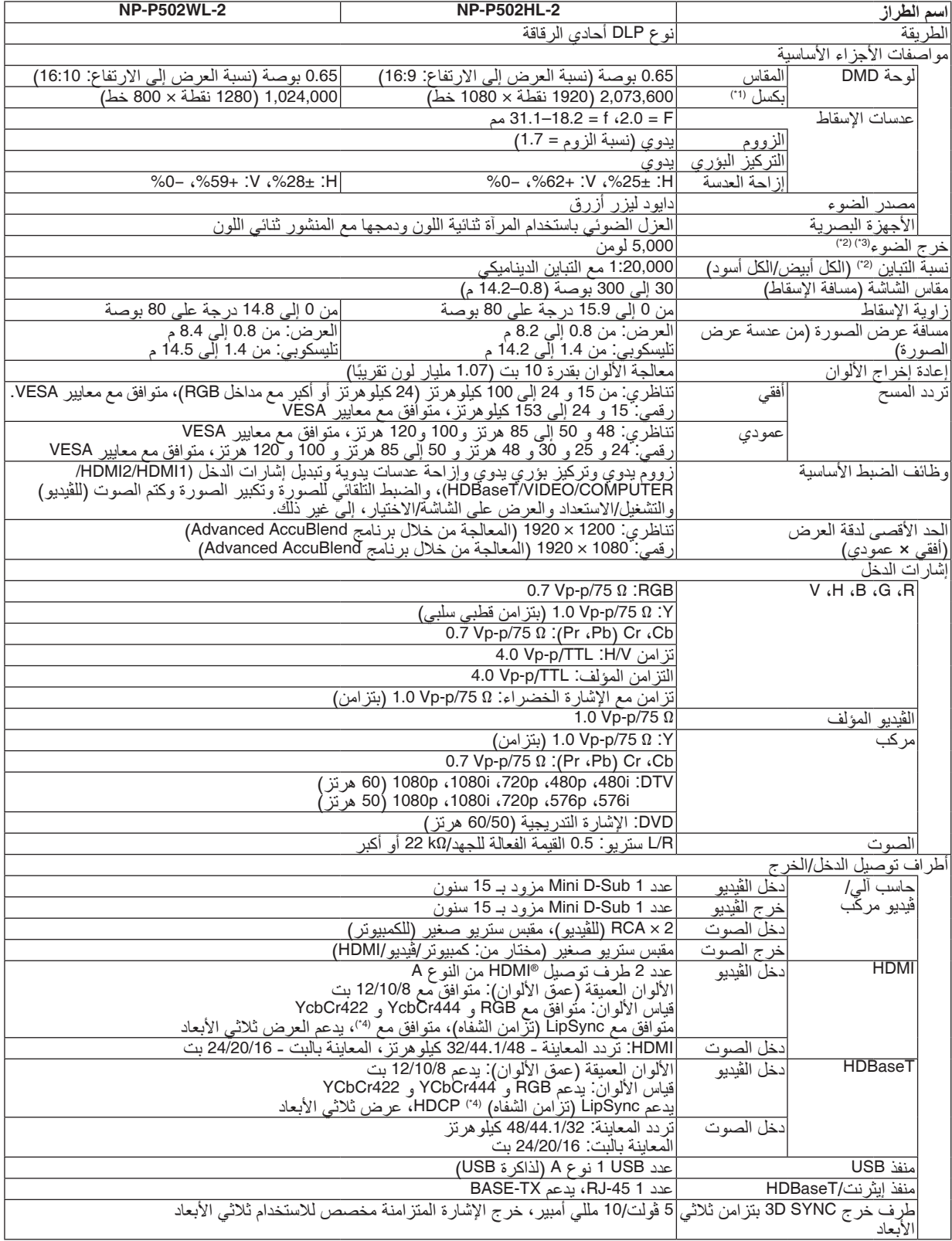

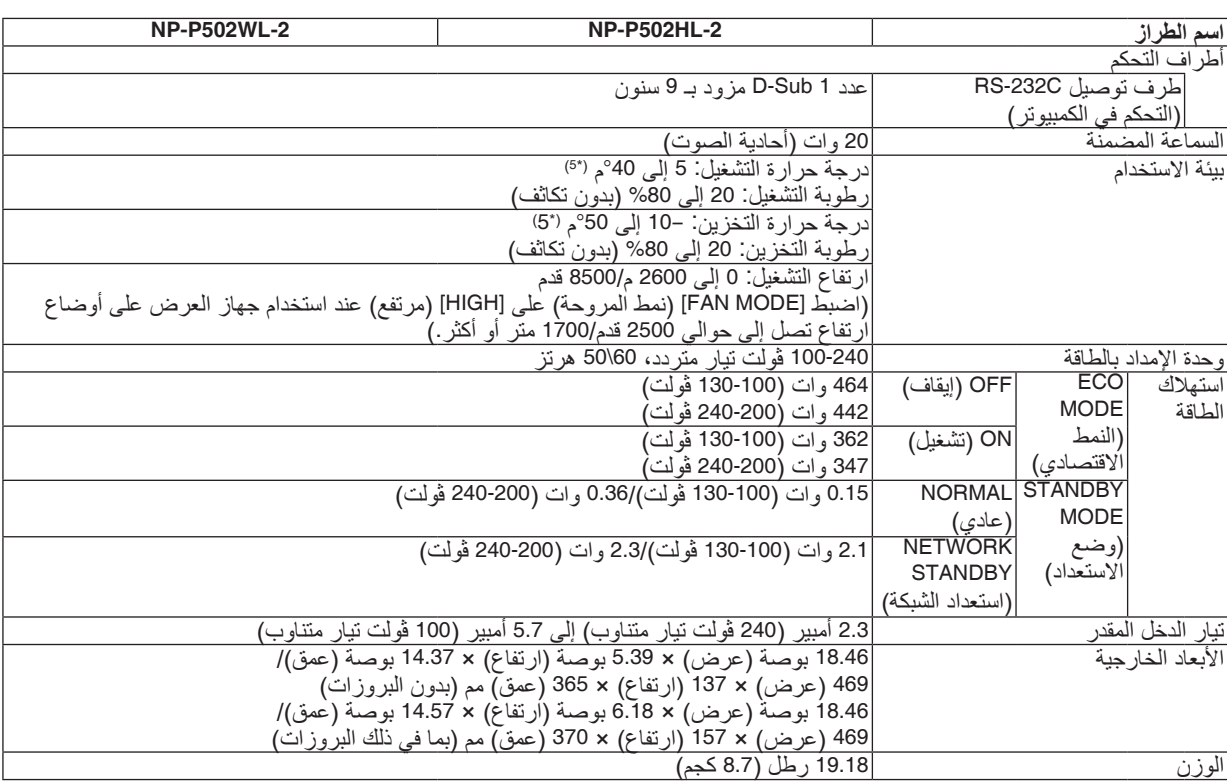

\*1 تصل نسبة وحدات البكسل الفعالة إلى أكثر .%99.99

#### \*2 متوافق مع المواصفة 21118-2012ISO

\*3 هذه هي قيمة خرج الضوء (باللومن) عند ضبط وضع [PRESET] (الضبط المسبق) على [HIGH-BRIGHT] (درجة سطوع مرتفعة). إذا تم ضبط وضع [PRESET [ً( الضبط المسبق( على أي وضع آخر، فستنخفض قيمة خرج الضوء قليال.

\*4 RHDMI( األلوان الداكنة، تزامن الشفاه( مع HDCP ما هي تقنية HDCP/HDCP؟

هذه الْتَقنيةُ هي اختصار لعبارة حماية المحتوى الرقمي ذي النطاق الترددي العالي. حماية المحتوى الرقمي ذي النطاق الترددي العالي (HDCP) هو<br>النظام الذي يهدف إلى منع النسخ غير القانوني لبيانات القيديو التي يتم إرسالها عبر وسيلة إذا لم تتمكن من مشاهدة المادة عبر منفذ دخل HDM؛ فهذا ال يعني بالضرورة أن جهاز العرض ال يعمل على النحو الصحيح. قد يؤدي استخدام خاصية HDCP إلى التعرض إلى حاالت يكون المحتوى فيها محمي عبر هذه الخاصية؛ وبالتالي ال يتم عرض المحتوى حسب قرار/نية مطبقي نظام HDCP )شركة LLC,Protection Content Digital). الڤيديو: األلوان الداكنة؛ 12/10/8 بت، LipSync

- 
- الصوت: LPCM، حتى 2 بوصة، المعدل البسيط 48/44.1/32 كيلو هرتز ، عينة البت 24/20/16 بت<br>\*5 35 إلى 40°م "Forced eco mode" (النمط الاقتصادي الإجباري)
	- هذه المواصفات باإلضافة إلى تصميم المنتج عرضة للتغيير دون إخطار. \*<sup>5</sup> <sup>35</sup> إلى °40م "mode eco Forced( "النمط االقتصادي اإلجباري(

للحصول على المزيد من المعلومات، قم بزيارة المواقع اإللكترونية التالية: )الواليات المتحدة: [/com.necdisplay.www://http](http://www.necdisplay.com/) أوروبا: [/com.solutions-display-nec.www://http](http://www.nec-display-solutions.com/) من أي مكان في العالم: http://www.nec-display.com/global/index.html للحصول على معلومات عن الملحقات االختيارية، يرجى زيارة موقعنا أو االطالع على الكتيب.

المواصفات عرضة للتغير دون إخطار.

3 أبعاد الحاوية

الوحدة: مم (بوصة)

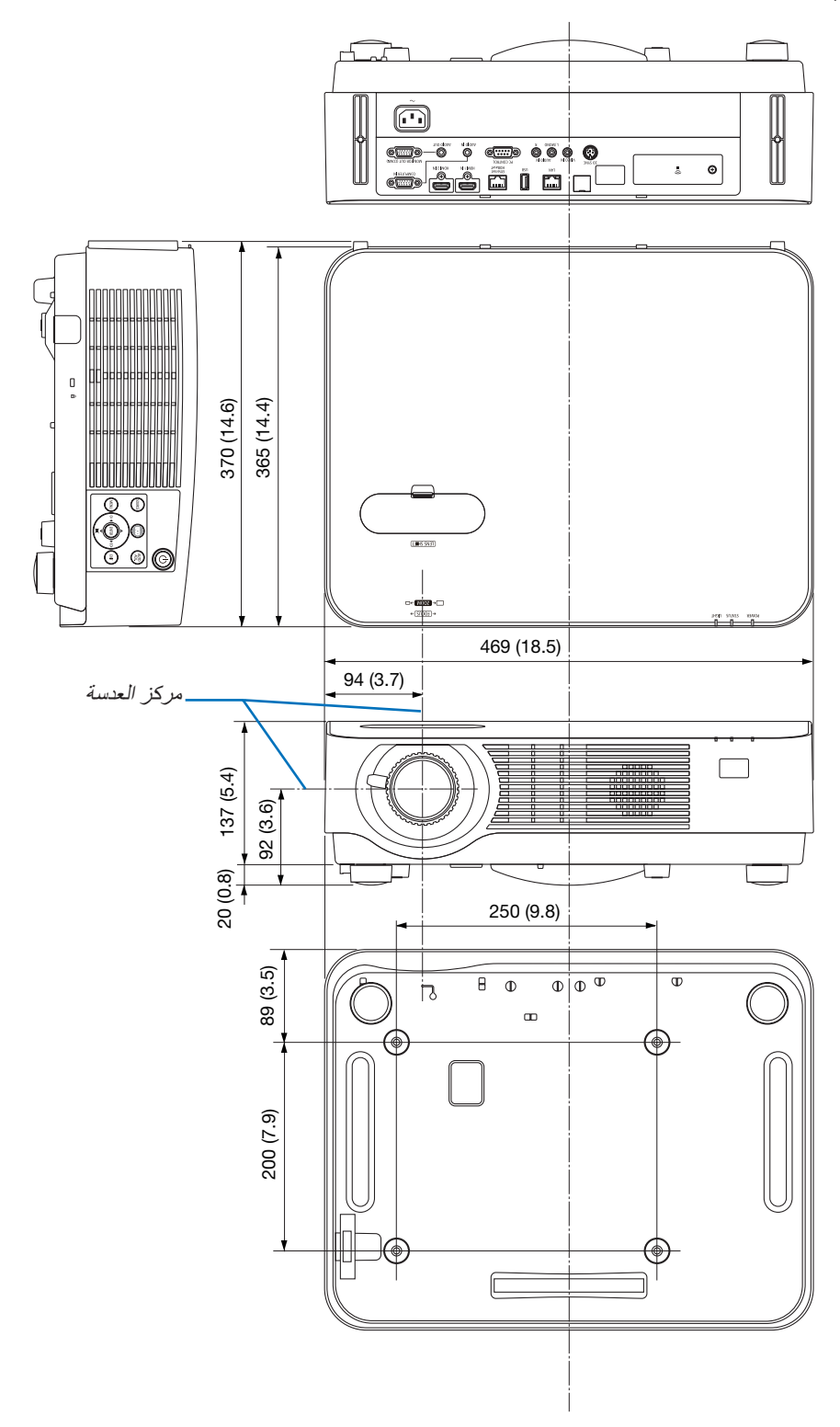

# 4 تثبيت غطاء الكابل االختياري (CV08NP(

بعد االنتهاء من التوصيالت، قم بتركيب غطاء الكبل المرفق لتغطية الكبالت على نحو صحيح.

#### **تنبيه:**

- تأكد من إحكام تثبيت المسامير بعد تثبيت غطاء الكبل، إذ قد يؤدي اإلخفاق في ذلك إلى خروج الكبل وسقوطه، مما قد يتسبب في تلف الغطاء أو وقوع إصابات.
	- تجنب وضع أكثر من كبل داخل غطاء الكبالت. إذ قد يؤدي ذلك إلى تلف كبل الطاقة مما قد يتسبب في إحداث حريق.
- تجنب مسك غطاء الكبل أثناء تحريك الجهاز أو تجنب استخدام القوة المفرطة مع غطاء الكبل. إذ قد يؤدي ذلك إلى تلف كبل الطاقة مما قد يتسبب في نشوب حريق.

#### تركيب غطاء الكبل

الأدوات اللازمة: • مفك براغي فيليبس )مزود برأس( بطول يصل إلى 9 سم4/ بوصة

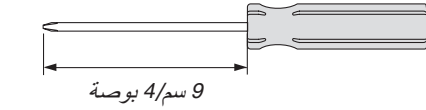

- **.***1* **قم بمحاذاة الخطافين على حافة غطاء الكابل مع حزوز جهاز العرض واضغط الطرف العلوي.** *•* الخطاف في غ ً طاء الكابل يتناسب أيضا مع حز جهاز العرض.
	-
	- *ملاحظة:*<br>● احر ص على عدم إدخال الكبلات بين غطاء الكبل وجهاز العرض.

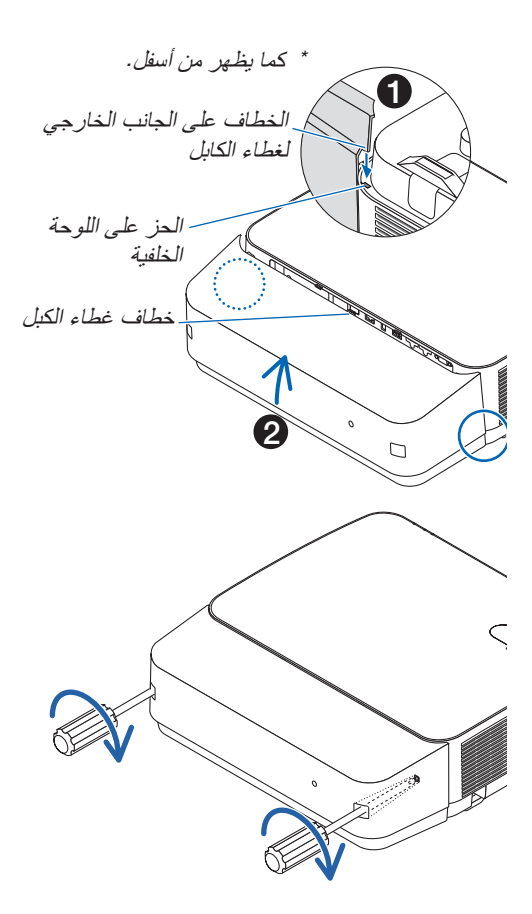

**.***2* **أحكم ربط مسامير غطاء الكبل.** *•* تأكد من إحكام ربط المسامير.

### إزالة غطاء الكبل

**.***1* **ً فك مسامير غطاء الكبل حتى يتحرر مفك براغي فيليبس تماما.**

- *•* عند التعليق من السقف، قم بالتثبيت بحيث ال يسقط غطاء الكابل.
	- *•* يتعذر إزالة البراغي.

**.***2* **قم بإزالة غطاء الكبل.** (1) أدر لأسفل قليلاً بحيث بيرز الخطاف خارج حز جهاز العرض. *(2)* حرك ألسفل بحيث يبرز الخطاف على حافة الغطاء خارج حز جهاز العرض.

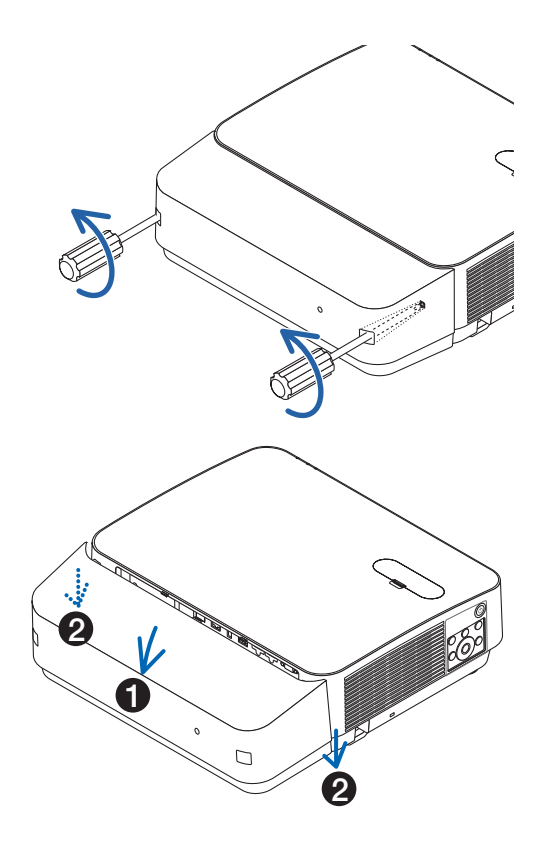

# 5 توزيعات ال�سنون وأ�سماء الإ�شارات الخا�صة بأطراف التو�صيل الرئي�سية طرف توصيل COMPUTER IN (دخل الحاسب الآلي) (طرف توصيل D-Sub صغير مزود بـ 15 سنًا)

**ّ التوصيل ومستوى اإلشارة لكل سن**

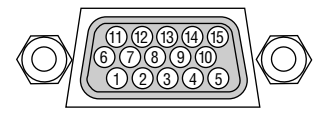

**مستوى اإلشارة** إشارة الڤيديو: p-Vp0.7( تناظري( إشارة التزامن: مستوى TTL

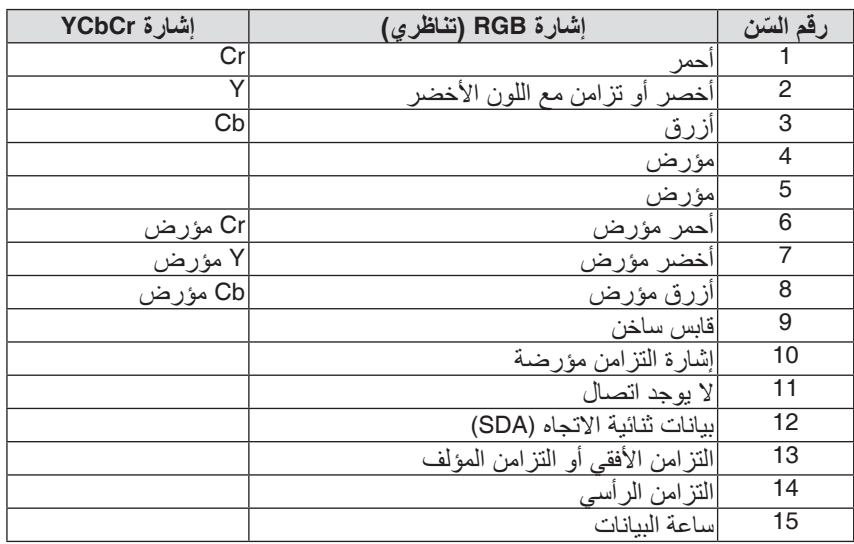

### طرف تو�صيل دخل IN 1 HDMI/IN 2 HDMI( من النوع A )

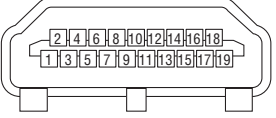

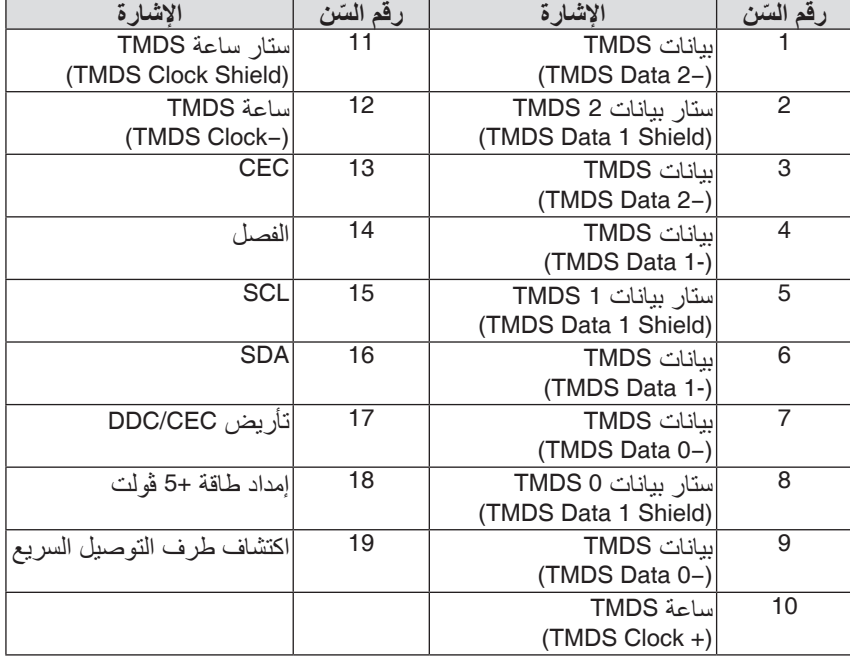

#### طرف LAN/HDBaseT/Ethernet( -45RJ )

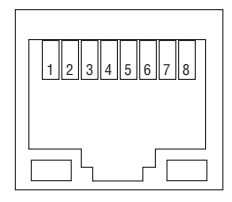

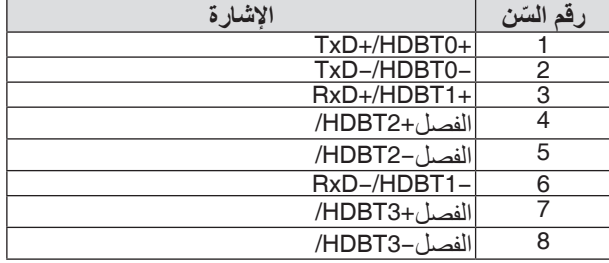

### طرف USB( من النوع A )

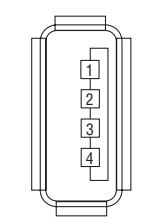

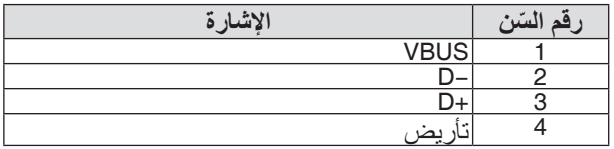

#### منفذ PC CONTROL (التحك

9

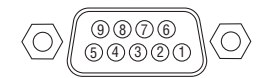

**بروتوكول االتصال**

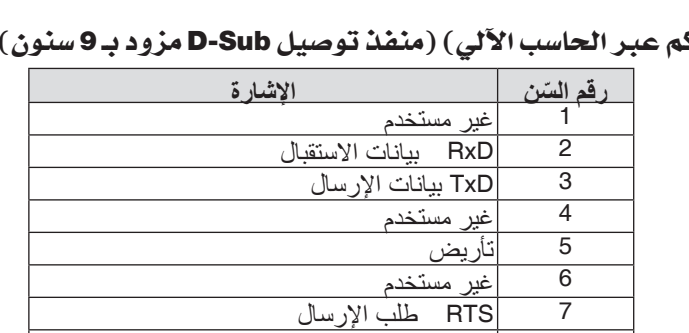

8 CTS السماح باإلرسال

غير مستخدم

# 6 قائمة إ�شارة دخل متوافقة

#### **RGB تناظري**

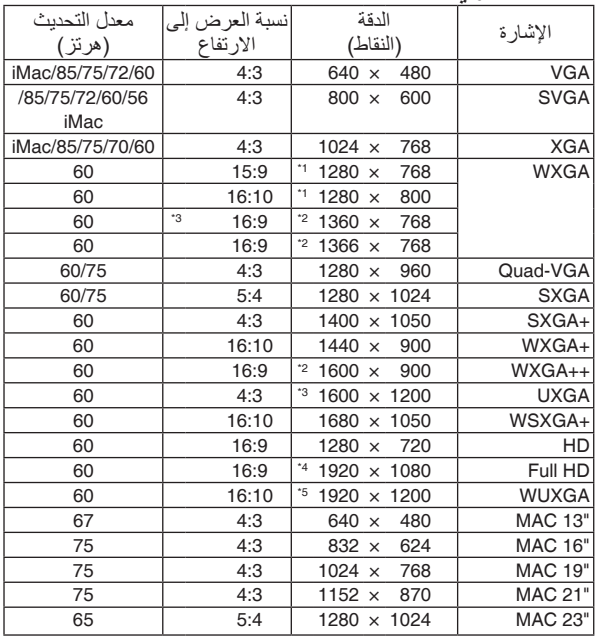

#### **مركب**

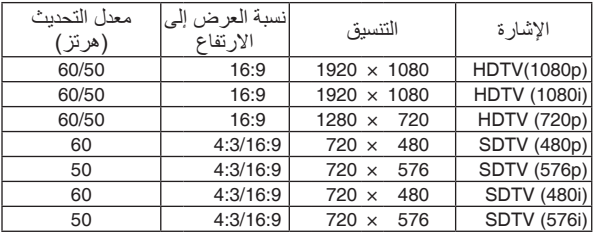

#### **ڤيديو مركب**

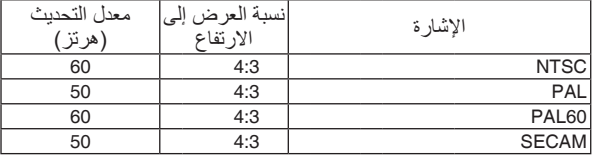

- 1\* الدقة الأصلية على طراز WXGA (P502WL-2)
- 2\* قد يخفق جهاز العرض في عرض تلك الإشارات على نحو صحيح عند اختيار<br>وضع [AUTO] (تلقائي) لنسبة [ASPECT RATIO] (العرض إلى الارتفاع) وضع [AUTO] (تلقائي) لنسبة [ASPECT RATIO] (العرض إلى الارتفاع)<br>في قائمة المعلومات المعروضة على الشاشة. الإعداد الافتراضي الخاص بالمصنع هو [AUTO] (تلقائي) لنسبة<br>[ASPECT RATIO] (العرض إلى الارتفاع). لعرض تلك الإشارات، حدد [16:9] لنسبة [ASPECT RATIO] (العرض إلى الارتفاع).

#### **HDMI**

<span id="page-138-0"></span>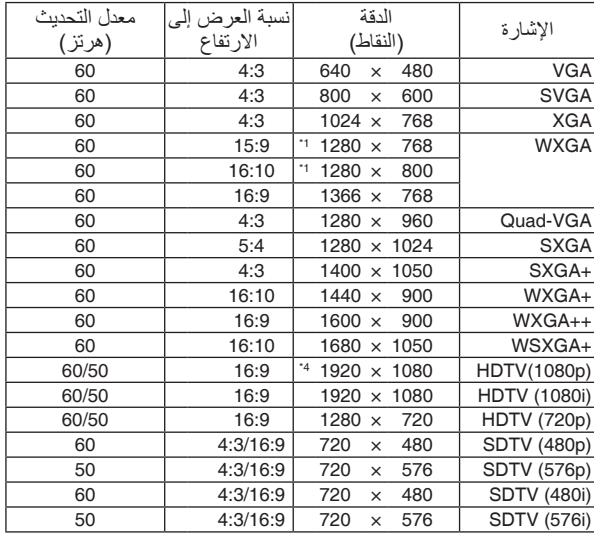

#### **D3**

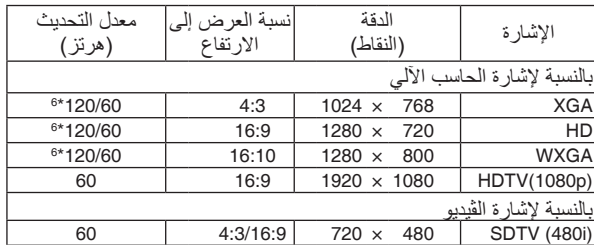

#### **HDMI ثالثية األبعاد**

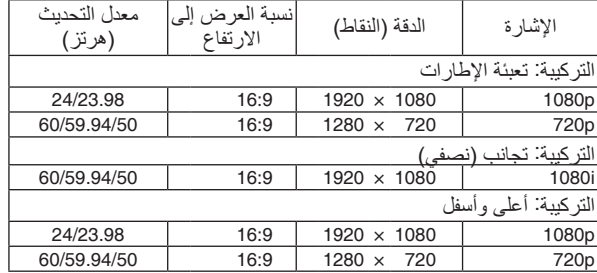

3\* وضع WXGA (إيقاف)

- 4\* الدقة الأصلية على طراز P502HL-2) 1080p)
	- 5\* وضع WXGA: (تشغيل)
- 6\* اإلشارات بتردد 120 هرتز مدعومة لتنسيق اإلطارات المتتابعة فقط.

- *•* إذا كانت دقة الصورة أعلى أو أقل من الدقة األصلية لجهاز العرض *(800 × 1280)*، فسيتم عرضها بواسطة برنامج *AccuBlend Advanced*. مالحظة:
	- *•* يعد التزامن مع اللون األخضر وإشارات التزامن المؤلف غير مدعومين.
- *•* قد ال يتم عرض أية إشارات أخرى على نحو صحيح بخالف تلك المذكورة في الجدول السابق. وفي حال حدوث ذلك، قم بتغيير معدل التحديث أو الدقة في الحاسب اآللي. لمعرفة الخطوات، راجع قسم التعليمات الخاص بخصائص العرض للحاسب اآللي.

# 7 رموز التحكم في الكمبيوتر ال�شخ�صي وتو�صيل الكبالت

رموز التحكم في الكمبيوتر ال�شخ�صي

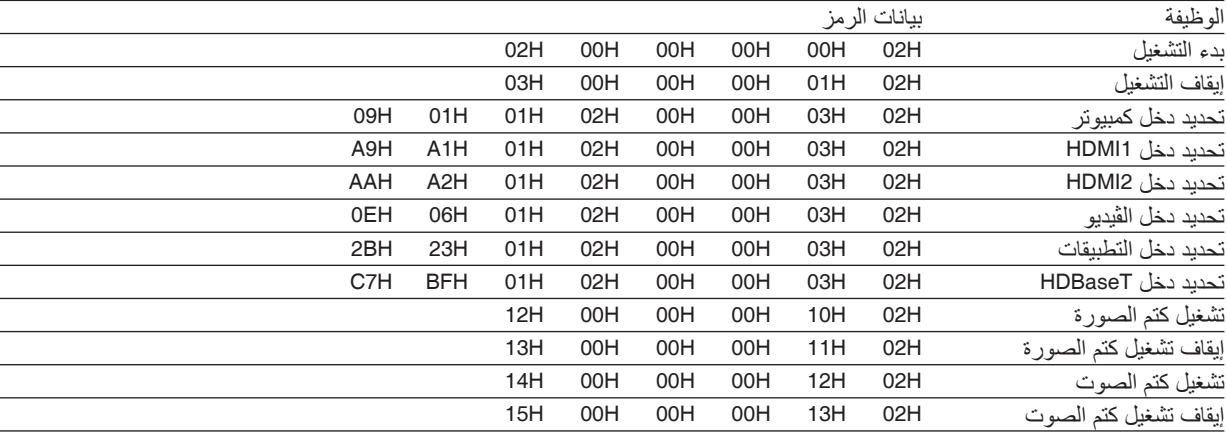

ملاحظة: اتصل بالموزع المحلي للحصول على قائمة كاملة برموز التحكم في الكمبيوتر الشخصي إذا لزم الأمر .

#### تو�صيل الكبالت

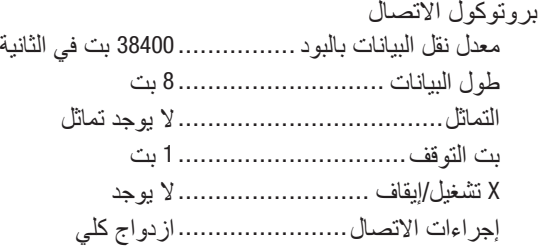

ملاحظة: قد يكون من الأفضل استخدام معدل بود بطئ عند تشغيل الكبلات الطويلة، وذلك حسب حالة الجهاز .

### وحدة طرفية Control PC( SUB-D مزودة بـ 9 �سنون(

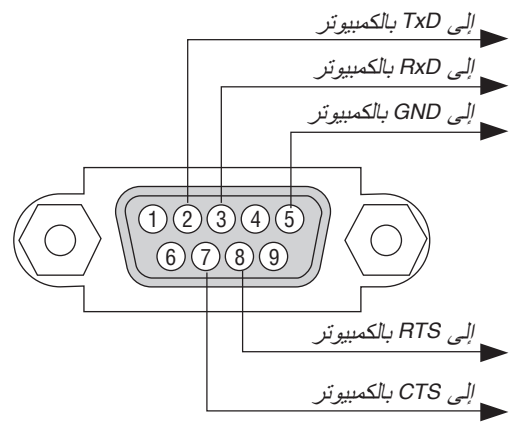

مالحظة :*1* السنون *1* و*4* و*6* و*9* غير مستخدمة.

مالحظة :*2* ضع وصلتي *"Send to Request*( *"*طلب إرسال( و*"Send to Clear*( *"*جاهز لإلرسال( ً معا على طرفي الكبل لتسهيل توصيل الكبل.

مالحظة :*3* ومن جانبنا ننصح بضبط سرعة االتصال في قوائم جهاز العرض على *9600* بت في الثانية عند تشغيل الكبالت الطويلة.

## 8 تحديث البرنامج

باستخدام متصفح الويب على الكمبيوتر، قم بتنزيل البرنامج المحدث لجهاز العرض من موقعنا على اإلنترنت وقم بتثبيته على جهاز العرض عن طريق وصلة شبكة LAN سلكية.

- *•* متصفح الويب الحصري الذي يتيح لك تحديث البرنامج هو *<sup>11</sup> Explorer Internet*. مالحظة:
- *•* قبل تحديث البرنامج، تأكد من توصيل جهاز الكمبيوتر مع جهاز العرض عن طريق كابل *LAN*. ال يدعم وصلة شبكة *LAN* الالسلكية.
- *•* تأكد من ضبط *[STANDBY NETWORK*( *[*استعداد الشبكة( كنمط استعداد لجهاز العرض. اإلعداد االفتراضي للمصنع لنمط االستعداد هو *[NORMAL[* )عادي( )*←* صفحة *[60](#page-72-0)*(
- *•* ال يتاح تحديث البرنامج إال عندما يكون جهاز العرض في حالة االستعداد. أثناء تحديث البرنامج، ال تقم بتوصيل الطاقة لجهاز العرض. في نفس الوقت، ال تفصل طاقة التيار المتناوب *AC*.
	- *•* ً ال تقم أبدا بتحديث صفحة المتصفح أثناء تحديث البرنامج. حيث إن ذلك يمنع الكمبيوتر من عرض صفحة الويب بشكل صحيح.
		- **.***1* **ادخل على صفحة دعم تنزيل البرنامج في موقعنا على اإلنترنت:** *URL: http://www.nec-display.com/dl/en/pj\_soft/lineup.html*
		- **.***2* **تأكد مما إذا كان البرنامج المثبت على جهاز العرض قيد االستخدام أثناء التحديث.**
- *•* يمكنك التحقق من إصدار البرنامج من خالل *[(1)VERSION*( *[*إصدار *1*( أو *[(2)VERSION*( *[*إصدار *2*( في قائمة الشاشة *[INFORMATION*( *[*المعلومات.
- **.***3* **في حالة تنزيل نسخة برنامج من موقعنا أحدث من النسخة المستخدمة على جهاز العرض، فقم بتنزيلها وحفظها في مجلد مناسب على جهاز الكمبيوتر الخاص بك.**
	- **.***4* **افصل الطاقة عن جهاز العرض واضبطه في حالة االستعداد.**

مالحظة مهمة:

*•* ال يمكن تحديث البرنامج في حالة ضبط نمط االستعداد على *NORMAL*( عادي(.

- **.***5* **قم بتوصيل جهاز العرض مع جهاز الكمبيوتر باستخدام كابل** *LAN***.**
- **.***6* **قم بإعداد متصفح الويب على جهاز الكمبيوتر ثم أدخل عنوان اإلنترنت التالي:** URL (for the software update): http://<Projector IP address>/update.html

تظهر نافذة تحديث البرنامج.

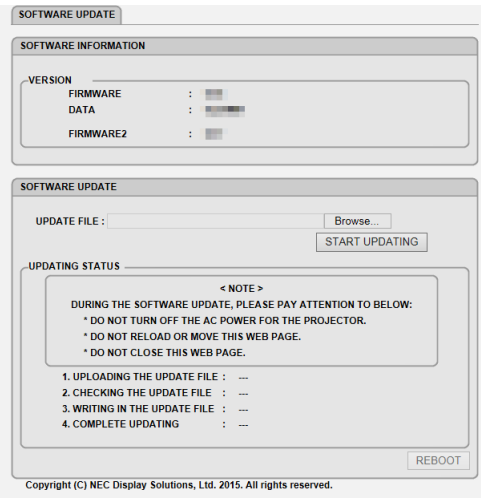

**.***7* **انقر على** *[....Browse***(** *[***تصفح( في وسط النافذة واختر البرنامج الذي حفظته في الخطوة رقم .***3 •* اختر اسم الملف المشار إليه في قائمة *FILE UPDATE*( ملف التحديث(. **.***8* **انقر على** *[UPDATING START***(** *[***بدء التحديث( في منتصف النافذة.**

تتغير الشاشة ويبدأ جهاز الكمبيوتر في تحديث البرنامج.

مالحظة:

- *•* أثناء التحديث، انتبه إلى النقاط التالية:
- ال تفصل التيار المتناوب *AC* عن جهاز العرض.
	- ال تقم بإعادة التحميل أو تحول صفحة الويب.
		- ال تقم بإغالق صفحة الويب.
- *•* عند االنتهاء من تحديث البرنامج بشكل صحيح، يظهر ما يلي:
- .*1 COMPLETED :FILE UPDATE THE UPLOADING*( فع ملف التحديث: تم(
- .*2 COMPLETED :FILE UPDATE THE CHECKING*( التحقق من ملف التحديث: تم(
- .*3 COMPLETED :FILE UPDATE THE IN WRITING*( الكتابة في ملف التحديث: تم((
- .*4 REBOOT PLEASE :UPDATING COMPLETE*( اكتمل التحديث: يرجى إعادة التشغيل(.
	- **.***9* **انقر على** *[REBOOT***(** *[***إعادة تشغيل( في أسفل الشاشة.** تم تحديث البرنامج وسوف يتحول جهاز العرض إلى وضع االستعداد.

*•* في حالة حدوث خطأ أثناء تحديث البرنامج، يظهر كود خطأ في عمود *"STATUS UPDATING*( *"*حالة التحديث(. مالحظة: :*2001* فشل في رفع الملف. :*2007* الملف المطلوب رفعه أكبر من الالزم. :*2011* الملف المطلوب رفعه تالف. :*2012* الملف المطلوب رفعه تالف. :*4001* لم يستلم إشارة إرسال *HTTP*. قد تظهر أكواد خطأ خلافًا للأكواد السابقة. في حالة وجود خطأ أثناء تحديث البرنامج، فقم بتشغيل جهاز العرض وقم بتحديث الملف مرة أخرى. إذا لم يكتمل تحديث البرنامج بشكل صحيح حتى بعد تكرار محاولته عدة مرات، فيرجى االتصال بالوكيل.

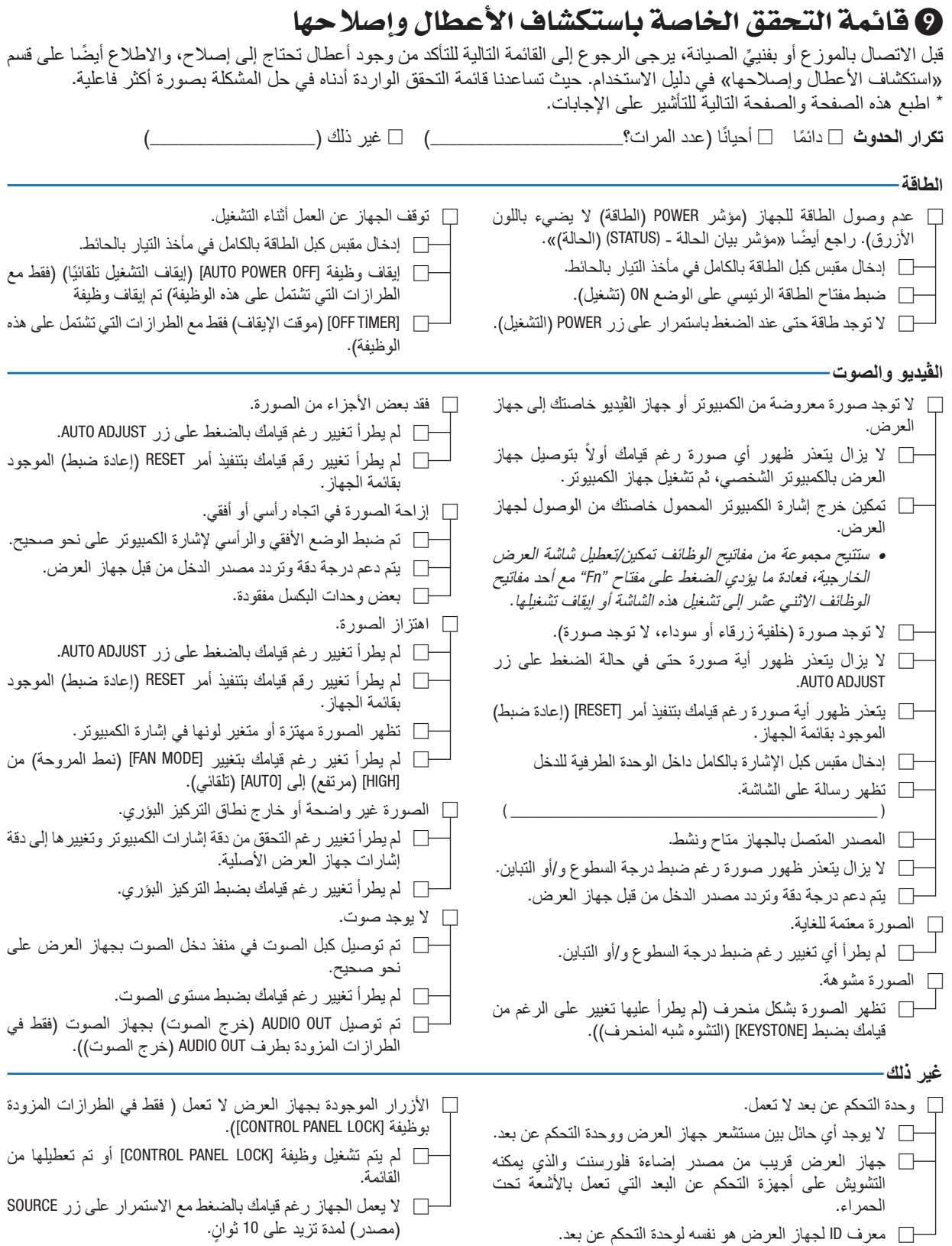

**يرجى وصف المشكلة بالتفصيل في الجزء الموضح أدناه.**

**معلومات حول التطبيقات والبيئة التي يعمل فيها جهاز العرض**

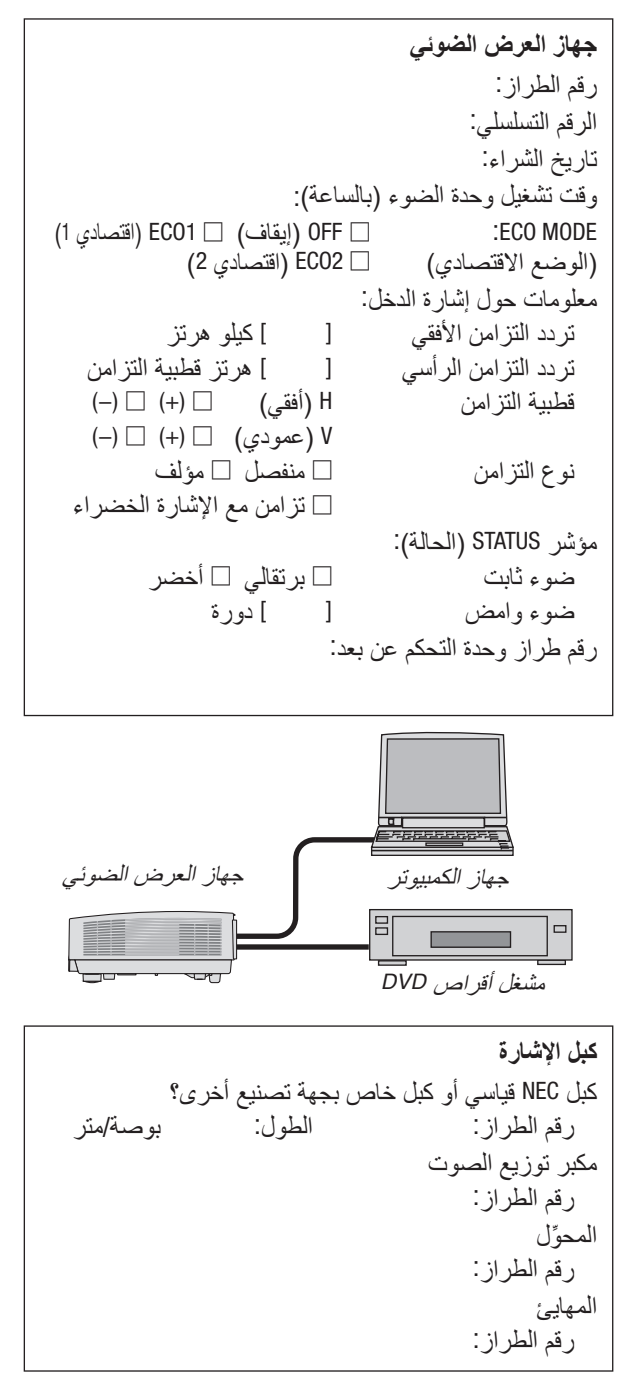

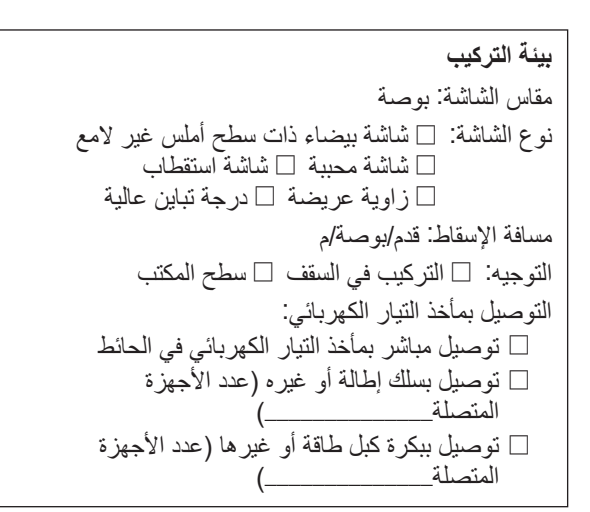

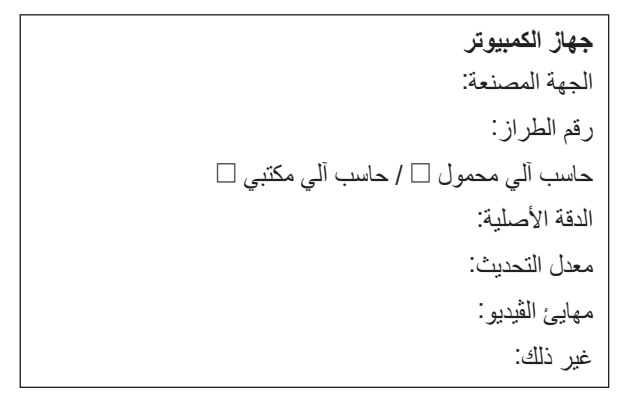

**جهاز الڤيديو** جهاز VCR أو مشغل أقراص DVD أو كاميرا ڤيديو أو وحدة ألعاب ڤيديو أو غير ذلك الجهة المصنعة: رقم الطراز:
## 10 �شهادة TCO

بعض الطرازات في مجموعة المنتجات هذه معتمدة لدى TCO.( جميع الطرازات المعتمدة لدى TCO تحمل عالمة TCO على لوحة المعلومات( أسفل المنتج. لمشاهدة قائمة أجهزة العرض المعتمدة لدى [TCO](http://www.nec-display.com/ap/en_projector/tco/index.html) وشهادات TCO الخاصة بها) يرجي زيارة موقعنا الإلكتروني على الرابط التالي [html.index/tco/projector\\_en/ap/com.display-nec.www://http](http://www.nec-display.com/ap/en_projector/tco/index.html)، متوافر باللغة اإلنجليزية فقط

شهادة TCO، مصممة من جانب شركة Development TCO، هي أحد المعايير الدولية المتعلقة بالبيئة وبيئة العمل لألجهزة الخاصة بتكنولوجيا المعلومات.

قد نقوم في بعض األحيان بنشر قائمة الطرازات المعتمدة لدى TCO على الموقع اإللكتروني الخاص بنا قبل وضع عالمة TCO على المنتج. يرجع هذا التفاوت في التوقيت إلى تاريخ الحصول على االعتماد مقارنة بتاريخ تصنيع جهاز العرض.

## 11 يرجى ت�سجيل جهاز العر�ض! )للمقيمين في الواليات المتحدة وكندا والمك�سيك(

استغرق الوقت الكافي لتسجيل جهاز اإلسقاط الجديد الخاص بك. حيث يعمل ذلك على تفعيل ضمان قطع غيار محددة وضمان التشغيل وبرنامج الخدمة InstaCare.

يرجى زيارة الموقع اإللكتروني com.necdisplay.www، والنقر فوق أيقونة مركز الدعم/تسجيل المنتج وإرسال طلب النموذج المكتمل عبر اإلنترنت.

وفي حال استالمنا نموذج الطلب المكتمل بالشكل الصحيح، فسوف نرسل خطاب تأكيد بكافة التفاصيل التي تحتاجها لالستفادة من ضمان سريع وموثوق به وكذلك االستفادة من برامج الخدمات المقدمة من الشركة الرائدة في هذه الصناعة شركة .NEC Display Solutions of America, Inc.

## **NEC**